# Руководство **ПОЛЬЗОВАТЕЛЯ**

# W SWP-1 HAHOPOP 05

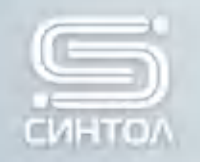

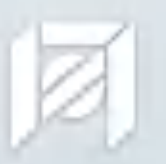

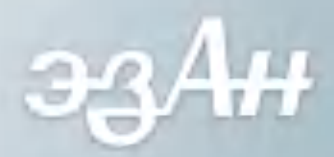

*Необходимость разработки отечественного генетического анализатора НАНОФОР 05 была обоснована в 2011 году сотрудниками научно-производственной компании «Синтол».*

> *Целью данной инициативы былa разработка современного оборудования для развития методов молекулярно-генетических исследований в России.*

*Инициатива была активно поддержана технологической платформой «Медицина будущего».*

*Разработка генетического анализатора НАНОФОР 05 была выполнена в рамках Государственного контракта №16.522.12.2014 от 10 октября 2011 года с Министерством образования и науки РФ.*

*Головным исполнителем работы являлся: Институт аналитического приборостроения РАН, г. Санкт-Петербург. Соисполнители выполнения работы: Экспериментальный завод научного приборостроения РАН, г. Черноголовка, ООО «Синтол», г. Москва.*

Регистрационное удостоверение на медицинское изделие N°P3H 2015/3474 от 28 декабря *2015 г.*

*Для исследовательских целей и диагностики.*

# **СОДЕРЖАНИЕ**

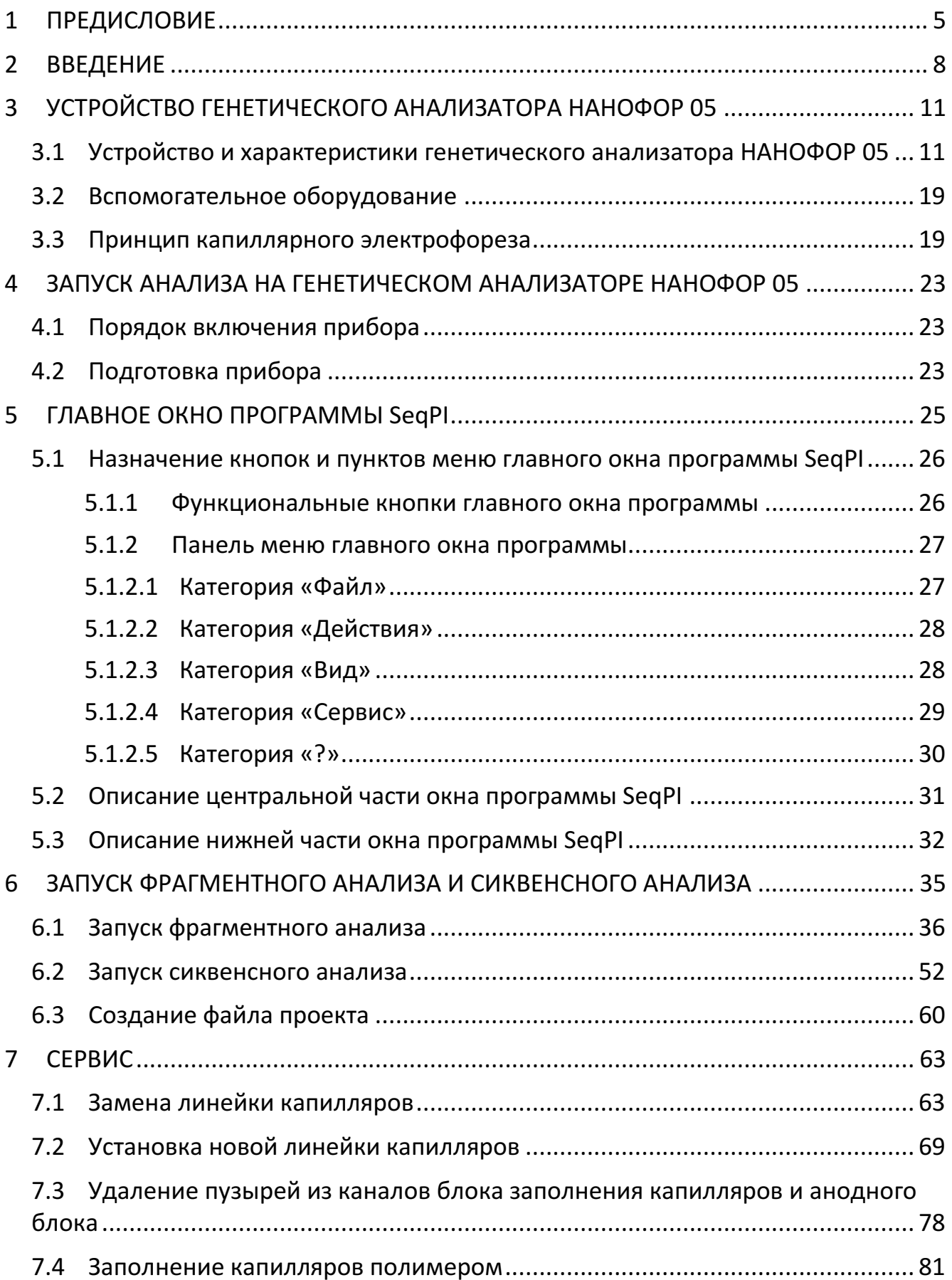

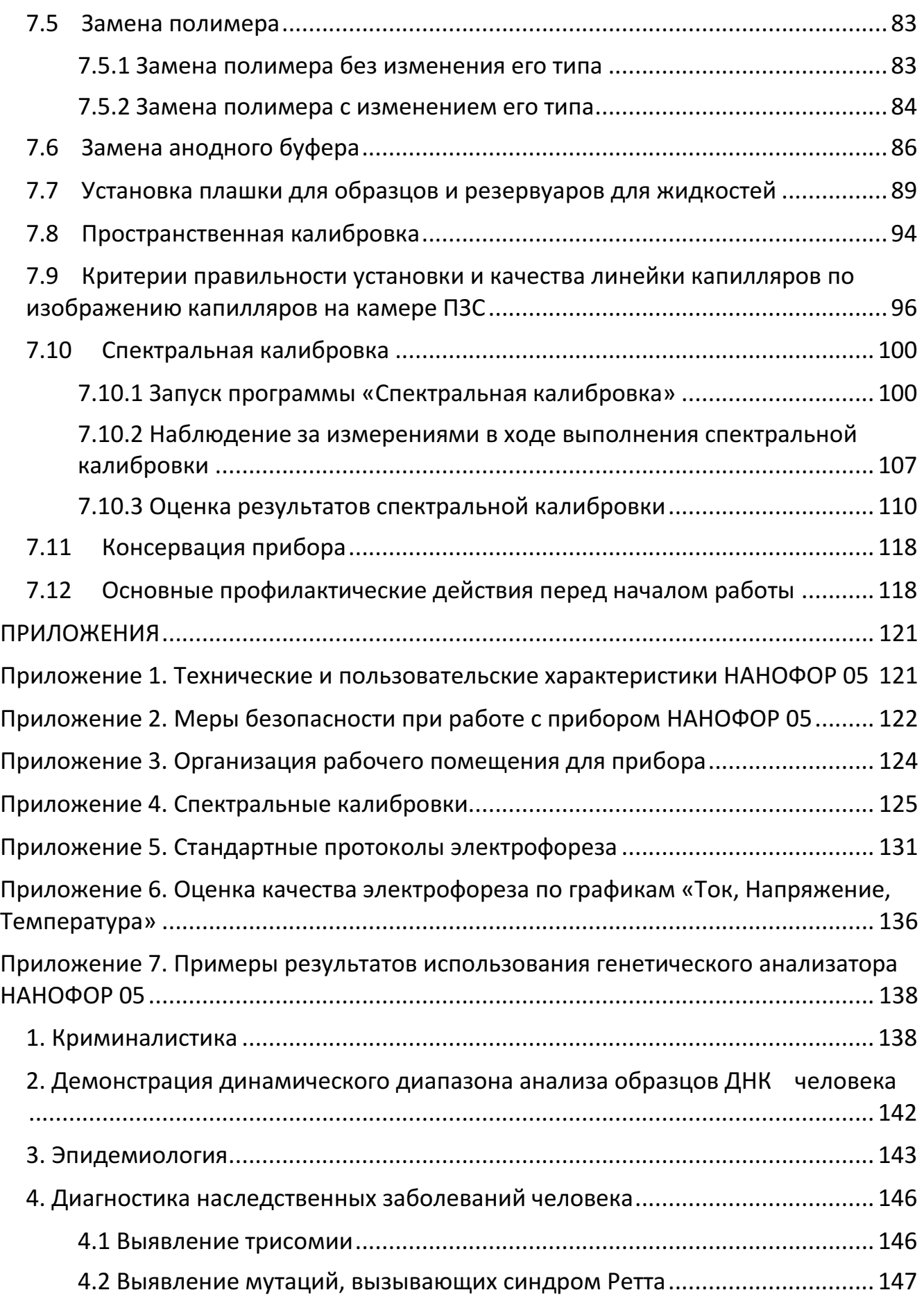

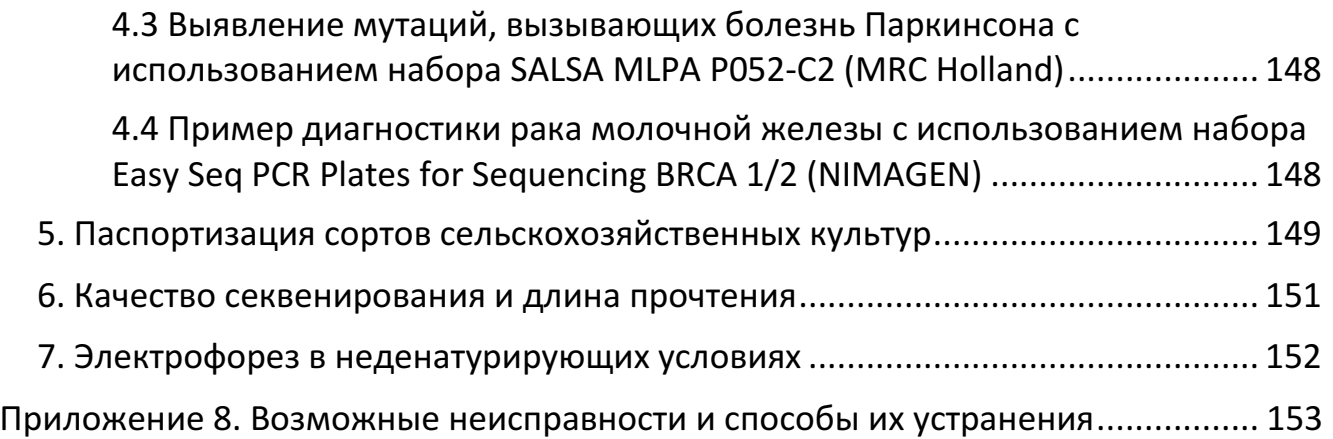

# <span id="page-5-0"></span>1 ПРЕДИСЛОВИЕ

### *Информация по безопасности*

ВАЖНО! обозначает информацию для правильной работы с генетическим анализатором и безопасного использования реагентов.

#### *Информация о продукте*

Генетический анализатор НАНОФОР 05 представляет собой прибор капиллярного гель-электрофореза с детекцией флуоресценции, индуцируемой лазером, разработанный для решения задач секвенирования (по Сэнгеру) и генотипирования (фрагментного анализа) ДНК.

#### *Назначение данного руководства*

Инструкция по эксплуатации генетического анализатора НАНОФОР 05 содержит пошаговое описание подготовки и анализа образцов. Она создана для упрощения работы с прибором.

ВАЖНО! Система защиты оборудования может оказаться неэффективной, если работа с прибором проводится в неподходящих условиях или неправильным образом, без надлежащего технического обслуживания, а также при использовании способа, не указанного производителем.

#### *Целевая аудитория*

Эта инструкция предназначена для исследователей, сотрудников медицинских организаций и лабораторий, которые используют генетический анализатор НАНОФОР 05.

#### *Предварительные требования*

Руководство пользователя по эксплуатации генетического анализатора НАНОФОР 05 предполагает, что Ваш генетический анализатор НАНОФОР 05 был установлен представителем сервисной службы. Это руководство также предполагает:

• знание операционной системы Microsoft Windows 7 или более поздних версий;

• знание основных правил обращения с образцами ДНК и проведения электрофореза;

• умение сохранять файлы на жестком диске, переносить их, копировать и вставлять.

#### *Системные и программные требования*

- IBM PC совместимый компьютер
- Процессор Pentium-4 2,4 ГГц или выше
- Объем оперативной памяти не менее 4 Гб
- Общий объем памяти на жестких дисках более 160 Гб
- Для управления и обмена данными с устройством используется канал связи USB и IEEE1394b, слот PCI-E
- OC Microsoft Windows 7 или более поздние версии
- Net FrameWork 4.5
- Объем видеопамяти 128 Мб

#### *Таблица сокращений, используемых в настоящем руководстве*

Следующая инструкция содержит список наименований, используемых в руководстве пользователя по эксплуатации генетического анализатора НАНОФОР 05:

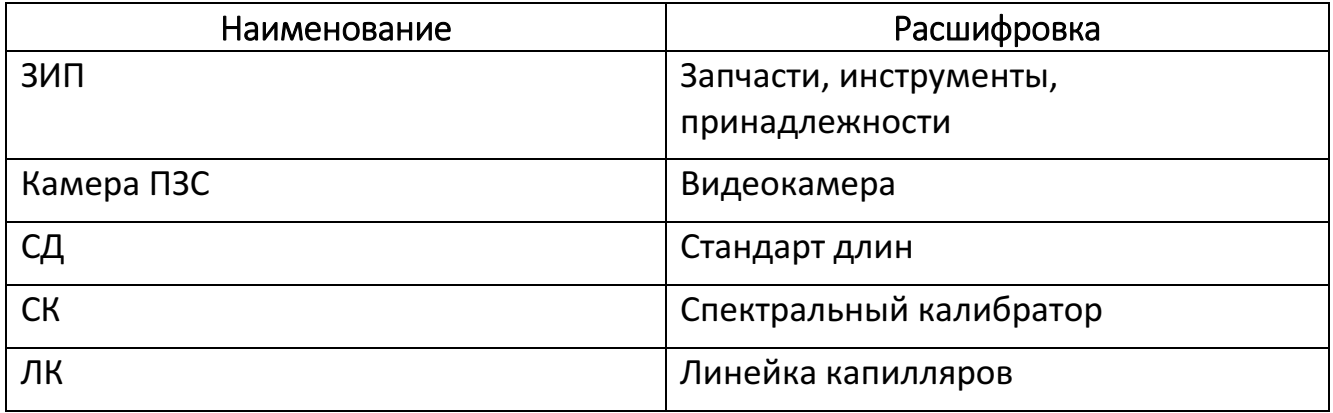

# <span id="page-8-0"></span>2 ВВЕДЕНИЕ

Генетический анализатор НАНОФОР 05 является прибором капиллярного электрофореза с детекцией флуоресценции индуцированной лазером (по 8 каналам). Электрофорез проходит одновременно в 8 капиллярах. Генетический анализатор НАНОФОР 05 предназначен для определения последовательности ДНК (секвенирования), а также для определения длины фрагментов ДНК (фрагментного анализа).

Внешний вид генетического анализатора НАНОФОР 05 и комплектующих приведен на рис. 1, 2 и 3.

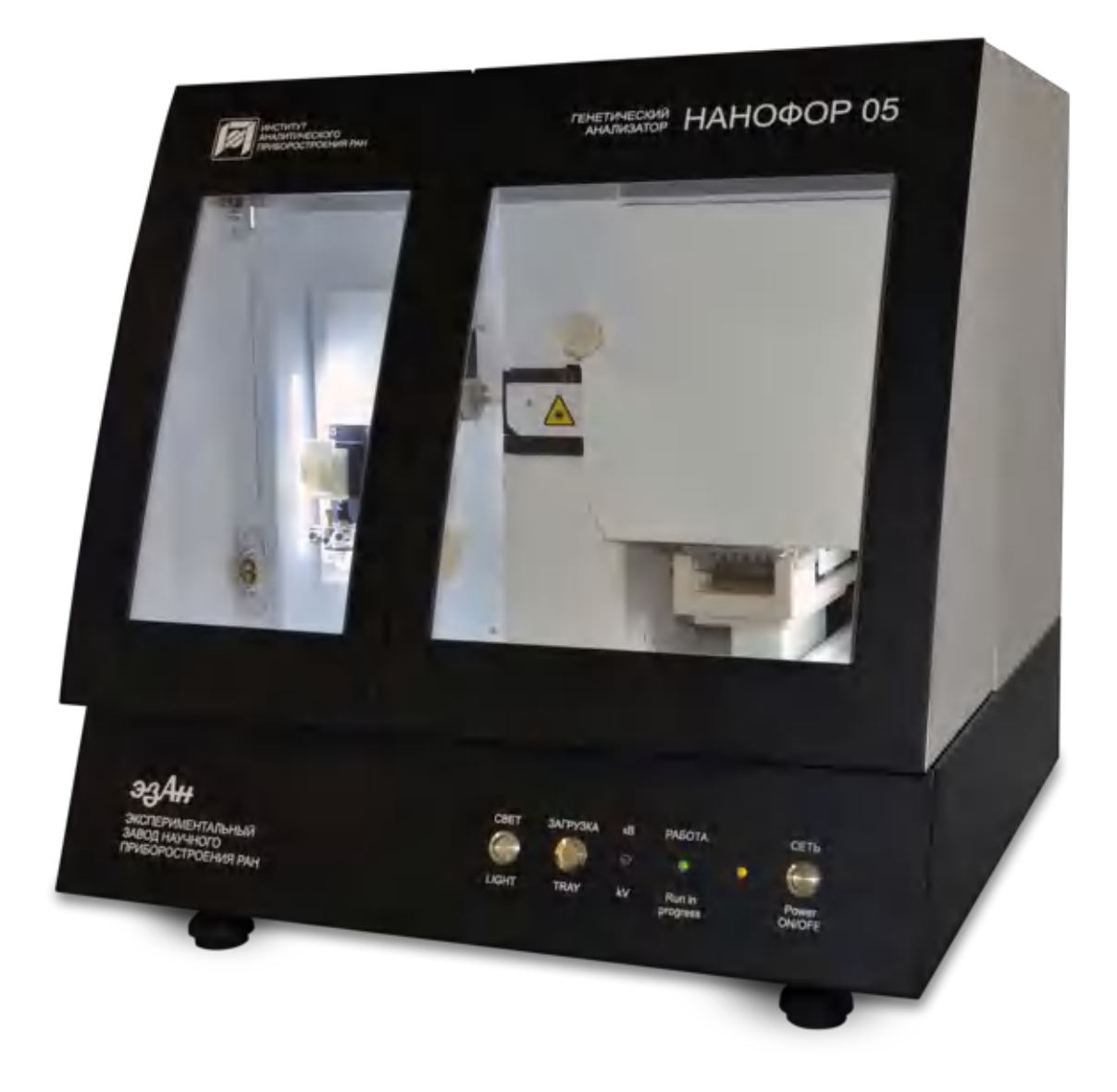

Рисунок 1. Внешний вид прибора с закрытыми дверцами

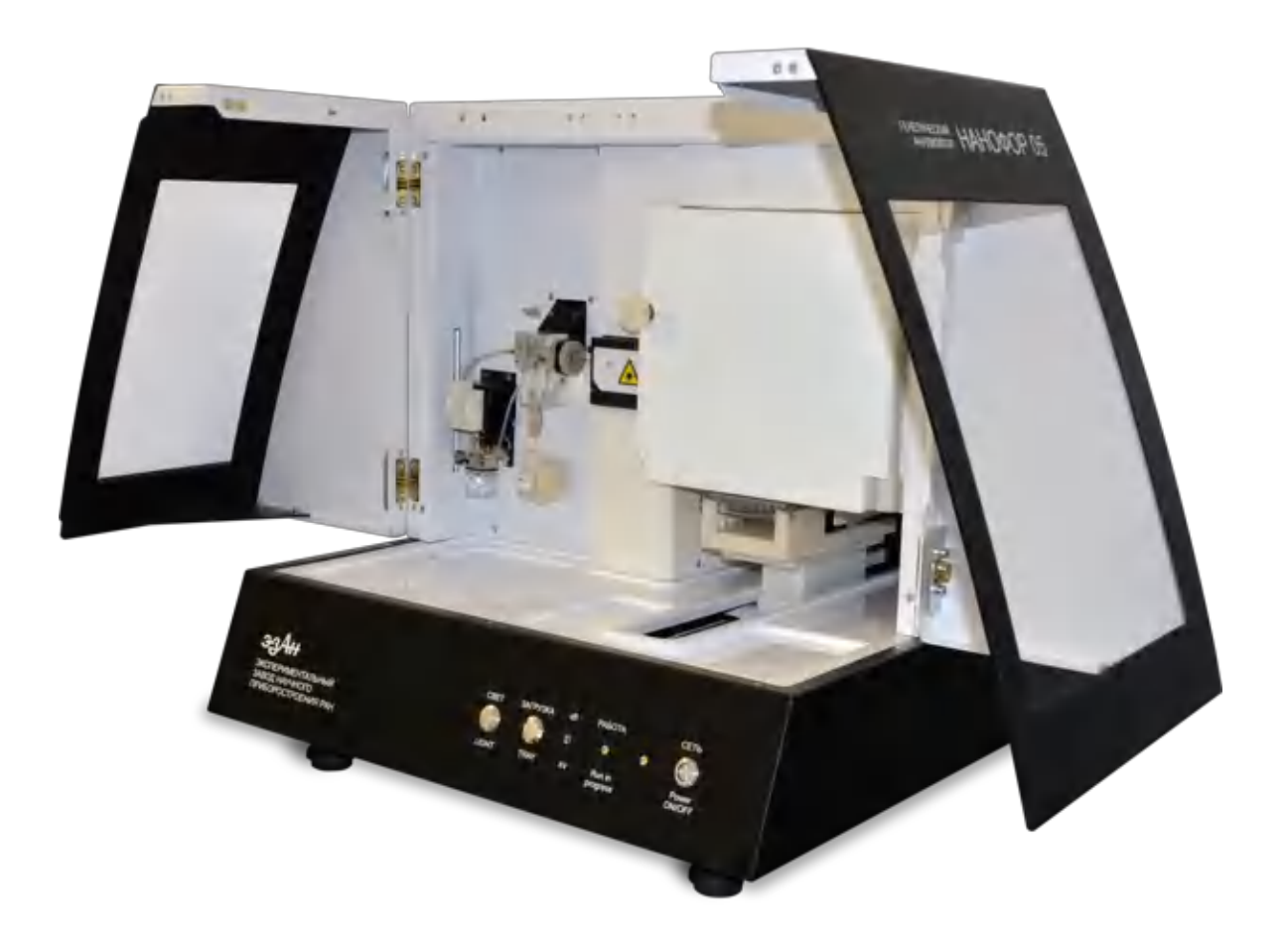

Рисунок 2. Внешний вид прибора с открытыми дверцами

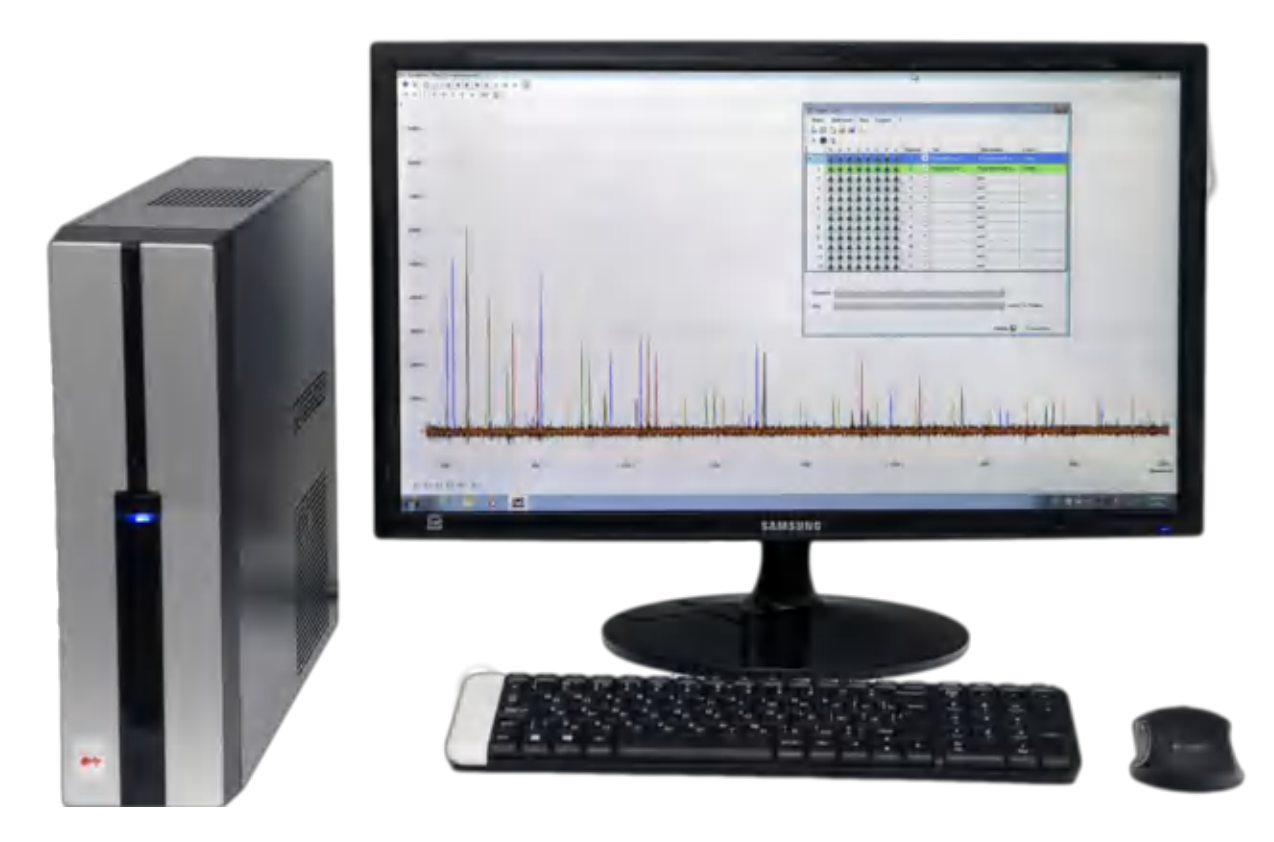

Рисунок 3. Системный блок, монитор и периферия (мышь и клавиатура)

# *Комплектующие элементы*

Генетический анализатор НАНОФОР 05 поставляется со следующими комплектующими элементами:

- системный блок, укомплектованный монитором и периферией (мышь и клавиатура);
- контейнер для хранения проб (2 шт.);
- контейнер для хранения рабочих жидкостей (4 шт.);
- кабель USB 2.0 AB 1,8 м;
- кабель IEEE1394B 2 м;
- трубка 1/8"×ID 0,0063 Teflon 0,2 м;
- трубка 1/8"×ID 0,0063 Teflon 0,12 м;
- шнур сетевой 220 В 3 А;
- программное обеспечение для работы с прибором, сбора информации, контроля качества, определения последовательности оснований и размеров фрагментов;
- источник бесперебойного питания 1500 ВА;
- две линейки капилляров длиной 36 см и 50 см;
- расходные материалы для работы (см. табл. 4).

# *Эксплуатационная документация*

- Руководство по эксплуатации
- Паспорт генетического анализатора
- Ведомость ЗИП

# *Стартовый набор реагентов (на 24 реакции)*

- Полимер ПДМА-6 (3 мл)
- Формамид (250 мкл)
- Буфер 10-кратный ТАПС (25 мл)
- Спектральный калибратор СК-5 (для однократной калибровки восьми капилляров)
- Спектральный калибратор СК-6 (для однократной калибровки восьми капилляров)
- Спектральный калибратор BD v.3.1 (для однократной калибровки восьми капилляров)
- Размерный стандарт СД-450 (20 мкл)
- Реакционная смесь для секвенирования (75 мкл)
- Буфер для секвенирования (48 мкл)

# <span id="page-11-0"></span>3 УСТРОЙСТВО ГЕНЕТИЧЕСКОГО АНАЛИЗАТОРА НАНОФОР 05

### <span id="page-11-1"></span>3.1 Устройство и характеристики генетического анализатора НАНОФОР 05

Внутренняя часть генетического анализатора НАНОФОР 05 изображена на рис. 4.

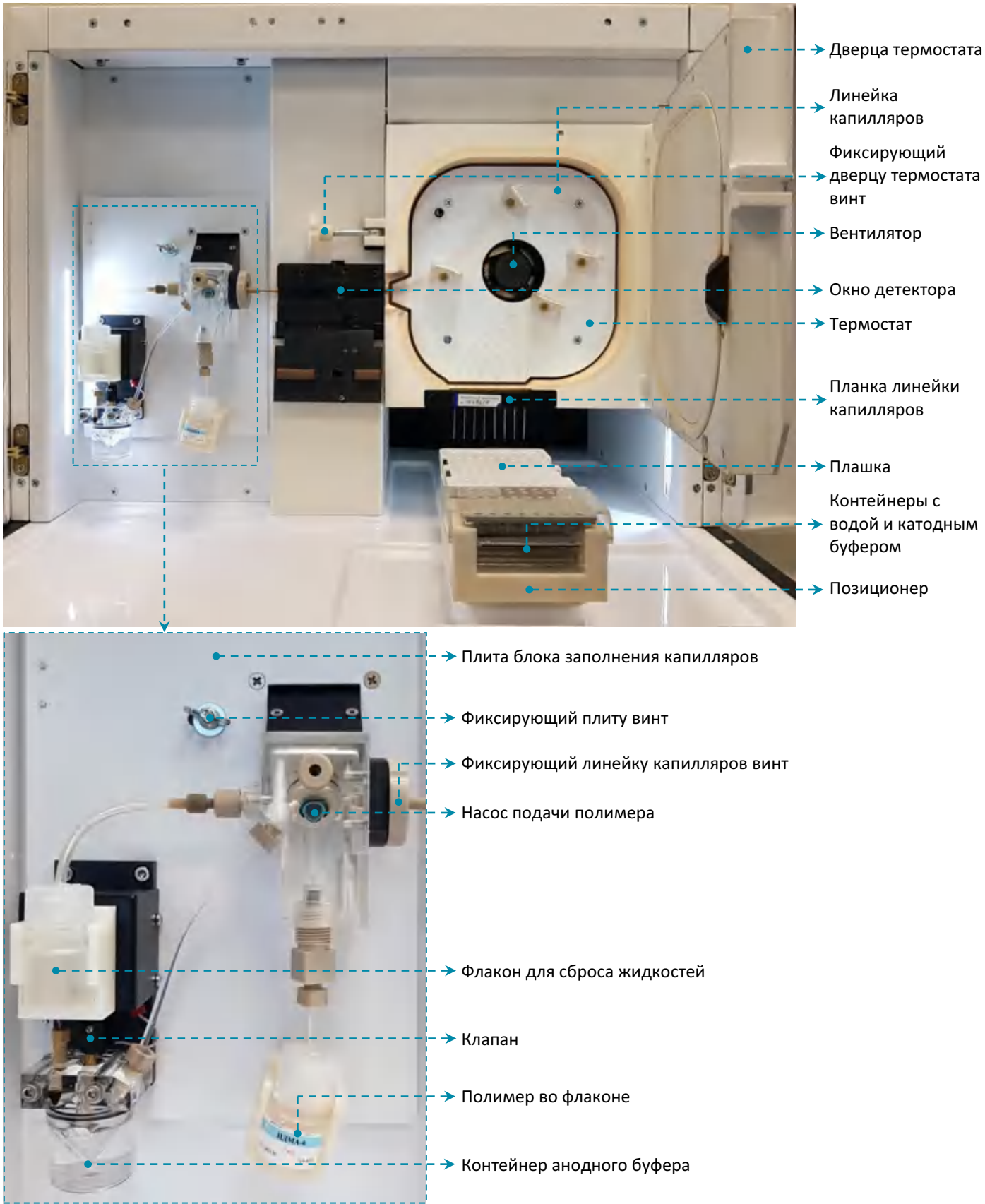

Рисунок 4. Внутренняя часть прибора

Передняя панель генетического анализатора НАНОФОР 05 изображена на рис. 5.

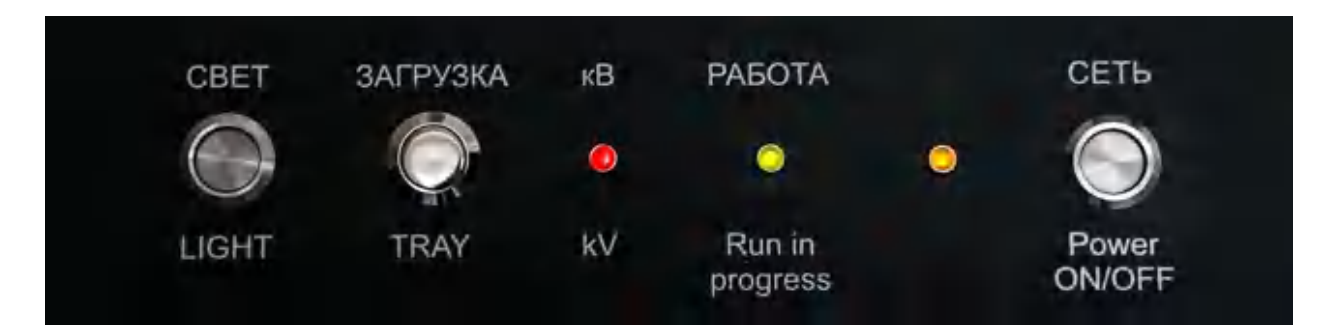

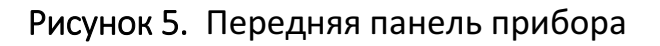

- Кнопка «СЕТЬ» для включения/выключения устройства.
- Светодиод «СЕТЬ» индикация включения/выключения прибора желтым цветом.
- Светодиод «РАБОТА» индикация связи прибора и компьютера зеленым цветом; если связь нарушена, светодиод не мигает. Связь устанавливается при запуске регистрирующей программы SeqPI.
- Светодиод «кВ» индикация включения высокого напряжения красным цветом.

ВАЖНО! Когда светодиод «кВ» светится, дверцы прибора открывать запрещается – при открытии дверец источник высокого напряжения автоматически выключается.

Кнопка «ЗАГРУЗКА» для загрузки плашки с образцами.

ВАЖНО! При открытой дверце через 150 сек выдвинутый позиционер автоматически задвигается в основное положение во избежание засыхания геля в капиллярах.

• Кнопка «СВЕТ» для подсветки внутреннего пространства анализатора.

На задней панели располагается сетевой разъем с маркировкой «~220 В», тумблер включения и разъемы связи с компьютером: USB с маркировкой «USB» и FireWire 800 с маркировкой «L.COM» 3.1.

Основные блоки генетического анализатора НАНОФОР 05 представлены в табл. 1.

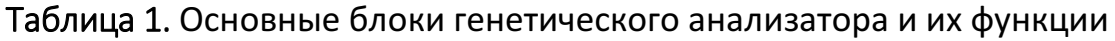

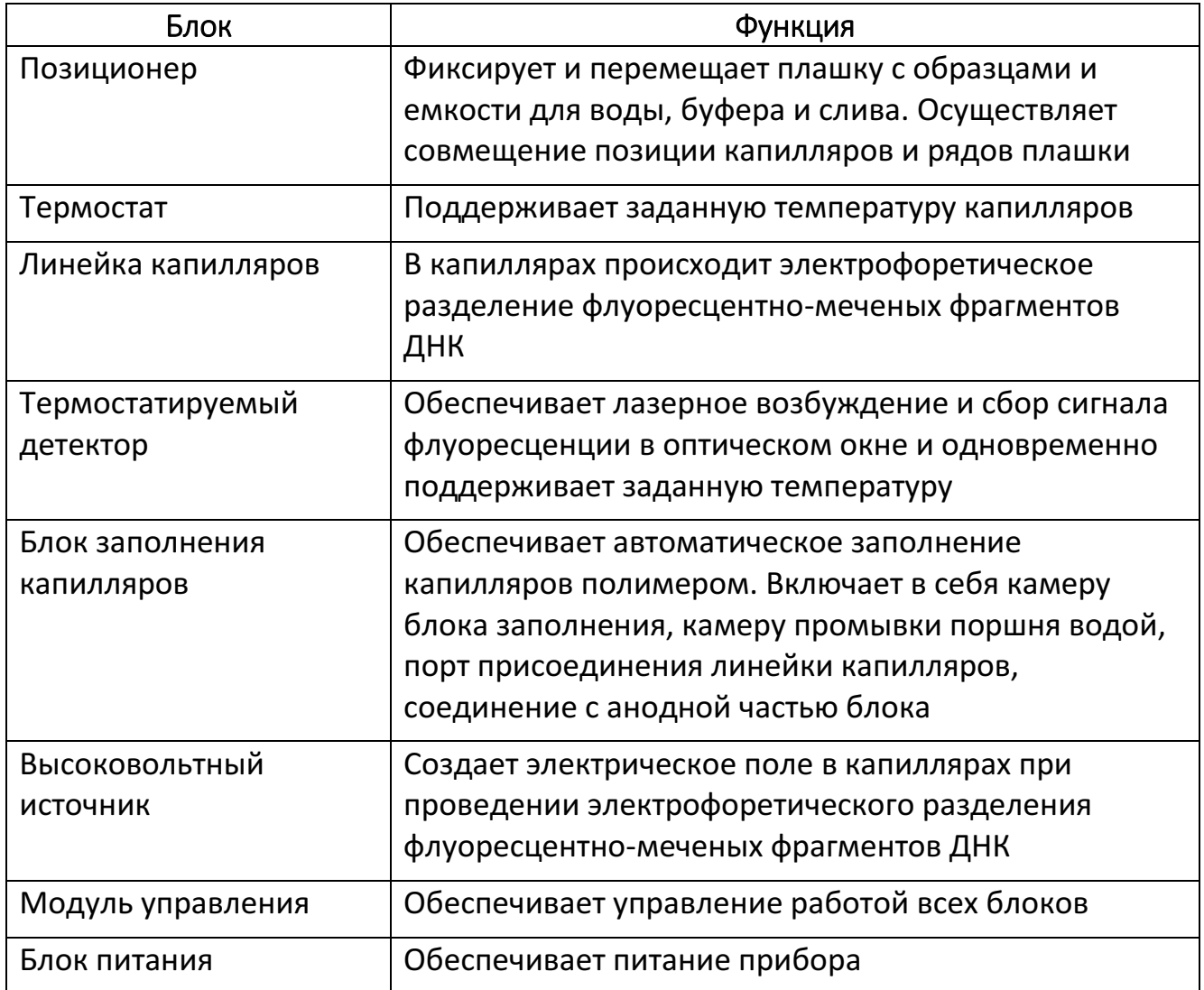

Основные технические и пользовательские характеристики генетического анализатора НАНОФОР 05 приведены в табл. 2.

| Наименование характеристики, ед. изм.                                 | Значение           |
|-----------------------------------------------------------------------|--------------------|
| Количество капилляров, шт.                                            | 8                  |
| Количество каналов детекции, шт.                                      | 8                  |
| Длина волны возбуждения, нм                                           | 488                |
| Диапазон длин волн детекции флуоресценции, нм                         | 510-710            |
| Диапазон термостатирования капилляров, °С                             | $30 - 60 \pm 0.03$ |
| Напряжение электрофореза, В                                           | от 1000 до 15000   |
| Диапазон измерений флуоресценции, отн. ед.                            | От 10 до 1000000   |
| Возможность работы с реактивами различных<br>производителей           | Да                 |
| Время установления рабочего режима, мин.                              | 5                  |
| Габаритные размеры (Длина х Ширина х Высота), мм                      | 600 x 630 x 630    |
| Масса, кг                                                             | 48                 |
| Потребляемая мощность, ВА                                             | 300                |
| Напряжение питания с частотой (50 ± 1) Гц, В                          | $220 \pm 22$       |
| Возможность мобильного использования                                  | Да                 |
| Возможность анализа двухцепочечной ДНК в<br>неденатурирующих условиях | Да                 |

Таблица 2. Характеристики генетического анализатора НАНОФОР 05

Комплект дополнительных запчастей, инструментов и принадлежностей (ЗИП), поставляемый с генетическим анализатором НАНОФОР 05, представлен в табл. 3.

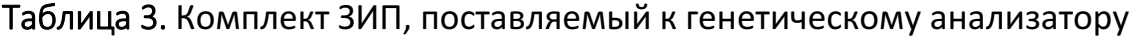

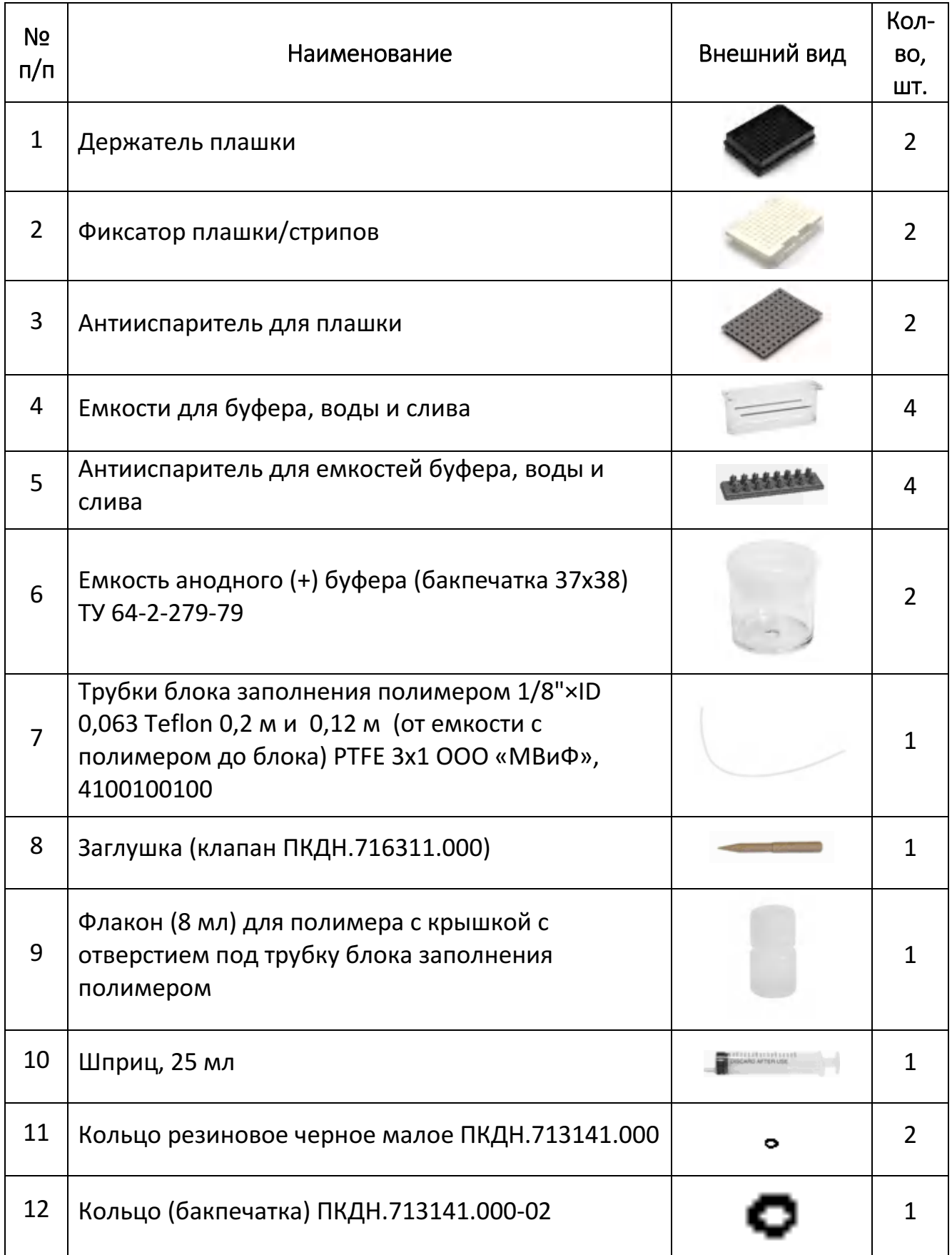

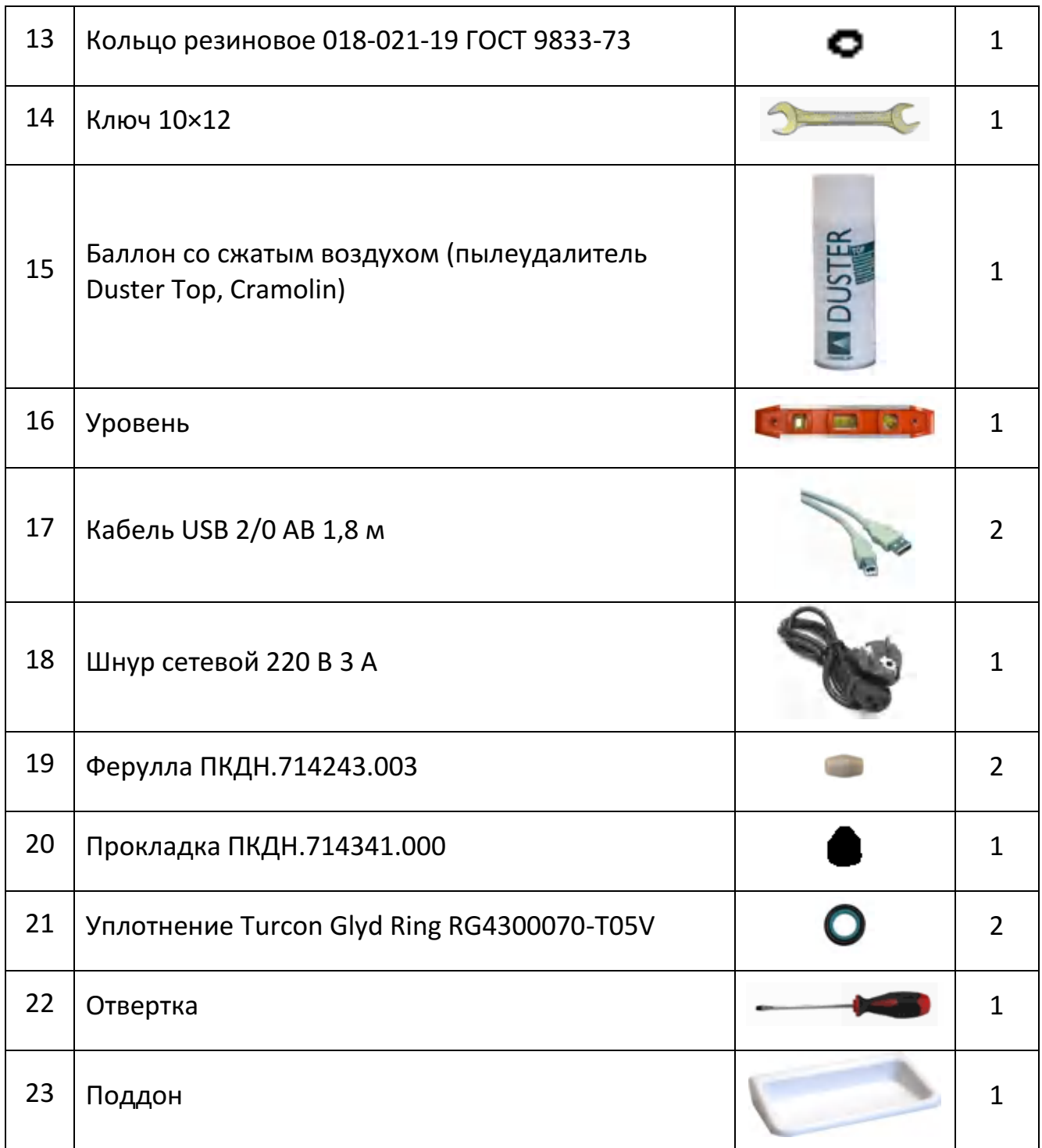

Расходные материалы, поставляемые к генетическому анализатору НАНОФОР 05, представлены в табл. 4.

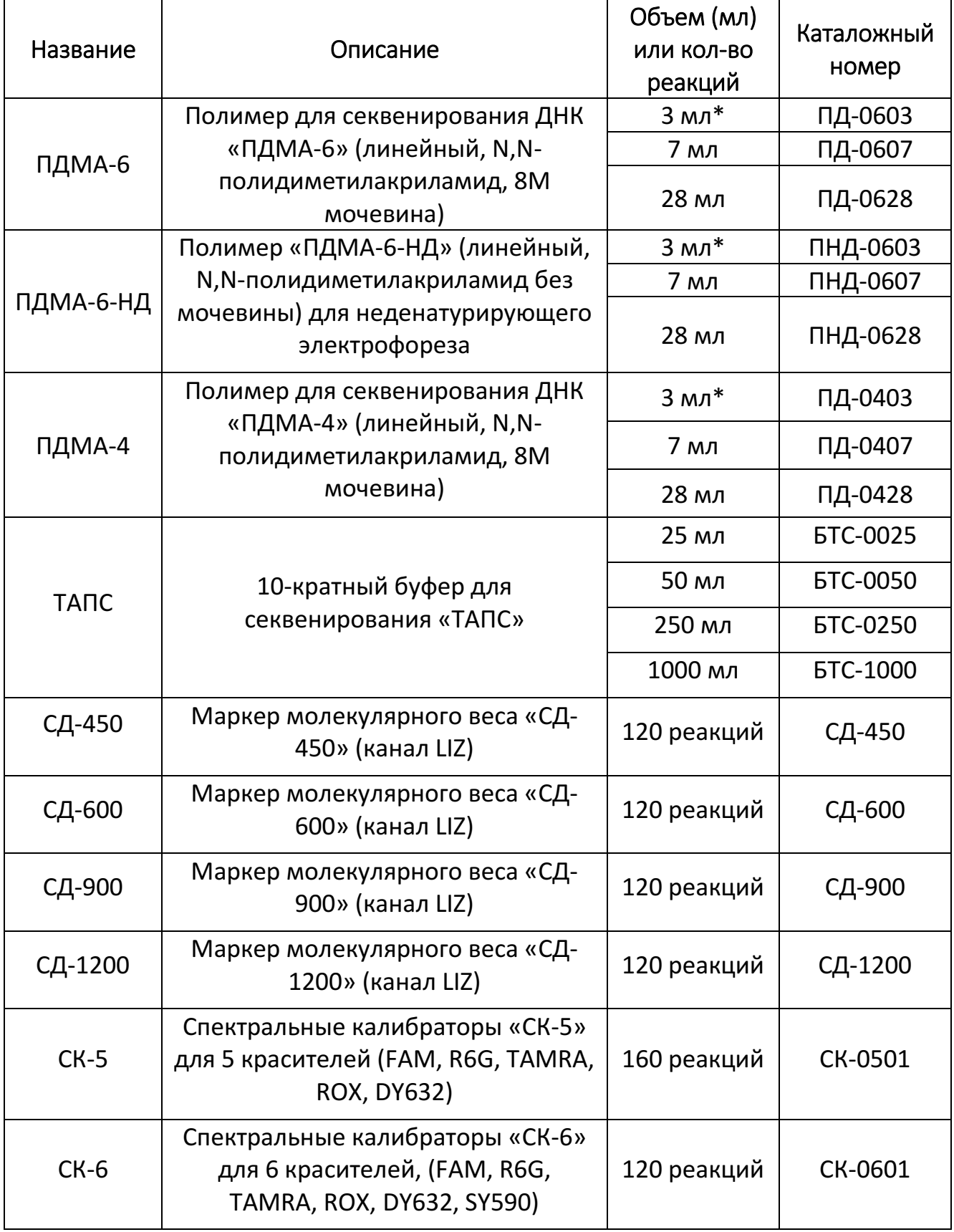

Таблица 4. Расходные материалы к генетическому анализатору НАНОФОР 05

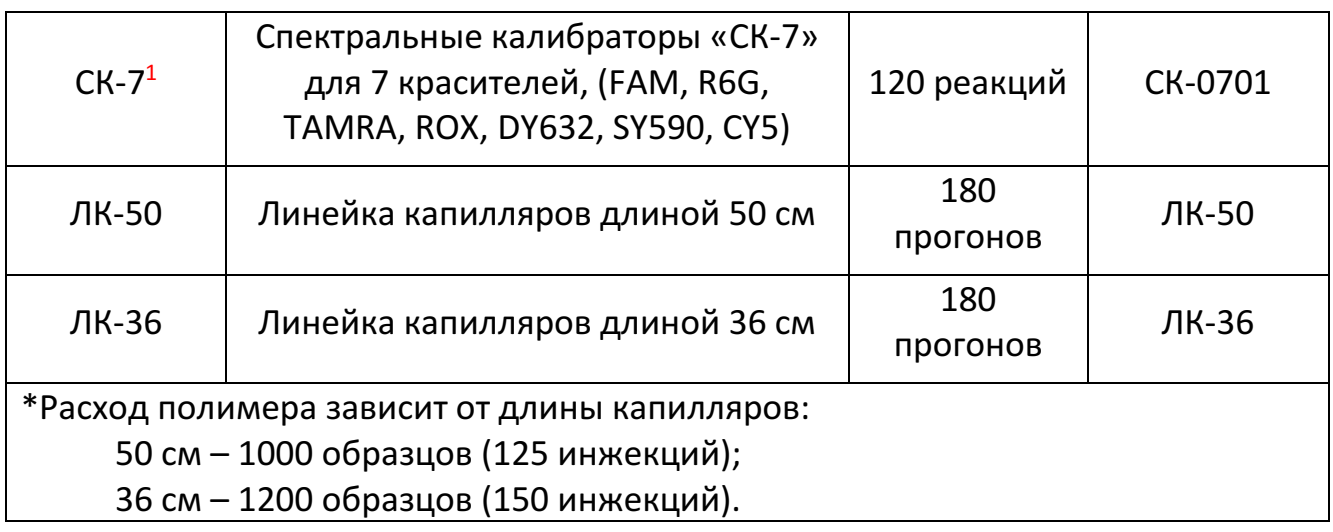

 $\overline{a}$ 

# <span id="page-19-0"></span>3.2 Вспомогательное оборудование

Для обеспечения работы генетического анализатора НАНОФОР 05 необходимо следующее вспомогательное оборудование:

- ламинарный или ПЦР-бокс;
- бытовой холодильник с морозильным отделением;
- твердотельный амплификатор, например, АНК-48;
- микроцентрифуга-встряхиватель, например, Циклотемп-901;
- микроцентрифуга для стрипов, например, Циклотемп-903;
- твердотельный термостат, например, Циклотемп-303;
- набор автоматических пипеток с переменным объемом: 0,1–2 мкл, 1– 10 мкл, 10–100 мкл, 20–200 мкл, 100–1000 мкл;
- <span id="page-19-1"></span>штативы для пробирок различного объема: 96 х 0,2 мл, 72 х 1,5 мл.

#### 3.3 Принцип капиллярного электрофореза

Работа генетического анализатора НАНОФОР 05 основана на физико-химических принципах капиллярного электрофореза: разделение веществ в жидкой полимерной фазе в тонких капиллярах под воздействием высокого напряжения.

Конструкция устройства обеспечивает устойчивость капиллярного электрофореза в течение многочасовых массовых анализов засчет реализации следующих условий:

- воспроизводимости ввода пробы в капилляр;
- поддержания стабильной температуры кассеты с капилляром;
- поддержания стабильного уровня высокого напряжения на концах капилляров, опущенных в жидкие проводящие растворы;
- стабильности уровня излучения лазера, высокого качества фотоприемников и схем последующей обработки сигнала;
- возможности быстрой замены полимерной фазы (геля) в капиллярах между экспериментами.

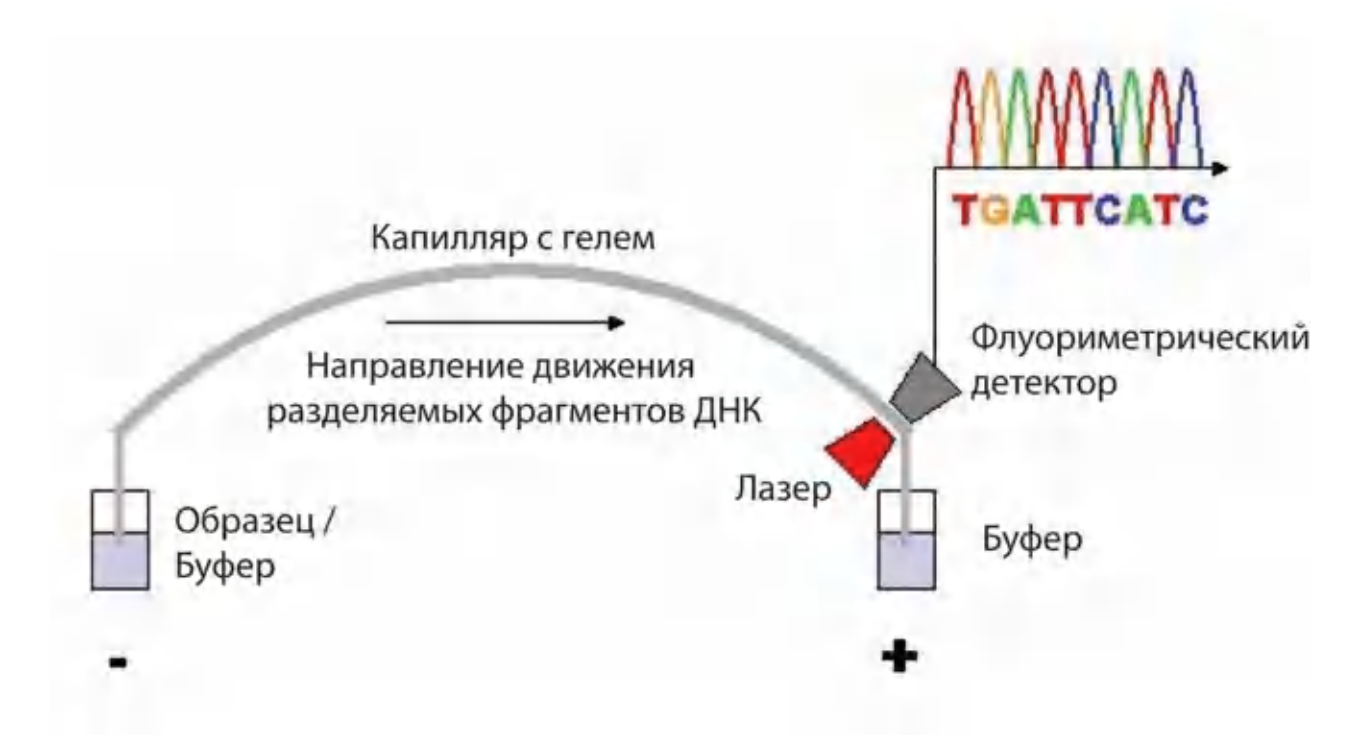

Рисунок 6. Схема капиллярного электрофореза

# *Что происходит во время прогона?*

- Работа генетического анализатора выполняется по заданной программе в автоматическом режиме. Задается и стабилизируется оптимальная температура капилляров в термостате.
- Насос заполняется полимером из нижнего флакона. При этом полимер, находящийся в капиллярах с предыдущего прогона, сливается в емкость «слив».
- Далее капилляры с электродом опускаются в образцы. На заданное время включается высоковольтный источник, при этом электрокинетическим способом в капилляры вводятся пробы.
- Позиционер совмещает контейнер с буферным раствором с концами капилляров. Включается высоковольтный источник. Отрицательно заряженные молекулы ДНК попадают в капилляры засчет миграции в сторону положительно заряженного электрода.
- Кончики капилляров ополаскиваются в емкости для промывки «Вода», после чего возвращаются в емкость с катодным буфером «Буфер».
- Создается электрическое поле между анодом и катодом.
- Поле заставляет отрицательно заряженные молекулы ДНК двигаться в полимере к противоположному концу капилляров (аноду). Более короткие фрагменты движутся быстрее, чем длинные; постепенно фрагменты ДНК мигрируют к окну детекции.
- Для лучшего разделения и денатурации молекул ДНК в капиллярах поддерживается определенная температура засчет работы термостата.
- В окне детекции происходит возбуждение пришитых к фрагментам ДНК красителей узким пучком лазера; красители испускают флуоресценцию. Прибор собирает флуоресценцию со всех капилляров и проецирует на камеру ПЗС с помощью оптической системы. Сигналы флуоресценции разных красителей с ПЗС камеры конвертируются в многоцветные пики на графиках с помощью программы регистрации. Пики соответствуют четырем видам нуклеотидов, составляющих молекулу ДНК. При секвенировании для распознавания оснований A, T, G, C используются 4 красителя. Объединение этих графиков при вторичной обработке позволяет расшифровать нуклеотидную последовательность и определить длину фрагментов ДНК.
- Для фрагментного анализа может использоваться до 7 красителей в одном анализе ([6.1\)](#page-36-1).

#### Результаты:

- программное обеспечение воспроизводит электрофореграмму (график зависимости интенсивности флуоресценции от времени) для каждой краски и проводит первичный анализ результатов;
- при проведении секвенирования ДНК проводится анализ последовательности и одновременно рассчитывается оценка достоверности каждого пика;
- при фрагментном анализе ДНК используются внутренние стандарты длин (СД) для расчета длин анализируемых фрагментов ДНК и определения качества каждого пика.

# <span id="page-23-0"></span>4 ЗАПУСК АНАЛИЗА НА ГЕНЕТИЧЕСКОМ АНАЛИЗАТОРЕ НАНОФОР 05

# <span id="page-23-1"></span>4.1 Порядок включения прибора

1. Удостоверьтесь, что прибор подключен к сети.

Первичную установку прибора осуществляет представитель сервисной службы.

- 2. Включите компьютер, при необходимости введите пароль**.** Перед включением прибора убедитесь, что:
	- дверца термостата капилляров закрыта;
	- дверцы прибора закрыты;
	- внутри рабочего пространства прибора не находится посторонних предметов.
- 3. Включите прибор нажатием кнопки «СЕТЬ». Дождитесь постоянного желтого и мигающего зеленого цветов лампочек на передней панели прибора.

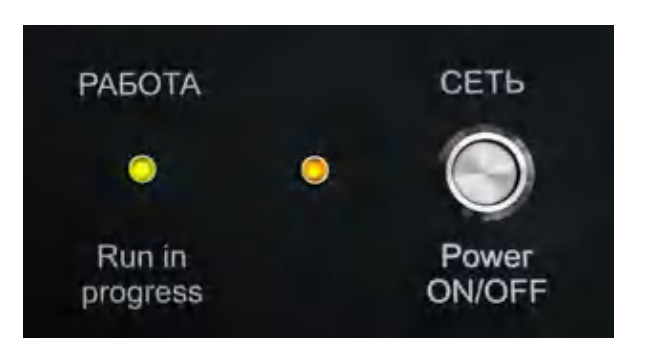

# <span id="page-23-2"></span>4.2 Подготовка прибора

Необходимо провести калибровки перед запуском сиквенсного (BD v.1.1 или BD v.3.1) и фрагментного анализов (СК-5, СК-6, СК-7):

Пространственная калибровка определяет положение каждого капилляра на камере ПЗС и равномерность засветки капилляров лазерным излучателем.

(Для получения дополнительной информации см. [7.8\)](#page-94-0).

Спектральная калибровка создает для каждого капилляра матрицу для учета взаимного влияния сигнала флуоресценции всех красителей смеси. (Для получения дополнительной информации см. [7.10\)](#page-100-0).

# <span id="page-25-0"></span>5 ГЛАВНОЕ ОКНО ПРОГРАММЫ SeqPI

Для дальнейших действий с генетическим анализатором НАНОФОР 05 необходимо ознакомиться с программой управления SeqPI.

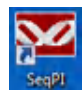

С помощью ярлыка на рабочем столе компьютера запустить программу SeqPI. Откроется главное окно программы:

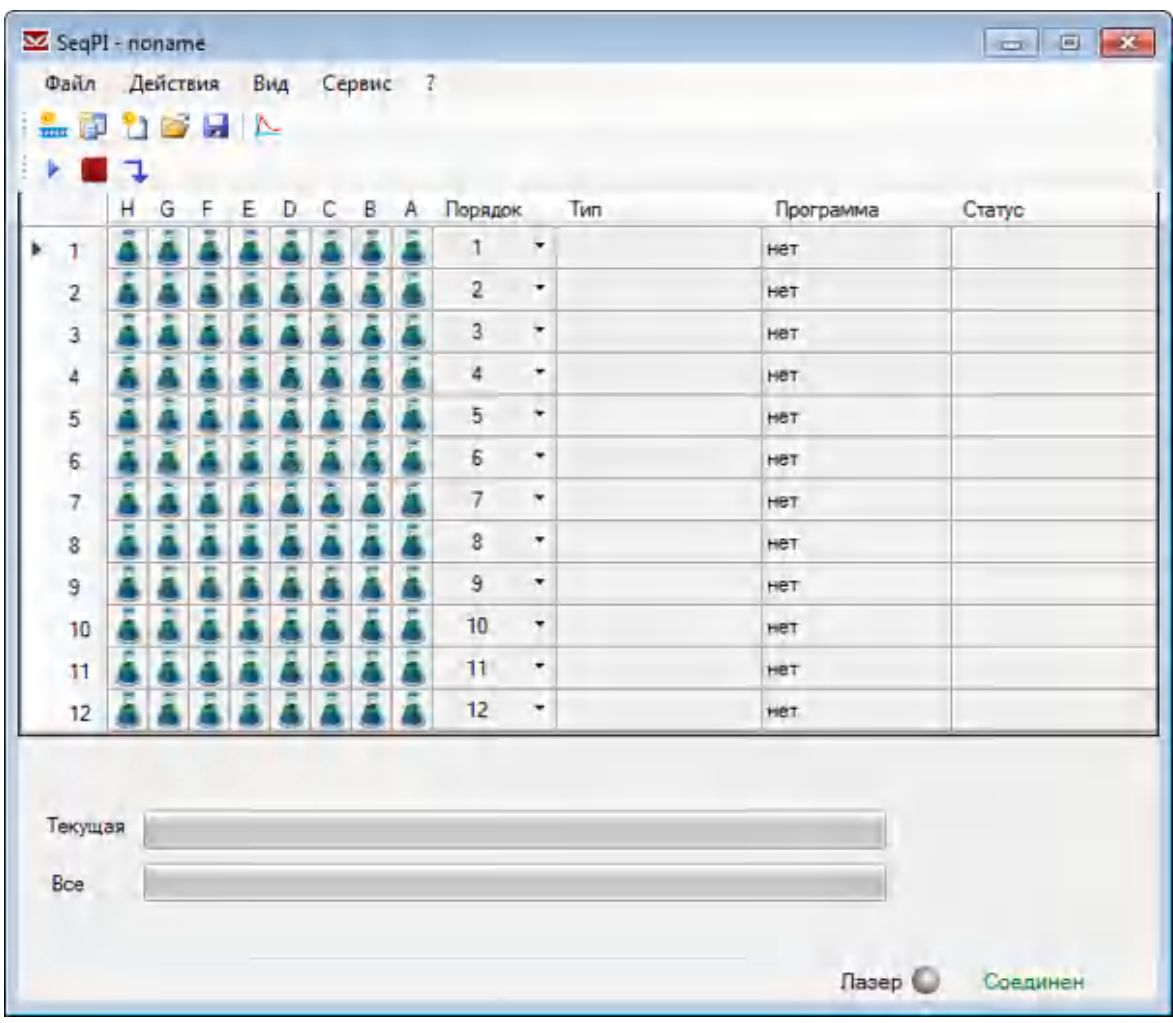

# <span id="page-26-0"></span>5.1 Назначение кнопок и пунктов меню главного окна программы SeqPI

В верхней части окна расположены кнопки и панель меню главного окна программы SeqPI:

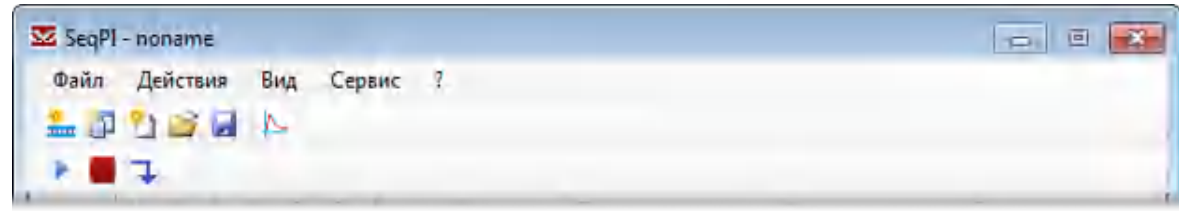

### <span id="page-26-1"></span>5.1.1 Функциональные кнопки главного окна программы

Назначение кнопок меню главного окна программы приведено в табл. 5.

# Таблица 5. Функциональные кнопки главного окна

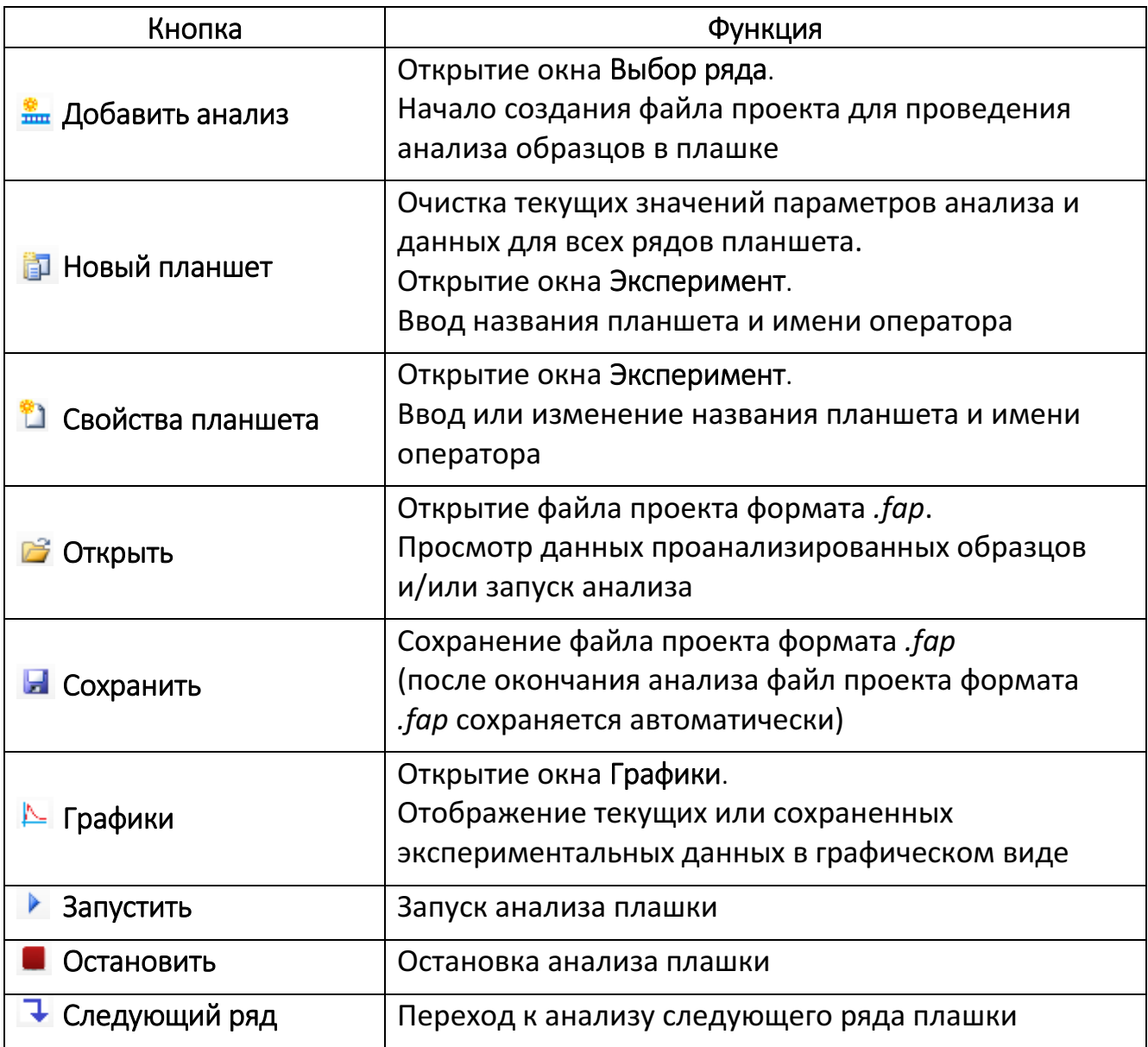

# 5.1.2 Панель меню главного окна программы

<span id="page-27-0"></span>Панель меню программы SeqPI состоит из пяти категорий и выглядит следующим образом:

> Вид Сервис Файл Действия

# 5.1.2.1 Категория «Файл»

<span id="page-27-1"></span>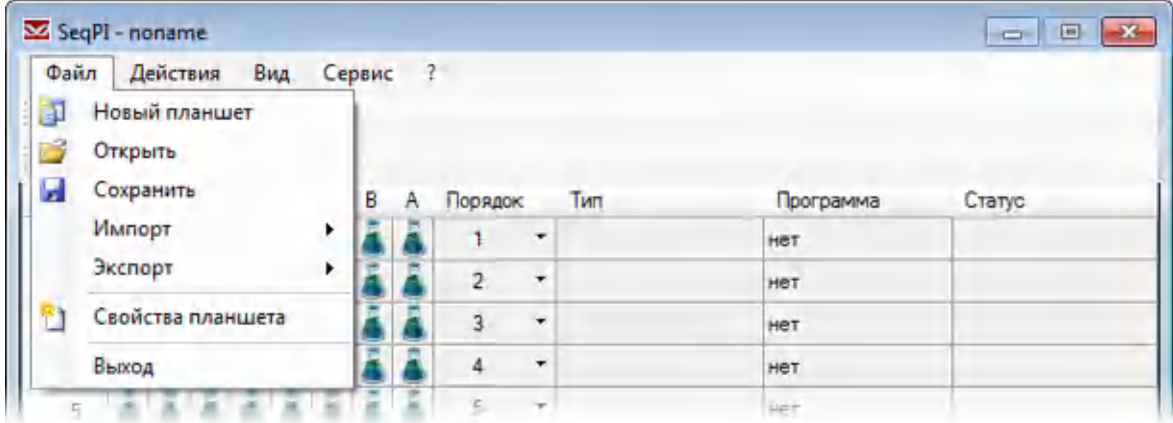

Назначение пунктов категории Файл программы SeqPI приведено в табл. 6.

### Таблица 6. Пункты категории Файл

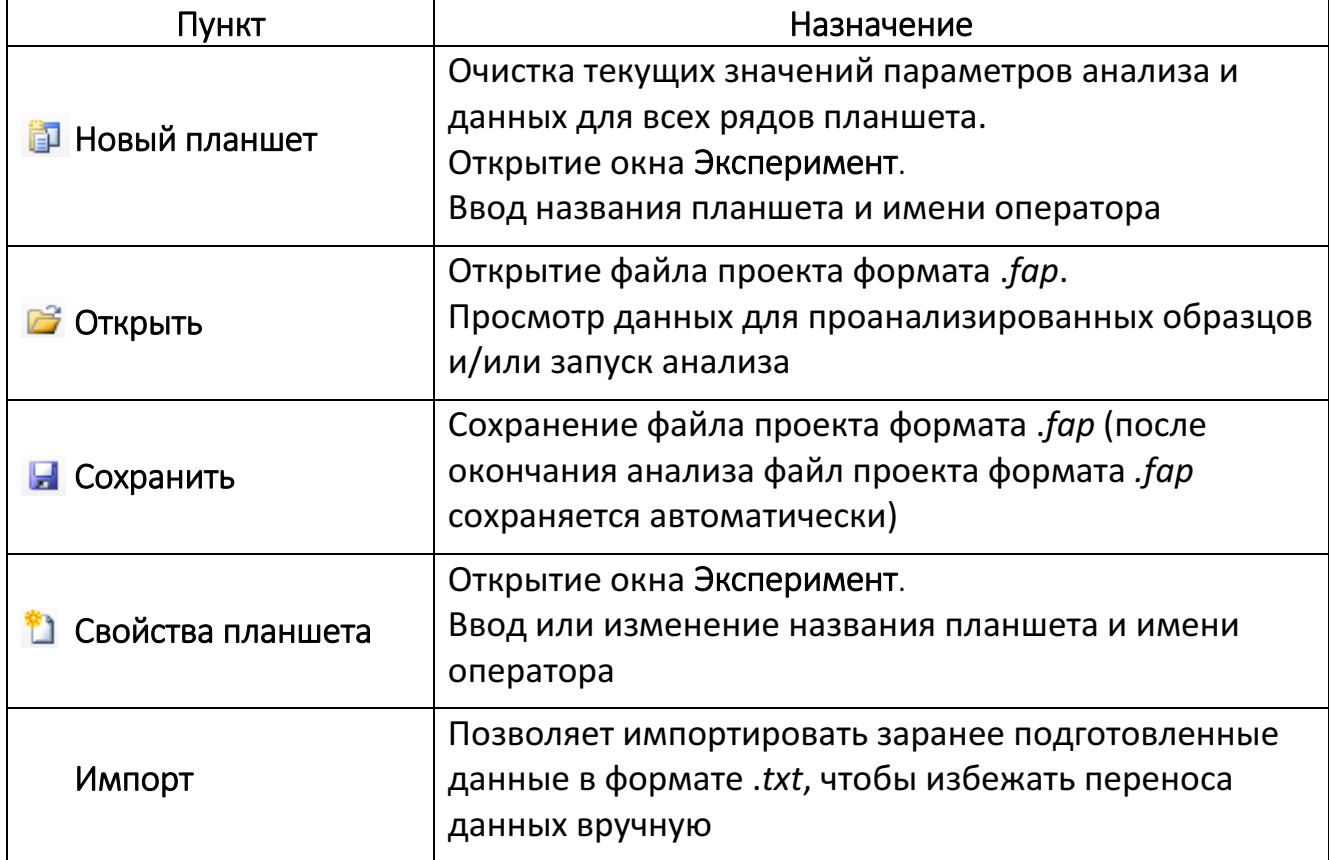

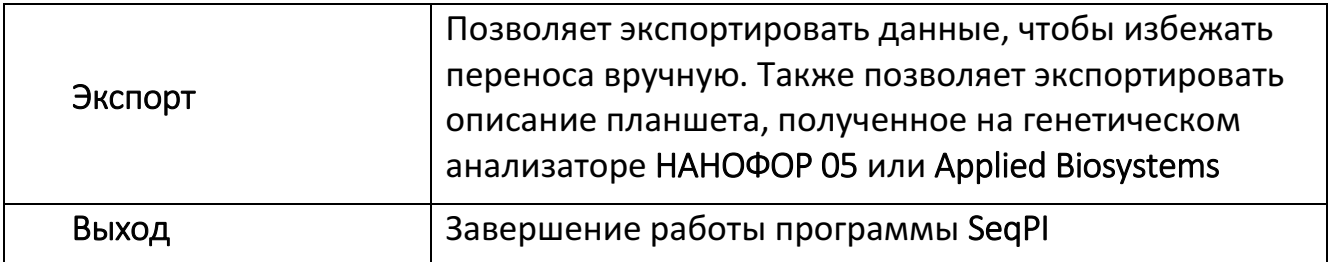

# 5.1.2.2 Категория «Действия»

<span id="page-28-0"></span>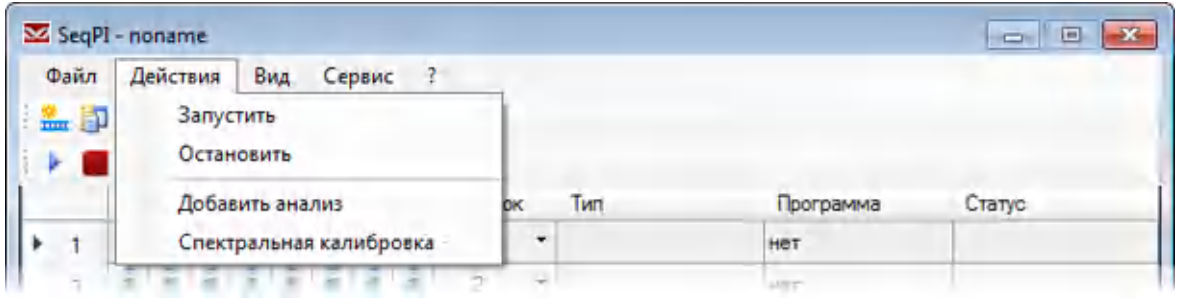

Назначение пунктов категории Действия программы SeqPI приведено в табл. 7.

# Таблица 7. Пункты категории Действия

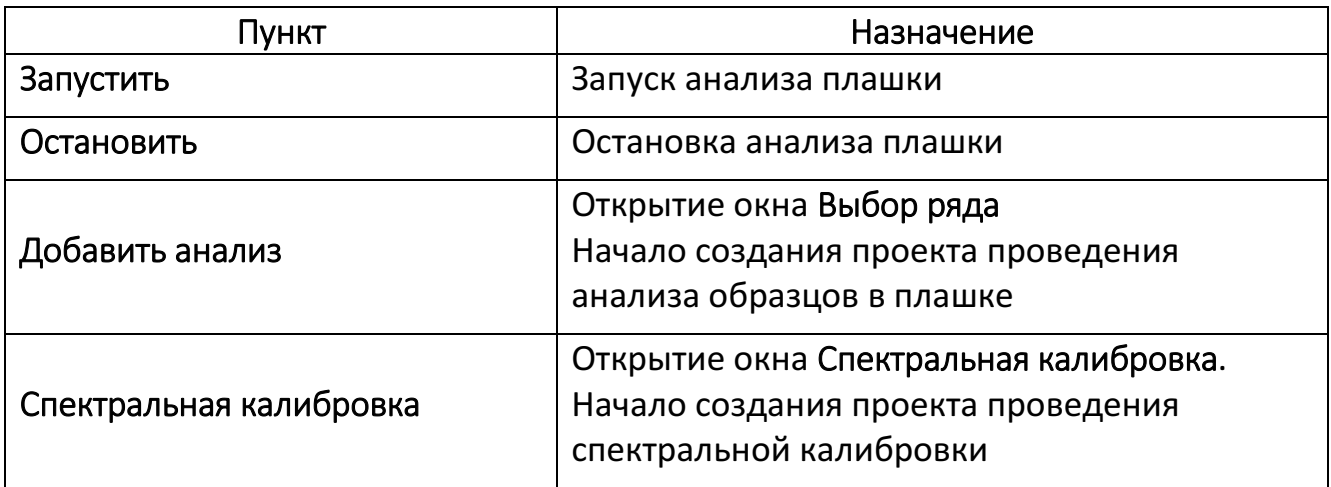

# 5.1.2.3 Категория «Вид»

<span id="page-28-1"></span>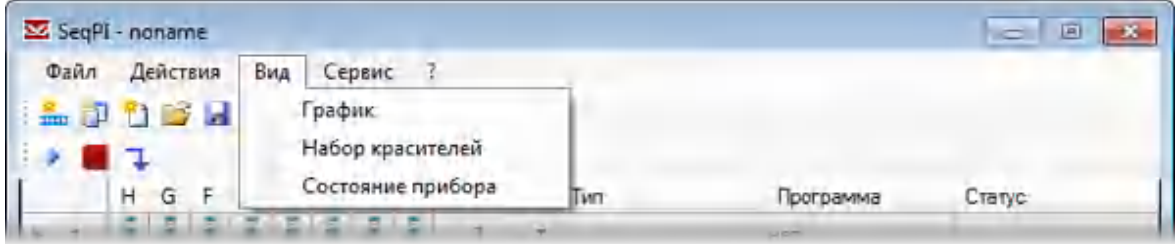

Назначение пунктов категории Вид программы SeqPI приведено в табл. 8.

# Таблица 8. Пункты категории Вид

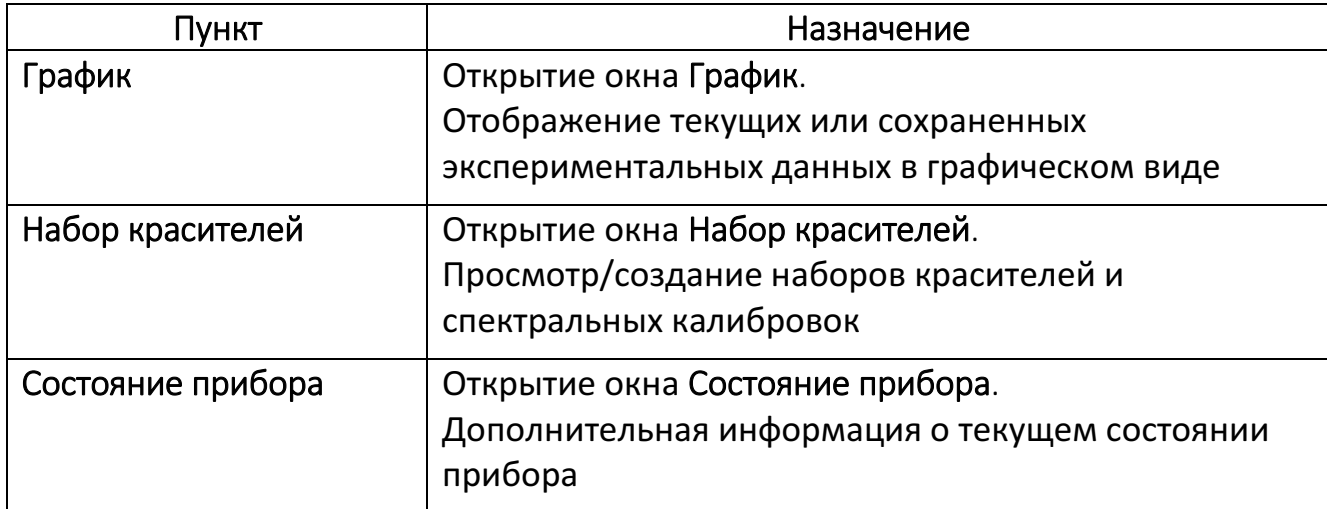

# 5.1.2.4 Категория «Сервис»

<span id="page-29-0"></span>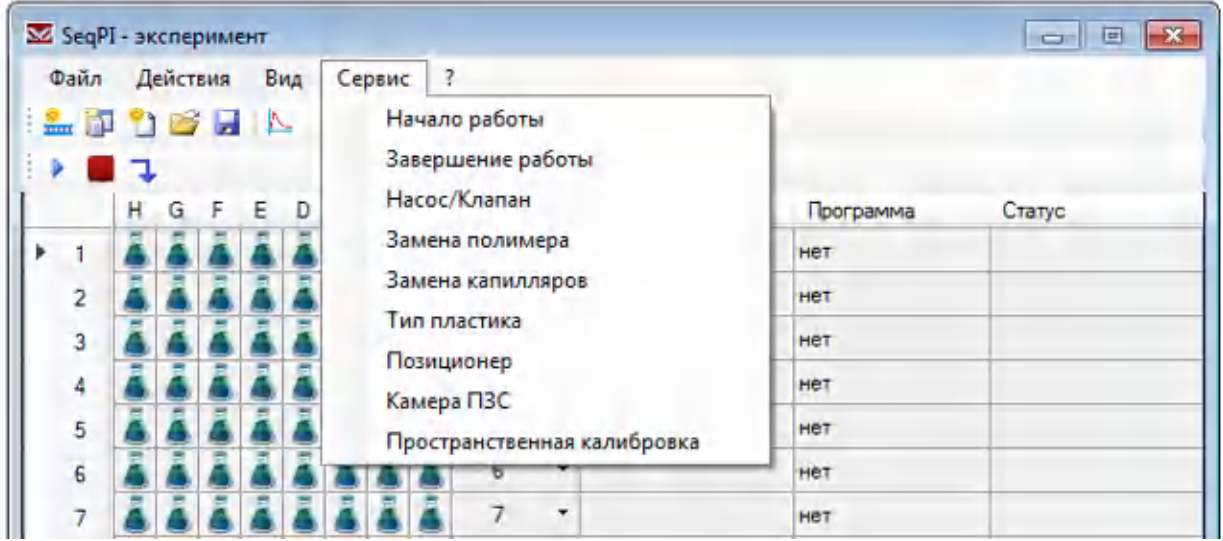

Назначение пунктов категории Сервис программы SeqPI приведено в табл. 9.

# Таблица 9. Пункты категории Сервис

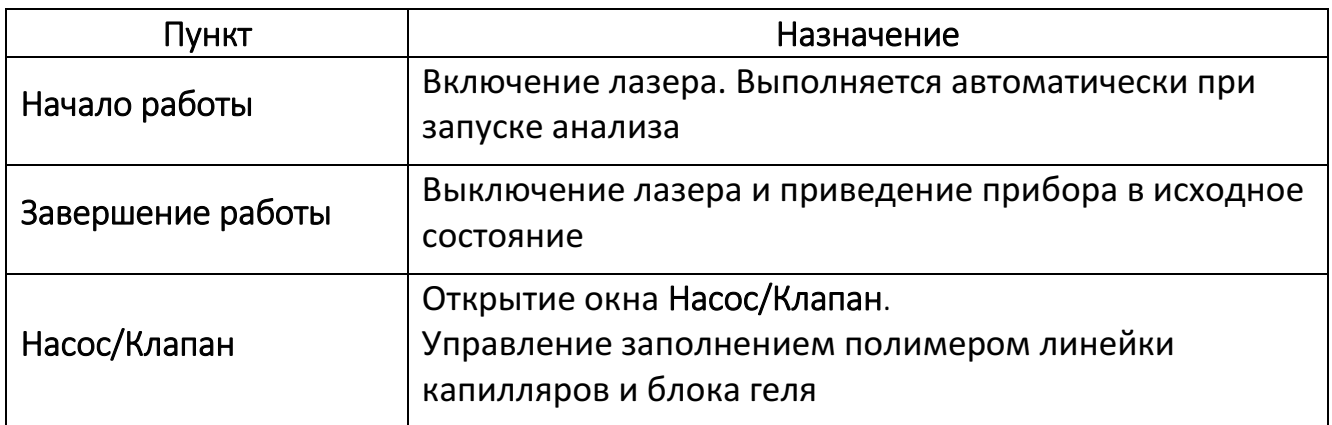

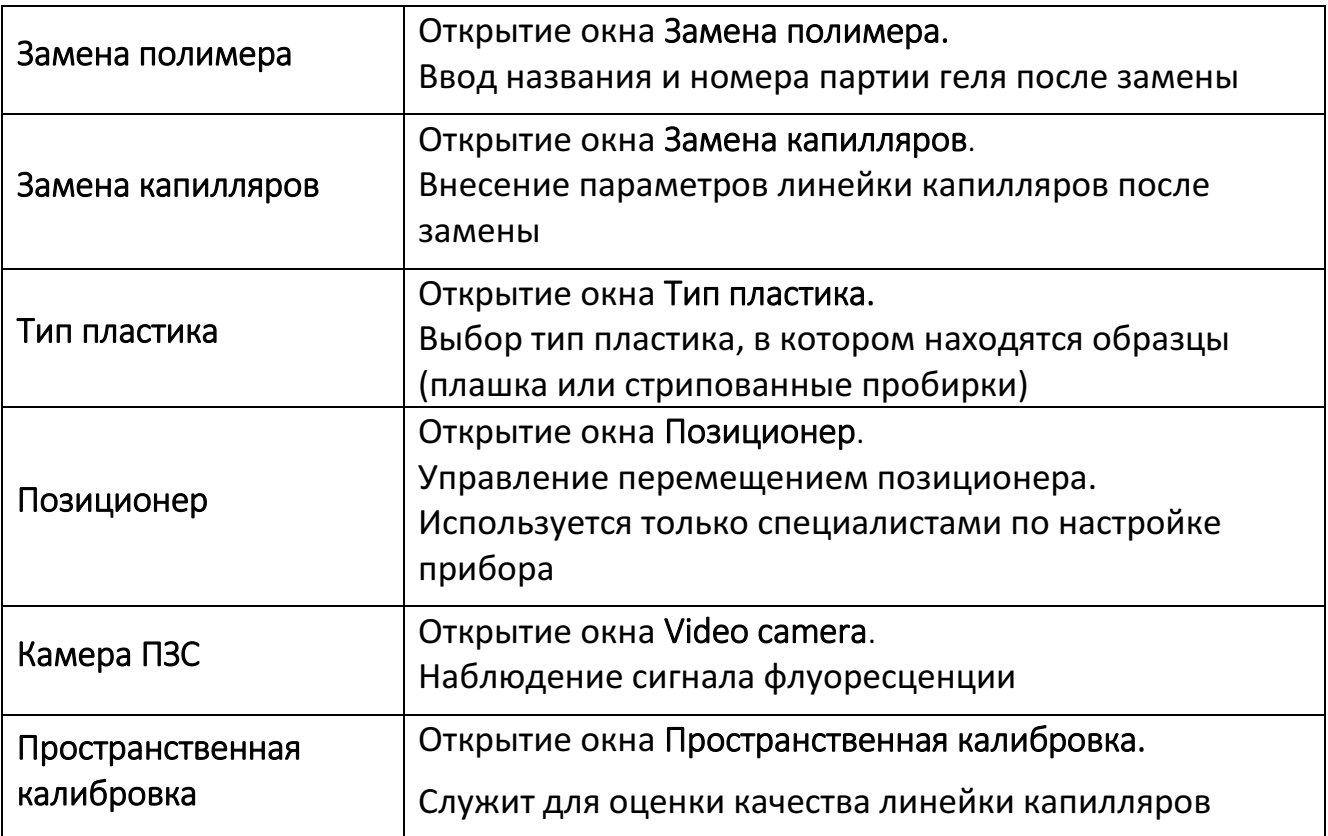

# <span id="page-30-0"></span>5.1.2.5 Категория «?»

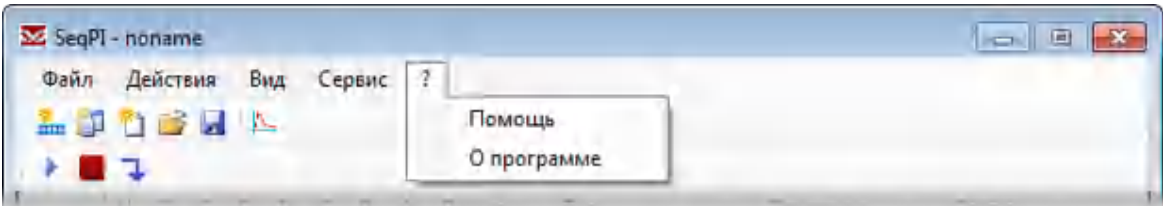

Назначение пунктов категории «?» программы SeqPI приведено в табл. 10.

# Таблица 10. Пункты категории «?»

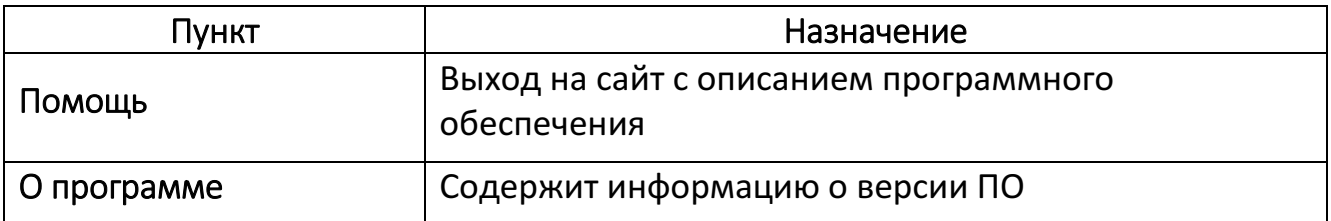

# <span id="page-31-0"></span>5.2 Описание центральной части окна программы SeqPI

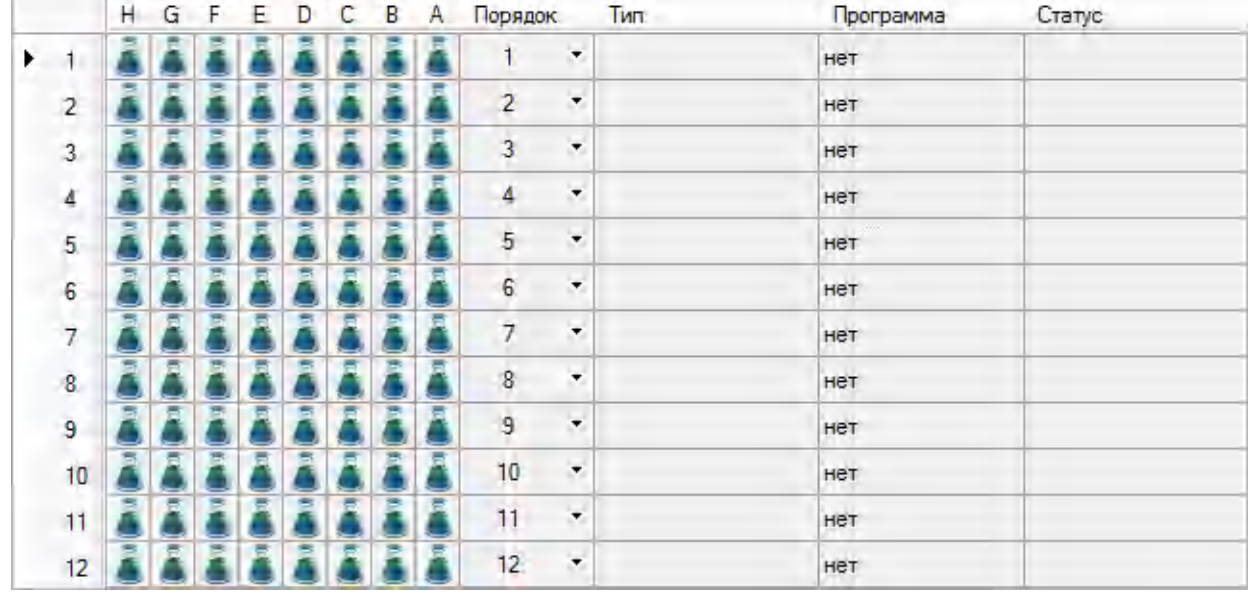

Описание параметров и обозначений в центральной части окна программы SeqPI приведено в табл. [11](#page-31-1).

<span id="page-31-1"></span>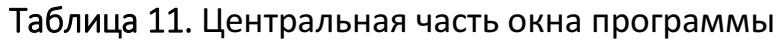

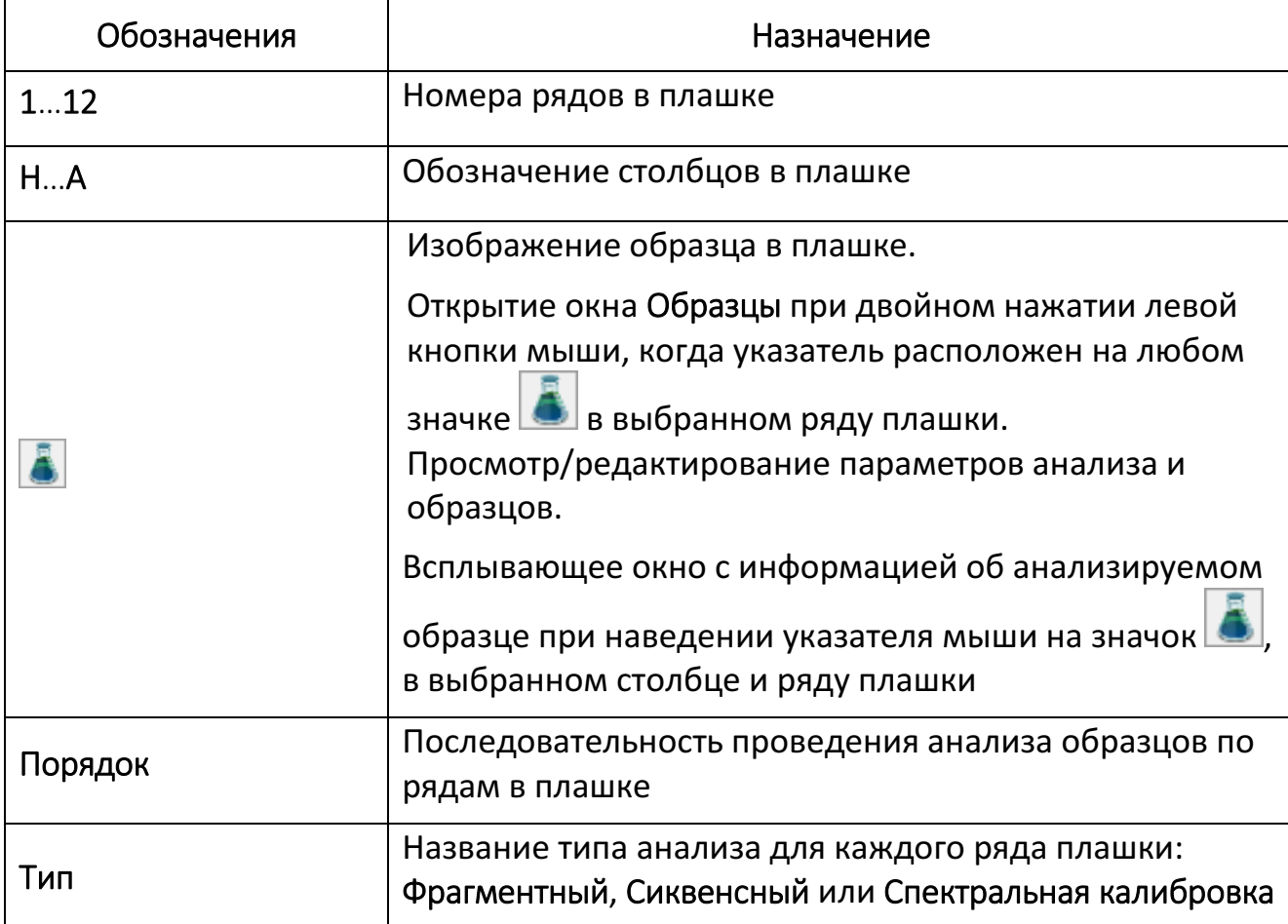

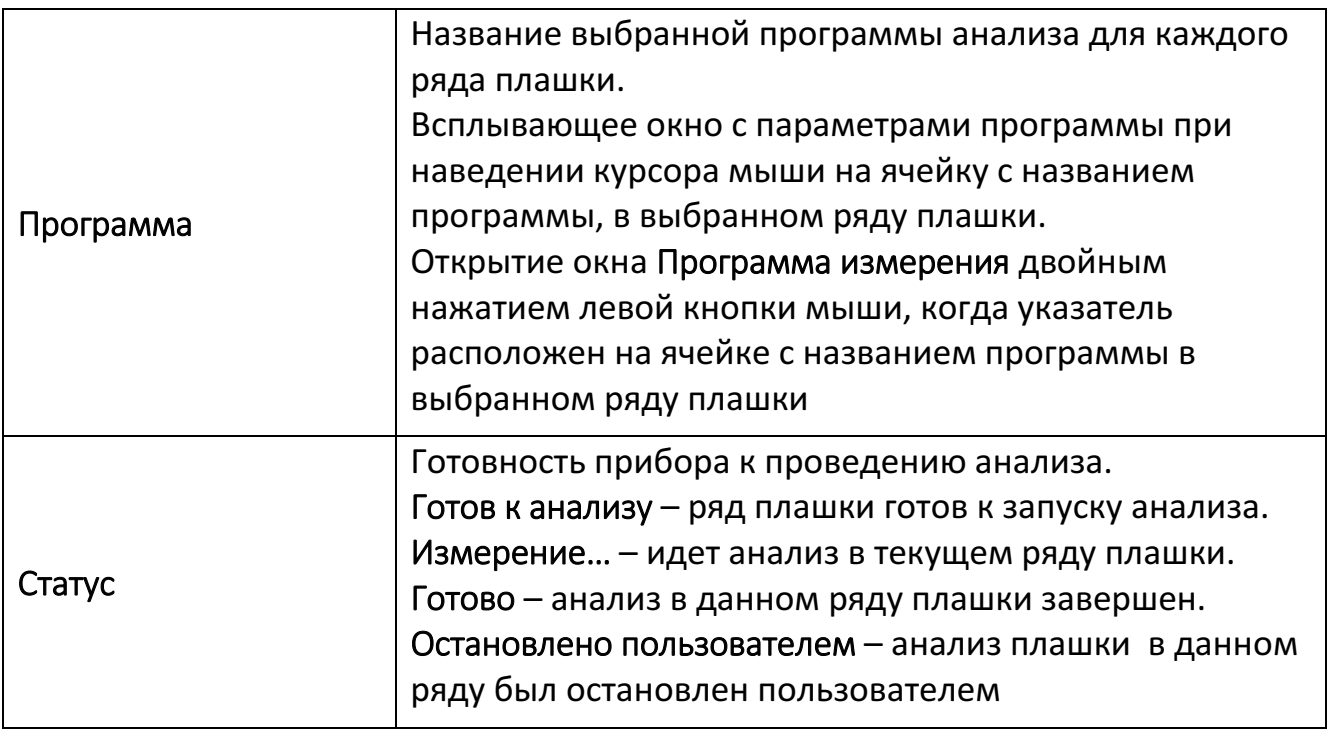

# <span id="page-32-0"></span>5.3 Описание нижней части окна программы SeqPI

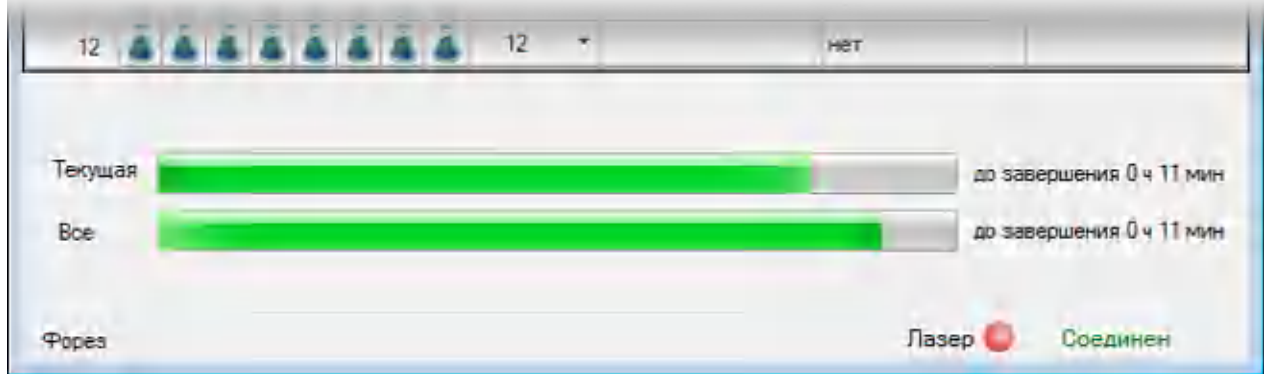

Описание параметров и обозначений в нижней части окна программы SeqPI приведено в табл. [12.](#page-32-1)

# <span id="page-32-1"></span>Таблица 12. Нижняя часть окна программы

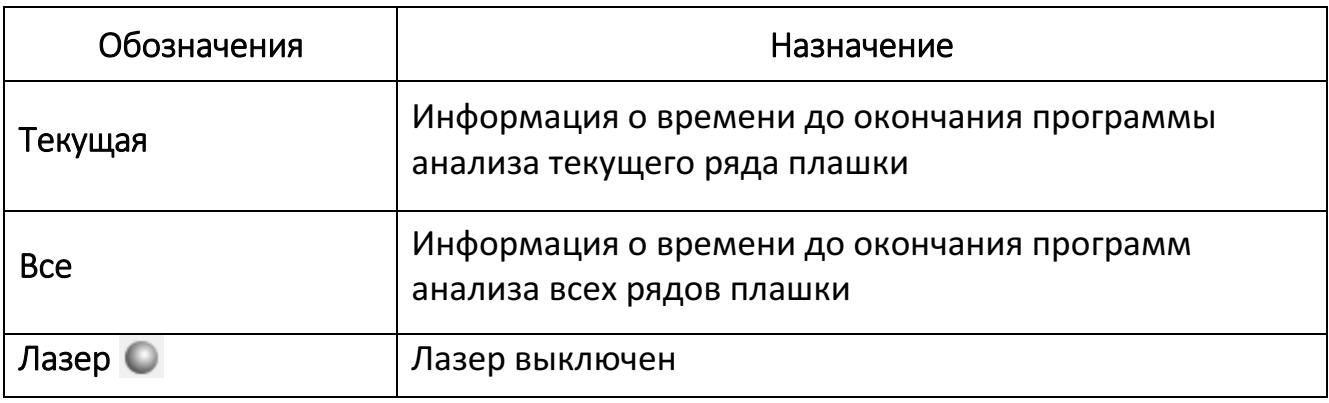

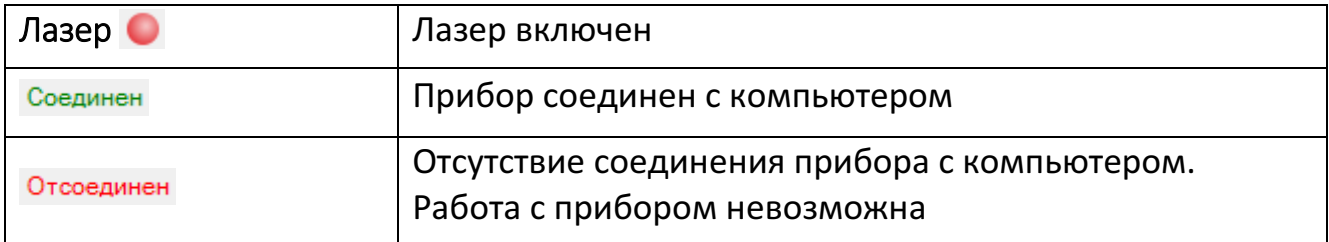

# <span id="page-35-0"></span>6 ЗАПУСК ФРАГМЕНТНОГО АНАЛИЗА И СИКВЕНСНОГО АНАЛИЗА

# *Подготовка прибора*

Перед запуском сиквенсного или фрагментного анализов необходимо провести калибровки<sup>2</sup>:

Пространственная калибровка определяет положение каждого капилляра на камере ПЗС и равномерность засветки капилляров лазерным излучателем. (Для получения дополнительной информации см. [7.8\)](#page-94-0).

Спектральная калибровка создает для каждого капилляра матрицу с учетом взаимного влияния сигнала флуоресценции всех красителей смеси. (Для получения дополнительной информации см. [7.10\)](#page-100-0).

1. Перед запуском любого вида анализа следует создать новый проект или открыть ранее сохраненный. Для создания нового проекта в главном окне программы SeqPI в пункте меню Файл выбрать опцию Новый планшет:

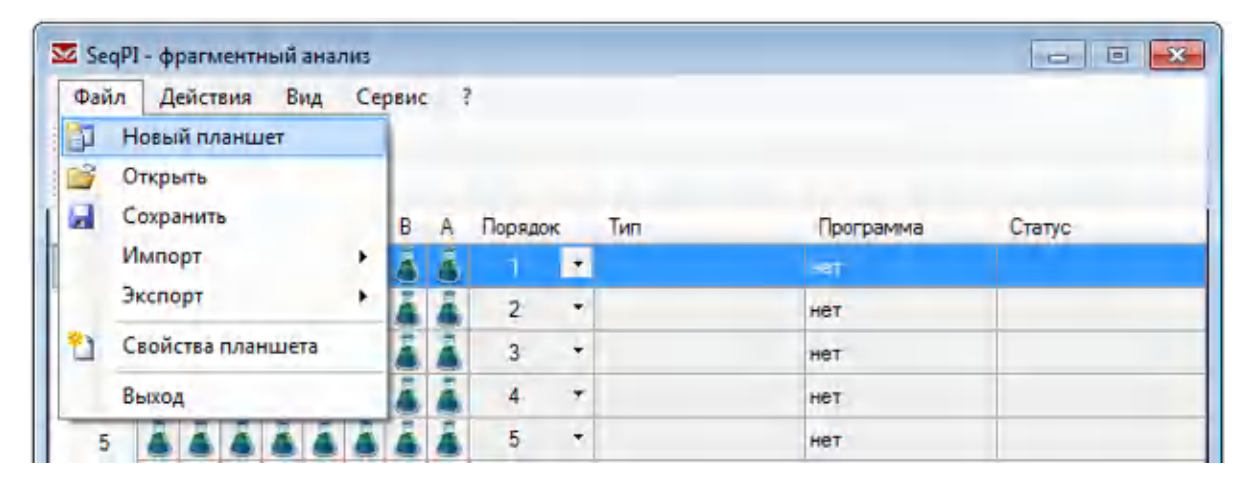

Откроется окно:

-

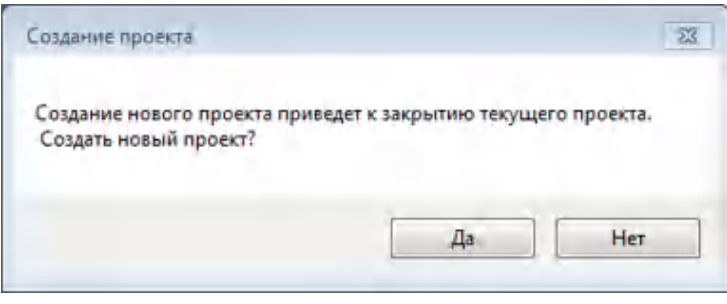

<sup>2</sup>Проведение пространственной и спектральной калибровки обязательно после каждой смены линейки капилляров и рекомендуется после смены типа полимера и в случае перемещения прибора.
2. В окне Создание проекта нажать кнопку Да. Затем в открывшемся окне Эксперимент ввести имя оператора, название планшета и нажать кнопку Принять.

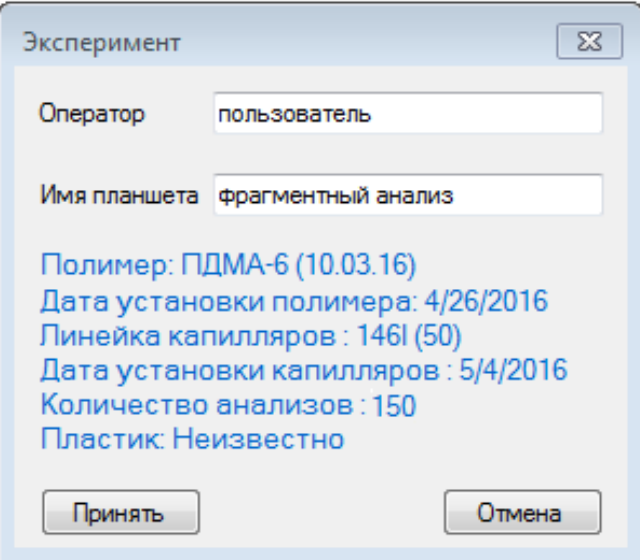

- 3. Откроется окно Программы анализа (папка *D:\НАНОФОР 05\Lib*). Необходимо описать расположение образцов в плашке и внести другую необходимую информацию (Имя образца, Тип образца, Схема анализа, Набор красителей, Размерный стандарт).
- 4. Во время текущего анализа внести изменения в описание плашки невозможно. Однако можно подготовить проект (описание новой плашки) последующего анализа или просмотреть результаты прошлых прогонов с помощью программы-эмулятора SeqPILite.

## <span id="page-36-0"></span>6.1 Запуск фрагментного анализа

1. В главном окне программы SeqPI в пункте меню Действия выбрать опцию Добавить анализ или в меню нажать кнопку ...

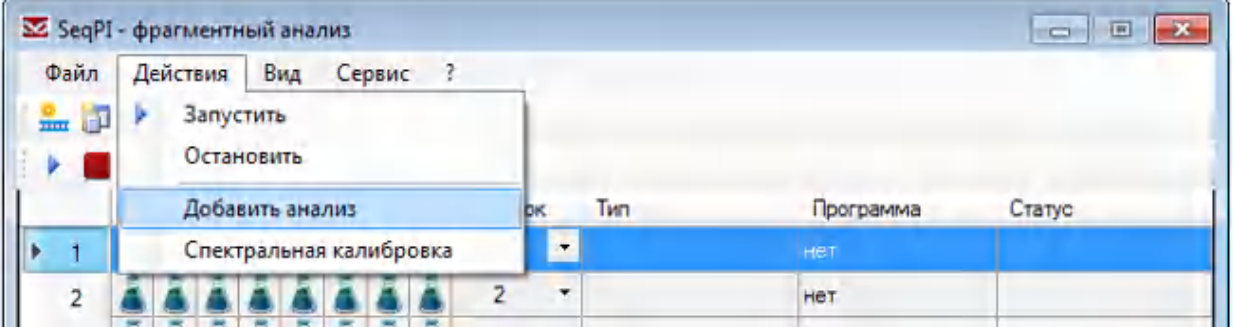

2. В появившемся окне Выбор ряда выбрать ряд плашки, в который загружены пробирки с образцами, и нажать кнопку Далее.

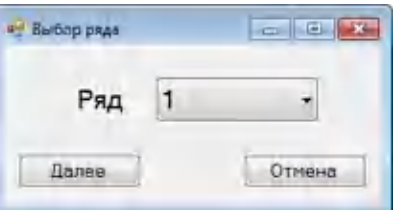

3. В открывшемся окне Программа измерения нажать кнопку Открыть.

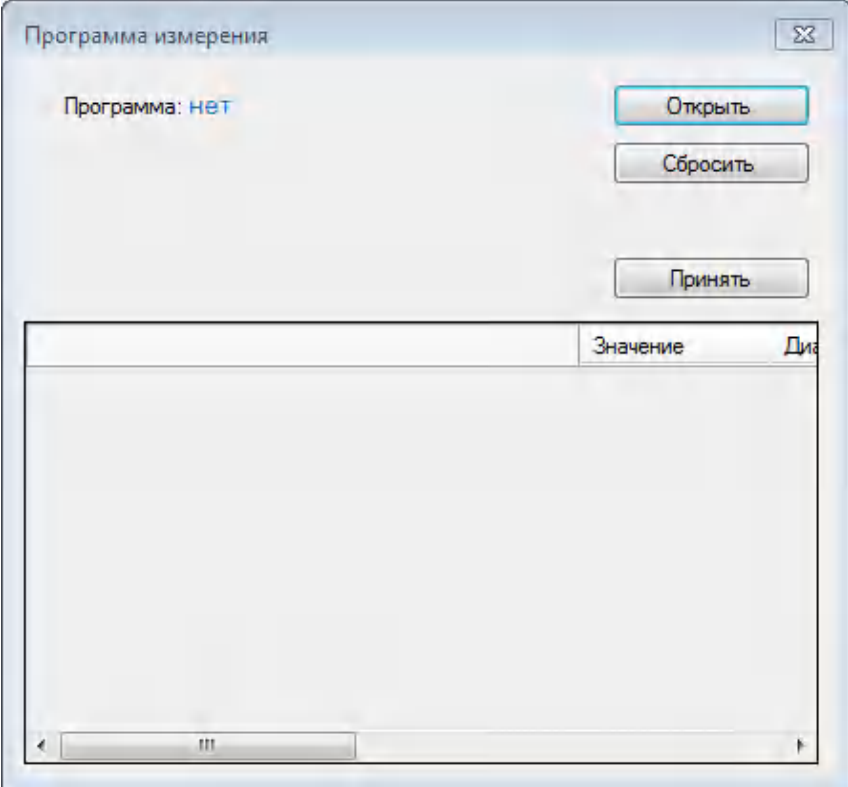

4. Откроется окно Программы анализа (папка *D:\НАНОФОР 05\Lib*).

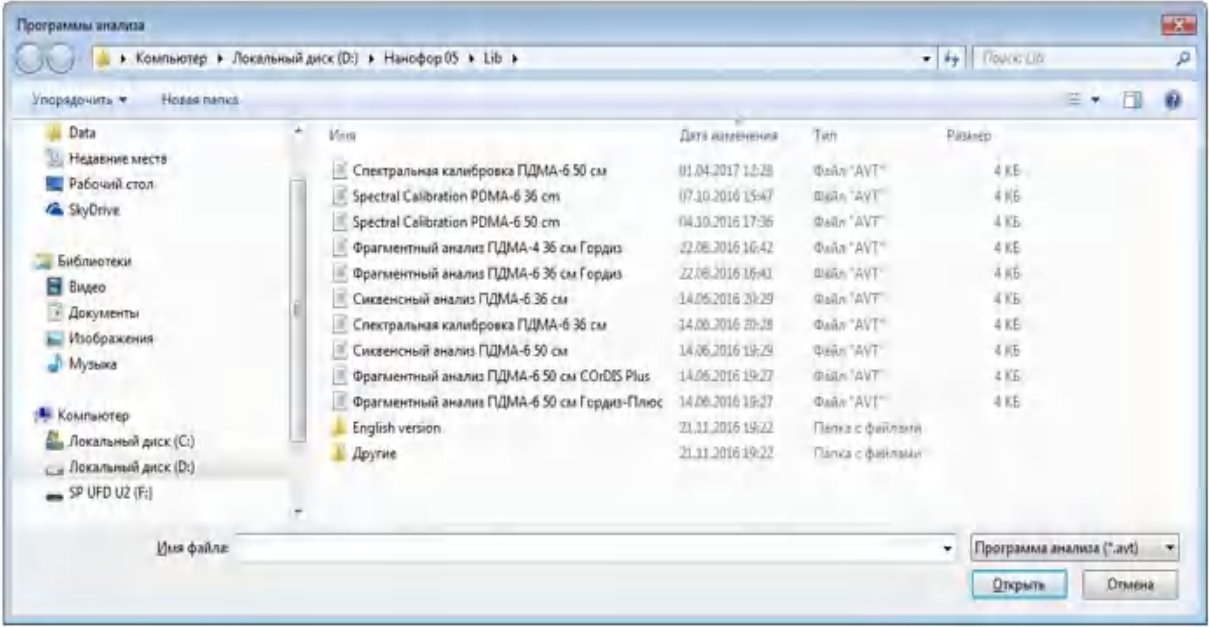

5. Из списка Программы анализа выбрать соответствующую программу, исходя из длины капилляров, типа полимера и вида анализа. После выбора

программы нажать кнопку Открыть**.** Откроется окно Программа измерения**,** в котором при необходимости можно корректировать параметры электрофореза.

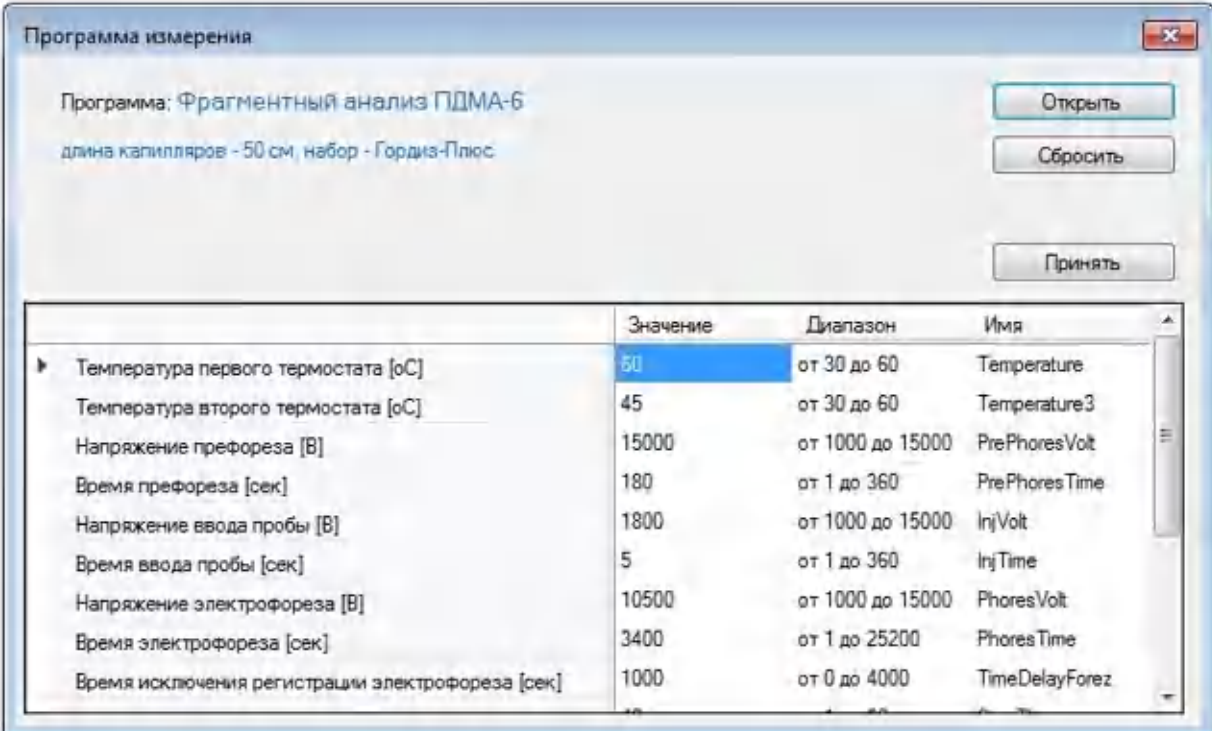

6. Убедившись в правильности параметров электрофореза, нажать кнопку Принять.

ВАЖНО! Корректировать параметры в окне Программа измерения приходится в редких случаях. Рекомендуем использовать стандартные протоколы в зависимости от типа полимера, длины линейки капилляров и вида анализа (Приложение 5. [Стандартные протоколы электрофореза](#page-131-0) ).

7. В открывшемся окне Образцы заполнить все строки таблицы. Буква в начале каждой строки таблицы соответствует положению образца в выбранном ряду плашки. Обязательными для заполнения являются графы Имя и Набор красителей.

ВАЖНО! Обратите внимание на расположение рядов в планшете: нумерация рядов планшета 1–12 сверху вниз.

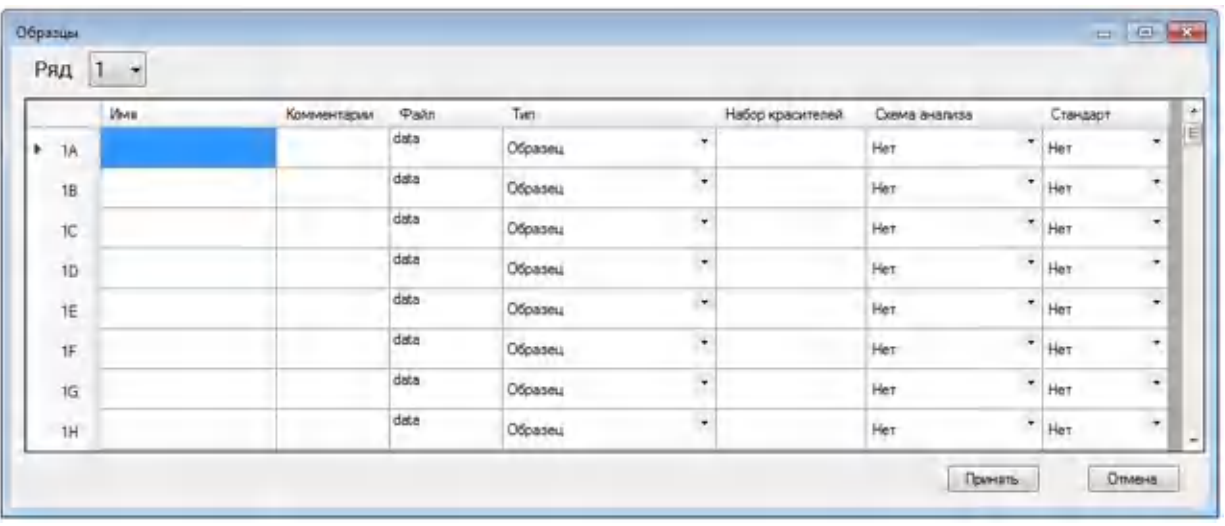

8. В графе Имя вводится название или порядковый номер образца (необходимо ввести названия всех образцов; для лунок, не содержащих образцы, рекомендуется поставить прочерк). Кроме опций Применить к ряд**у** и Применить ко всем в графе Имя имеется возможность применить опции: Заполнить ряд (автоматическая нумерация ряда от 1 до 8), Вставить и Копировать.

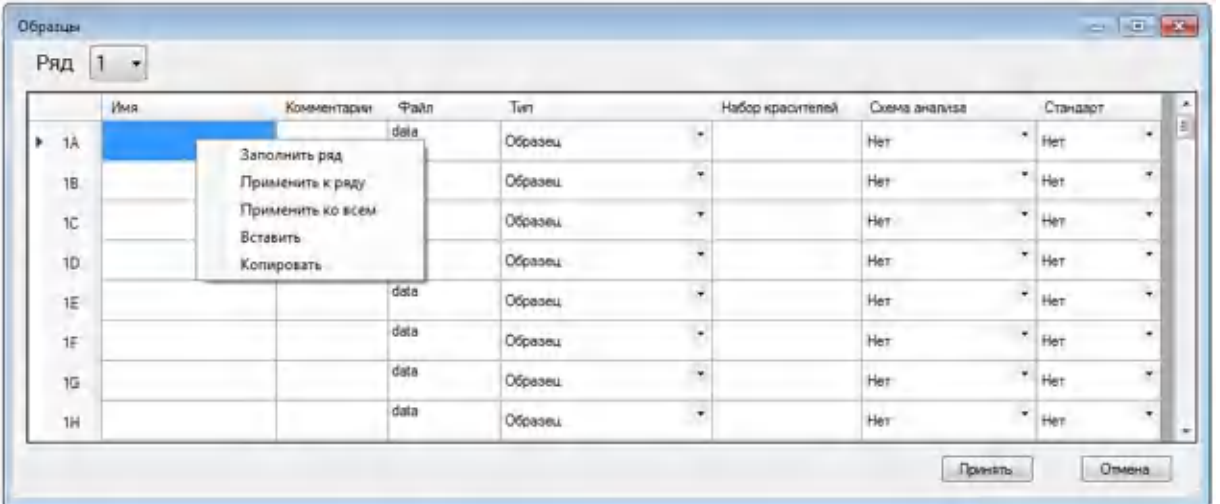

- 9. В графе Файл названию файла автоматически присваивается введенное имя образца.
- 10. В графе Тип выбрать из списка тип образца: Образец, Положительный контроль, Отрицательный контроль, Аллельная лестница.

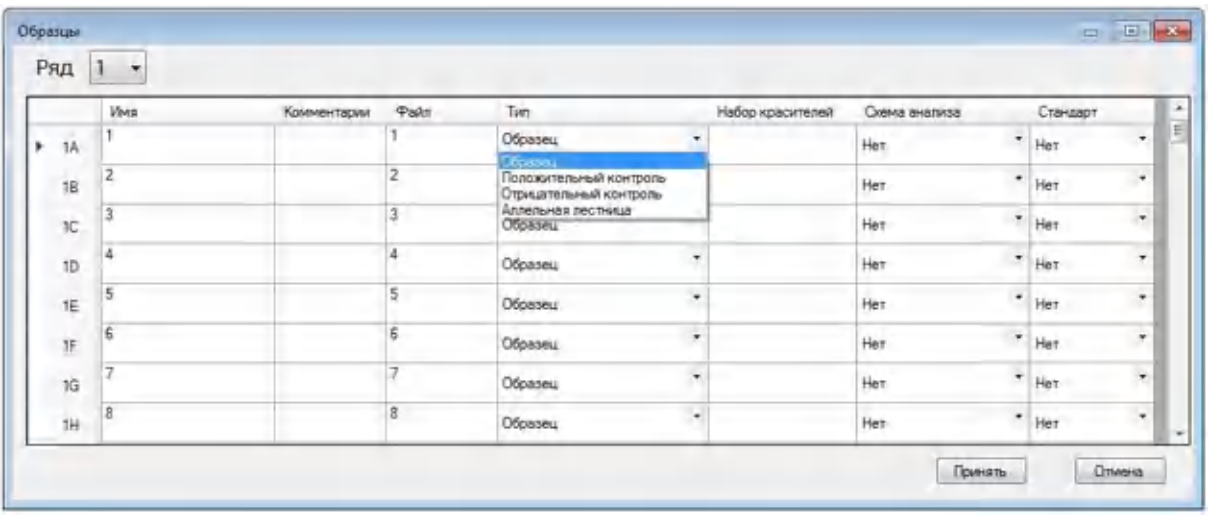

11. Если выбранный параметр одинаков для всех пробирок описываемого ряда плашки, то для ускорения заполнения таблицы можно выбрать опцию Применить к ряду. Для выбора этой опции после ввода параметра образца следует перевести курсор в ячейку ниже, нажать левую кнопку мыши, а затем правой кнопкой нажать на верхнюю ячейку с уже установленным параметром. В открывшемся окне выбрать пункт Применить к ряду. Автоматически заполнятся все строки столбца Тип данного ряда.

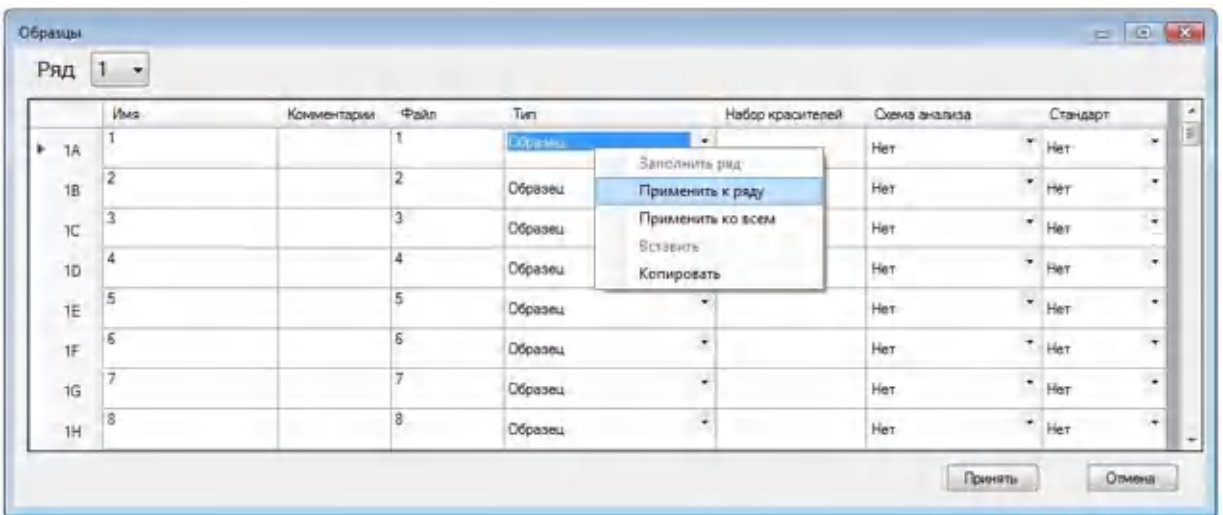

12. В случае, когда во всех рядах плашки загружен один и тот же тип образца, следует воспользоваться опцией Применить ко всем. Заданный тип образца автоматически будет применен ко всей плашке.

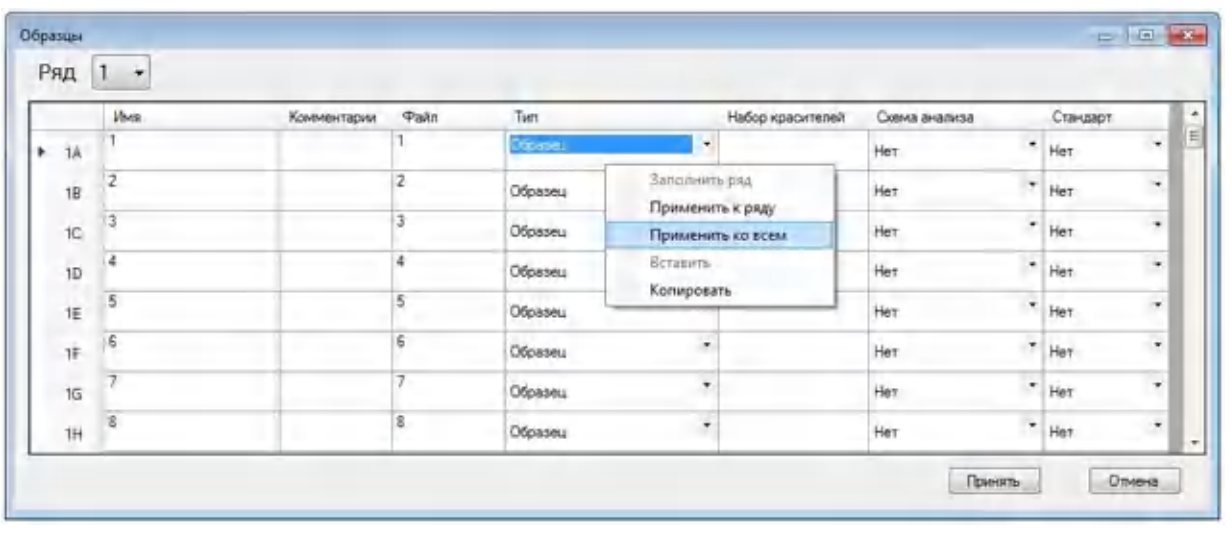

ВАЖНО! Если проводится фрагментный анализ с использованием набора, содержащего аллельную лестницу, то как минимум одна пробирка (лунка) при анализе каждой серии образцов должна содержать аллельную лестницу.

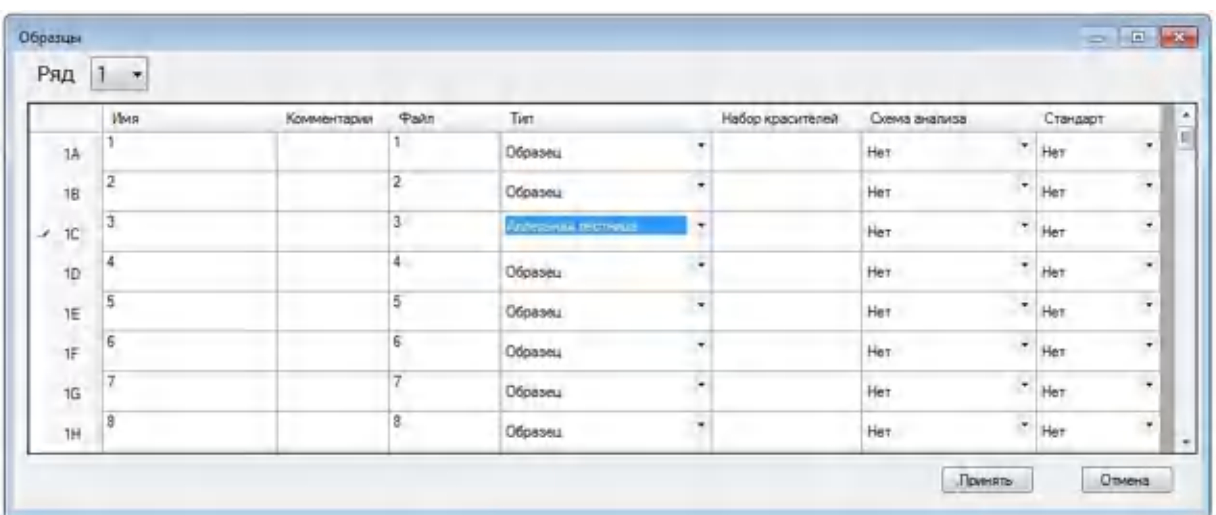

13. В графе Набор красителей выбрать спектральную калибровку. Для этого навести указатель мыши на любую ячейку в графе Набор красителей и нажать на левую кнопку мыши два раза. Откроется окно:

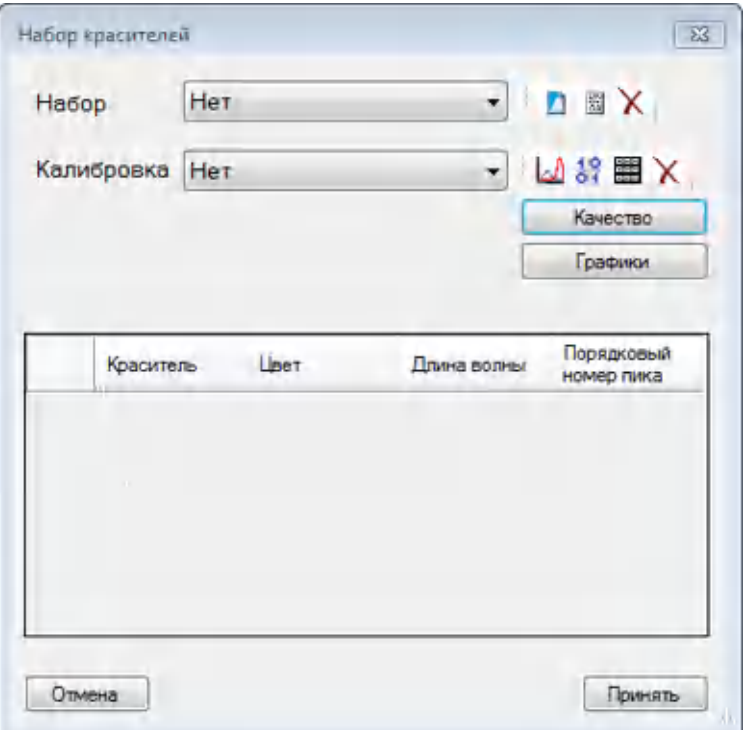

14. Выбрать в графе Набор подходящую для фрагментного анализа калибровку (например, MXS5+).

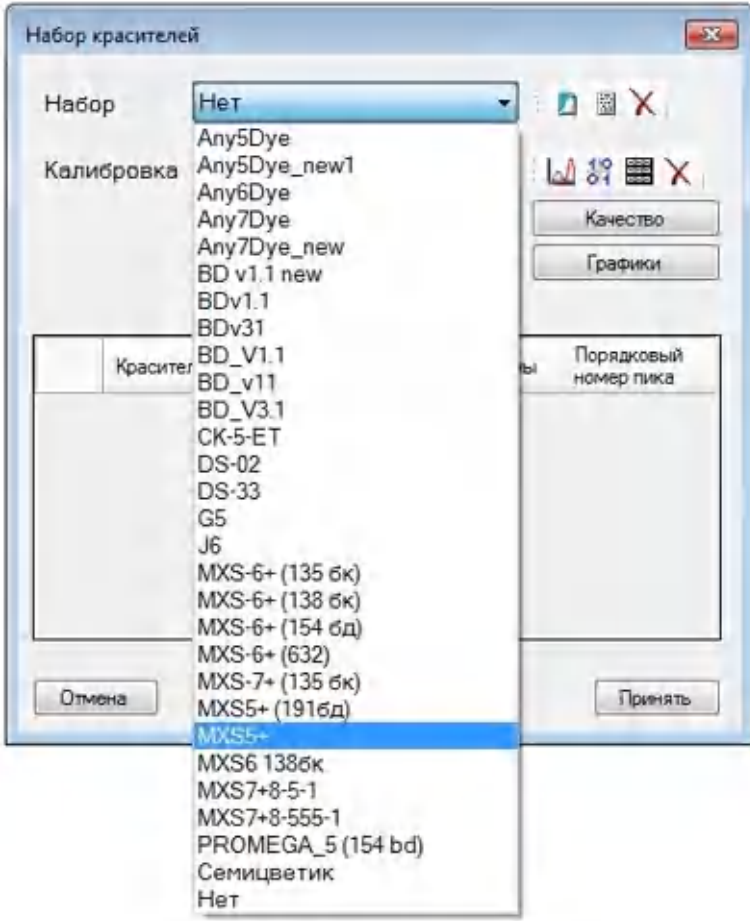

15. В графе Калибровка выбрать калибровку, соответствующую используемому набору и установленной линейке капилляров. Качество должно быть Хорошее.

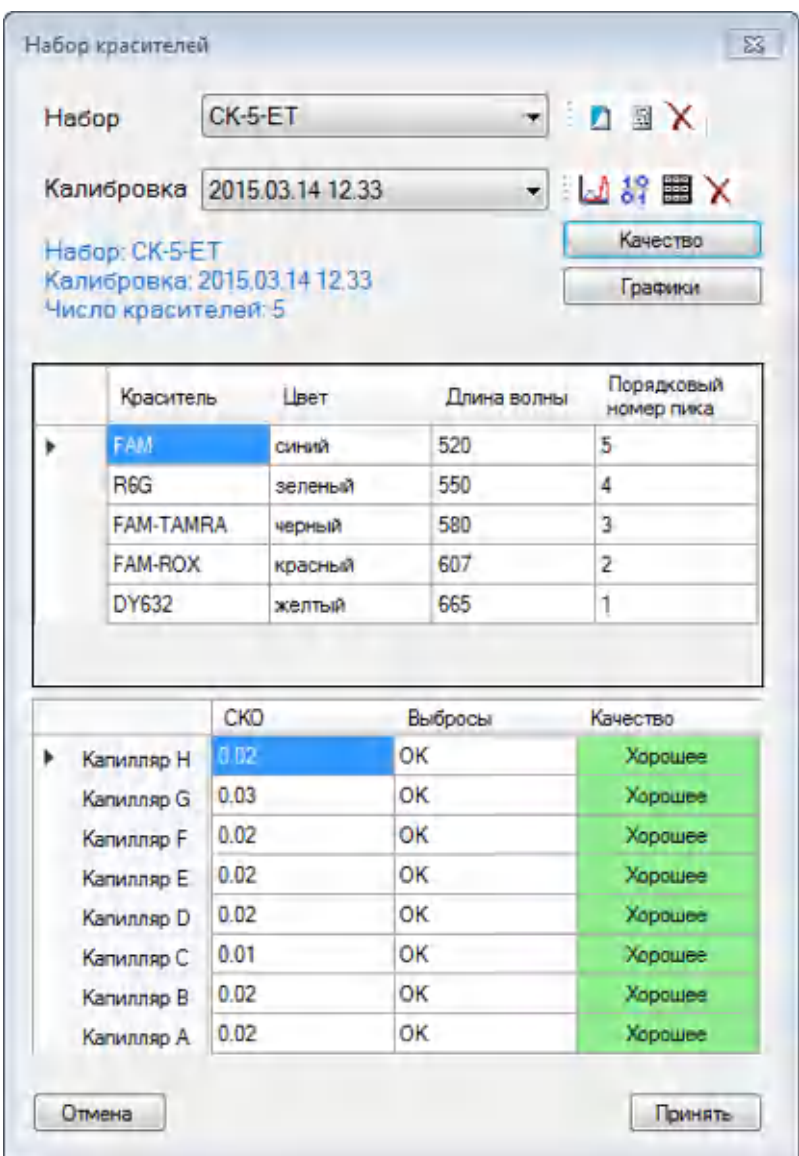

ВАЖНО! Нельзя использовать для проведения анализа калибровки с оценкой качества Плохое, т.к. при этом результат анализа может быть недостоверным.

- 16. Нажать кнопку Принять.
- 17. В графе Cхема анализа выбрать соответствующий метод анализа.

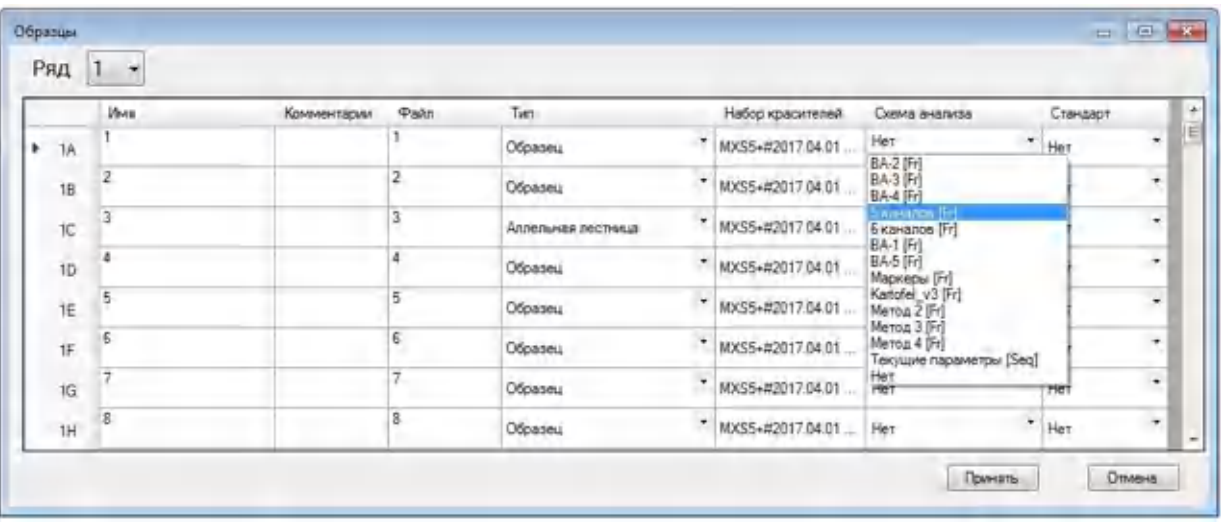

18. Воспользовавшись функцией Применить к ряду (см. выше), использовать выбранную схему анализа для всего ряда.

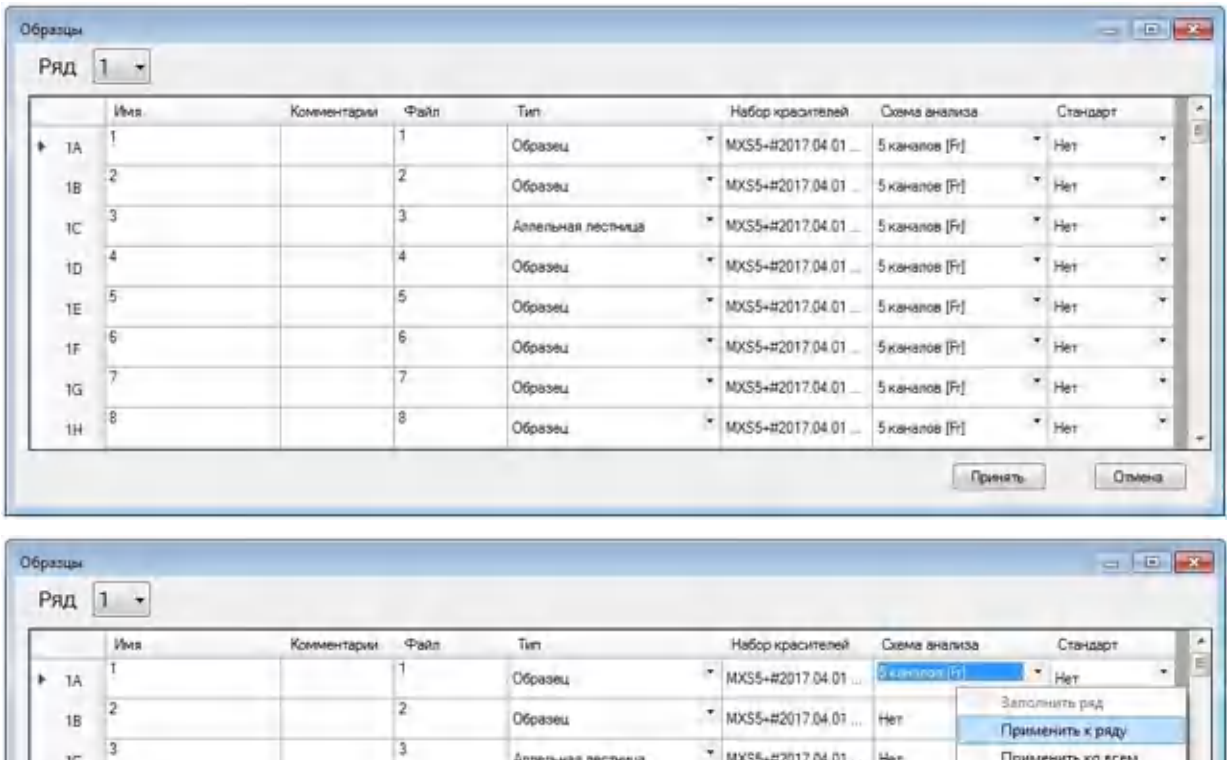

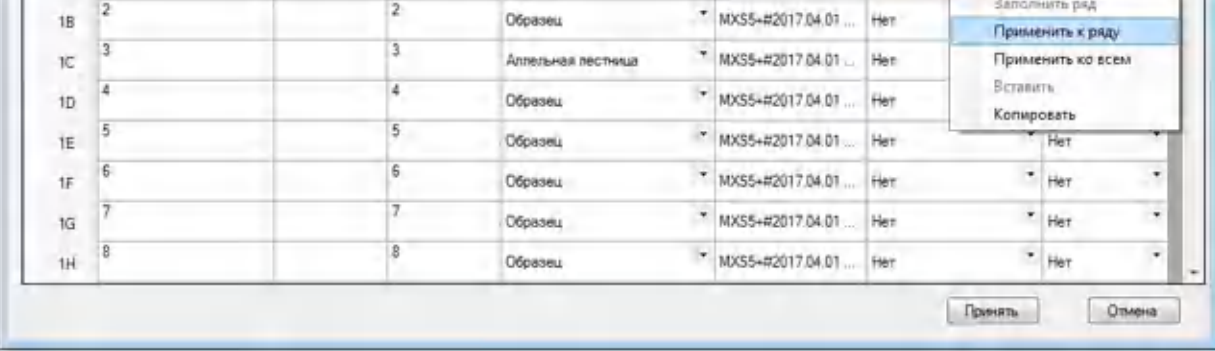

19. В графе Стандарт выбрать соответствующий размерный стандарт и использовать выбранный стандарт для всего ряда/плашки.

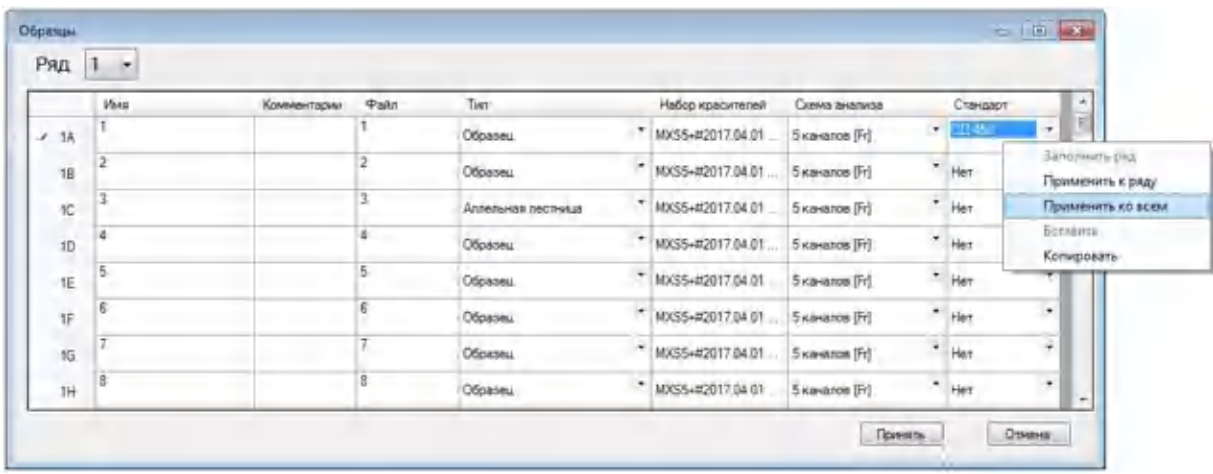

20. Дополнительные сведения об анализируемой пробе вносятся в графе Комментарии.

21. После заполнения всех столбцов выбранного ряда нажать кнопку Принять.

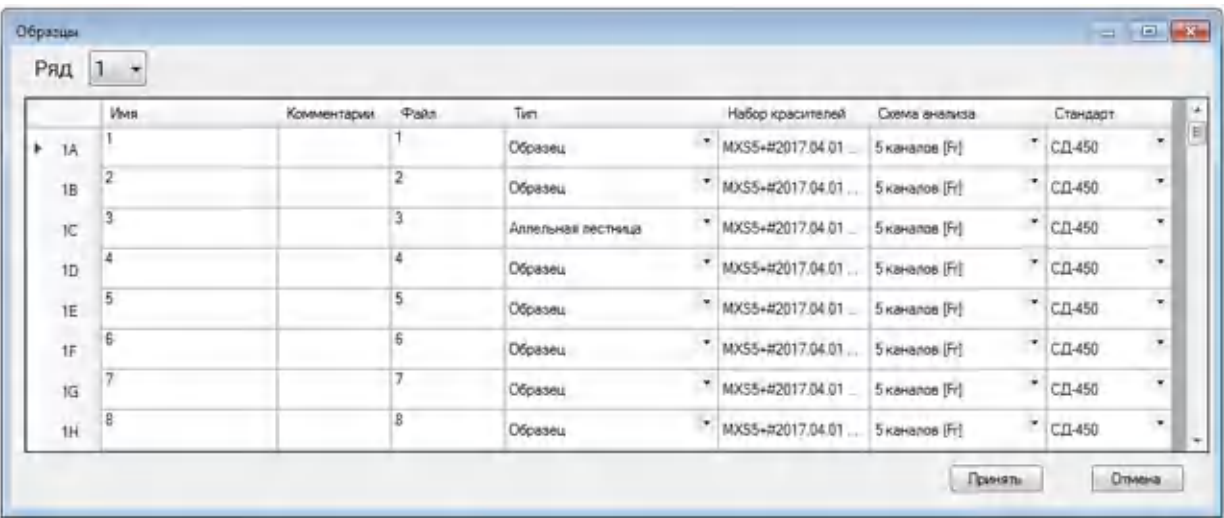

Откроется главное окно программы SeqPI и в графе Статус в выбранном ряду плашки появится надпись Готов к анализу.

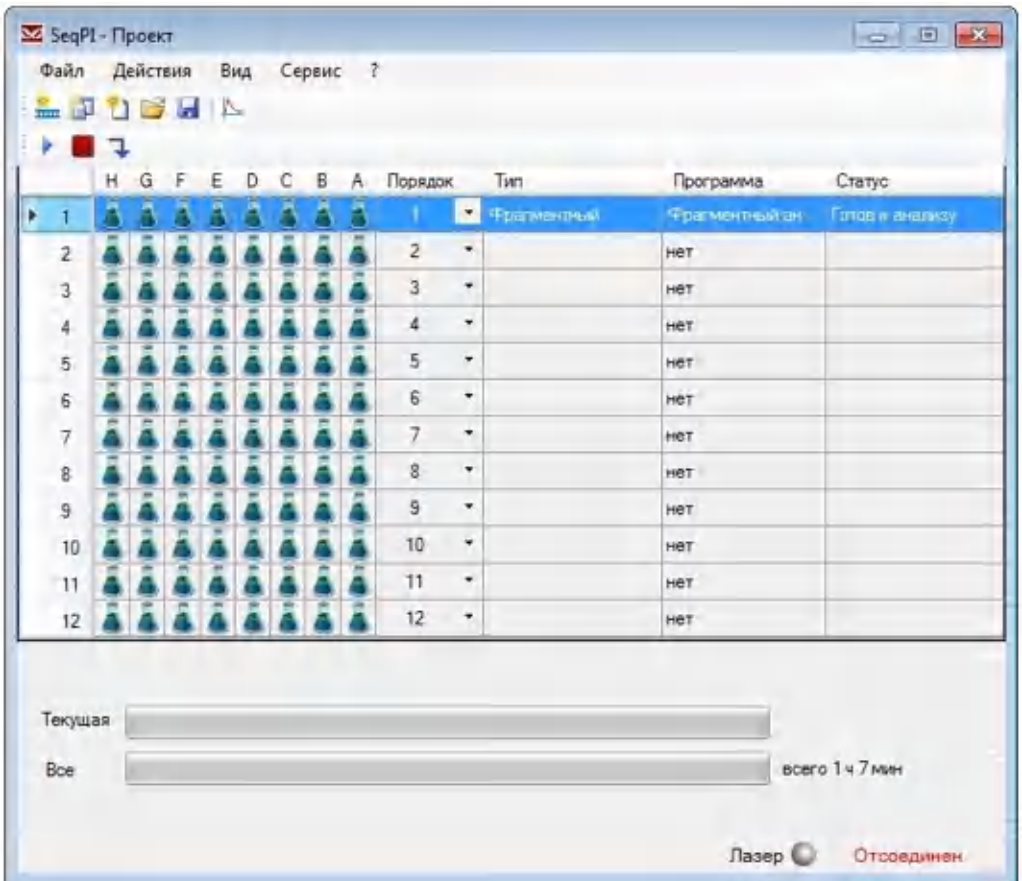

22. Для описания всей плашки (или ее части) требуется снова выбрать опцию Добавить анализ и повторить все описанные выше действия последовательно с каждым рядом плашки, заполненным образцами для анализа.

ВАЖНО! Для быстрого заполнения всех 12 рядов плашки (при условии одинаковых параметров электрофореза и всех условий) можно использовать опцию Применить ко всем.

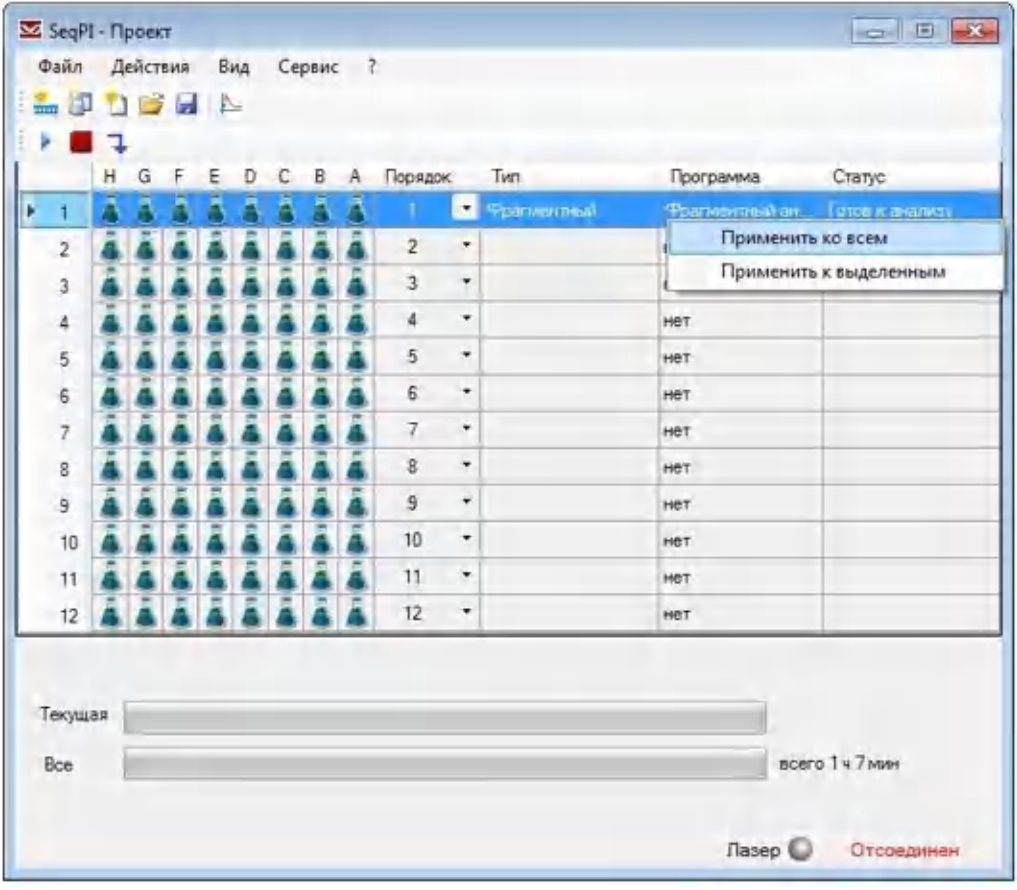

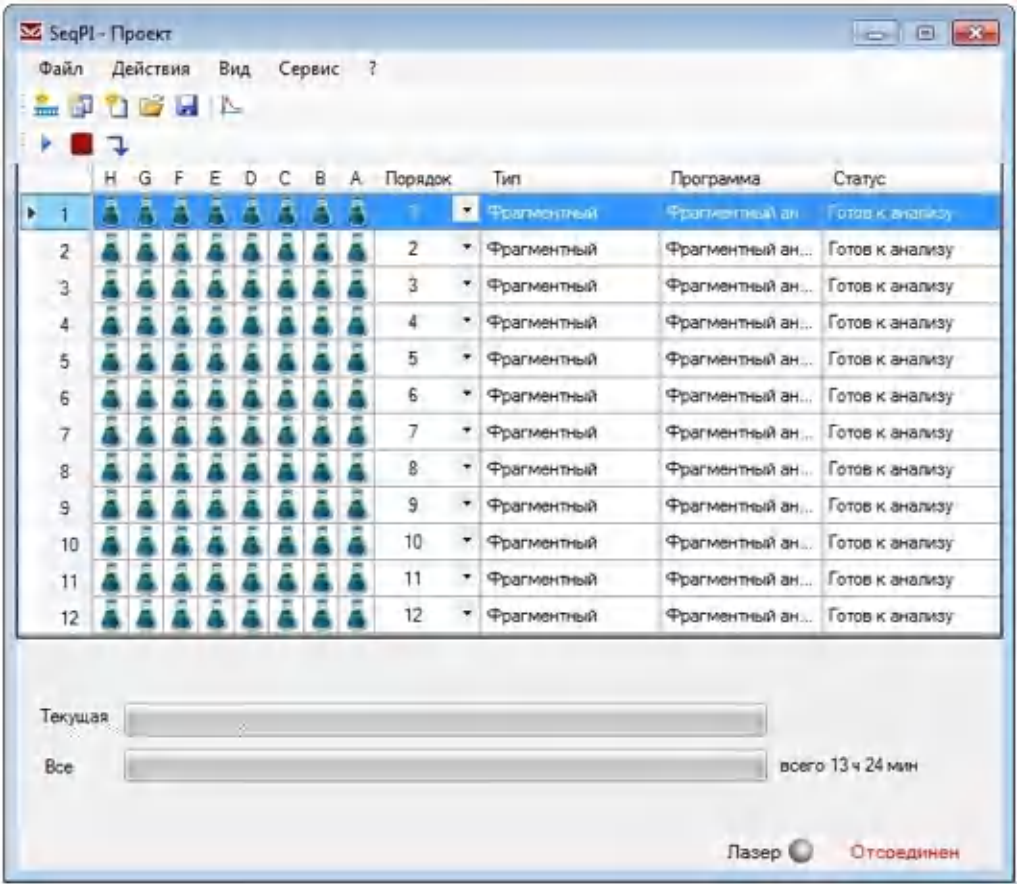

23. В каждом ряду плашки может быть выбран любой тип анализа, например, в первом ряду – фрагментный анализ, а во втором – сиквенсный.

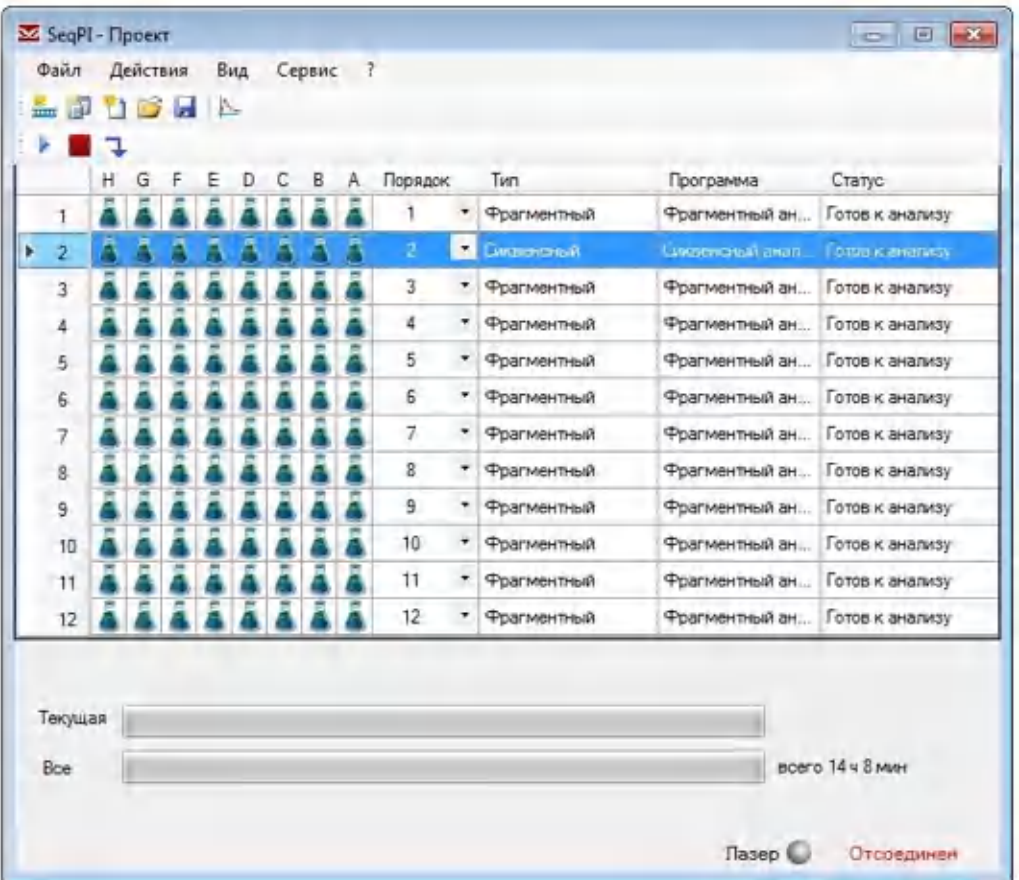

24. В графе Порядок можно изменить порядок анализа рядов с образцами или исключить ряд из анализа, выбрав строку нет.

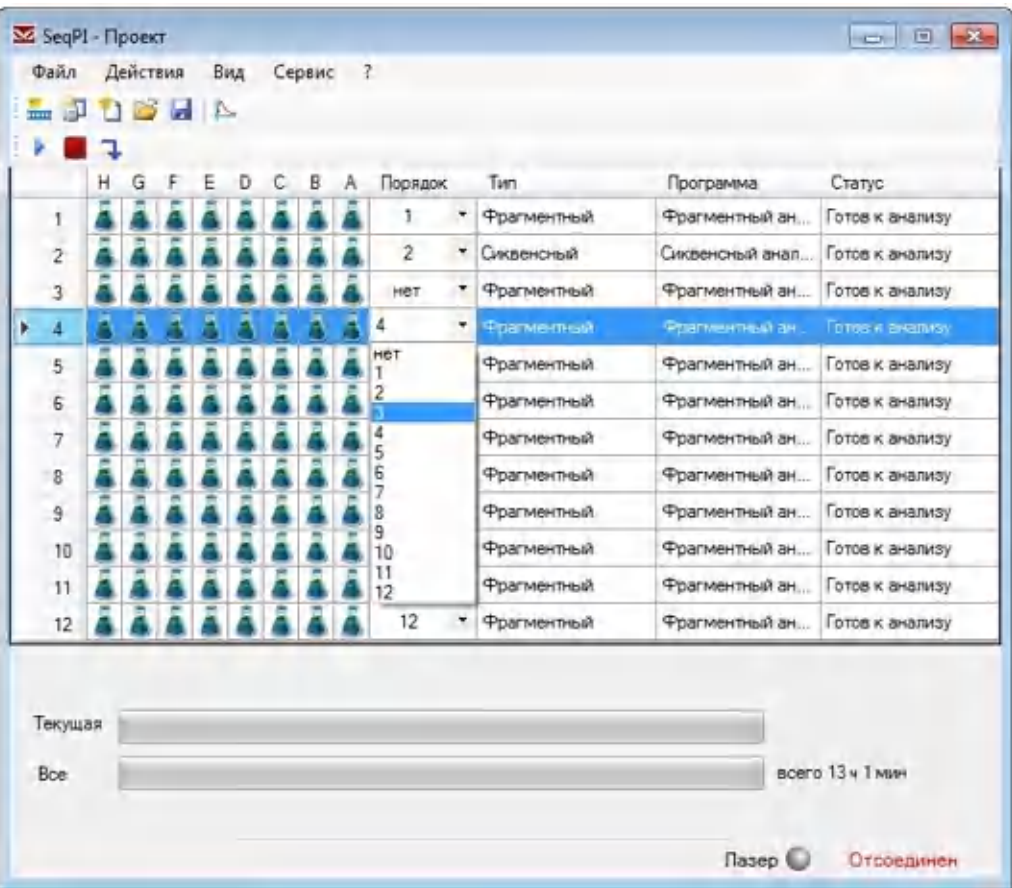

25. В описание планшета можно импортировать данные из лабораторной информационной системы (ЛИС), а также из приборов НАНОФОР 05 или ABI Prism. Для этого в меню Файл выбрать Импорт → Описание планшета.

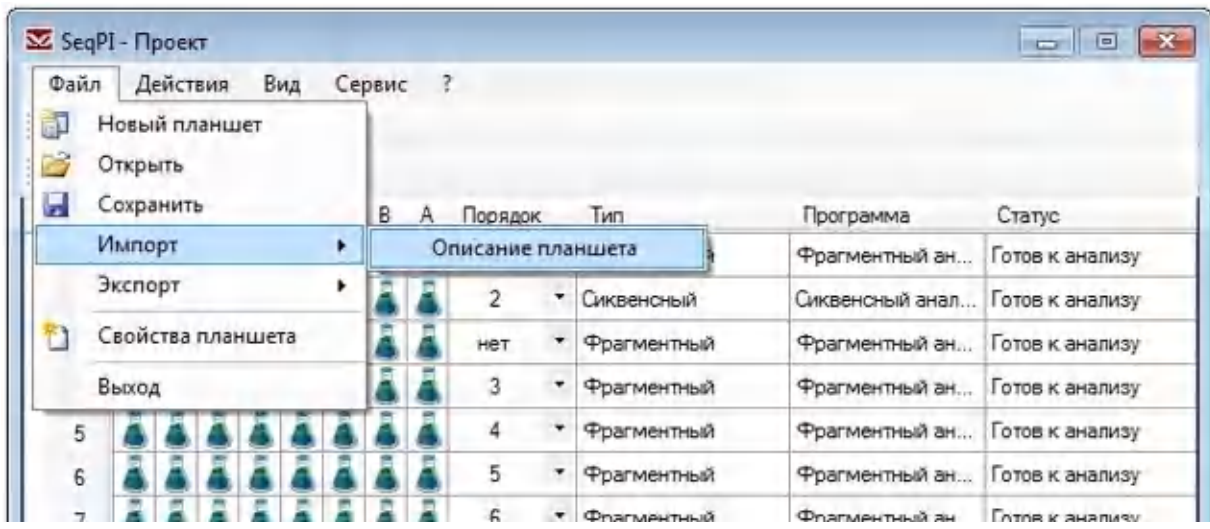

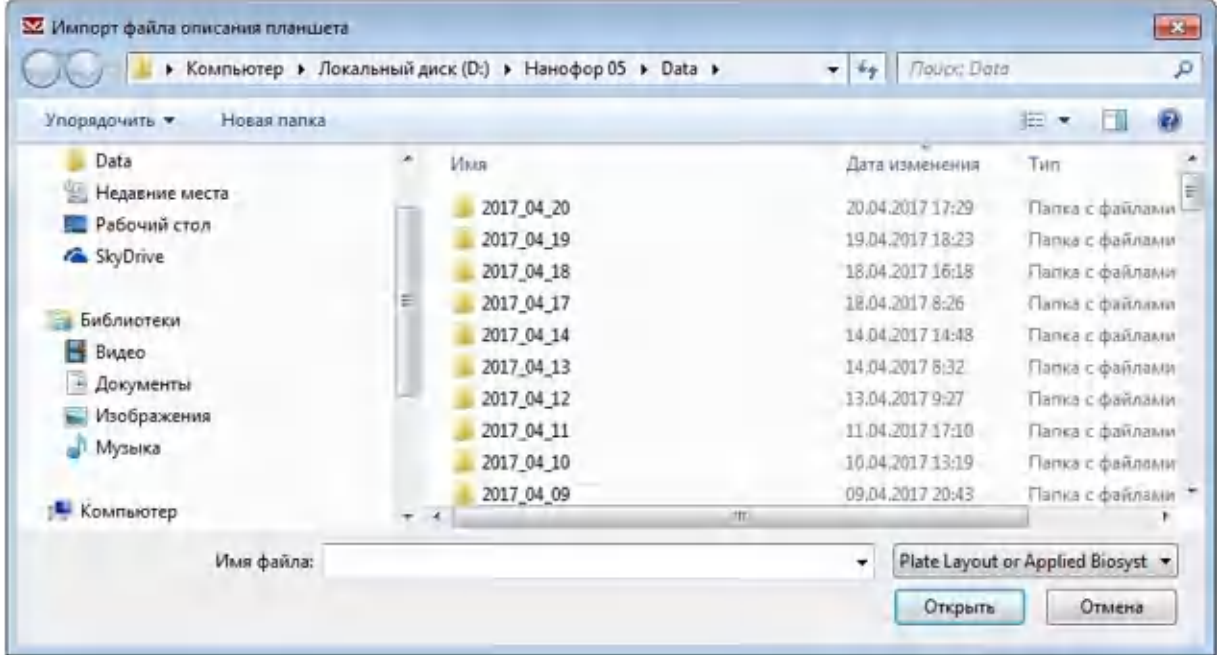

При этом будут импортированы только названия образцов (графы Имя и Файл), остальные столбцы (Тип, Набор красителей, Схема анализа, Стандарт) следует заполнить, как описано выше.

26. Полученные на приборе НАНОФОР 05 данные по фрагментному анализу сохраняются в формате .*frf*. Для конвертации данных в формат .*fsa* в программе SeqPI нужно выбрать Файл  $\rightarrow$  Экспорт  $\rightarrow$  Экспорт данных.

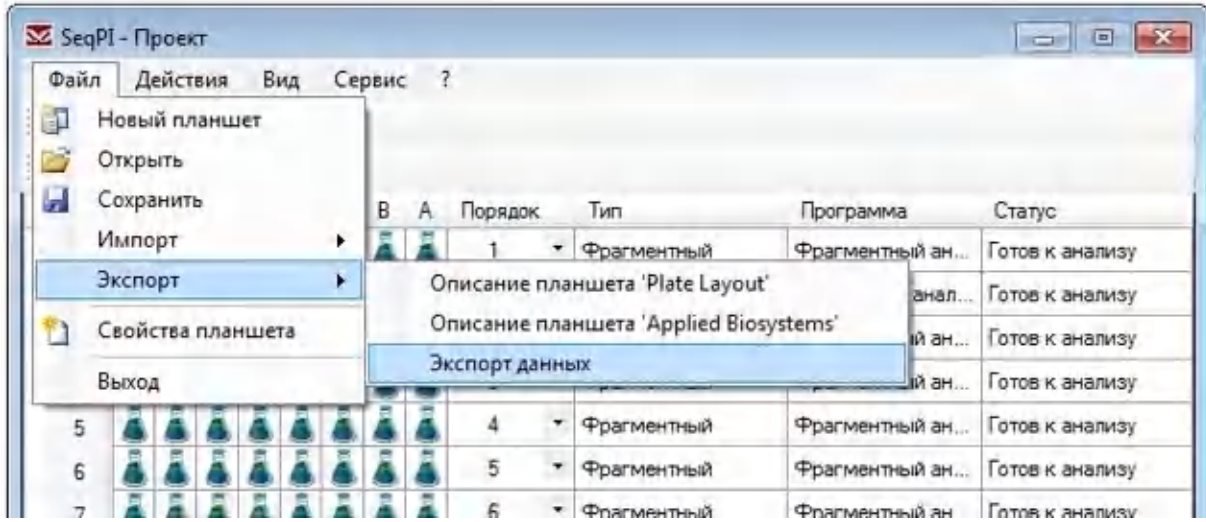

Отметить файлы для конвертации в формат .*fsa*:

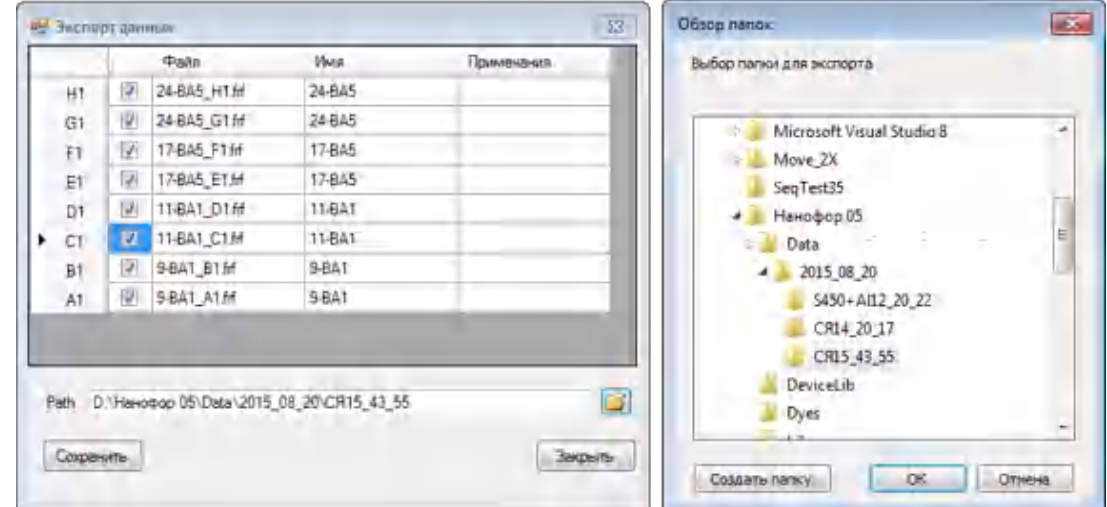

При этом данные будут записываться как в формате .*frf* (для анализа программой ДНК ФА), так и в формате .*fsa* (для анализа с помощью альтернативного программного обеспечения).

27. Функция Описание планшета 'Plate Layout' позволяет переносить в текстовом формате имена образцов по их расположению в плашке с одного прибора на другой в случае, если необходимо провести такой же запуск повторно.

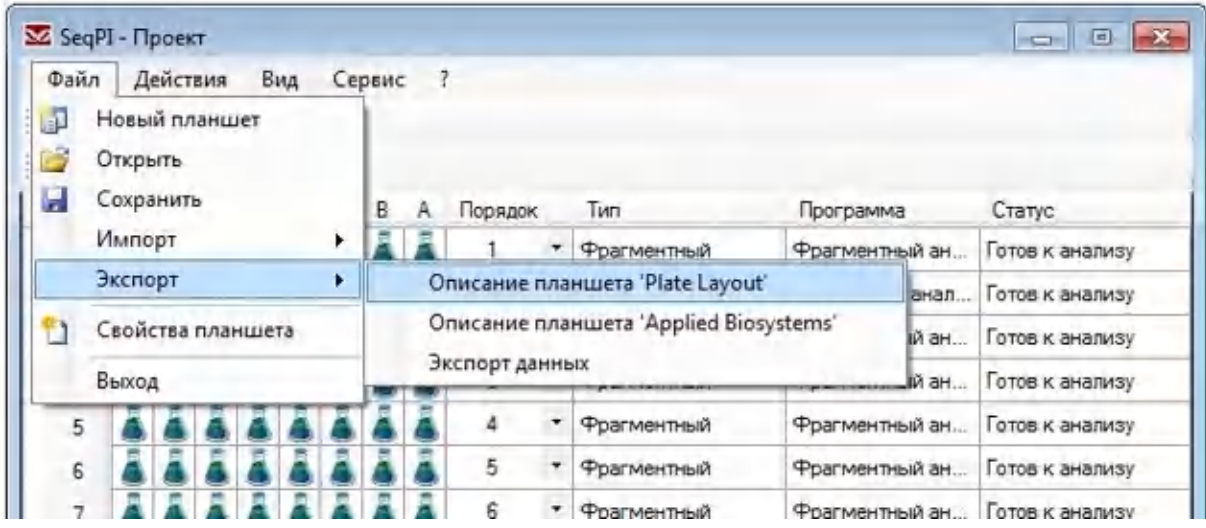

28. Функция Описание планшета 'Applied Biosystems' позволяет переносить в текстовом формате имена образцов по их расположению в плашке с НАНОФОР 05, на котором был осуществлен запуск, на секвенатор ABI Prism (например, ABI Prism 3130, 3500).

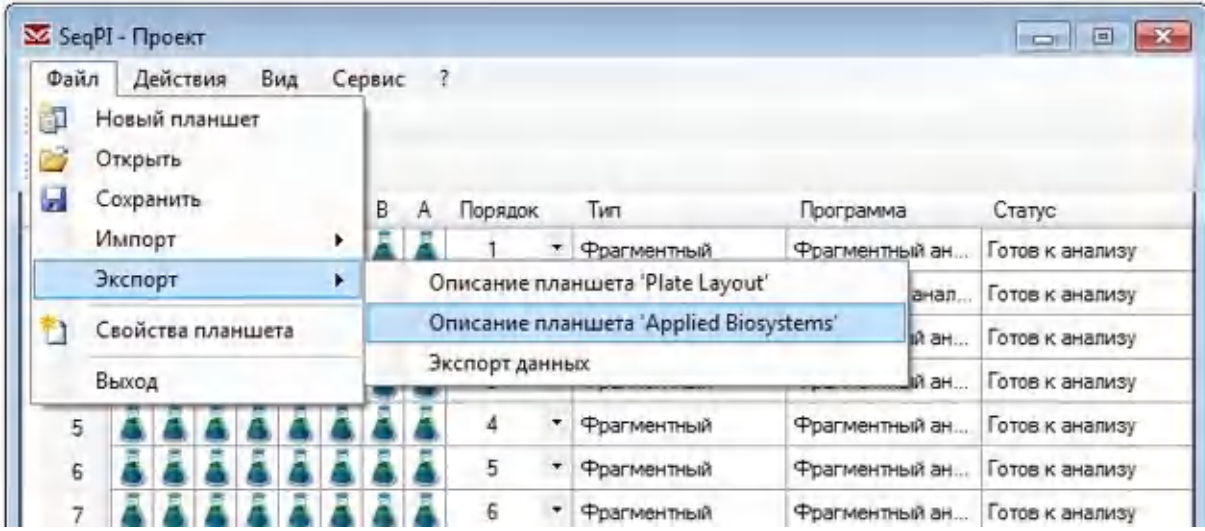

29. Для запуска анализа, в меню главного окна программы SeqPI нажать кнопку **• или в пункте меню Действия выбрать опцию Запустить. В открывшемся** окне Эксперимент проверить правильность заполнения имени оператора, названия планшета и нажать кнопку Принять. Активируется главное окно программы SeqPI. Первый анализируемый ряд плашки выделится зеленым цветом, а в графе статус должна появиться надпись Измерение. В нижней части окна рядом с надписью Лазер серый индикатор должен стать красным — это означает, что лазер включен. В конце строки Текущая начнется обратный отсчет времени до конца текущего анализа, а в конце строки Все — до конца анализа всей плашки.

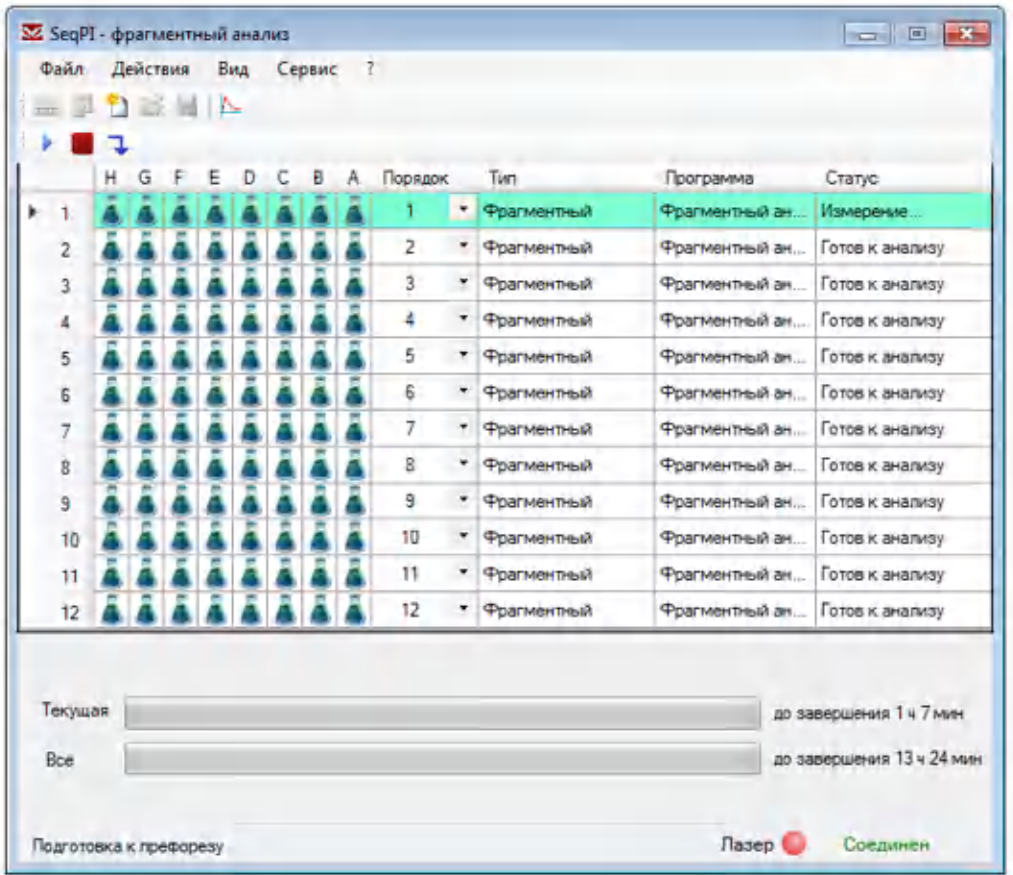

# 6.2 Запуск сиквенсного анализа

1. В главном окне программы SeqPI в пункте меню Действия выбрать опцию

Добавить анализ или в меню главного окна нажать кнопку ...

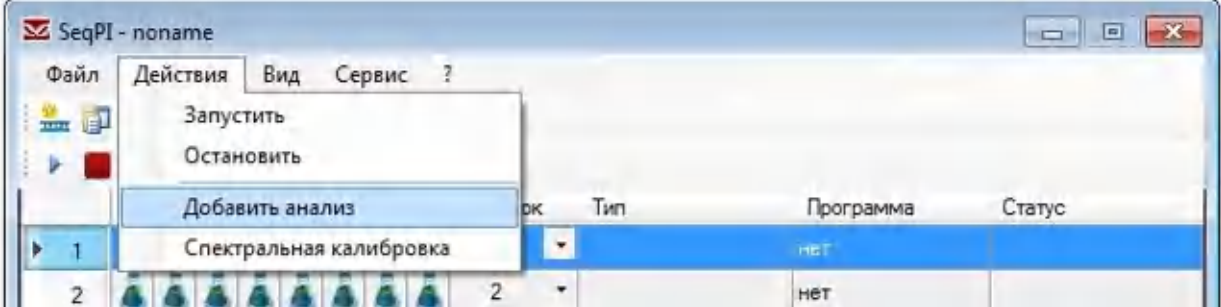

2. В появившемся окне Выбор ряда выбрать ряд плашки, в который загружены пробирки с образцами, и нажать кнопку Далее.

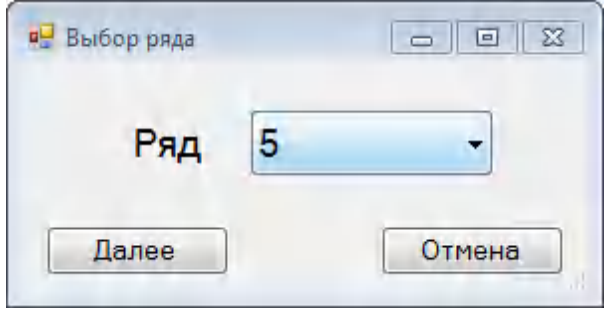

3. В открывшемся окне Программа измерения нажать кнопку Открыть.

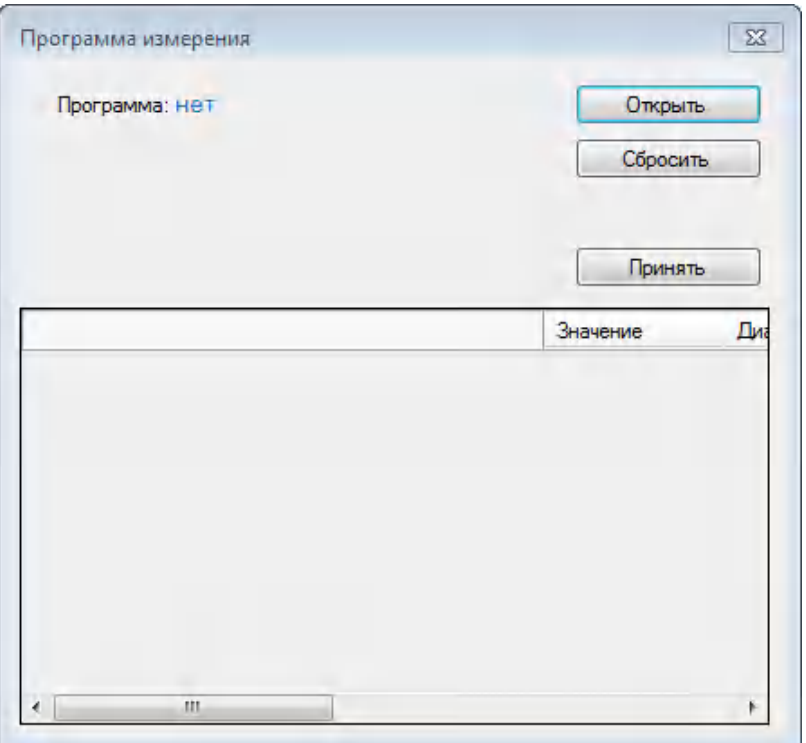

4. Откроется окно Программы анализа (папка *D:\НАНОФОР 05\Lib*).

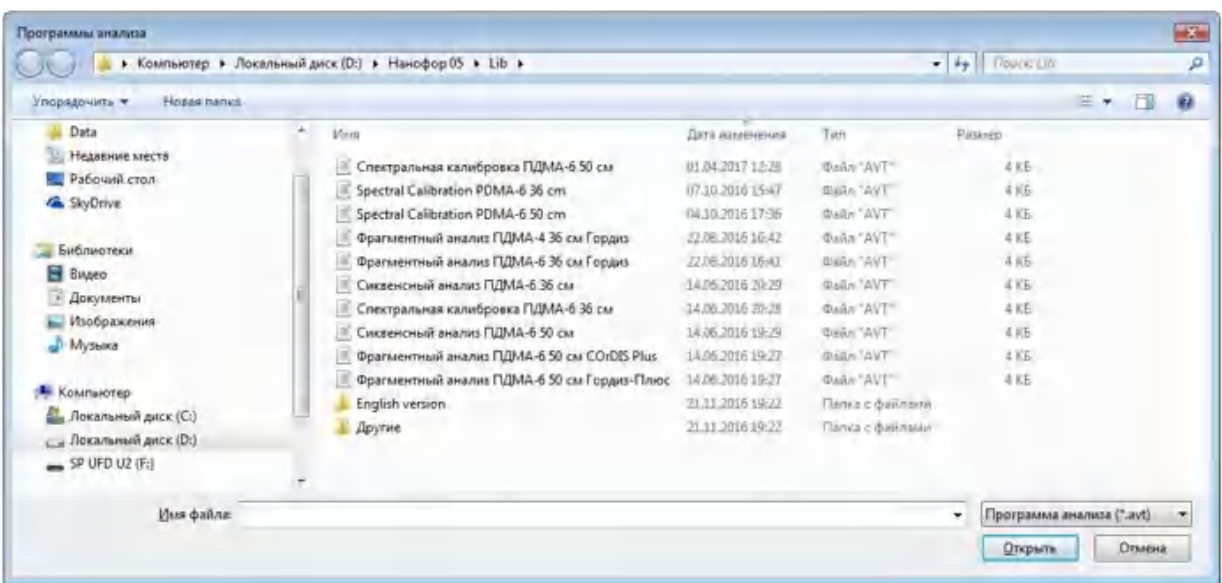

5. Из списка Программ анализа выбрать соответствующую программу, исходя из длины капилляров, типа полимера и вида анализа. После выбора программы, нажать кнопку Открыть**.** Откроется окно Программа измерения**,** в которой при необходимости можно корректировать параметры электрофореза.

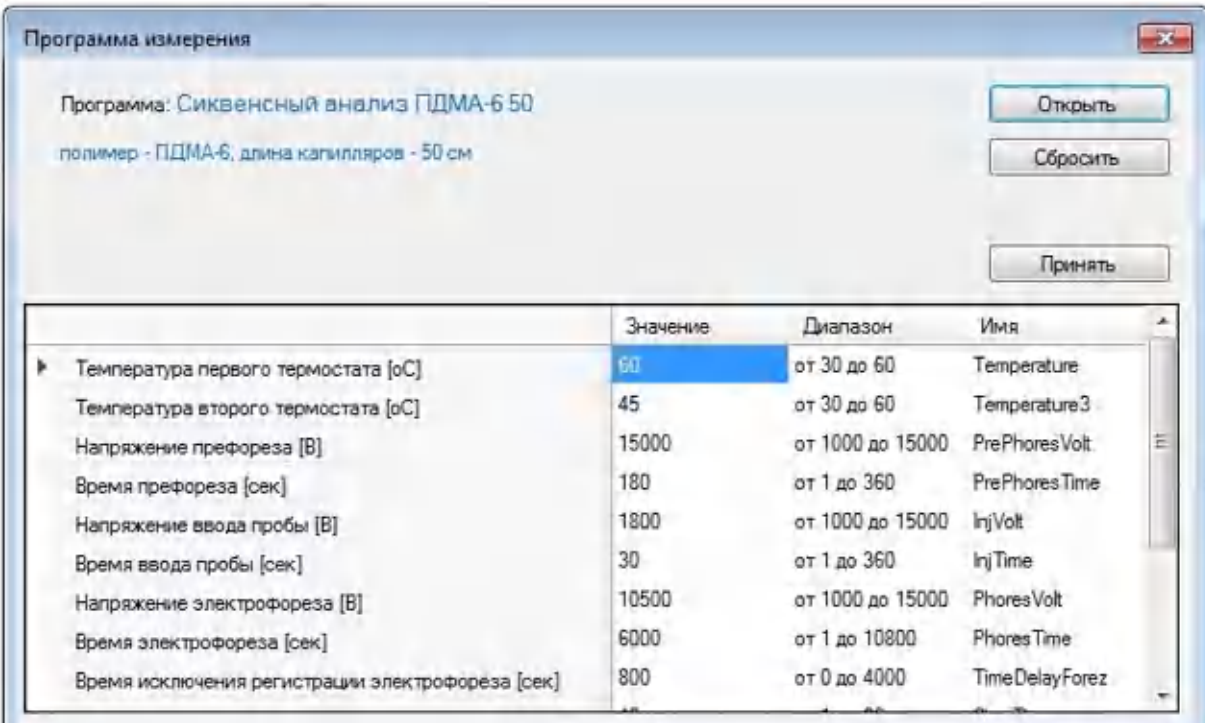

6. Убедившись в правильности параметров электрофореза, нажать кнопку Принять.

ВАЖНО! Корректировать параметры в окне Программа измерения приходится в редких случаях. Рекомендуем использовать стандартные протоколы, в зависимости от типа полимера, длины линейки капилляров и вида анализа (Приложение 5. [Стандартные протоколы электрофореза](#page-131-0) ).

7. В открывшемся окне Образцы заполнить необходимые поля. Обязательными для заполнения являются графы Имя и Набор красителей. Буква в начале каждой строки таблицы соответствует положению образца в выбранном ряду плашки.

ВАЖНО! Обратите внимание на расположение рядов в планшете — нумерация рядов планшета 1–12 сверху вниз.

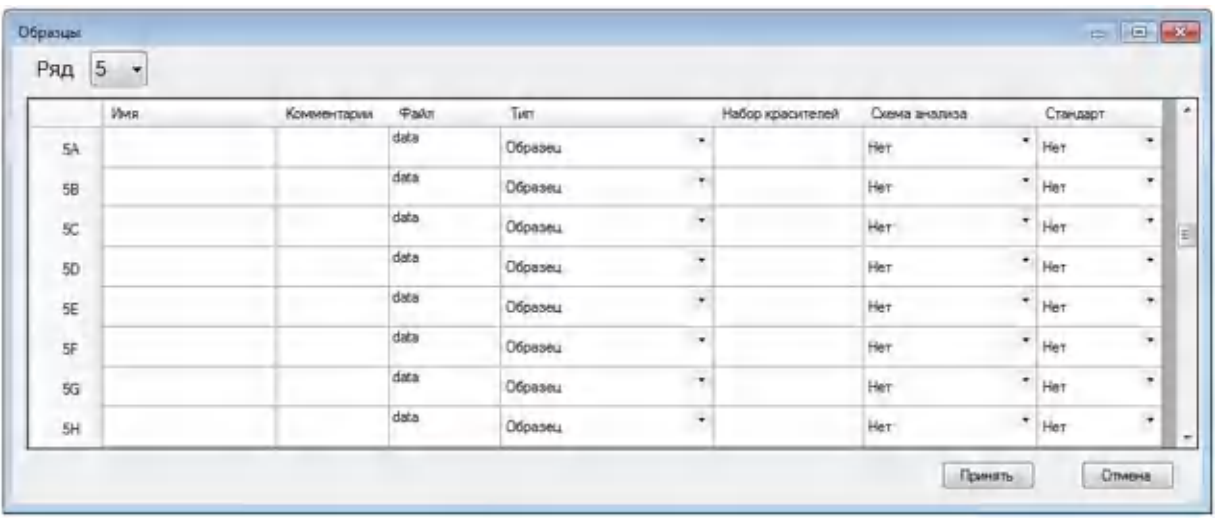

- 8. В графе Имя вводится название или порядковый номер образца (необходимо ввести названия всех образцов; для лунок, не содержащих образцы, рекомендуется поставить прочерк).
- 9. Автоматически в графе Файл названию файла присваивается введенное имя образца.
- 10. В графе Набор красителей выбрать спектральную калибровку. Для этого навести указатель мыши на любую ячейку в графе Набор красителей и нажать на левую кнопку мыши два раза. Выбрать в графе Набор подходящую для сиквенсного анализа калибровку (например, BD\_V3.1), а в графе Калибровка выбрать калибровку, соответствующую используемому набору и установленной линейке капилляров (качество должно быть Хорошее). Нажать кнопку Принять.

ВАЖНО! Нельзя использовать для проведения анализа калибровки с оценкой качества Плохое, т.к. при этом результат анализа может быть недостоверным.

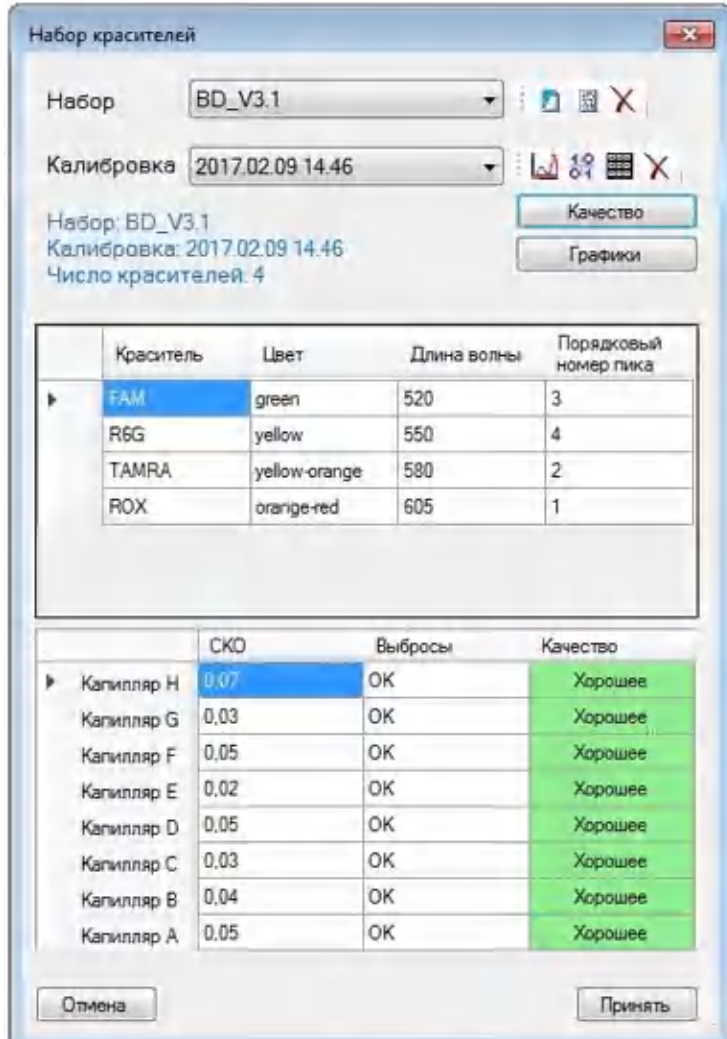

- 11. Остальные графы не требуют заполнения.
- 12. Дополнительные сведения об анализируемой пробе вносятся в графе Комментарии.
- 13. После заполнения всех столбцов выбранного ряда нажать кнопку Принять. Откроется главное окно программы SeqPI и в графе Статус в выбранном ряду плашки появится надпись Готов к анализу.
- 14. Для описания всей плашки (или ее части) требуется снова выбрать опцию Добавить анализ и повторить все описанные выше действия с каждым рядом плашки, заполненным образцами для анализа.
- 15. В каждом ряду плашки может быть выбран любой тип анализа, например, в первом ряду – фрагментный анализ, а во втором – сиквенсный.
- 16. В графе Порядок можно изменить порядок анализа рядов с образцами или исключить из анализа ряд, выбрав строку нет.

ВАЖНО! Для быстрого заполнения всех 12 рядов плашки (при условии одинаковых параметров электрофореза) можно использовать опцию Применить ко всем**.**

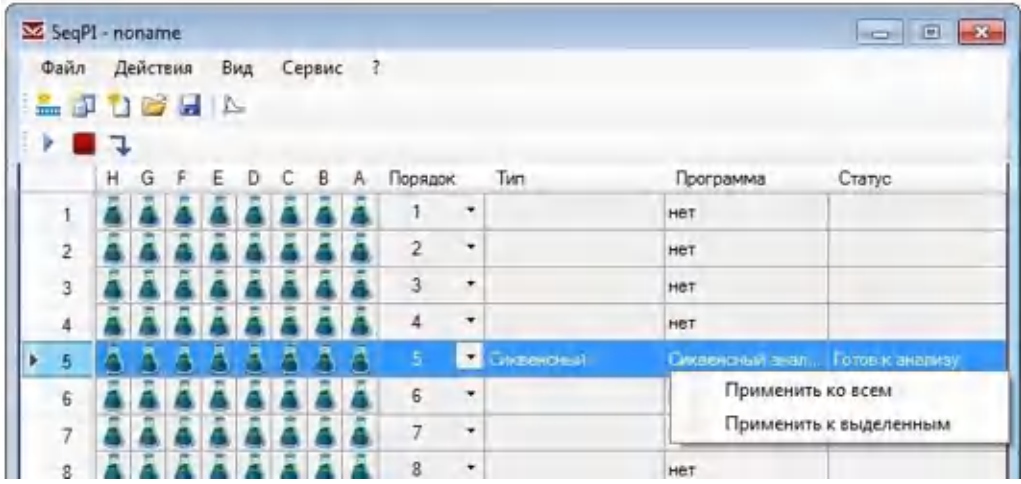

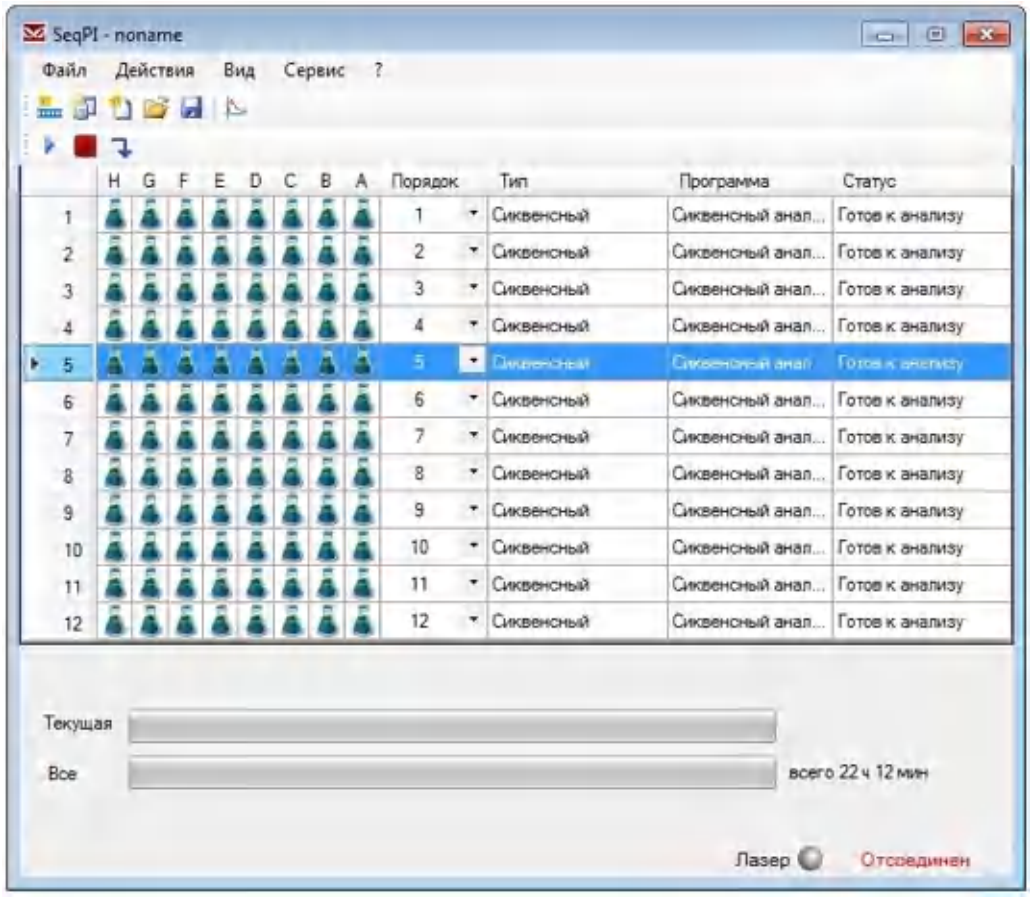

- 17. В описание планшета можно импортировать данные из лабораторной информационной системы (ЛИС), а также с приборов НАНОФОР 05 или ABI Prism. Для этого в меню Файл выбрать Импорт → Описание планшета. При этом будут импортированы только названия образцов (графы Имя и Файл), остальные столбцы (Тип, Набор красителей, Схема анализа, Стандарт) следует заполнить, как описано выше.
- 18. Полученные на приборе НАНОФОР 05 данные по сиквенсному анализу сохраняются в формате .*srd*. Для конвертации данных в формат .*ab1* в

программе SeqPI нужно выбрать Файл → Экспорт → Экспорт данн**ых** и отметить те файлы, которые должны быть записаны в формате .*ab1*:

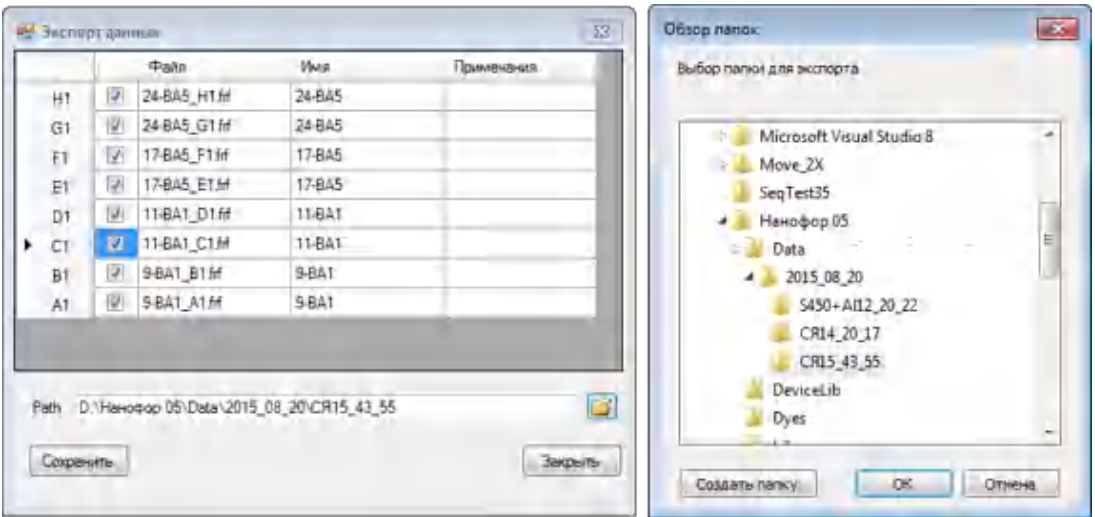

При этом данные будут записываться как в формате .*srd* (для анализа программой ДНК АЛ), так и в формате .*ab1* (для анализа с помощью другого программного обеспечения).

19. Функция Описание планшета 'Plate Layout' позволяет импортировать имена образцов, когда необходимо провести такой же запуск повторно на другом приборе.

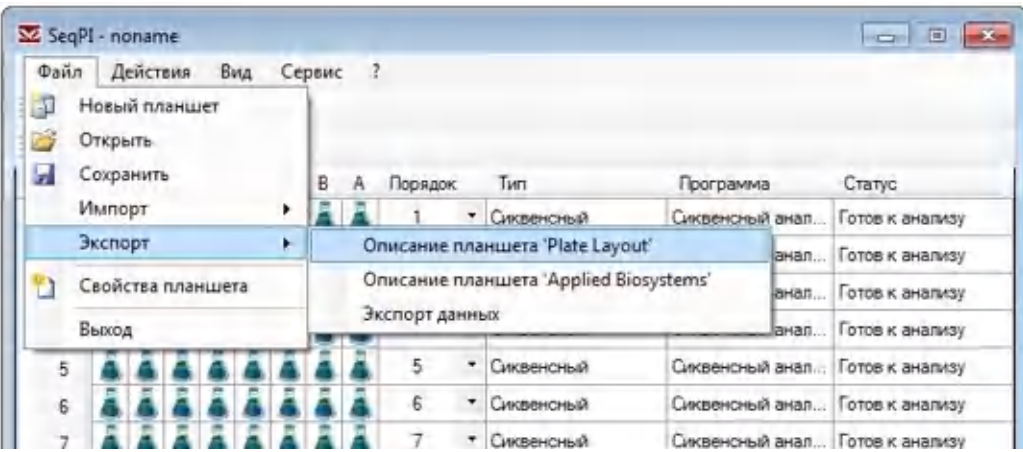

20. Функция Описание планшета 'Applied Biosystems' позволяет переносить в текстовом формате имена образцов по их расположению в плашке с НАНОФОР 05, на котором был осуществлен запуск, на секвенатор ABI Prism (например, ABI Prism 3130, 3500).

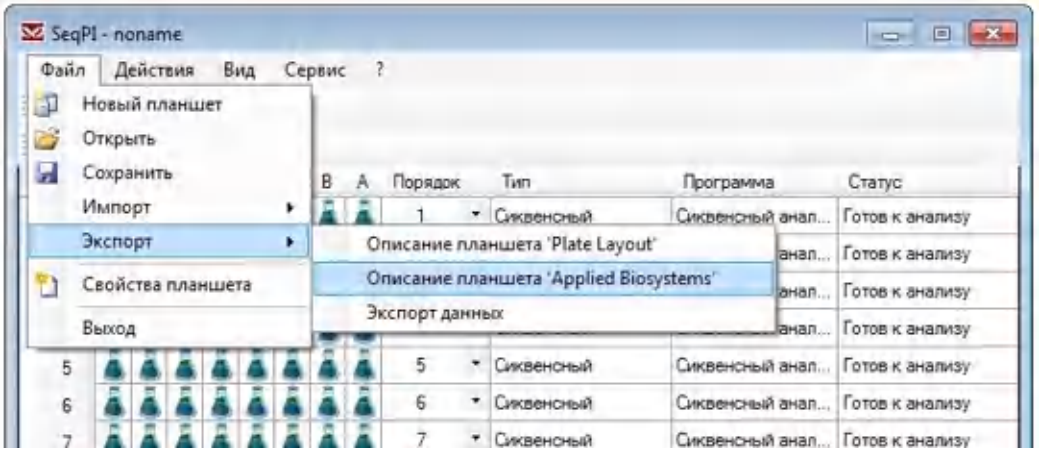

21. Для запуска анализа, после описания всех загруженных образцами рядов плашки, в меню главного окна программы SeqPI нажать кнопку <u>▶</u> Запустить или в пункте меню Действия выбрать опцию Запустить. Активируется главное окно программы SeqPI. Первый анализируемый ряд плашки выделится зеленым цветом, а в графе статус появится надпись Измерение. В нижней части окна рядом с надписью Лазер серый индикатор должен стать красным — это означает, что лазер включен. В конце строки Текущая отобразится время до конца текущего анализа, а в конце строки Все — время до конца анализа всей плашки.

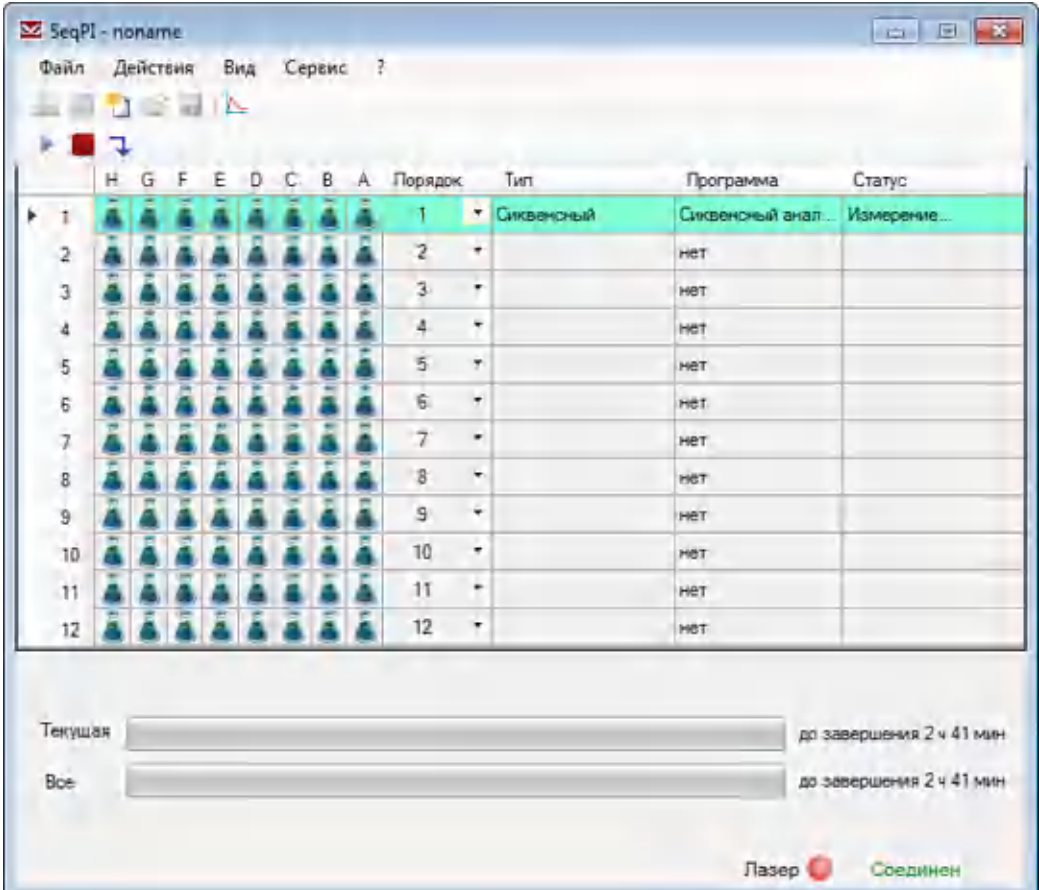

Примеры результатов фрагментного анализа и сиквенсного анализа приведены в Приложение 7. [Примеры результатов использования](#page-138-0) генетического анализатора [НАНОФОР](#page-138-0) 05

Алгоритмы обработки результатов анализа описаны в руководствах Фрагментный анализ ДНК и Анализ последовательности ДНК.

Если в процессе проведения анализа требуется завершить анализ в текущем ряду и перейти к анализу следующего ряда, необходимо нажать кнопку меню Следующий ряд.

Если требуется закончить проведение анализа всей плашки, необходимо нажать кнопку меню Остановить или в пункте меню Действие выбрать опцию Остановить. Главное окно должно принять следующий вид:

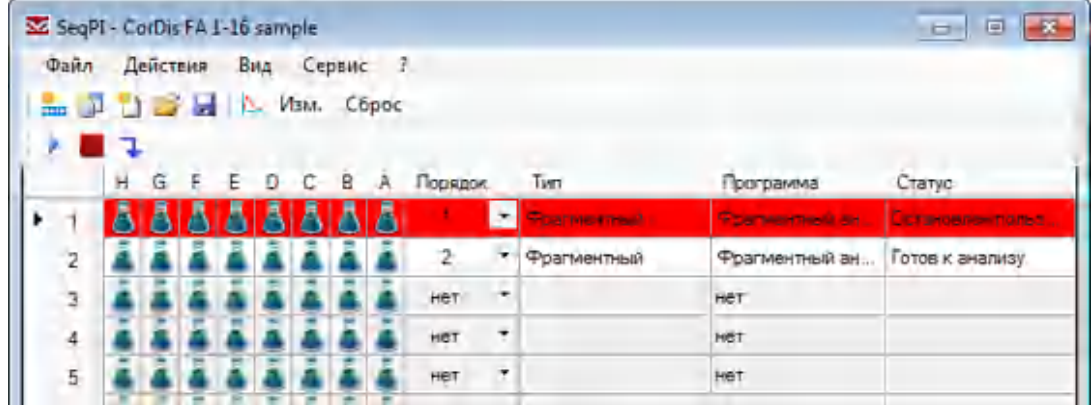

## 6.3 Создание файла проекта

Файл проекта создается автоматически при запуске анализа описанных рядов плашки в программе SeqPI. Файл проекта также можно создать с помощью программы SeqPILite. Программа SeqPILite может работать одновременно с программой SeqPI.

В пункте меню Файл выбрать опцию Новый планшет.

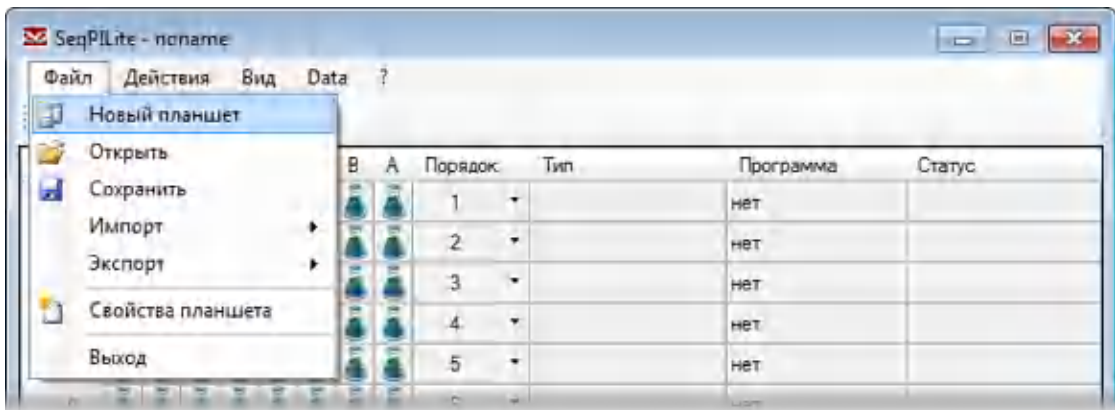

60 Или в пункте меню Действия выбрать опцию Добавить анализ.

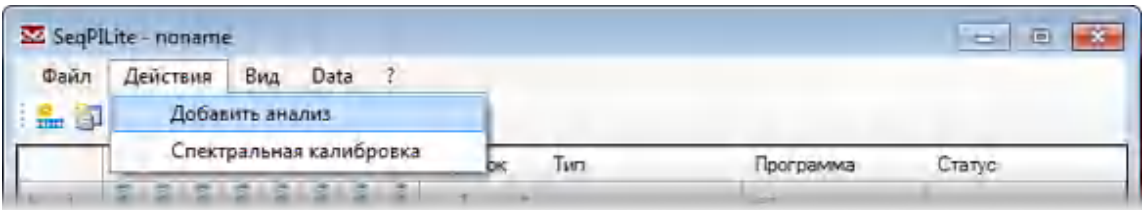

Далее описать плашку как указано в [6.1](#page-36-0). Присвоить новому проекту имя и сохранить. В дальнейшем его можно будет открыть в программе SeqPI и провести анализ.

# 7 СЕРВИС

#### 7.1 Замена линейки капилляров

При замене линейки капилляров, следует сначала извлечь из прибора ранее установленную линейку. Процедура извлечения линейки пошагово проиллюстрирована на рис. 7–18.

1. Перейти Сервис → Позиционер.

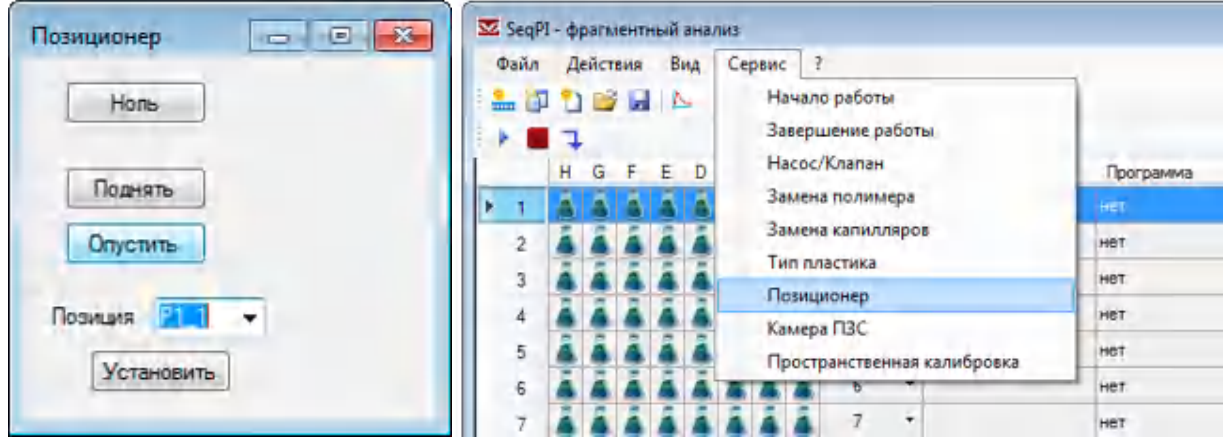

В открывшемся окне нажать кнопку Опустить, в результате чего позиционер опустится и концы линейки освободятся.

2. Открыть дверцу термостата.

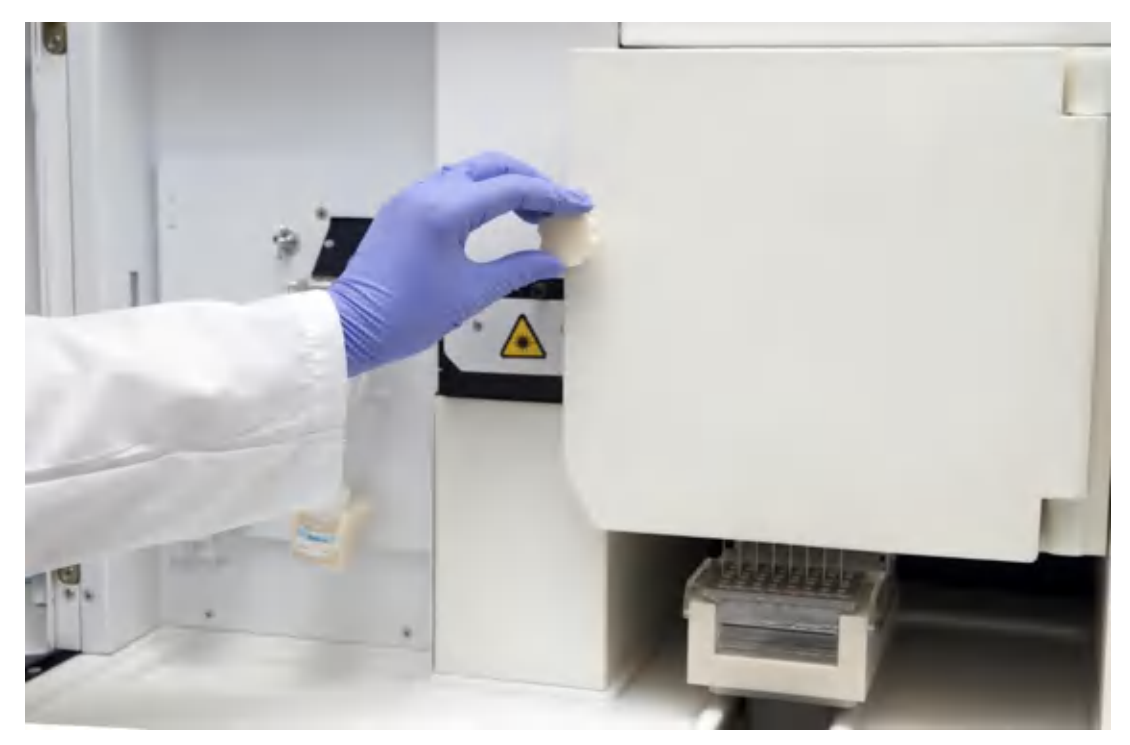

Рисунок 7. Внутренняя часть прибора с закрытой дверцей термостата

3. Открутить винт крышки детектора.

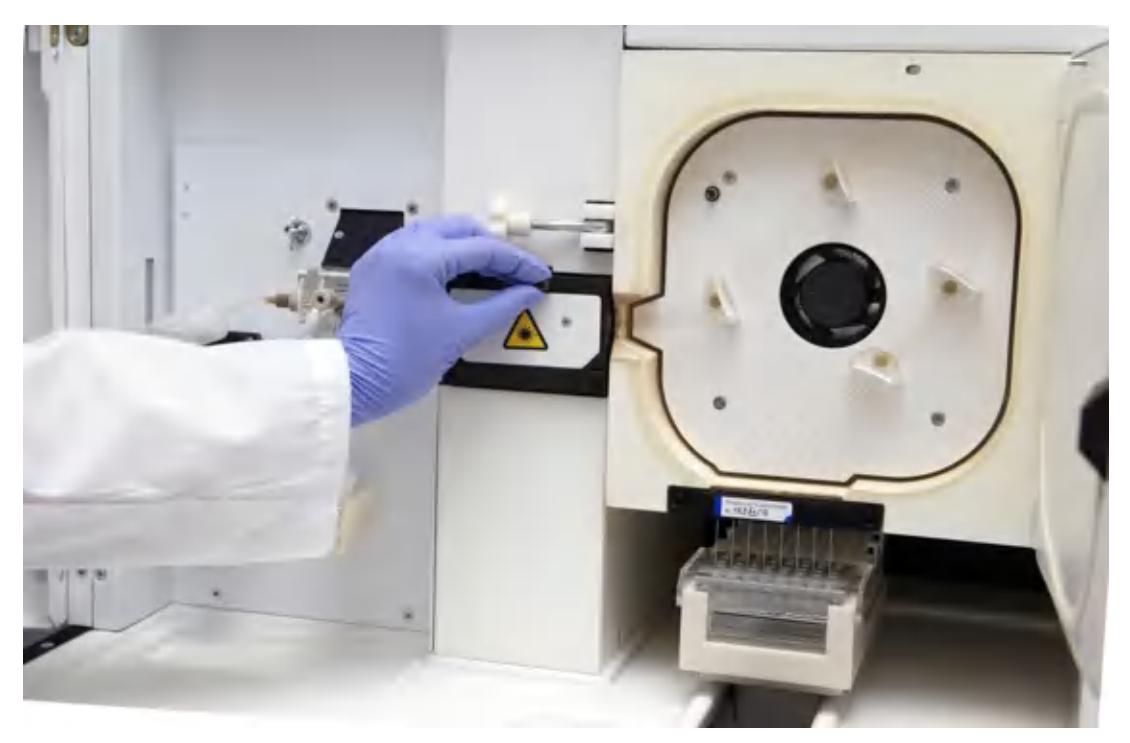

Рисунок 8. Внутренняя часть прибора с открытой дверцей термостата

4. Открыть крышку детектора.

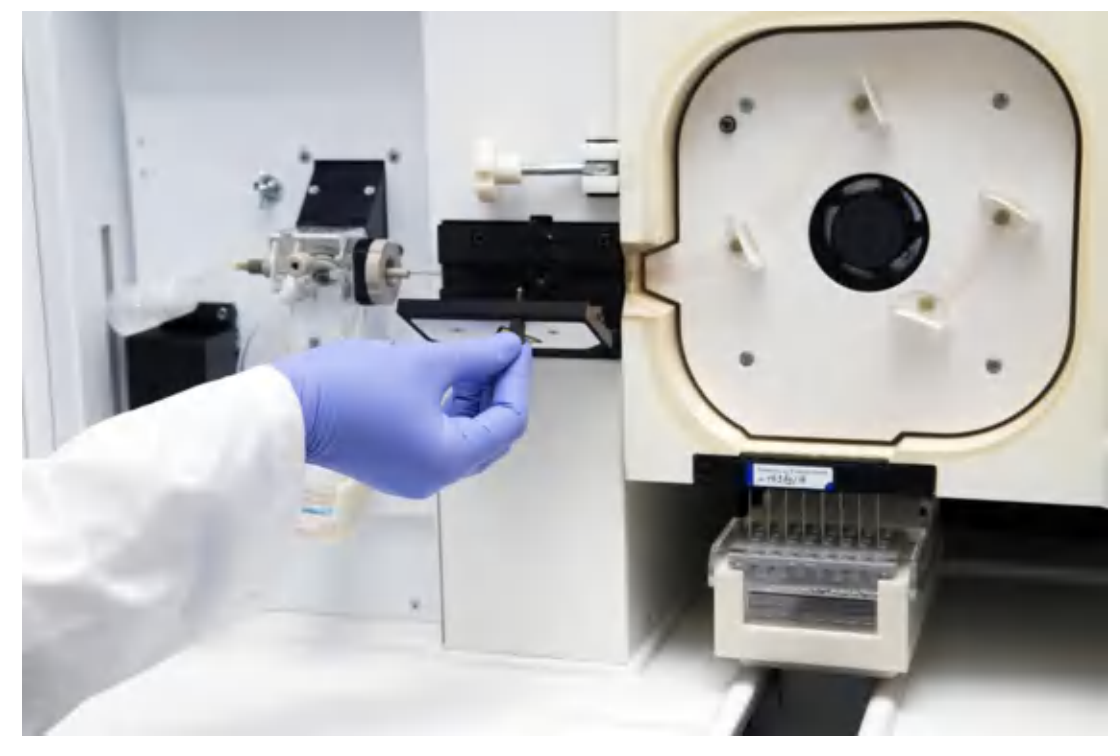

Рисунок 9. Дверца термостата открыта, позиционер опущен, крышка детектора открыта

5. Вынуть оптическое окно из детектора, подцепив диск окна указательными пальцами.

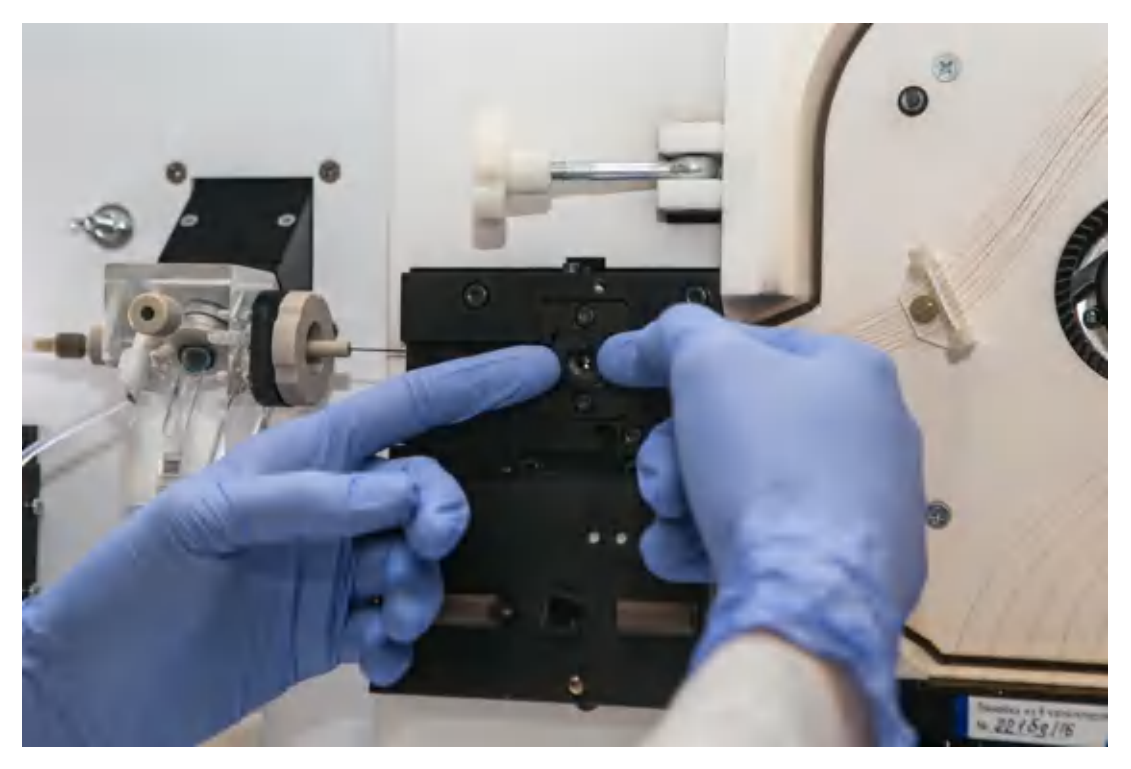

Рисунок 10. Извлечение оптического окна из детектора

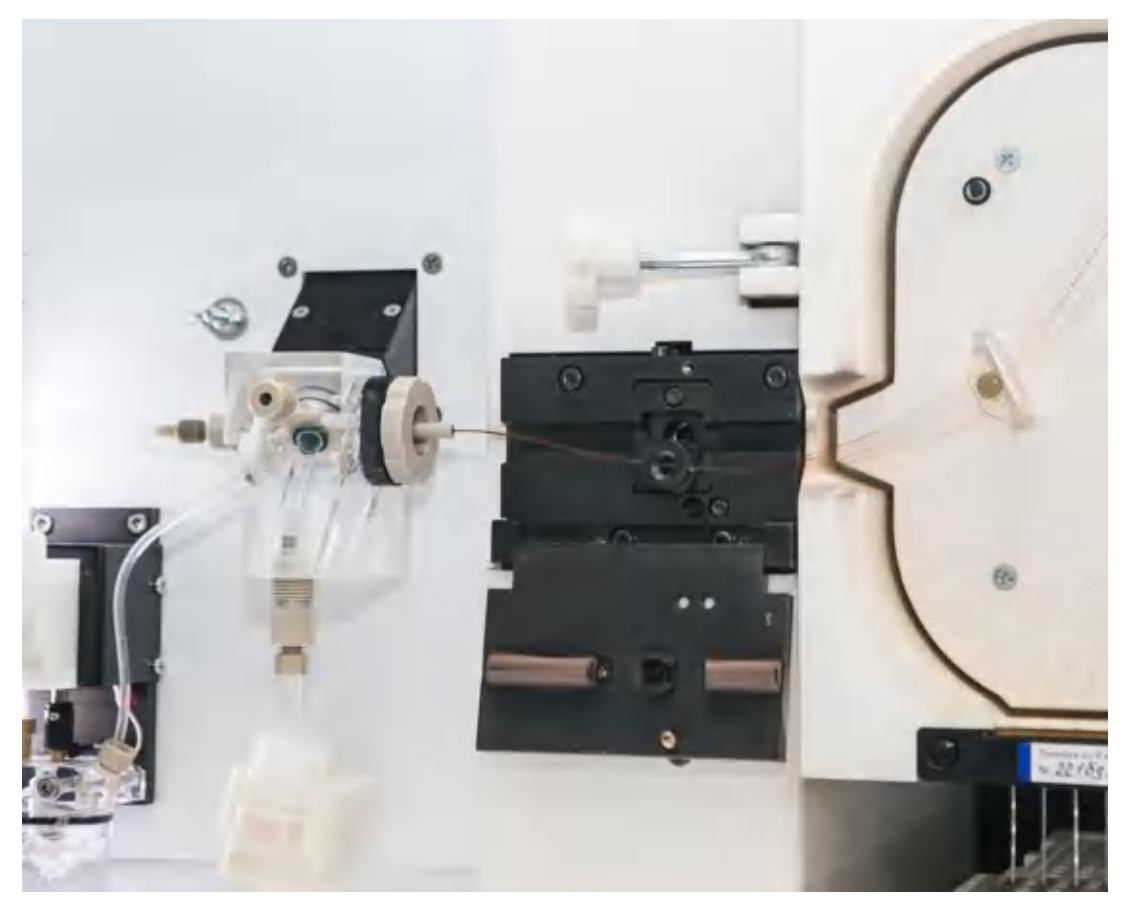

Рисунок 11. Оптическое окно в свободном состоянии

6. Вынуть капиллярную линейку из внутренних фиксаторов термостата.

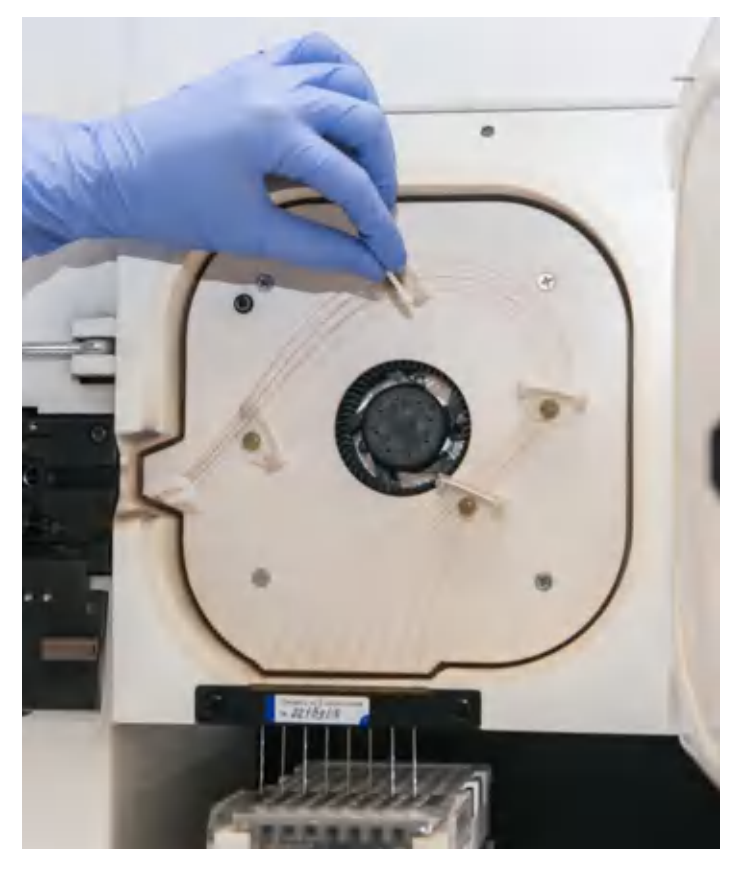

Рисунок 12. Извлечение линейки капилляров из фиксаторов термостата

7. Открутить винт, фиксирующий плиту, на которой закреплен блок заполнения капилляров, повернув на 8-10 оборотов против часовой стрелки. При необходимости винт может быть откручен полностью. Блок заполнения капилляров выдвигается.

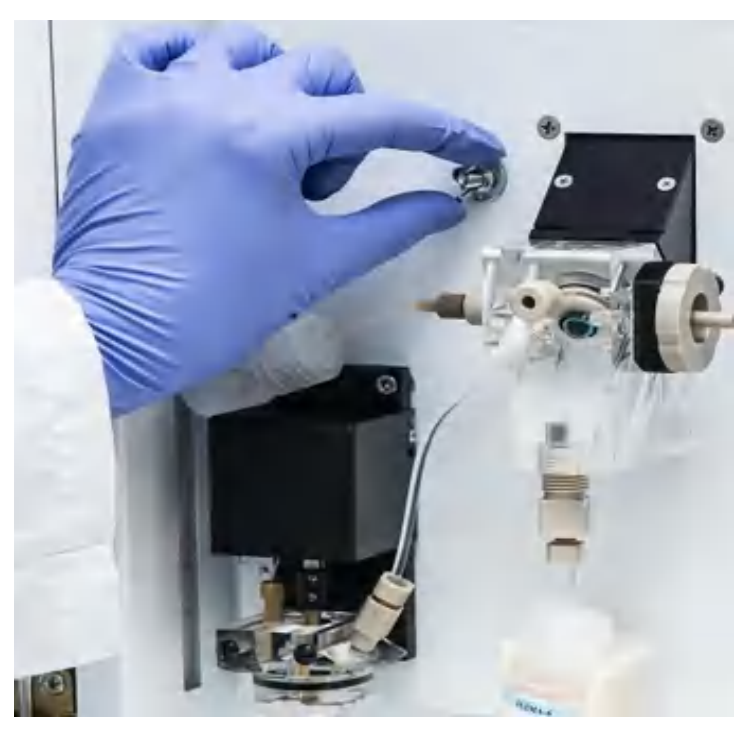

Рисунок 13. Ослабление фиксации плиты блока заполнения капилляров

8. Повернуть винт, фиксирующий наконечник линейки капилляров в блоке заполнения полимером, на 90 градусов против часовой стрелки (до щелчка). Паз повернется в винте горизонтально. При необходимости винт может быть выкручен полностью.

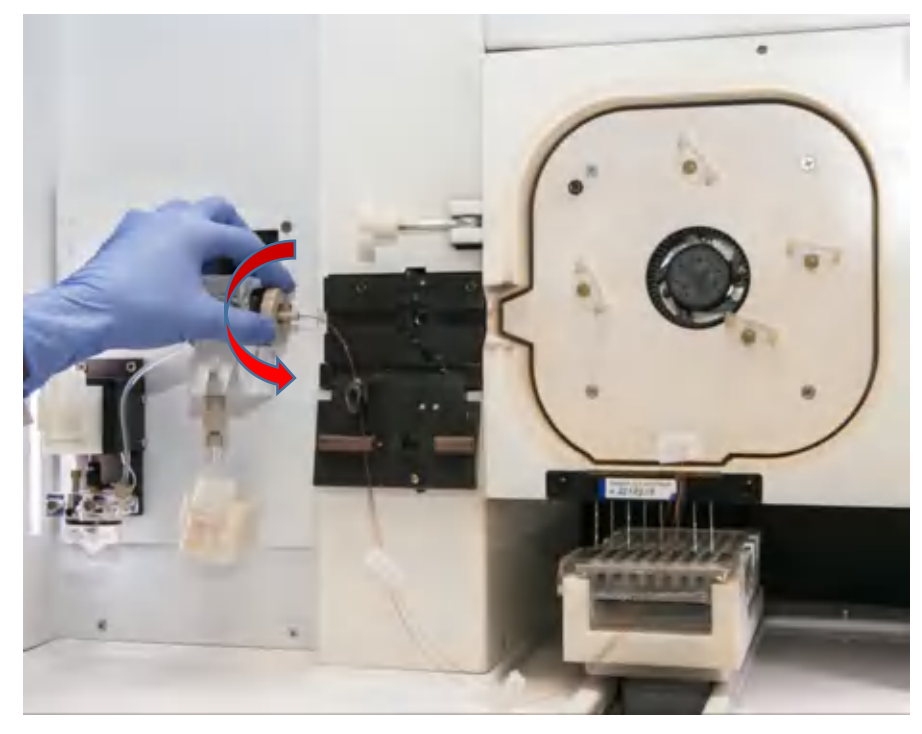

Рисунок 14. Ослабление фиксации винта

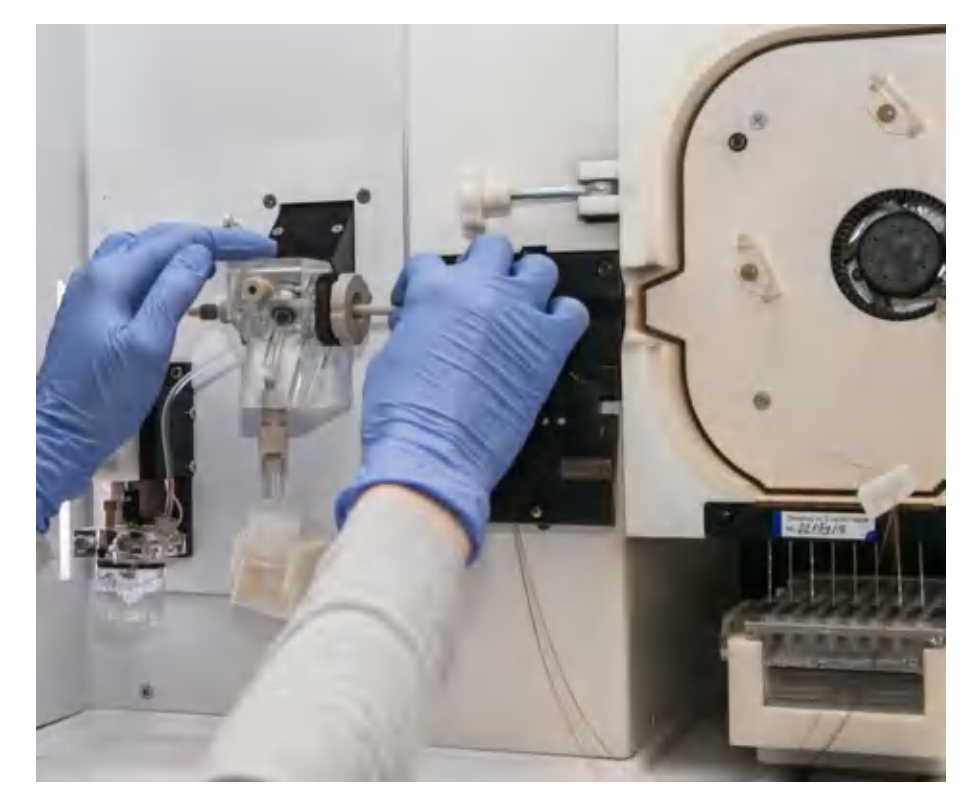

Рисунок 15. Извлечение трубки линейки капилляров

9. Вынуть трубку линейки капилляров из блока заполнения полимером.

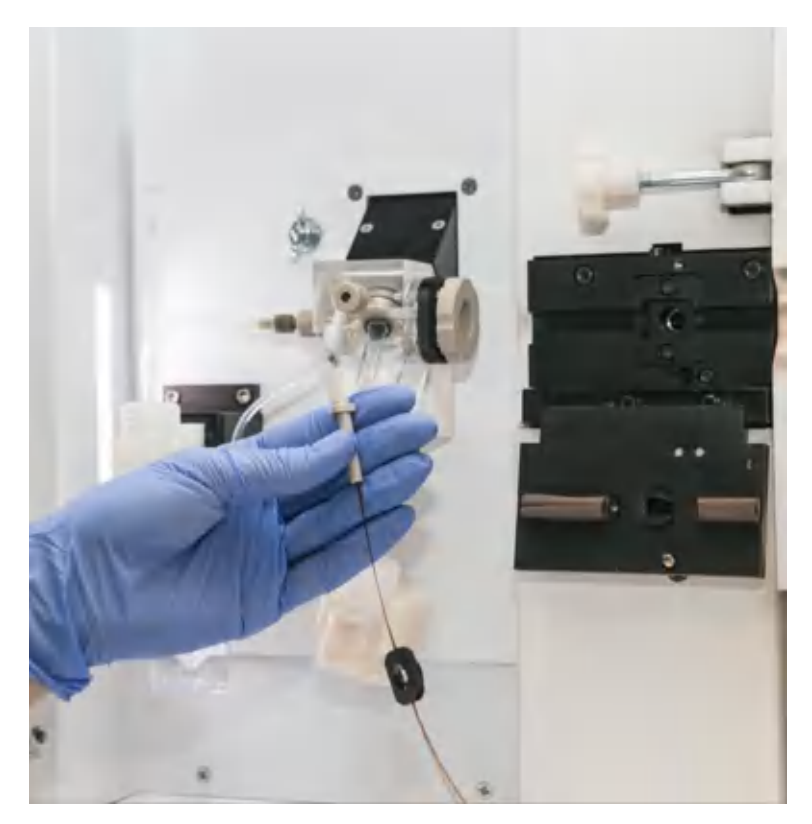

Рисунок 16. Трубка линейки капилляров без фиксации винтом

10. Оттянуть на себя защелки планки капилляров, придерживая планку другой рукой, и вынуть планку из пазов термостата.

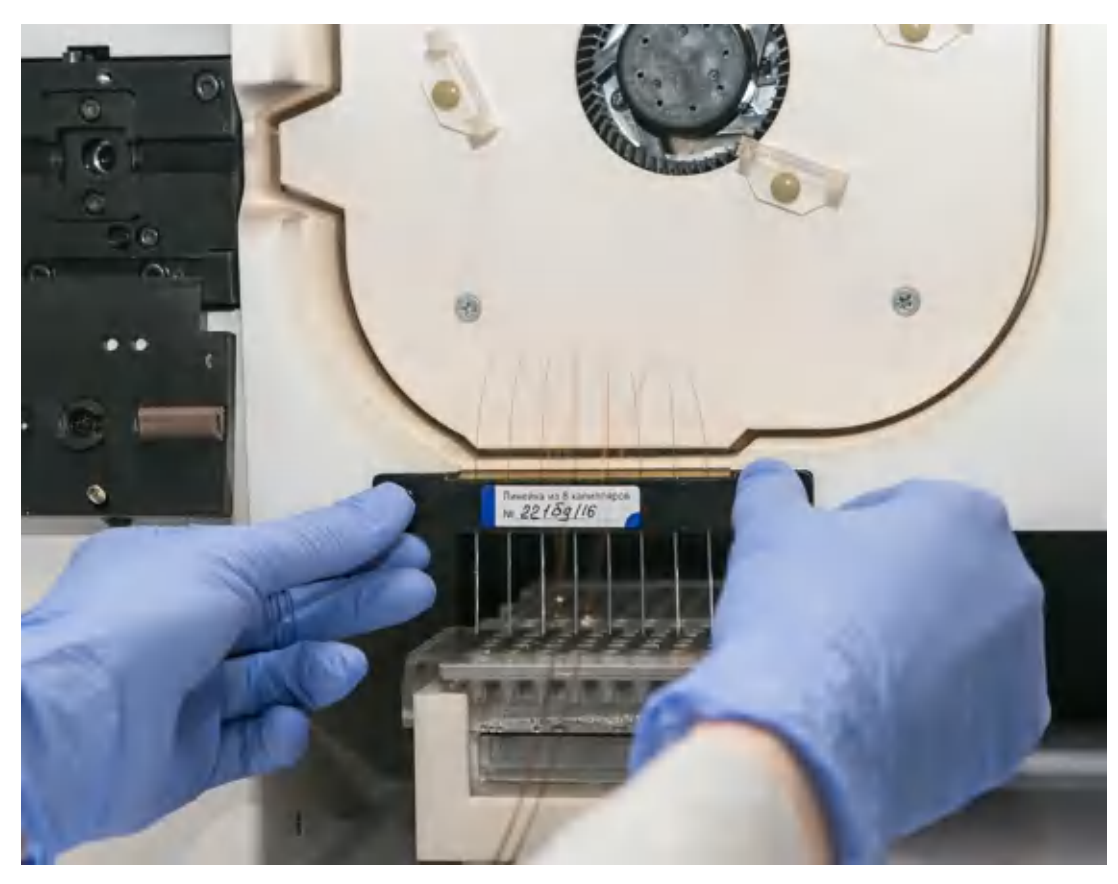

Рисунок 17. Извлечение планки капилляров из пазов термостата

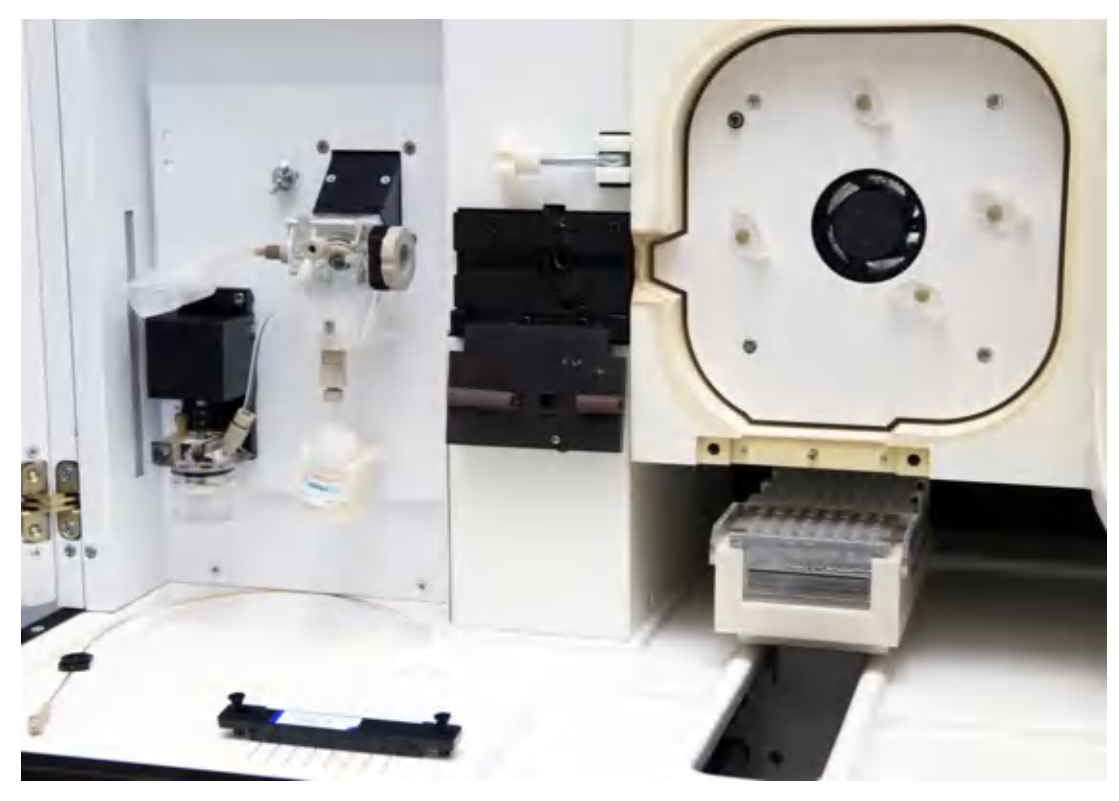

Рисунок 18. Внутренняя часть прибора со снятой линейкой капилляров

- 11. Если удаленная линейка в дальнейшем будет использоваться, необходимо поместить анодный и катодный концы линейки в соответствующие емкости для хранения, заполненные буфером, а оптическое окно линейки капилляров покрыть магнитными дисками. После этого линейку капилляров упаковать в пластиковый футляр.
- 12. Если в генетический анализатор не будет устанавливаться новая линейка капилляров, необходимо вставить в блок заполнения наконечник – заглушку из комплекта ЗИП и повернуть винт блока заполнения на 90 градусов по часовой стрелке.

## 7.2 Установка новой линейки капилляров<sup>3</sup>

-

Установка новой линейки капилляров в прибор изображена на рис. 19–33.

1. Линейка капилляров отсутствует в приборе, позиционер опущен, дверца термостата и крышка детектора открыты.

<sup>3</sup>При первом запуске прибора установку новой линейки капилляров осуществляет сервис-инженер.

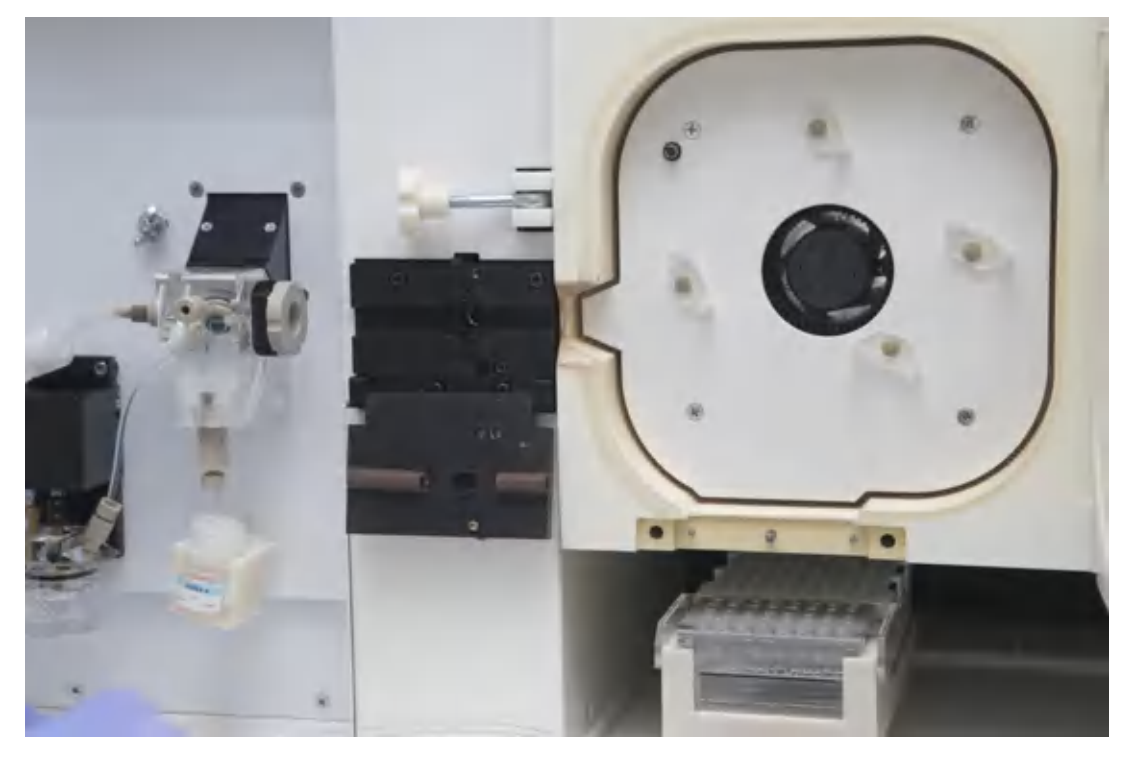

Рисунок 19. Вид внутренней части прибора без линейки капилляров

2. Вскрыть коробку и достать линейку капилляров из упаковки. Снять магнитные заглушки с оптического окна линейки.

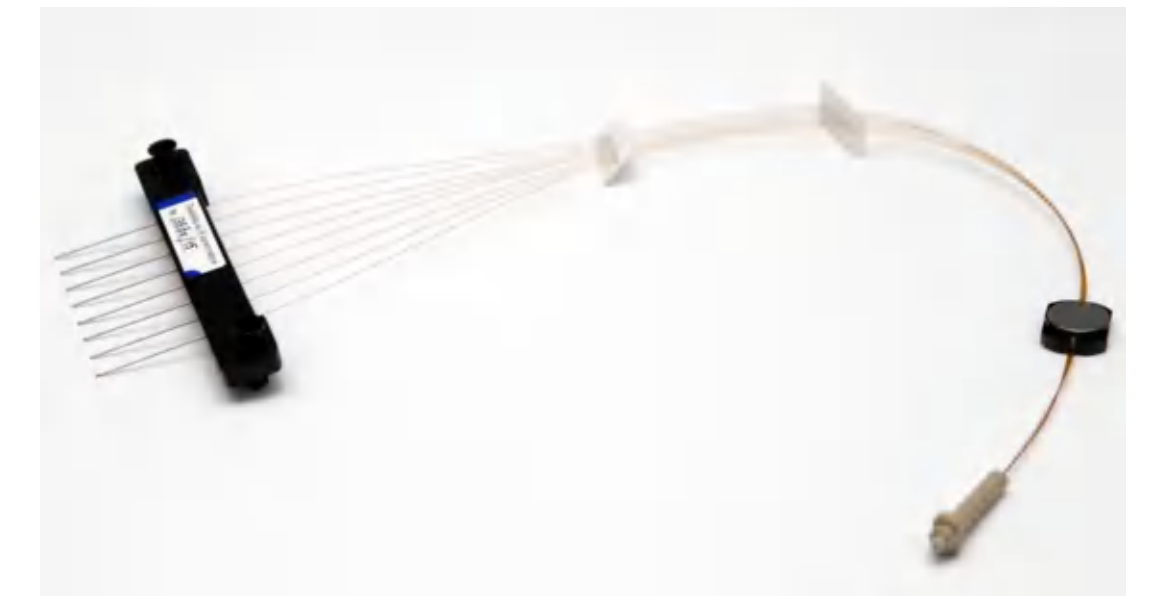

# Рисунок 20. Линейка капилляров

3. Вставить в термостат планку линейки капилляров и надавить на фиксирующие защелки.

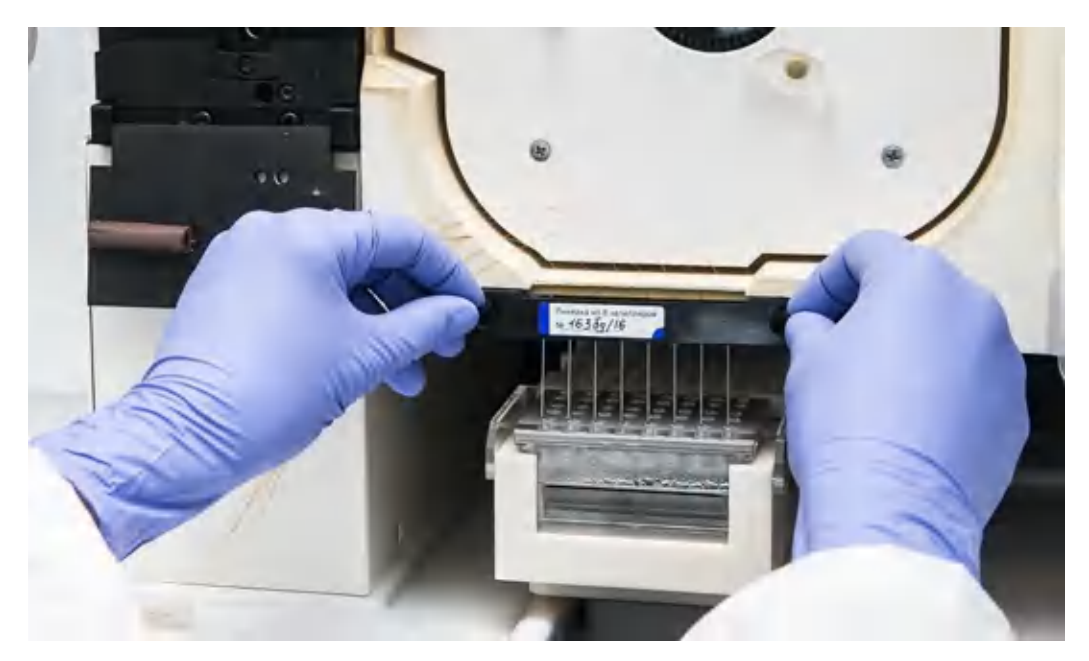

Рисунок 21. Закрепление планки линейки капилляров на термостате

4. Вставить линейку капилляров в фиксаторы на термостате. Если устанавливаемая линейка имеет длину 36 см, то закреплять следует в двух фиксаторах – позиции 1, 4 (рис. 22); если линейка имеет длину 50 см, то закреплять следует во всех четырех фиксаторах – позиции 1–4 (рис. 22). При необходимости фиксаторы могут быть развернуты на любой угол.

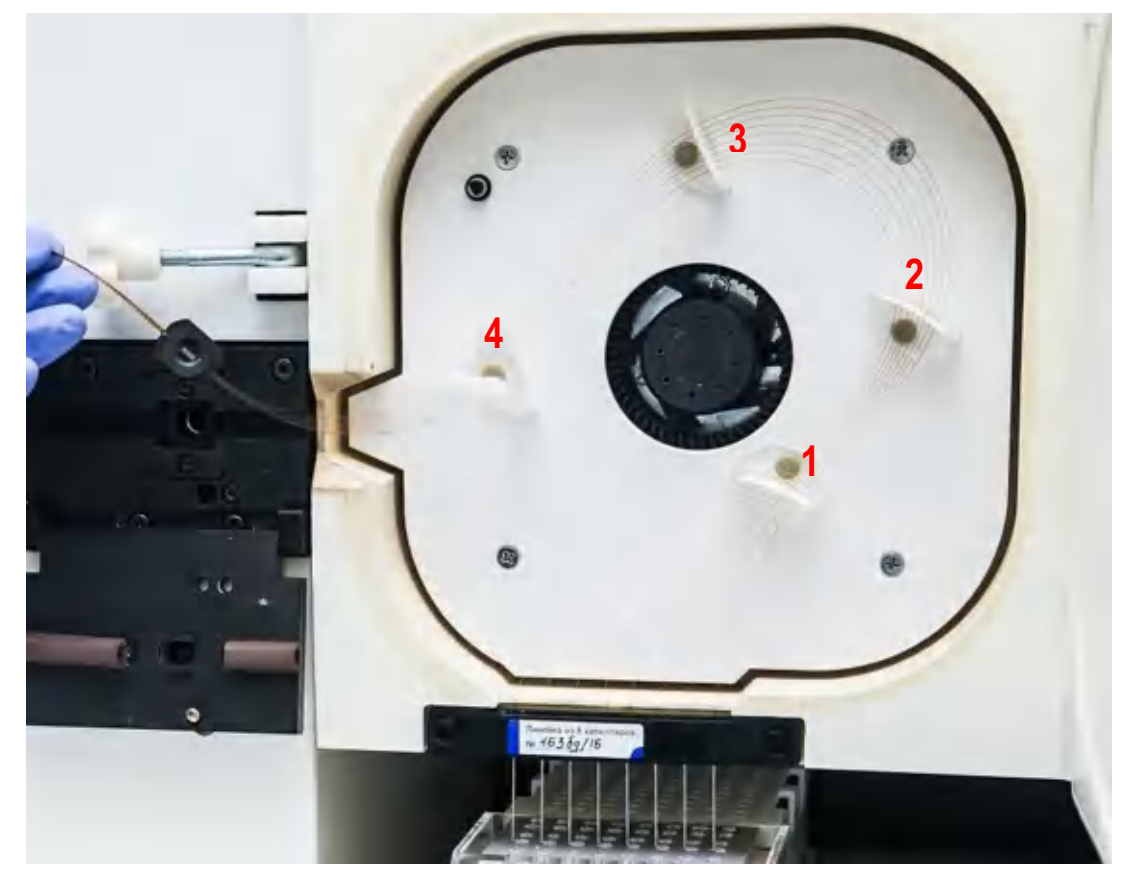

Рисунок 22. Позиции фиксаторов линейки капилляров с закрепленными в них капиллярами
5. Открутить винт, фиксирующий плиту, на которой закреплен блок заполнения капилляров, повернув на 8-10 оборотов против часовой стрелки. При необходимости винт может быть откручен полностью. Блок заполнения капилляров выдвигается.

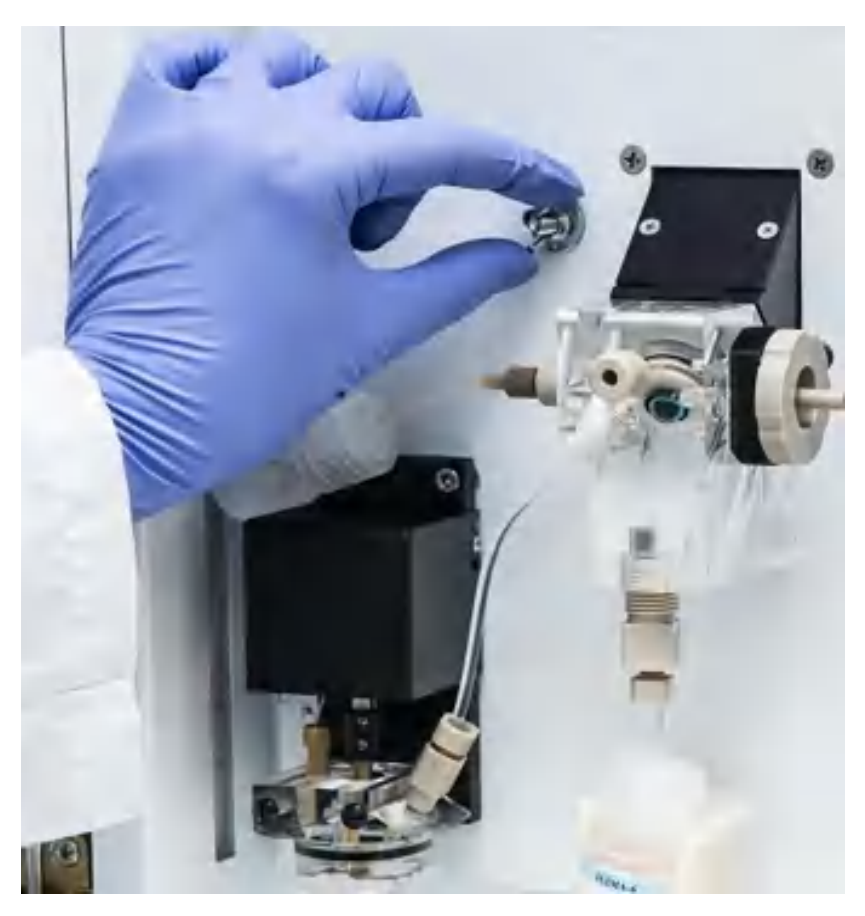

Рисунок 23. Ослабление фиксации плиты блока заполнения капилляров

6. Если в блок заполнения полимером вставлена заглушка, повернуть винт, фиксирующий наконечник линейки капилляров в блоке, на 90 градусов против часовой стрелки (до щелчка) и извлечь заглушкку. Паз повернется в винте горизонтально. При необходимости винт может быть выкручен полностью.

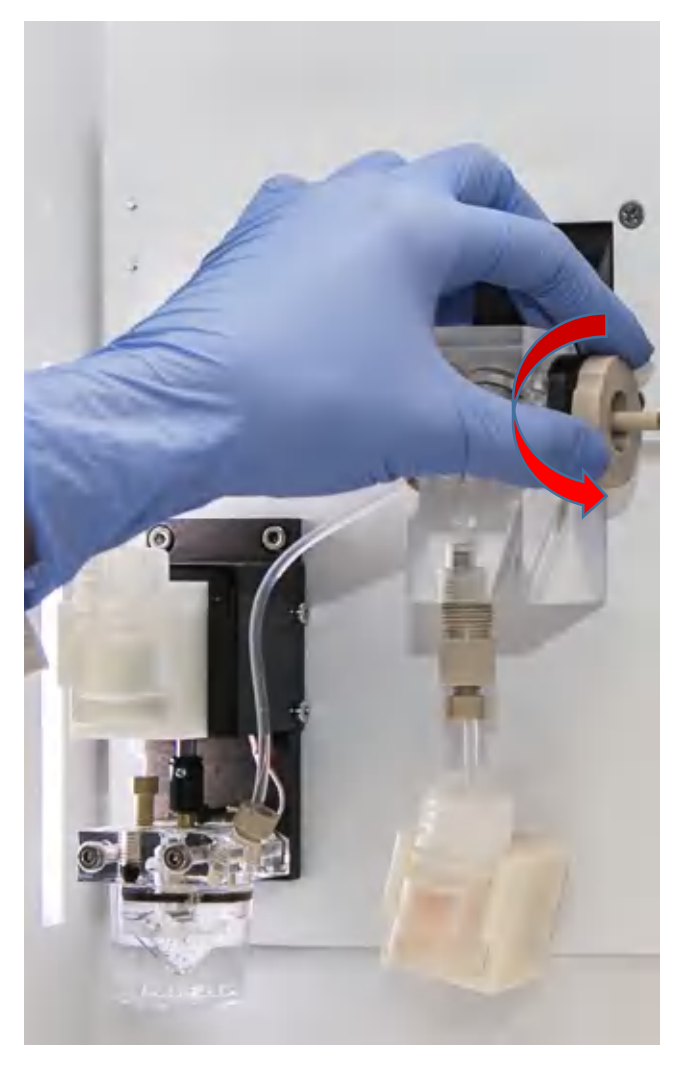

Рисунок 24. Ослабление фиксации винта

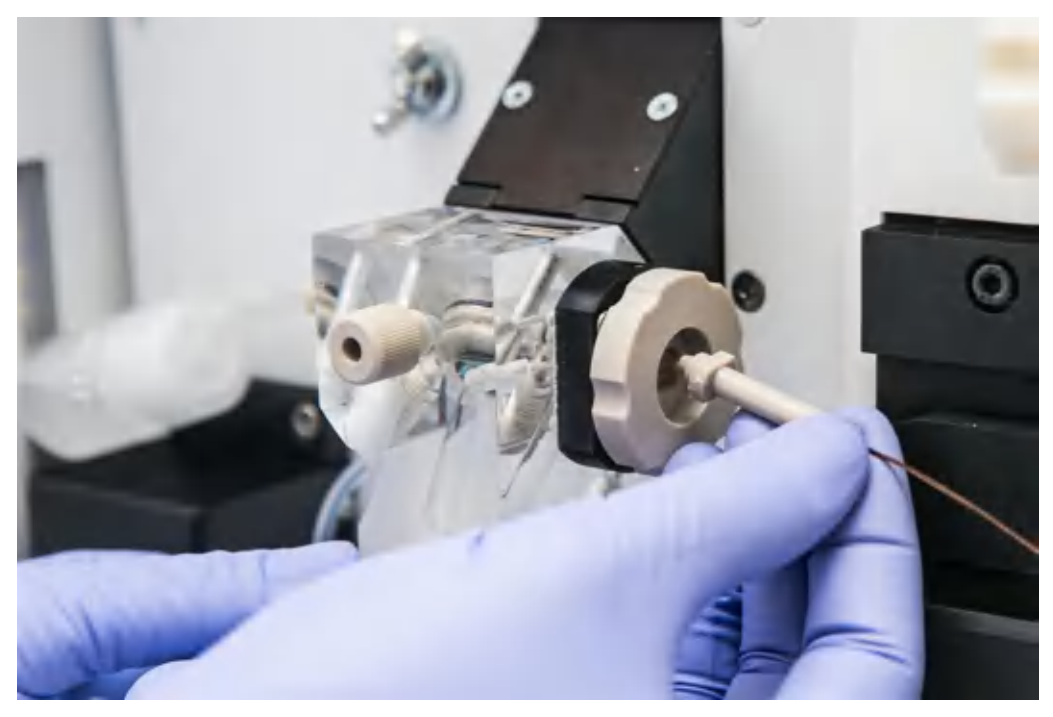

Рисунок 25. Правильное положение наконечника капиллярной линейки относительно винта блока заполнения

7. Вставить наконечник капиллярной линейки в блок заполнения до упора. Прямоугольная площадка наконечника должна пройти сквозь паз винта блока заполнения (правильное совмещение показано на рис. 26).

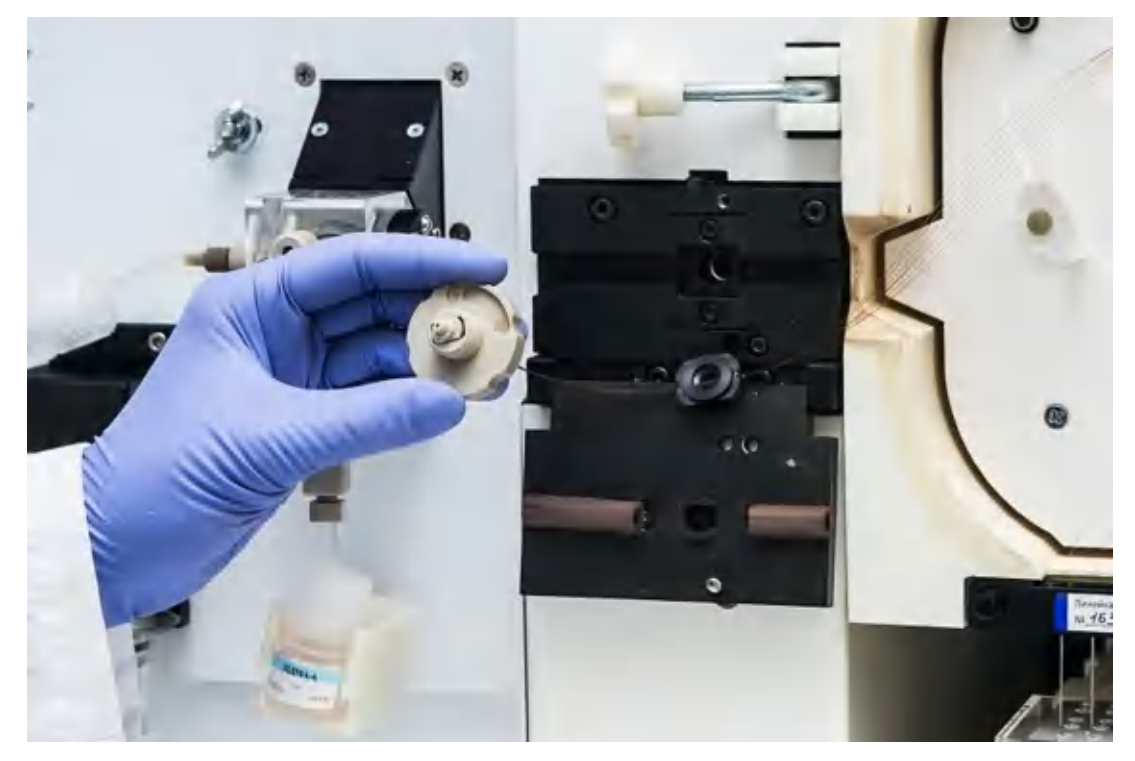

Рисунок 26. Совмещение паза винта с наконечником трубки капилляров

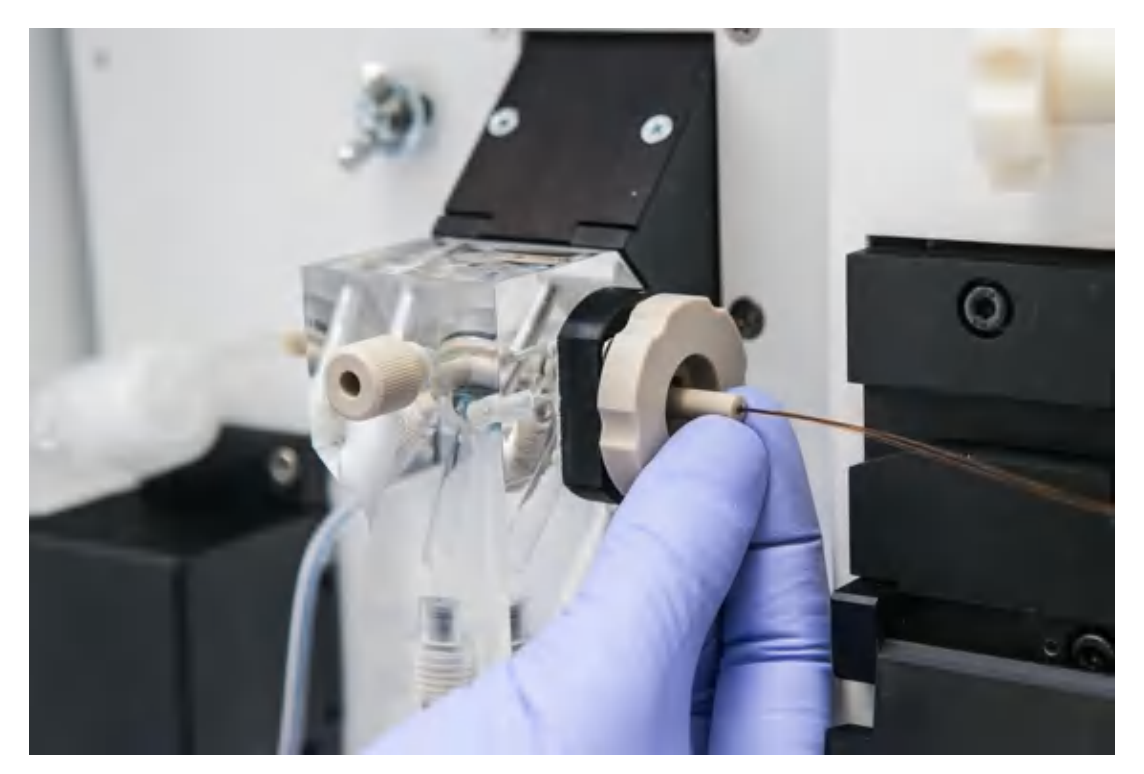

Рисунок 27. Фиксация трубки капилляров

8. Повернуть винт блока заполнения на 90 градусов по часовой стрелке. При недостаточном уплотнении наконечника капиллярной линейки в блоке геля допускается впоследствии повернуть винт на больший угол.

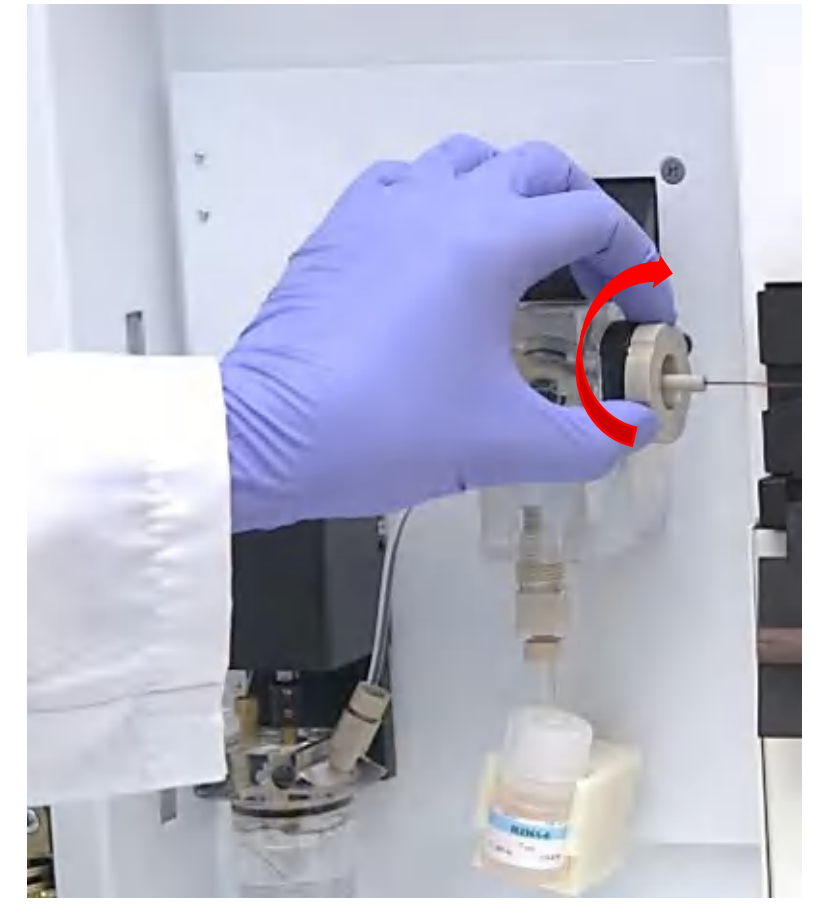

Рисунок 28. Фиксация наконечника капиллярной линейки в блоке заполнения

9. Прижать панель блока заполнения капилляров и закрутить винт по часовой стрелке, до упора.

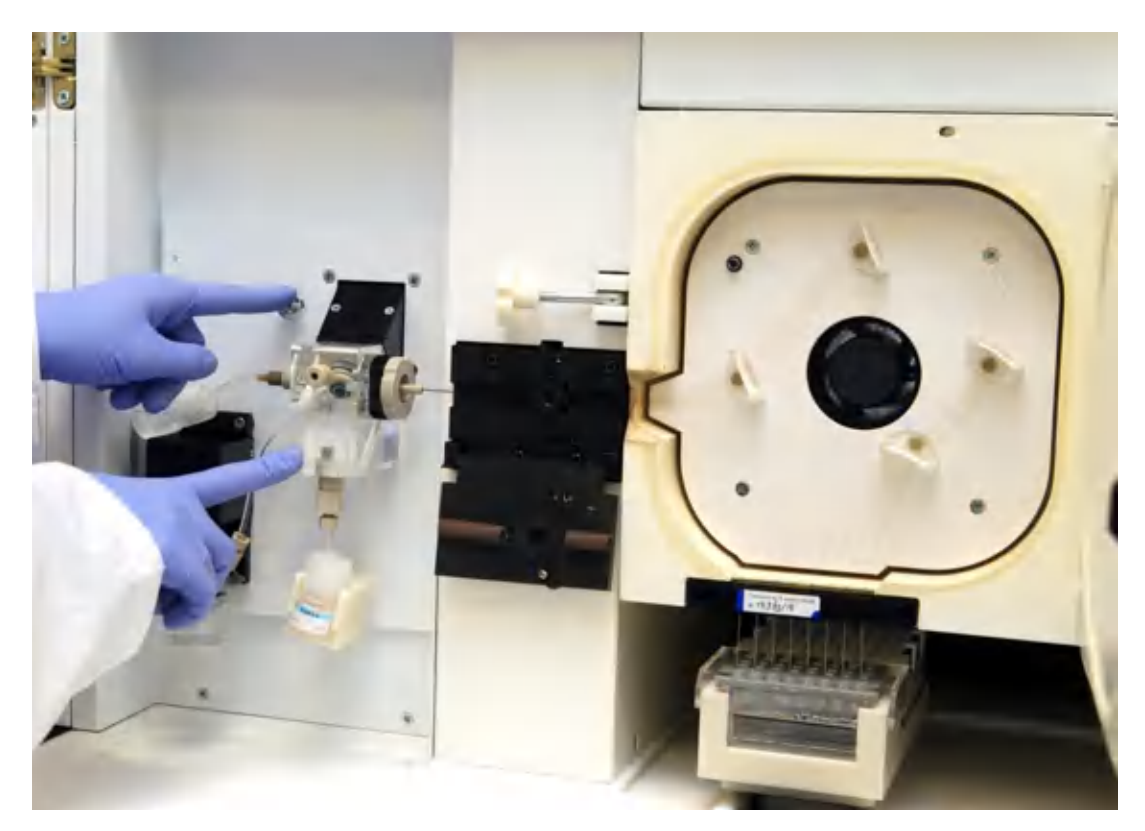

Рисунок 29. Фиксация панели блока заполнения капилляров

10. Установить оптическое окно линейки капилляров в окно детектора. Правильное положение оптического окна относительно панели детектора показано на рис. 30, 31.

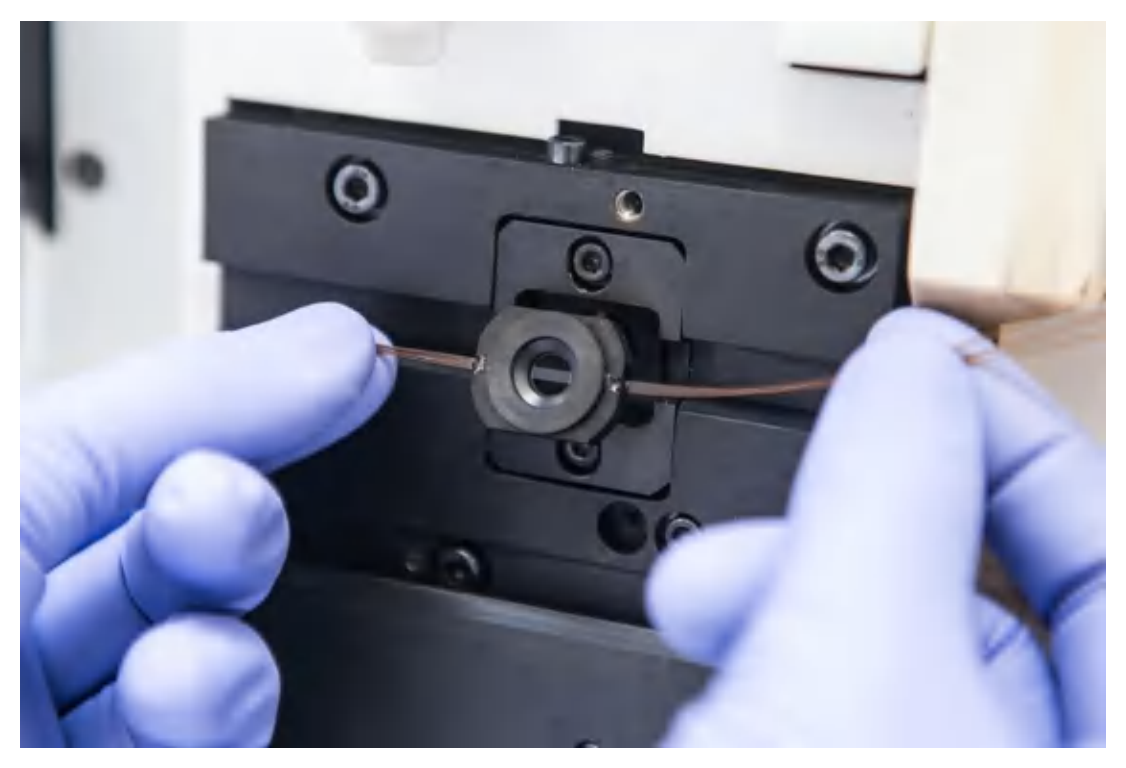

Рисунок 30. Совмещение оптического окна и окна детектора

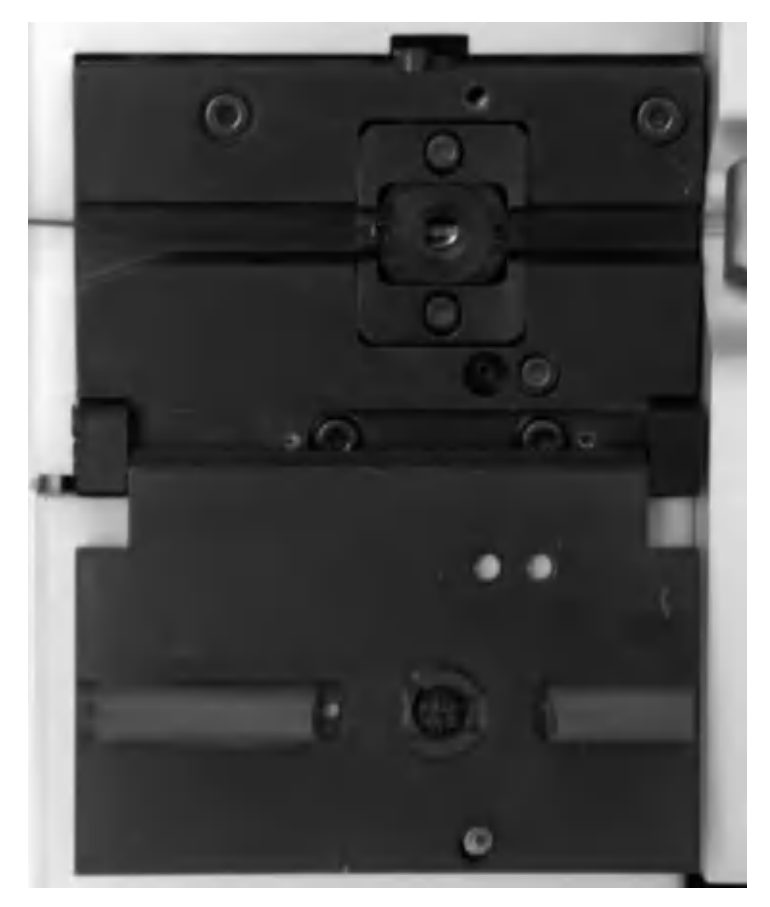

Рисунок 31. Правильное положение оптического окна относительно панели

11. Рекомендуется промыть уплотнение наконечника капиллярной линейки в блоке заполнения, пропустив не менее 3 мл воды через отверстие, изображенное на рис. 32. Стекающую воду вытереть салфеткой.

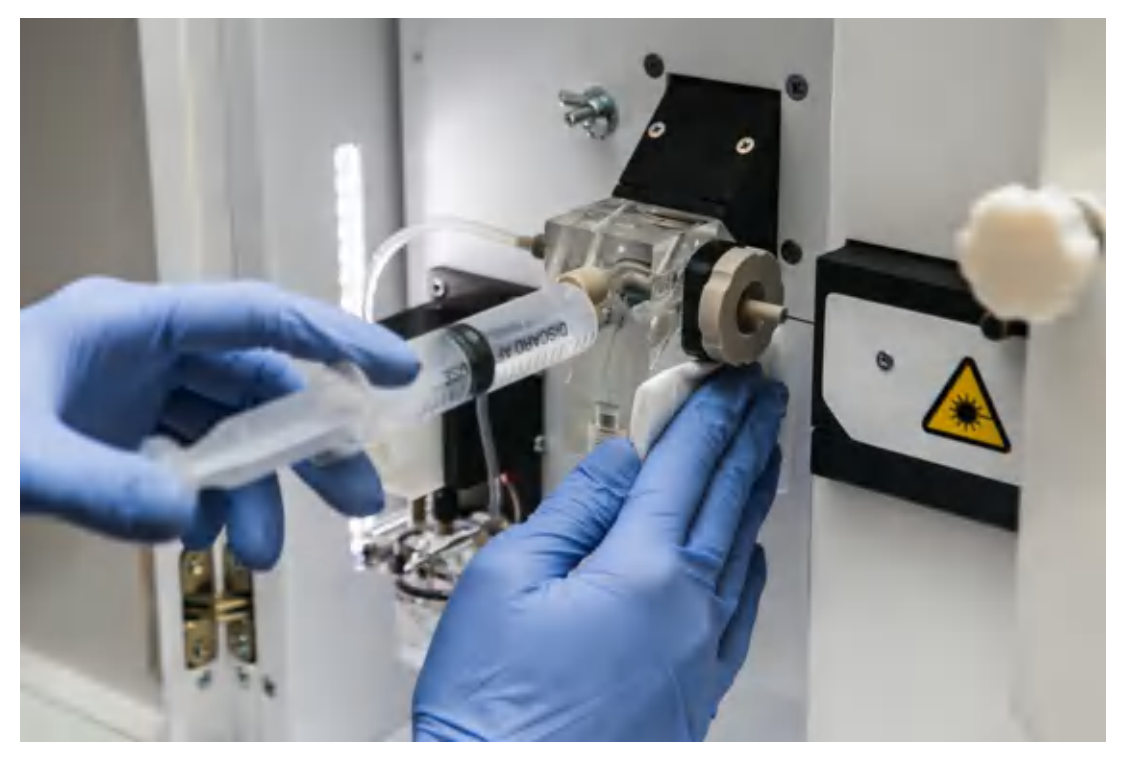

Рисунок 32. Промывка блока заполнения

12. Закрыть крышку детектора и дверцу термостата. Поднять позиционер ([7.1](#page-63-0) п.1). Позиционер также можно поднять, закрыв дверцы прибора.

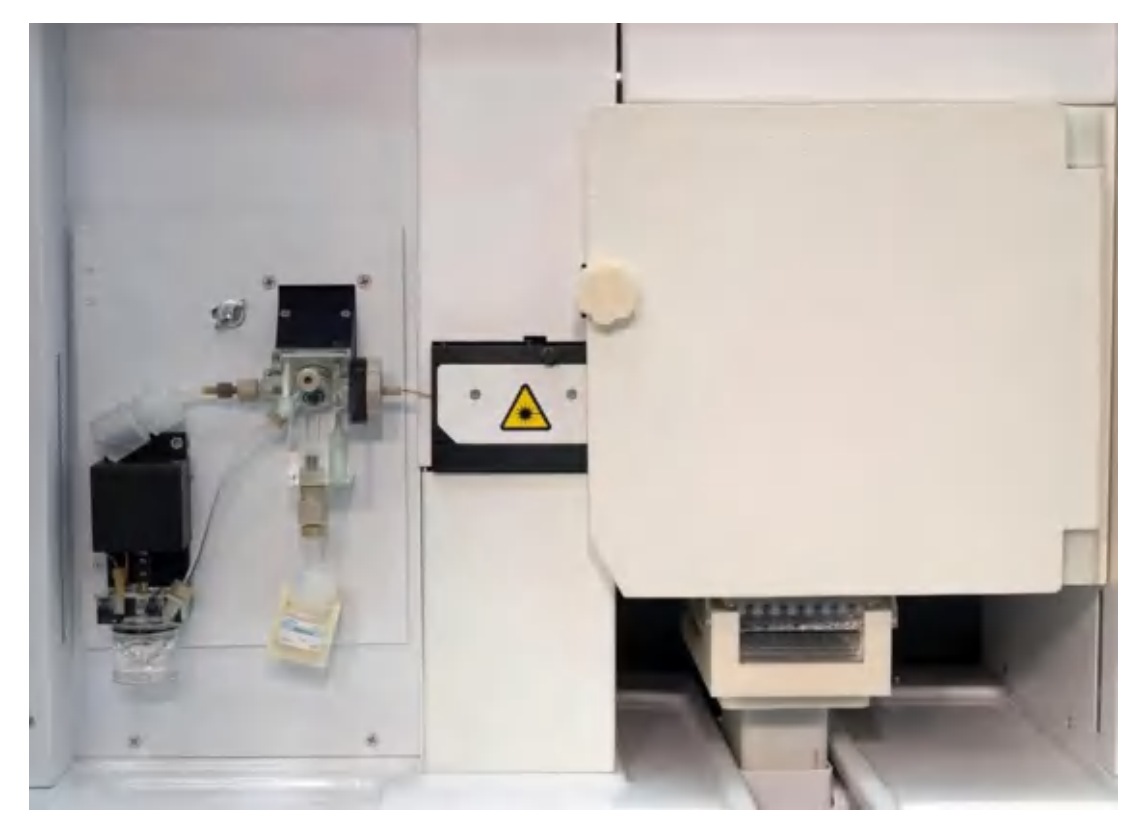

Рисунок 33. Вид внутренней части прибора с закрытой дверцей термостата и установленной линейкой капилляров

ВАЖНО! Ресурс новой линейки капилляров составляет 180 анализов, далее качество электрофореза может начать снижаться. В этом случае требуется замена линейки капилляров.

# 7.3 Удаление пузырей из каналов блока заполнения капилляров и анодного блока

После замены линейки капилляров, а также при несвоевременной замене флакона с полимером, в каналах блока заполнения капилляров и анодного блока могут образоваться пузыри.

ВАЖНО! Наличие пузырей в каналах с полимером приводит к нестабильному току или его отсутствию.

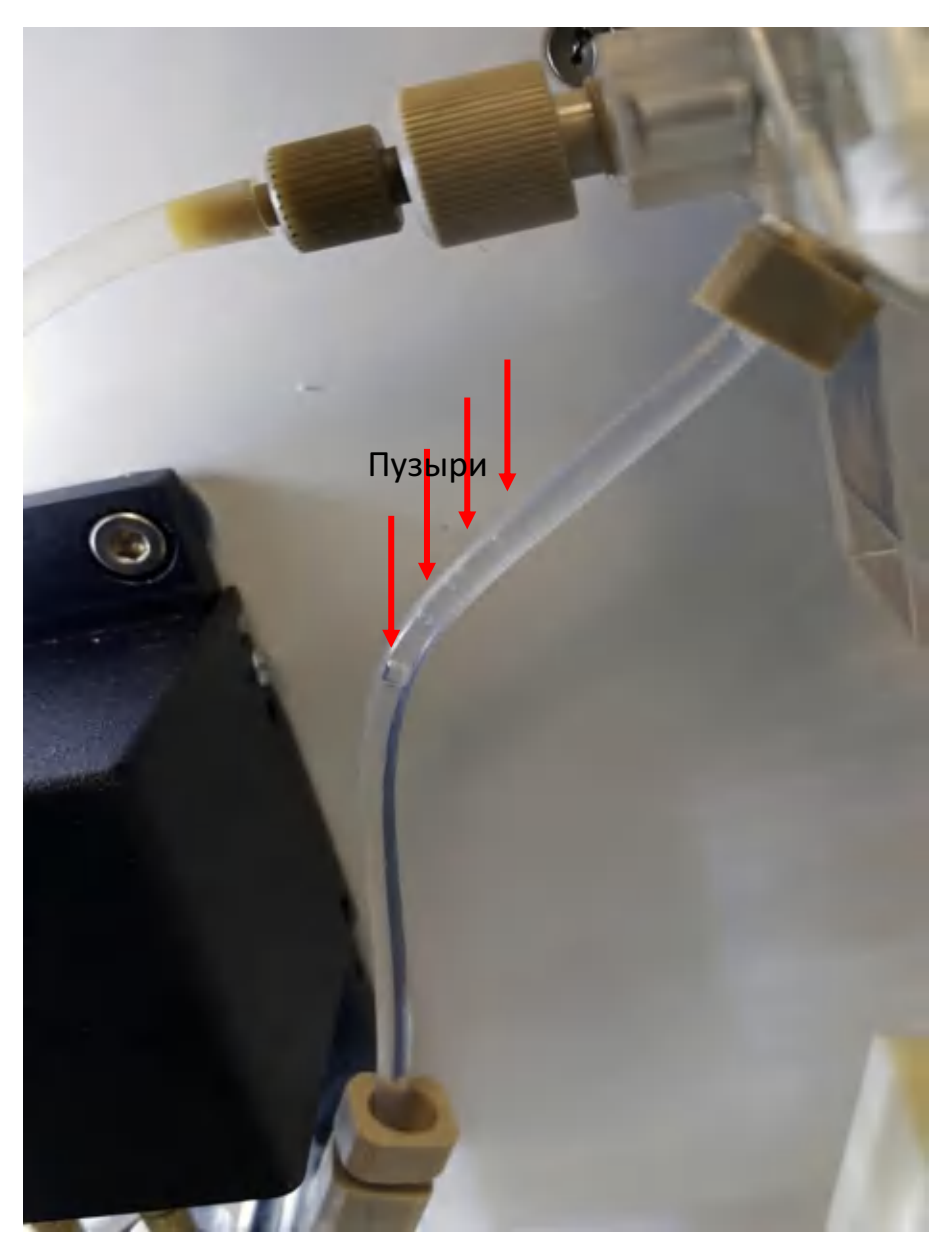

Рисунок 34. Наличие пузырей в каналах блока заполнения капилляров и анодного блока

Для устранения пузырей из каналов блока заполнения капилляров и анодного блока выполните следующие действия:

- **SZ** SeqPI эксперимент Файл Действия Вид Сервис ? Начало работы BIL 'n Завершение работы Насос/Клапан E  $\Box$ Программа Статус G Замена полимера Фрагментный ан... Остановлен польз. Замена капилляров нет ż Тип пластика нет
- 1. В пункте меню Сервис выбрать опцию Насос/Клапан.

2. В открывшемся окне Насос/Клапан, состоящем из двух частей - верхней Клапан и нижней Насос, убедиться, что клапан находится в положении Закрыт. В противном случае нажать кнопку Опустить, в результате чего клапан будет закрыт.

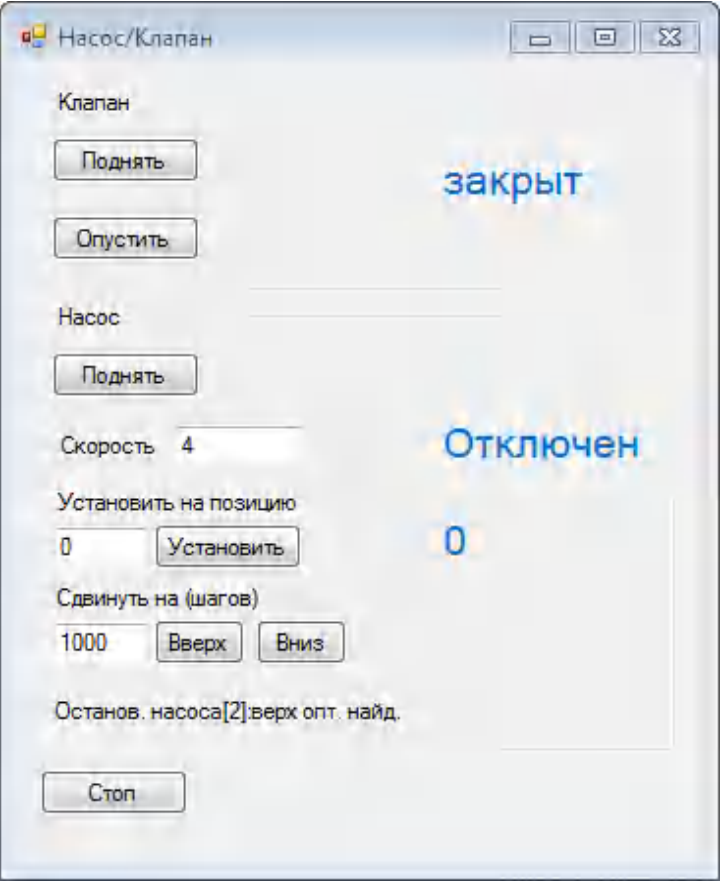

- 3. В части окна Насос нажать кнопку Поднять. Значение позиции Насоса станет равно 0.
- 4. В части окна Клапан нажать кнопку Поднять.
- 5. В части окна Насос установить значение Скорость 90 и значение Сдвинуть на (шагов) 3000.
- 6. Нажать кнопку Вниз.
- 7. Визуально убедиться, что пузыри вышли в анодный буфер.
- 8. Как только из каналов в анодный буфер вышли все пузыри, в окне Насос/Клапан нажать кнопку Стоп.
- 9. Если не все пузыри вышли, повторно выполнить пункты 2-6.
- 10. В части окна Клапан нажать кнопку Опустить.
- 11. В части окна Насос нажать кнопку Поднять.
- 12. Прибор готов к работе.

#### 7.4 Заполнение капилляров полимером

Во время установки новой линейки капилляров при первом заполнении полимером необходимо выполнить несколько операций.

1. В пункте меню Сервис выбрать опцию Насос/Клапан.

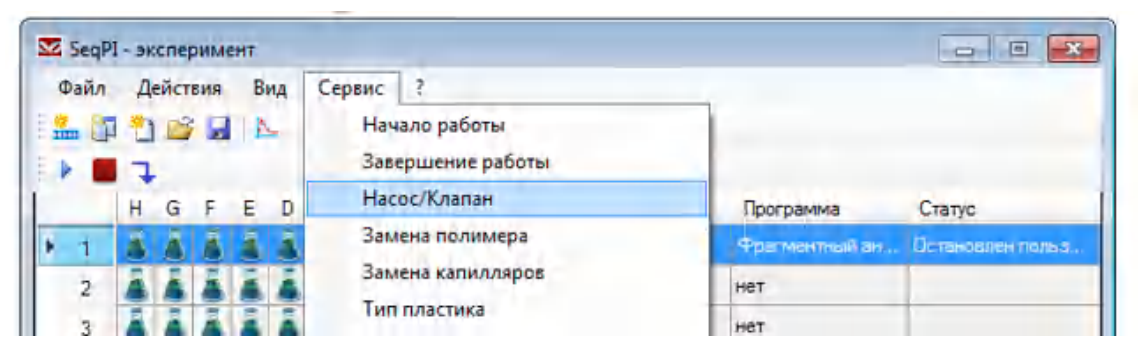

В открывшемся окне убедиться, что клапан находится в положении Закрыт. В противном случае нажать кнопку Опустить, в результате чего клапан будет закрыт.

- 2. Насос установить на позицию 0, для чего в части окна Насос нажать кнопку Поднять.
- 3. В части окна Насос установить значение Скорость 4 и значение Сдвинуть на (шагов) N<sup>4</sup> и нажать кнопку Вниз. В результате насос будет перемещен на N шагов вниз и через капилляры прокачается полимер (на рис. 30 видны струйки, выходящие из каждого капилляра).

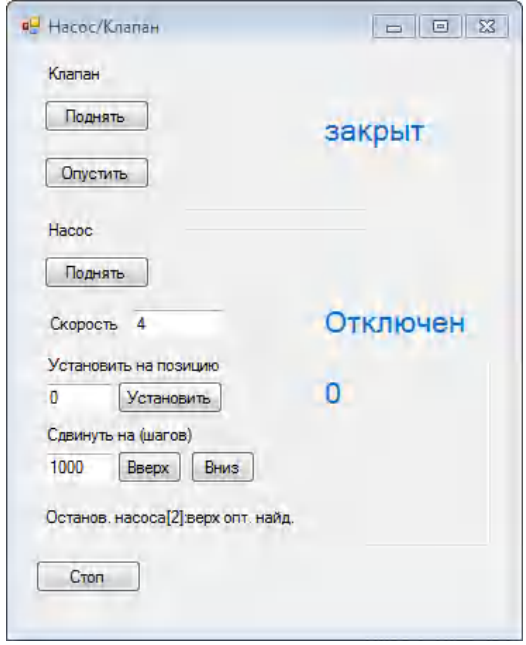

-

 $4N = 1200$  шагов для линейки 50 см;

N = 800 шагов для линейки 36 см.

ВАЖНО! Величина скорости при закрытом клапане анодного буфера и движении насоса вниз не должна превышать 4.

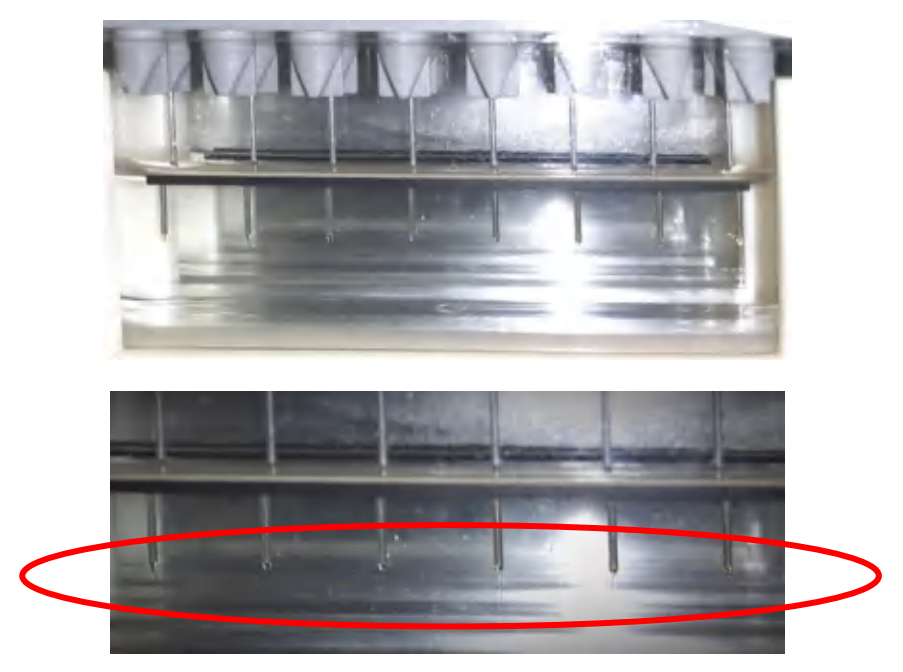

Рисунок 35. Полимер выливается из капилляров

4. Выполнить промывку насоса, для чего ослабить затяжку заглушек, прокачать шприцом через насос не менее 3 мл воды, затянуть заглушки, удалить шприц и слить воду из банки для слива<sup>5</sup>.

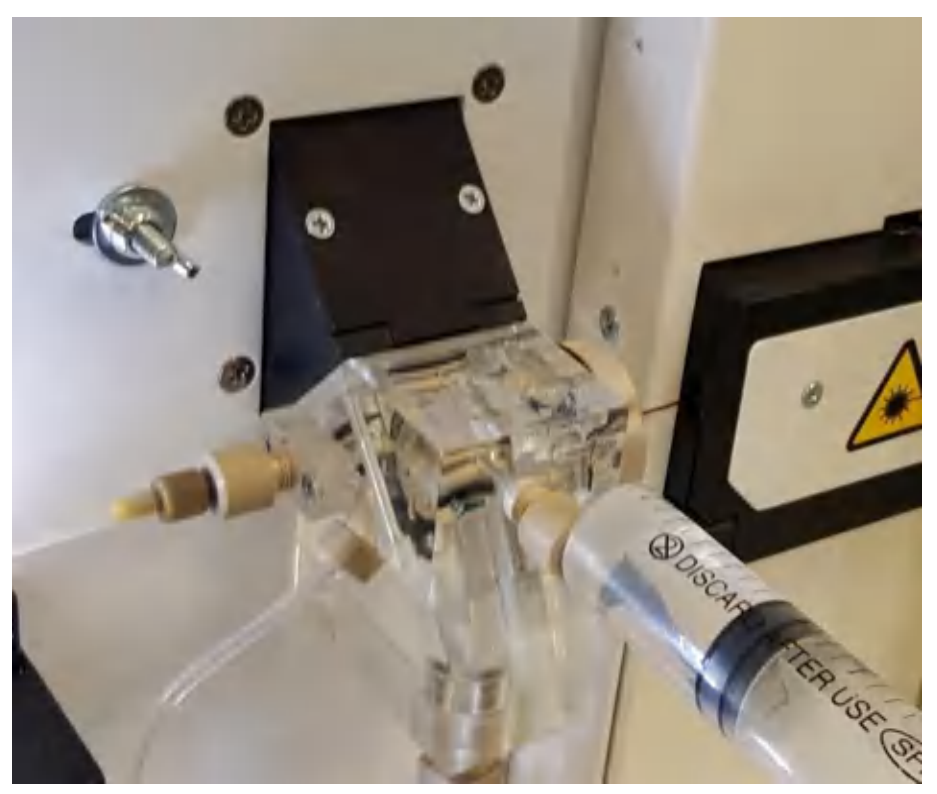

Рисунок 36. Промывка насоса

82 5Процедуру промывки насоса необходимо выполнять не реже 1 раза в месяц.

 $\overline{a}$ 

#### 7.5 Замена полимера

Замена полимера осуществляется двумя способами:

- без изменения типа полимера;
- замена на полимер другого типа.

#### 7.5.1 Замена полимера без изменения его типа

Когда полимер во флаконе заканчивается, необходимо заменить его на новый так, как это изображено на рис. [37](#page-83-0). Старый флакон вынуть из держателя, открутить крышку, прикрутить новый флакон и вставить его в держатель.

ВАЖНО! Внести информацию об установке нового флакона с полимером, указав его лот в меню Сервис  $\rightarrow$  Замена полимера. После нажатия кнопки Принять в окне Замена полимера запустится счетчик расхода полимера. Когда полимер во флаконе будет заканчиваться, в окне Эксперимент информация о типе полимера, лоте и дате его установки выделится красным цветом.

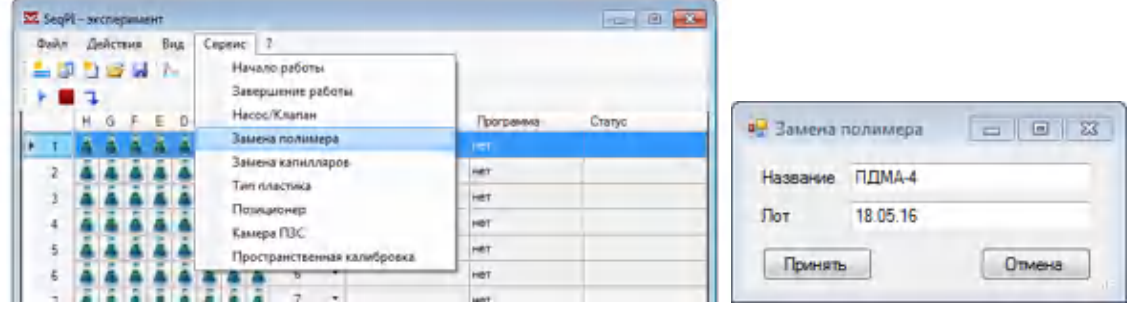

<span id="page-83-0"></span>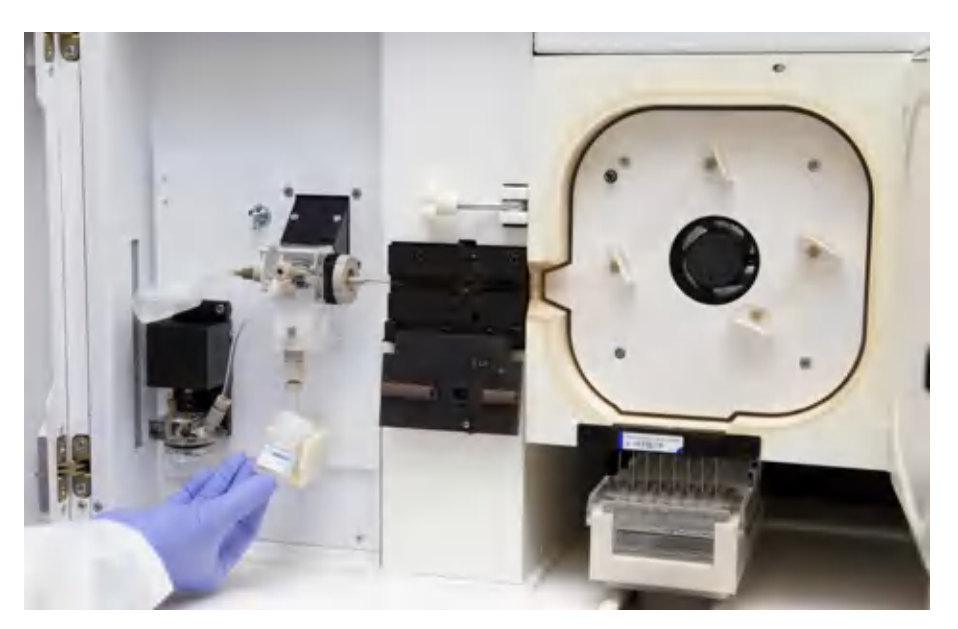

Рисунок 37. Замена флакона с полимером

#### 7.5.2 Замена полимера с изменением его типа

Если в процессе работы возникла необходимость поменять полимер на полимер другого типа (например, ПДМА-6 заменить на ПДМА-4 или ПДМА-НД), не меняя линейки капилляров, необходимо выполнить следующие действия.

- 1. Заменить флакон с полимером на флакон с водой.
- 2. В пункте меню Сервис выбрать опцию Насос/Клапан.

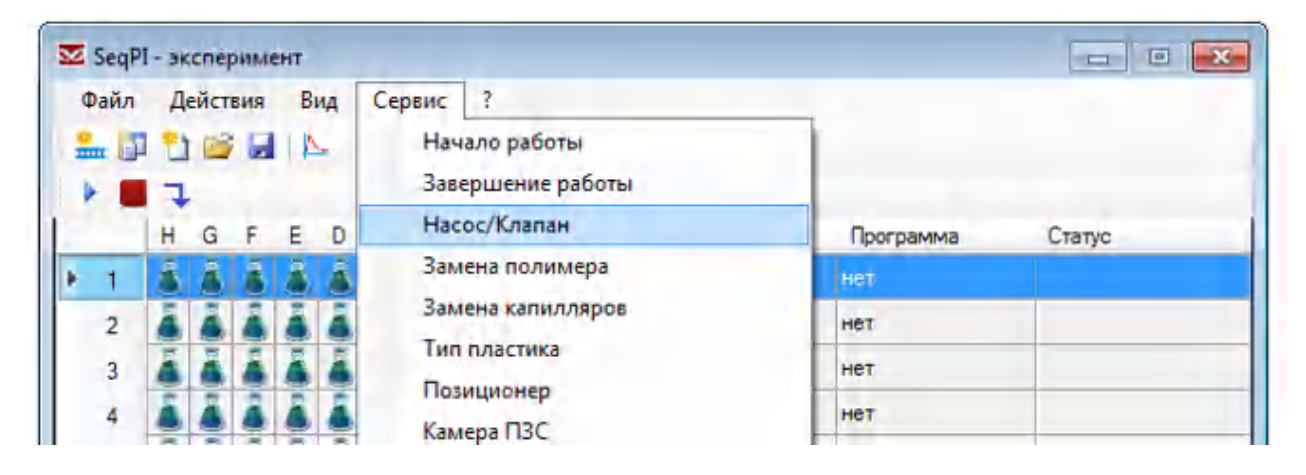

3. В открывшемся окне убедиться, что клапан находится в положении Закрыт. В противном случае нажать кнопку Опустить, в результате чего клапан будет закрыт.

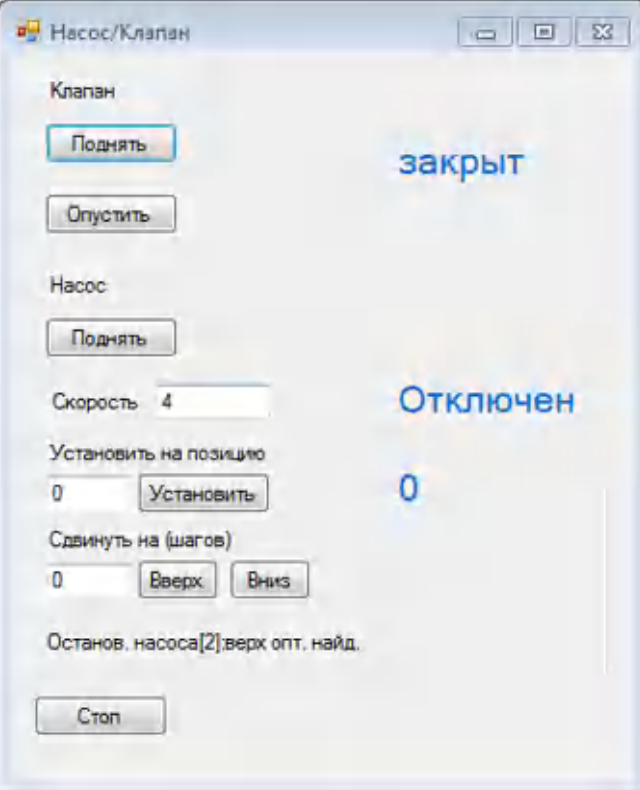

4. Вылить буфер из емкости для анодного буфера и пустую емкость установить на место.

- 5. В части окна Клапан нажать кнопку Поднять.
- 6. В части окна Насос установить значение Скорость 90 и значение Сдвинуть на (шагов) 10000.

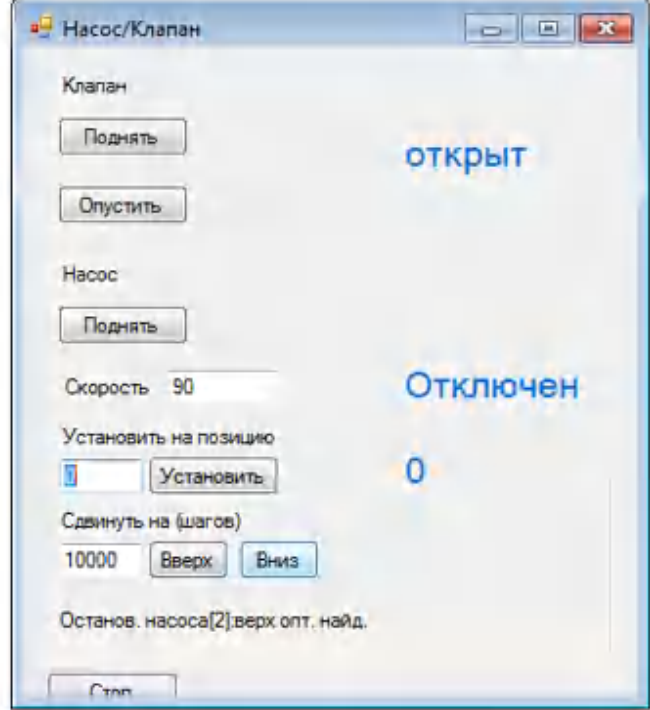

- 7. Нажать кнопку Вниз.
- 8. Когда значение позиции Насос достигнет значения 10000, в части окна Клапан нажать кнопку Опустить.
- 9. В части окна Насос нажать кнопку Поднять. После поднятия поршня значение позиции Насоса станет равно 0.

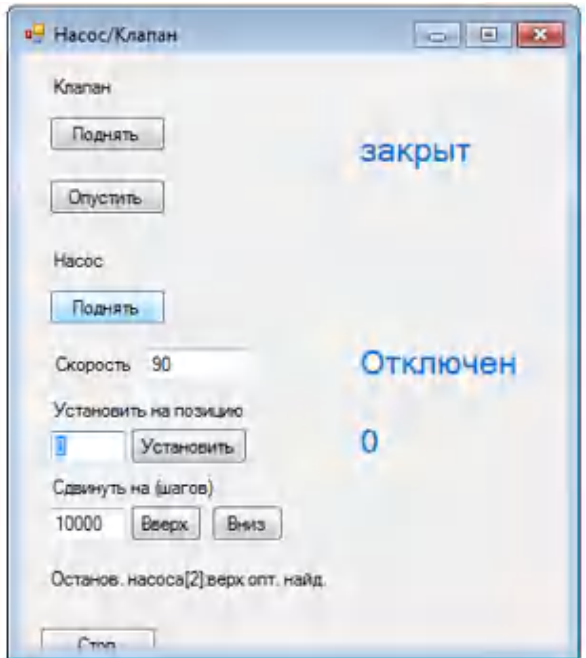

- 10. Повторить 3 раза шаги 5–9.
- 11. Заменить флакон с водой на флакон с новым полимером.
- 12. В части окна Клапан нажать кнопку Поднять.
- 13. В части окна Насос установить значение Скорость 90 и значение Сдвинуть на (шагов) 10000.
- 14. Нажать кнопку Вниз. В результате выполнения этой команды вода вытеснится полимером в емкость с анодным буфером.
- 15. В части окна Клапан нажать кнопку Опустить.
- 16. В части окна Насос нажать кнопку Поднять.
- 17. Повторить 3 раза шаги 12–16. Блок заполнения капилляров перезаполнится полимером.
- 18. В части окна Насос установить значение Скорость 4 и значение Сдвинуть на (шагов) N <sup>6</sup> и нажать кнопку Вниз. Капилляры будут перезаполнены новым типом полимера, когда значение позиции Насос достигнет значения N.
- 19. Промыть емкость для анодного буфера и емкости с водой и катодным буфером, заполнить их соответствующими жидкостями и установить на место [\(7.6](#page-86-0)[-7.7\)](#page-89-0).
- 20. Внести информацию о замене полимера в окне Сервис  $\rightarrow$  Замена полимера.

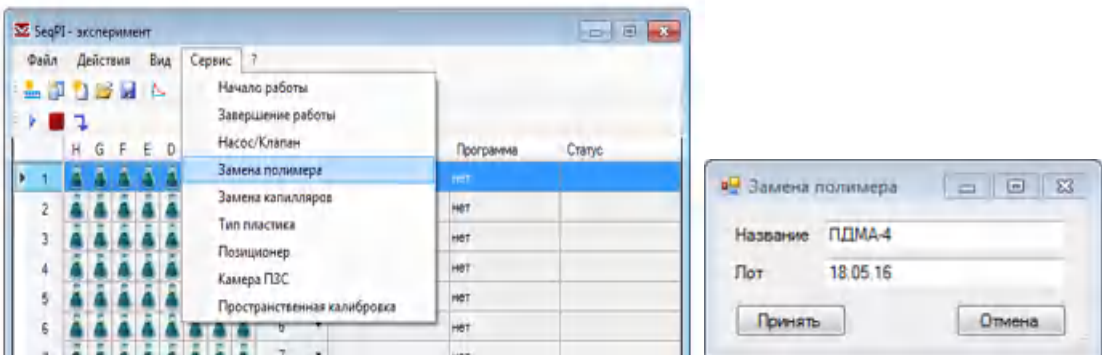

#### <span id="page-86-0"></span>7.6 Замена анодного буфера

1. Для замены анодного буфера сначала аккуратно, качающими и крутящими движениями снять емкость с буфером, как изображено на рис. 38.

 $\overline{a}$ 

 $6N = 1200$  шагов для линейки 50 см;

N = 800 шагов для линейки 36 см.

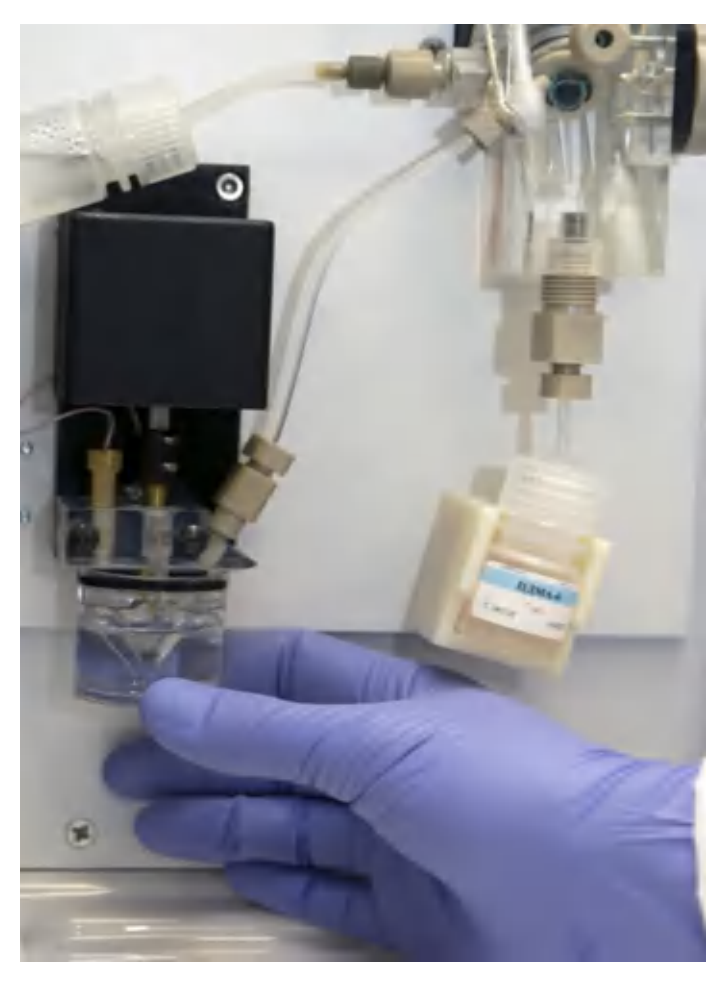

Рисунок 38. Замена анодного буфера

2. Старый буфер вылить, емкость промыть деионизованной водой, залить до метки свежий 1-кратный буфер ТАПС и установить обратно. В случае вытекания избытка буфера промокнуть его безворсовой салфеткой (рис. 39).

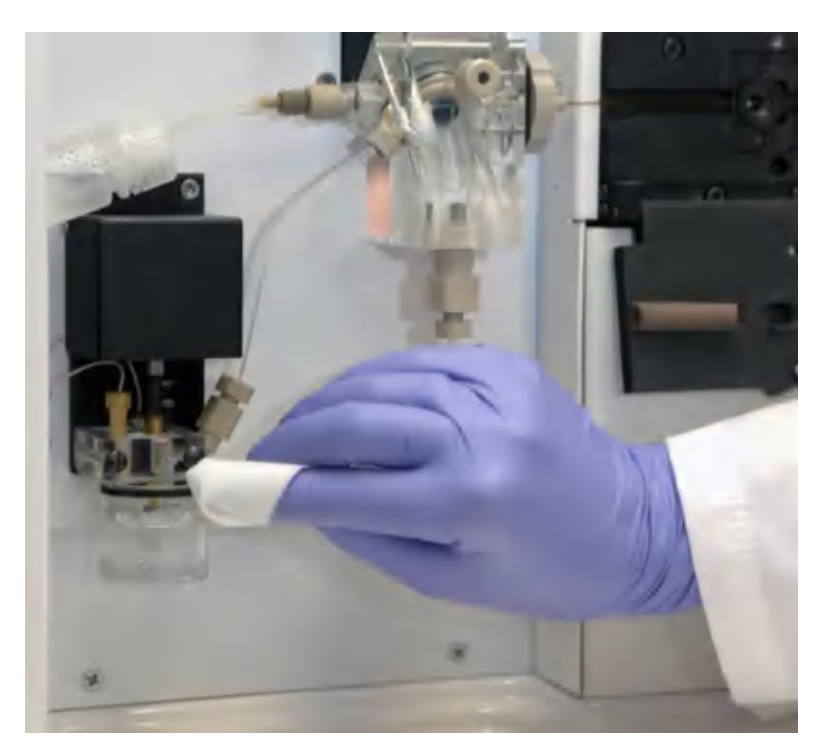

Рисунок 39. Удаление капель буфера

ВАЖНО! Необходимо тщательно следить за уровнем буфера в емкости и отсутствием полимера снаружи емкости, как показано на рис. 40.

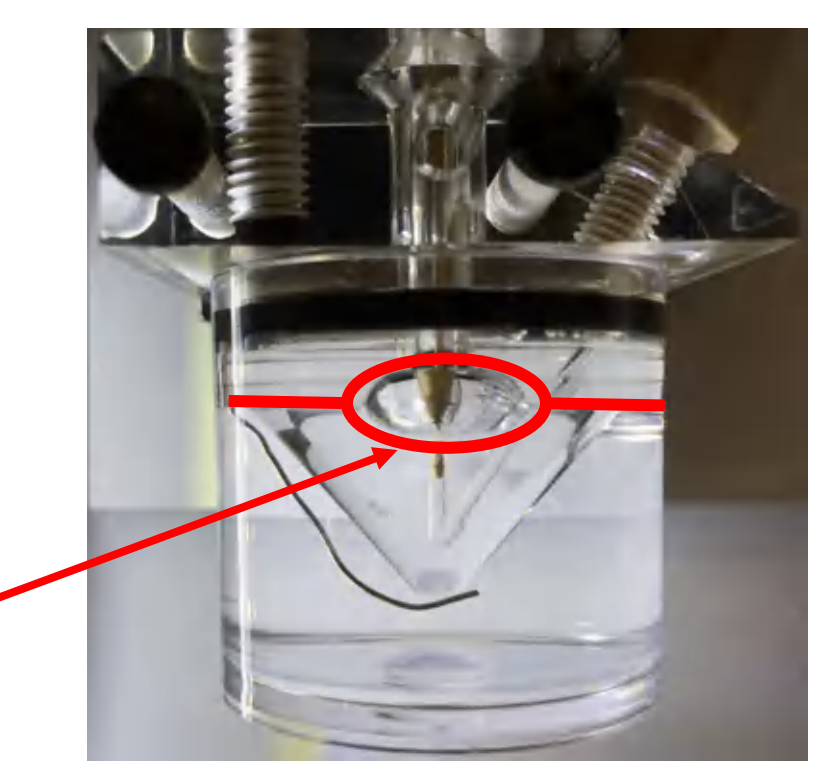

Рисунок 40. Пузырь воздуха

ВАЖНО! При отсутствии пузыря воздуха, показанного на рис. 40, возможно вытекание буфера наружу, что крайне нежелательно.

# <span id="page-89-0"></span>7.7 Установка плашки для образцов и резервуаров для жидкостей

Последовательность сборки плашки для образцов и установка ее и резервуаров в прибор показана на рис. 41-49.

1. На рис. 41 представлены элементы плашки в разборе.

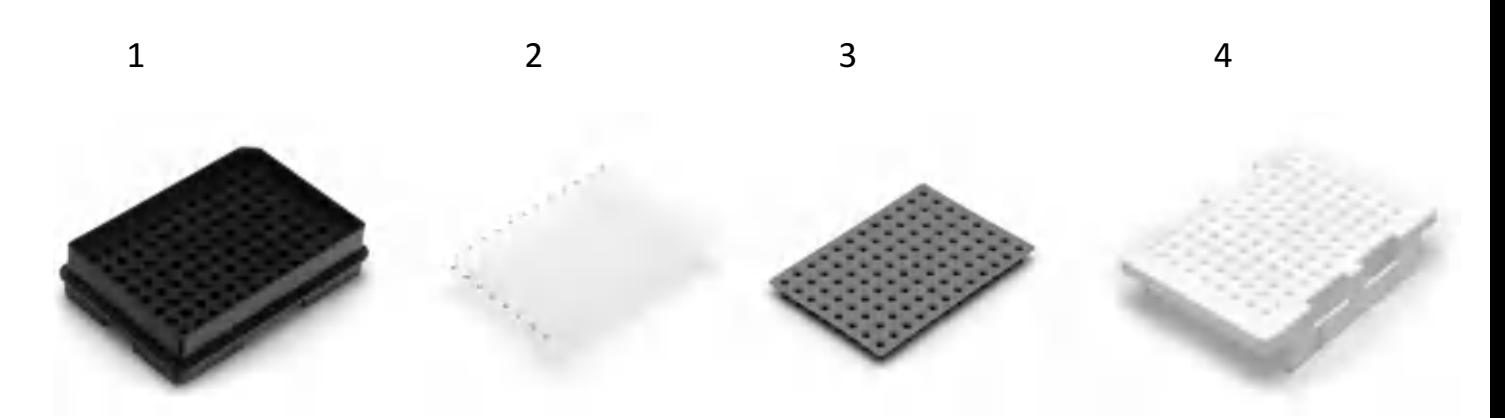

Рисунок 41. Элементы плашки: 1 **—** держатель плашки, 2 **—** 96-луночная плашка для образцов, 3 **—** антииспаритель, 4 **—** фиксатор плашки

- 2. Совместить элементы плашки в правильной последовательности, представленной на рис. 42:
	- в держатель плашки вставить 96-луночную плашку (или стрипы);
	- накрыть антииспарителем плашку (стрипы), плотно прижать;
	- поместить сверху фиксатор и нажать до защелкивания. Отверстия в фиксаторе должны совмещаться с отверстиями в плашке.

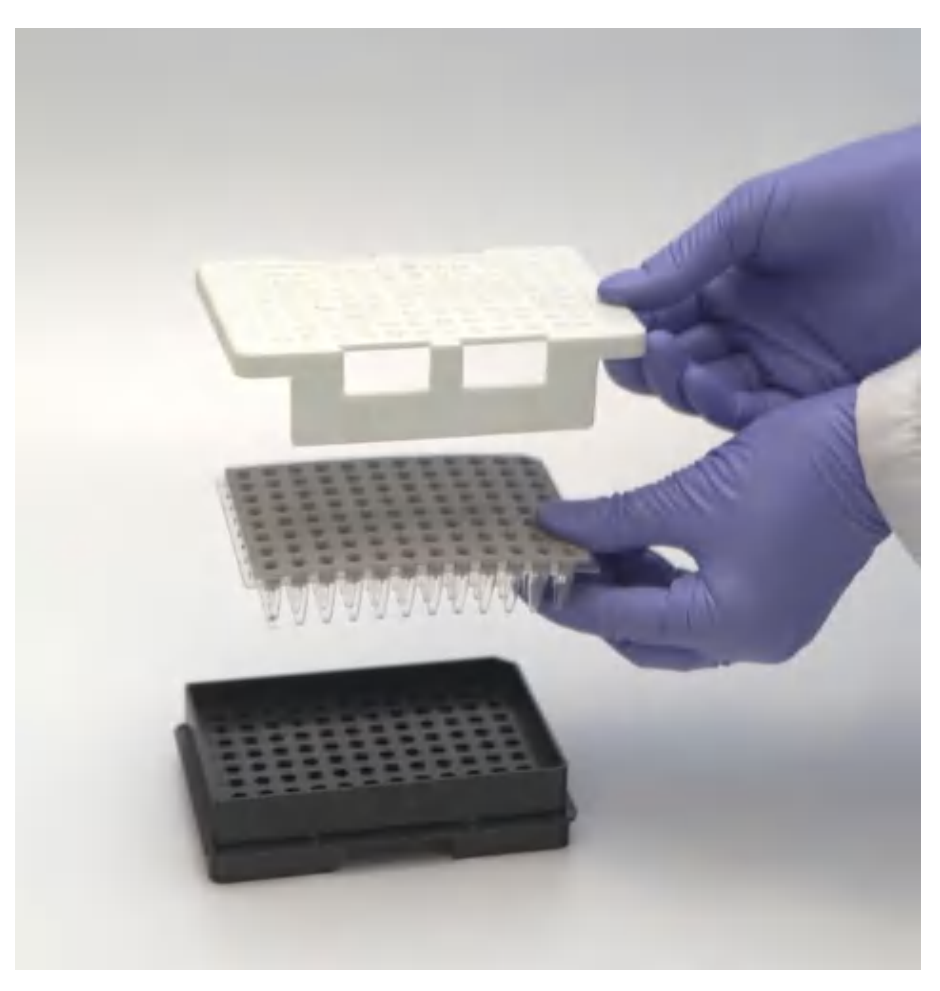

Рисунок 42. Совмещение элементов плашки

3. Основание держателя плашки является несимметричным, с одной стороны она имеет выемку, как показано на рис. 43.

ВАЖНО! При постановке плашки в прибор плашка ставится в позиционер однозначно выемкой внутрь.

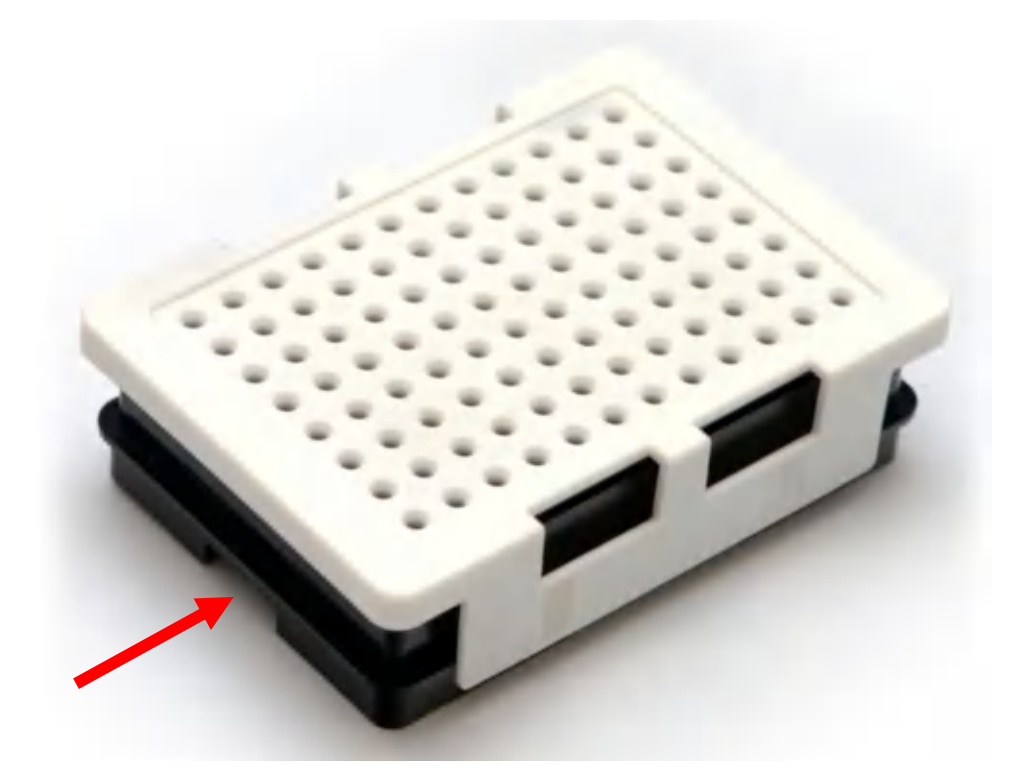

Рисунок 43. Плашка в сборе, красной стрелкой указана выемка

4. Резервуары с водой и буфером необходимо менять каждую неделю или по необходимости чаще. На рис. 44 представлен резервуар из прибора в разборе.

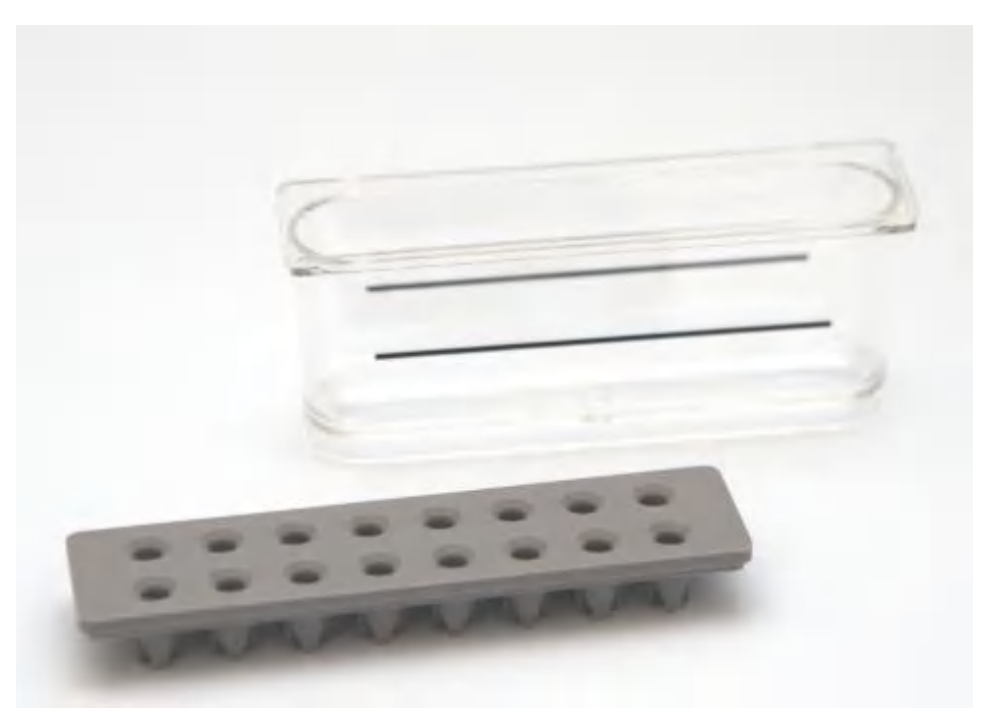

Рисунок 44. Пустой резервуар с антииспарителем

5. Заполнить резервуары соответствующими жидкостями (буфером или деионизированной водой) до метки (черной линии).

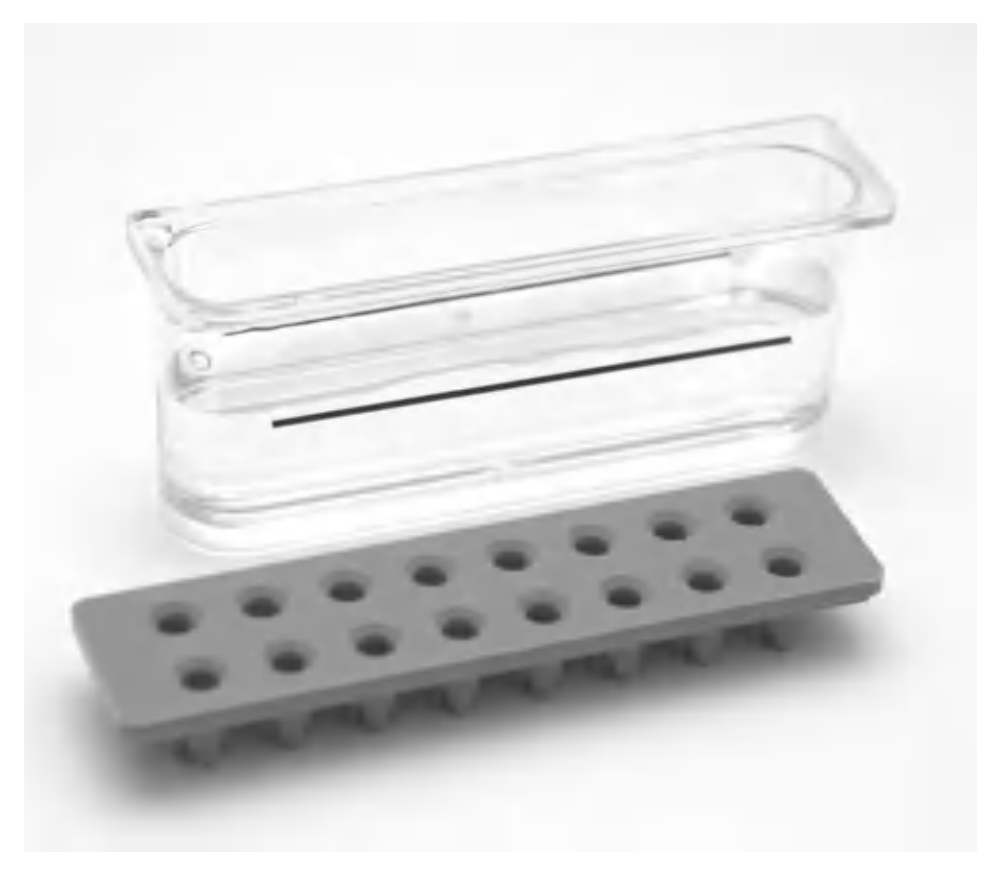

Рисунок 45. Заполненный резервуар

6. Накрыть резервуар антииспарителем. Убедиться, что антииспаритель прилегает плотно.

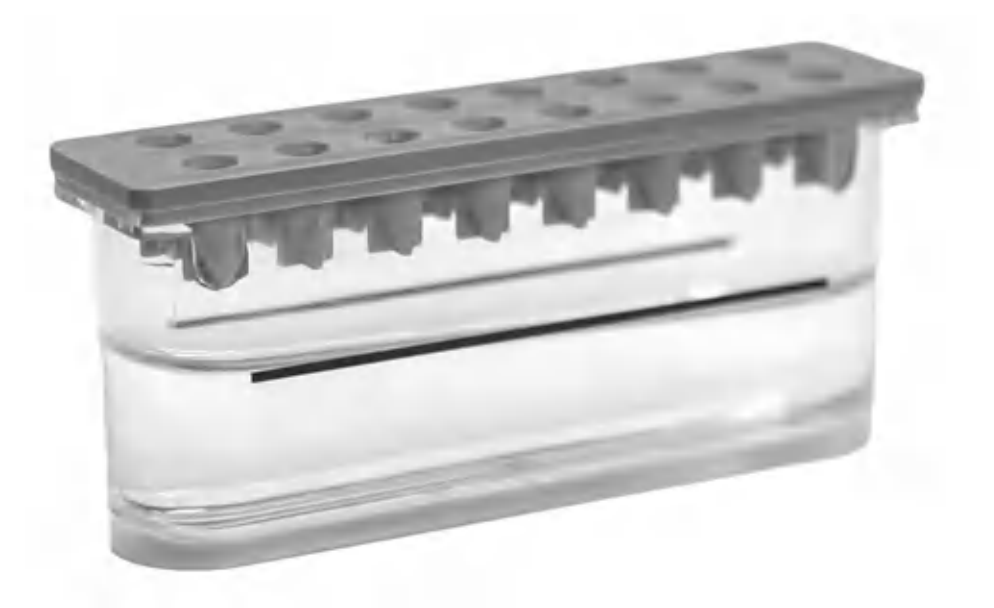

Рисунок 46. Заполненный резервуар с антииспарителем

7. Установить резервуары в соответствующие им положения.

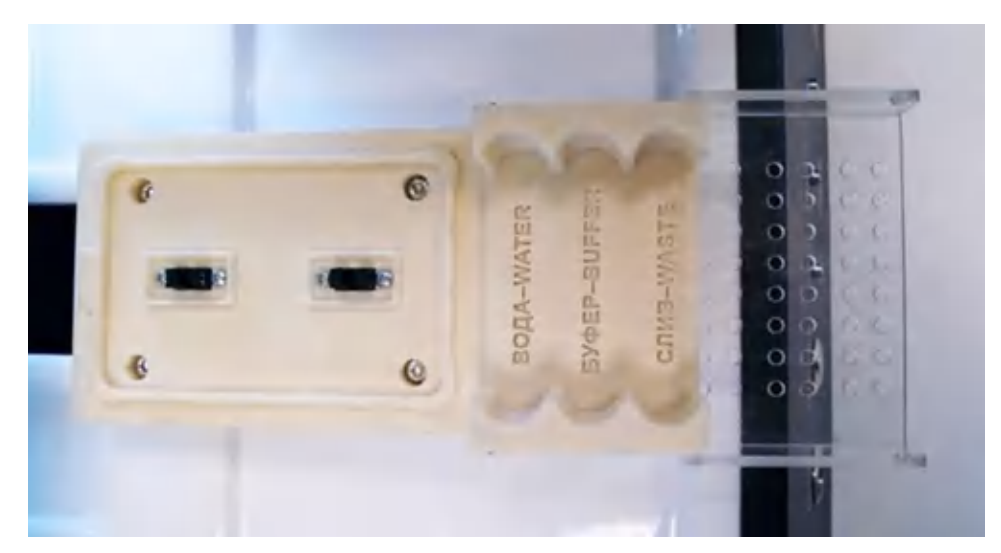

Рисунок 47. Позиционер с подписями положений для резервуаров (вид сверху)

8. Закрыть фиксирующую крышку.

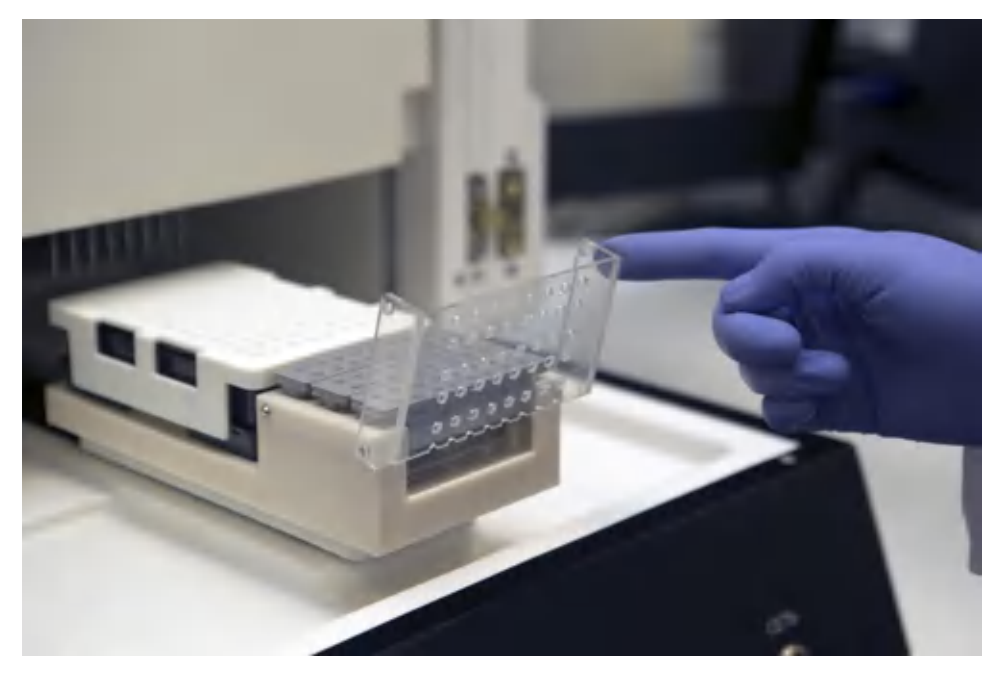

Рисунок 48. Позиционер с установленной плашкой и резервуарами

9. Поместить собранную плашку в позиционер, состыковав правильным образом выемку плашки и выступ в позиционере (правильное положение показано на рис. 43, 49).

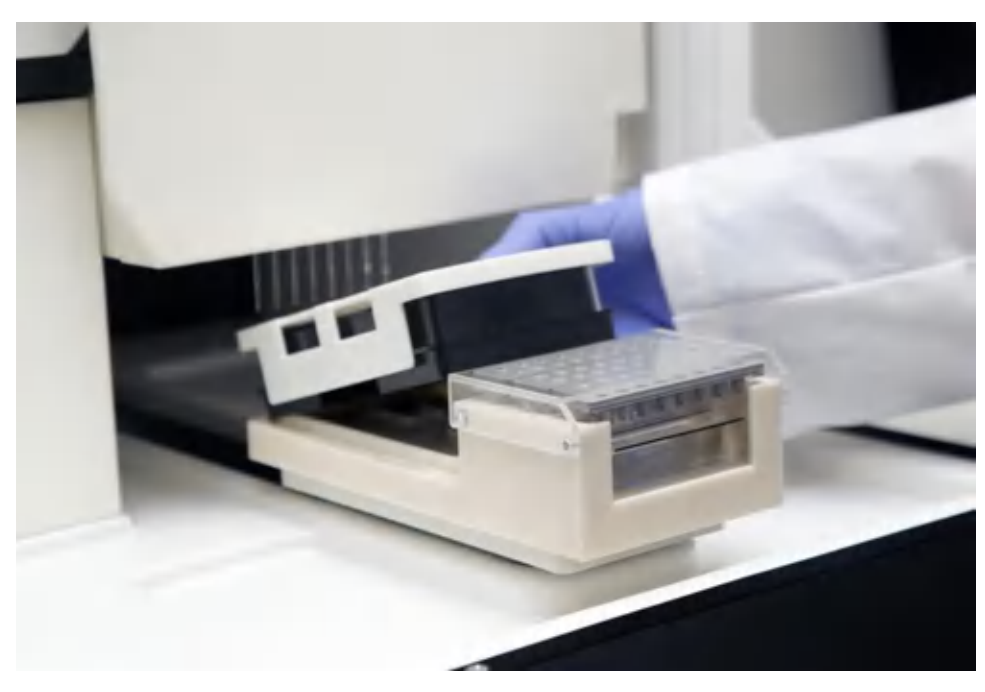

Рисунок 49. Установка плашки в прибор

# 7.8 Пространственная калибровка

Пространственная калибровка проводится для проверки правильности установки и качества линейки капилляров в случае замены линейки или перемещения прибора.

1. Для проведения пространственной калибровки в программе SeqPI перейти Сервис **→** Начало работы. Подождать 3 минуты для включения и выхода на рабочий режим лазера.

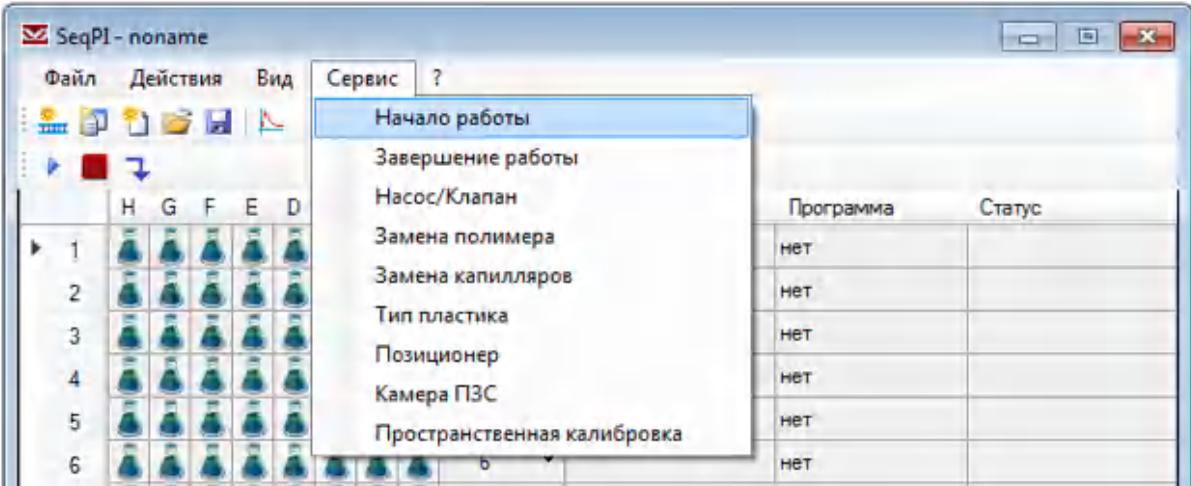

2. Перейти Сервис → Пространственная калибровка.

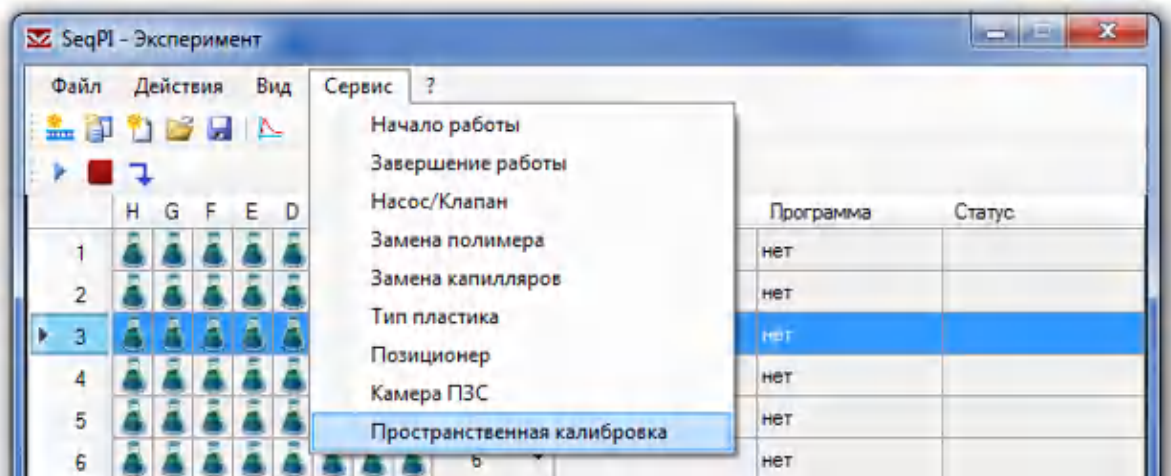

3. В окне Пространственная калибровка нажать кнопку ▶ Запустить.

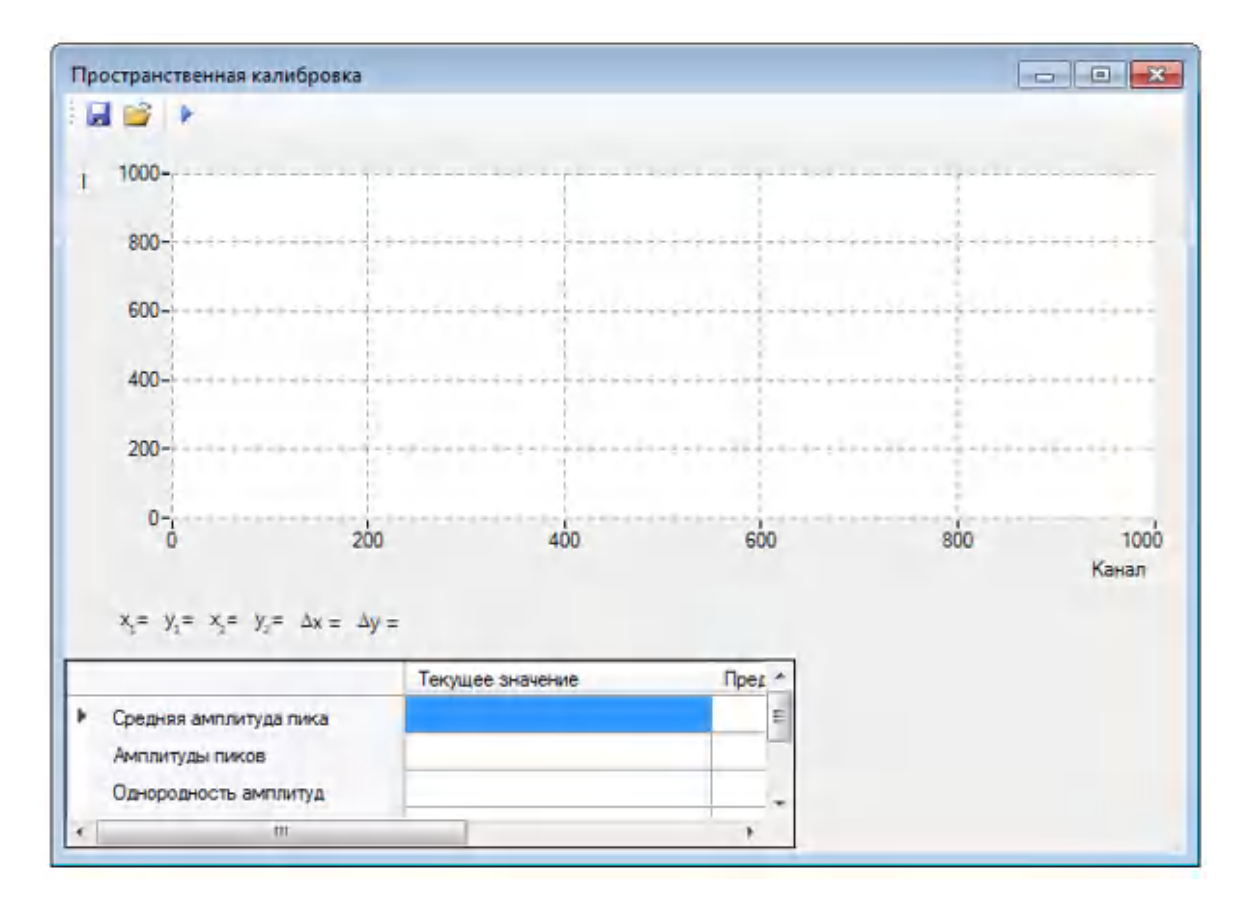

Результат пространственной калибровки с качеством Хорошее приведен ниже:

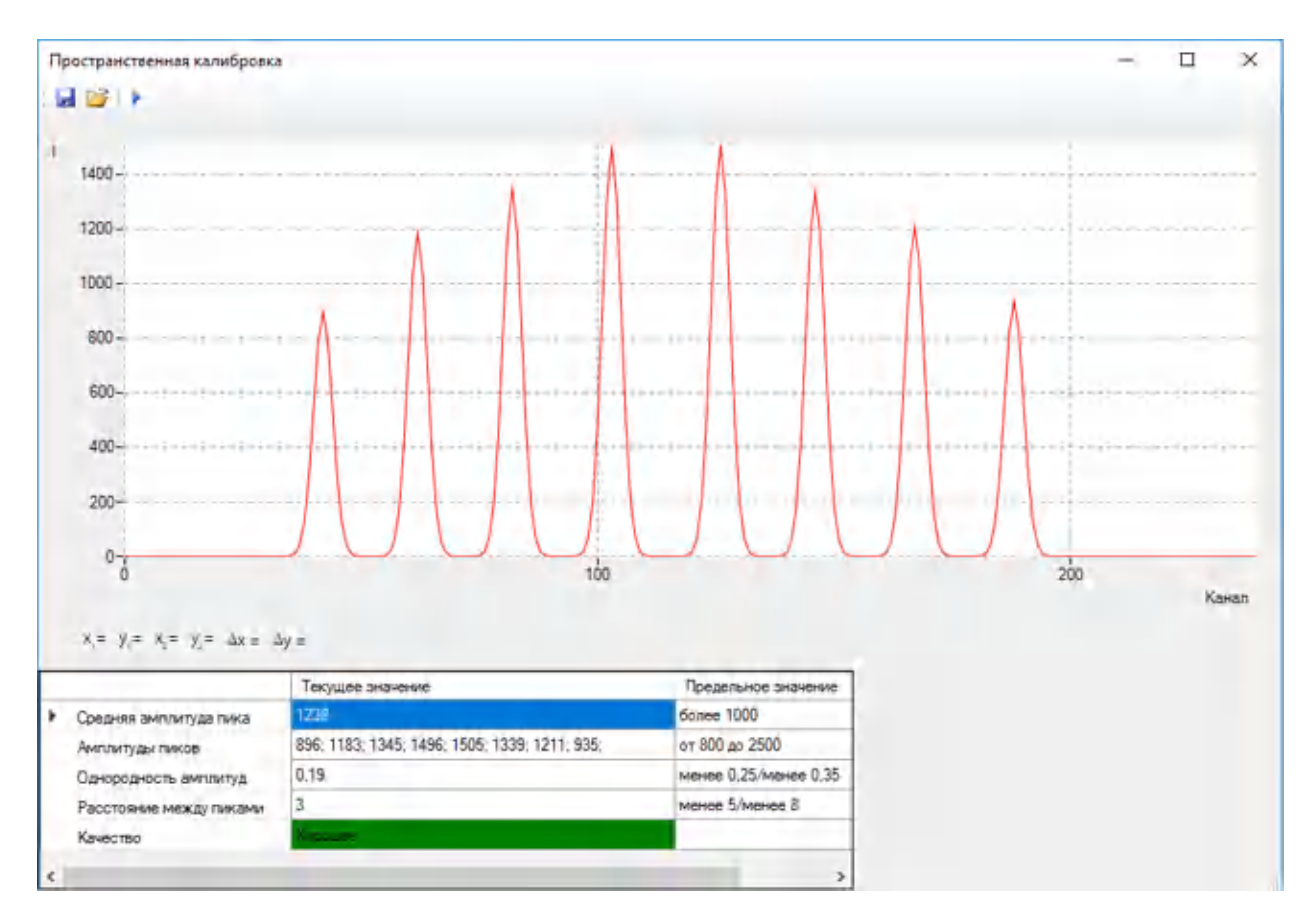

- 4. В случае оценки качества пространственной калибровки Хорошее и Удовлетворительное перейдите к проведению спектральной калибровки.
- 5. В случае оценки качества пространственной калибровки Плохое следует очистить и/или переставить линейку капилляров в соответствии с критериями правильности установки и качества ([7.9\)](#page-96-0). Если результат пространственной калибровки не улучшится, линейку капилляров необходимо заменить на новую с представлением файла рекламации.

# <span id="page-96-0"></span>7.9 Критерии правильности установки и качества линейки капилляров по изображению капилляров на камере ПЗС

В случае оценки качества пространственной калибровки Хорошее и Удовлетворительное пункт 7.9 выполнять не требуется. В случае оценки качества пространственной калибровки Плохое необходимо выполнить следующие действия:

1. В главном окне программы SeqPI в меню Сервис выбрать опцию Начало работы. При этом должен включиться лазер, а серый кружок рядом с надписью Лазер в нижней части окна программы SeqP**I** должен поменять цвет на красный.

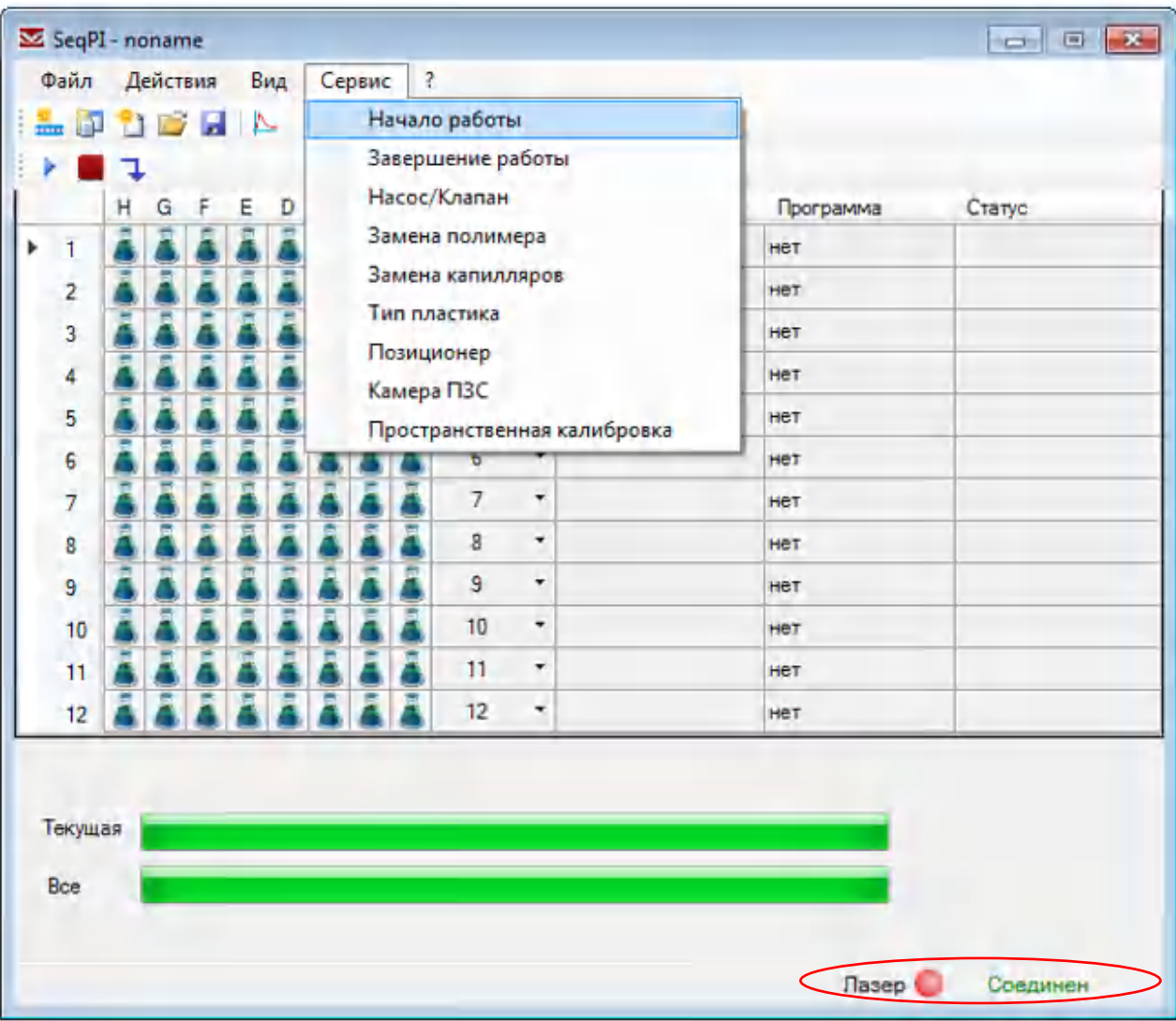

2. В меню Сервис выбрать опцию Камера ПЗС.

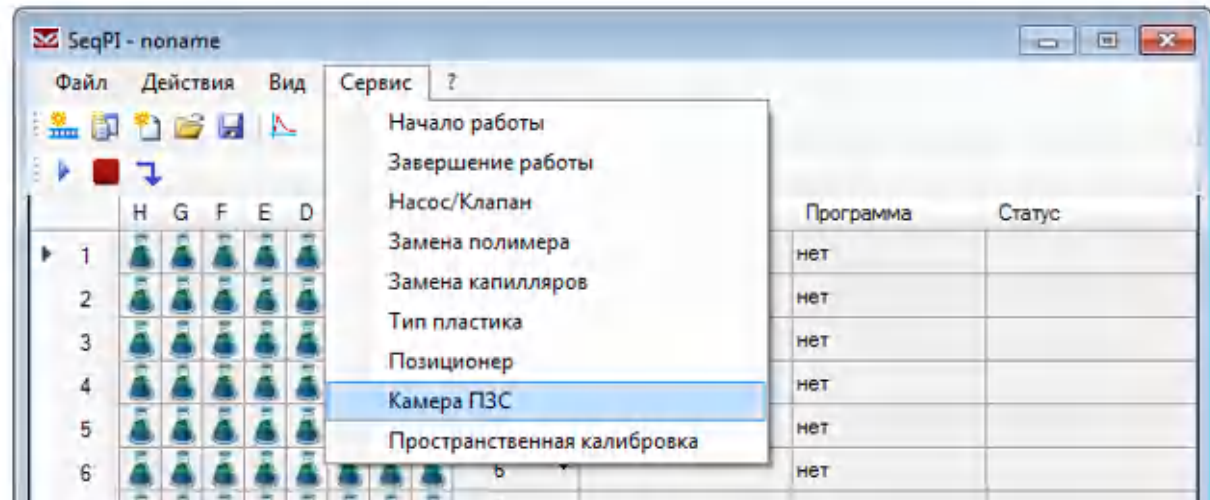

В открывшемся окне Videocamera наблюдаются сигналы флуоресценции в восьми капиллярах, возникающей под действием пучка лазера  $\lambda$  = 488 нм в спектральном диапазоне 510–710 нм (рис. 50).

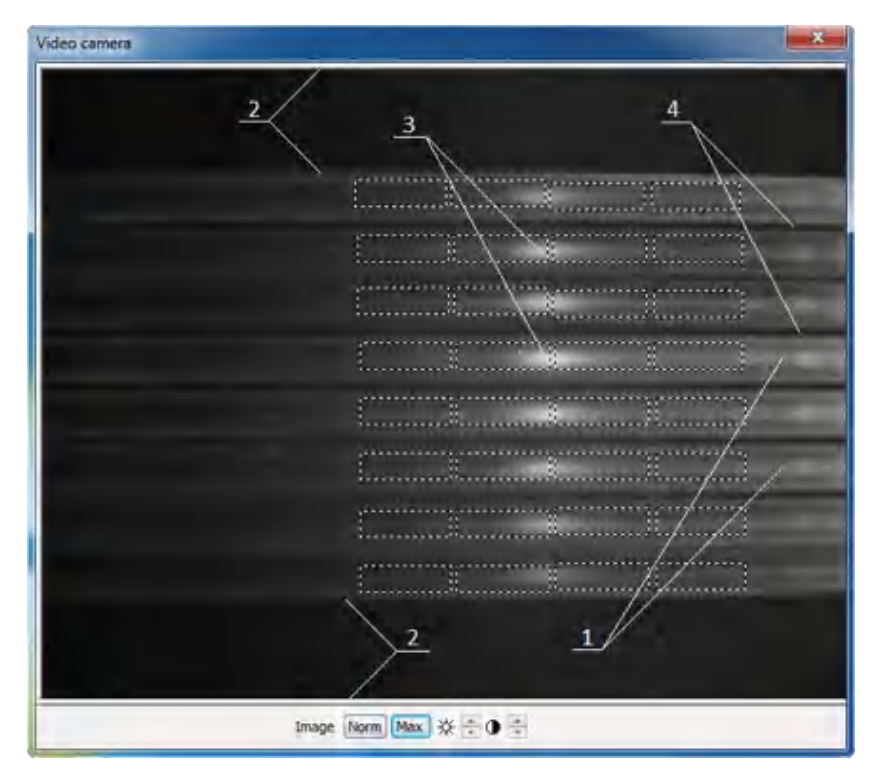

Рисунок 50. Окно Videocamera

С помощью кнопок меню Norm Max  $\frac{1}{2}$   $\frac{1}{2}$   $\frac{1}{2}$  необходимо добиться четкого и контрастного изображения. Как правило, этого можно достичь нажатием кнопки Max.

Необходимо проверить, что выполняются следующие критерии:

- 1. В окне Videocamera (см. рис. 50) видны изображения восьми капилляров на равном удалении друг от друга (поз. 1). Допускается незначительный разброс величины зазоров между капиллярами.
- 2. Крайние капилляры расположены на одинаковом расстоянии от границ изображения по вертикали (поз. 2). Допускается незначительное смещение вверх или вниз, но при сохранении качества изображения для всех капилляров.
- 3. Изображения всех капилляров в окне имеют одинаковую яркость.
- 4. Хорошо различима только одна светящаяся область внутри изображения каждого капилляра (поз. 3), характерная для комбинационного рассеяния света лазера  $\lambda$  = 488 нм на воде в геле. Светящиеся области во всех капиллярах расположены вблизи и правее центра окна по горизонтали и не смещены друг относительно друга.

Наличие хорошо различимой светящейся области внутри изображения каждого капилляра (поз. 3) гарантирует высокую чувствительность генетического анализатора НАНОФОР 05.

5. Отсутствуют светящиеся области между изображениями капилляров (поз. 4).

Если не выполняется один или несколько критериев, линейка капилляров установлена неправильно или неисправна. Возможные неисправности и способы их устранения приведены в табл. 13.

Таблица 13. Критерии неправильной установки и/или плохого качества линейки капилляров

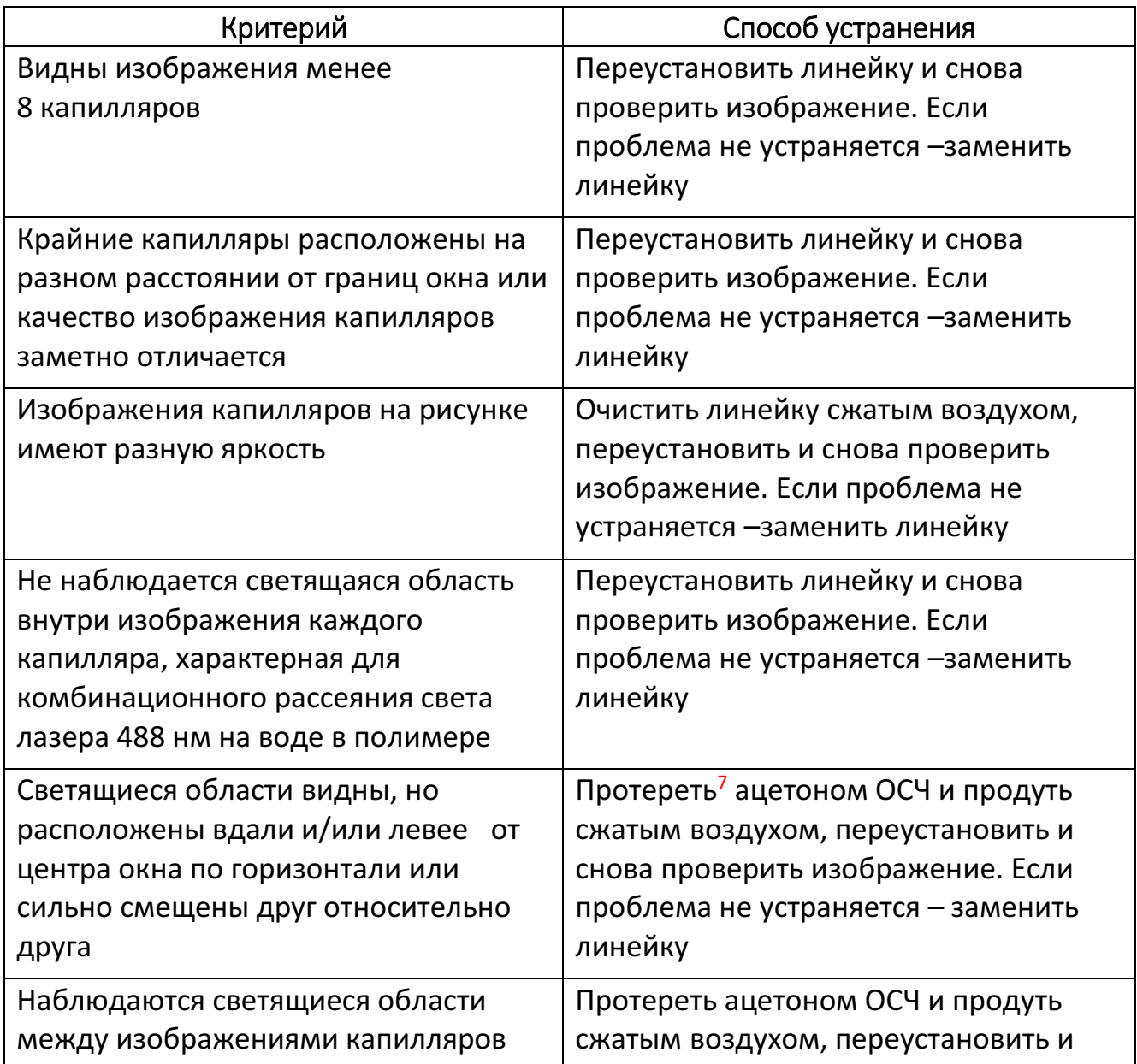

-

<sup>7</sup>Выполняется сотрудником сервис-центра.

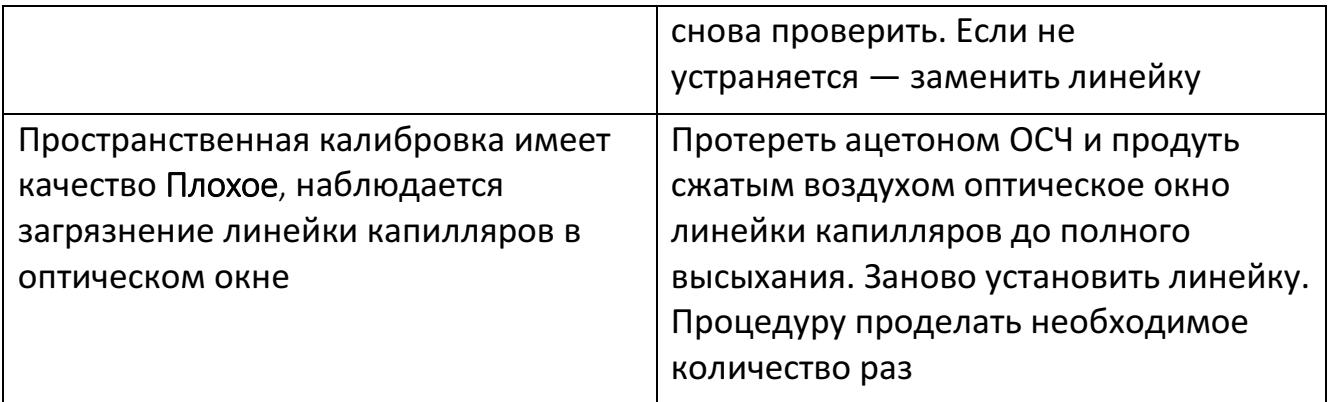

# 7.10 Спектральная калибровка

Спектральная калибровка проводится после замены или установки линейки капилляров для каждого набора флуоресцентных красителей, используемых для анализа образцов, а также после передвижения прибора.

#### 7.10.1 Запуск программы «Спектральная калибровка»

1. В главном окне программы SeqPI в пункте меню Действия выбрать опцию Спектральная калибровка.

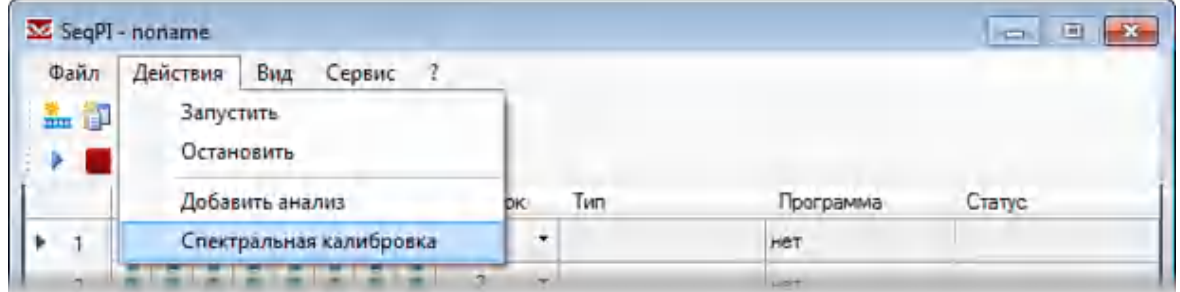

2. В появившемся окне Спектральная калибровка в строке Набор красителей выбрать из списка название соответствующего спектрального калибратора.

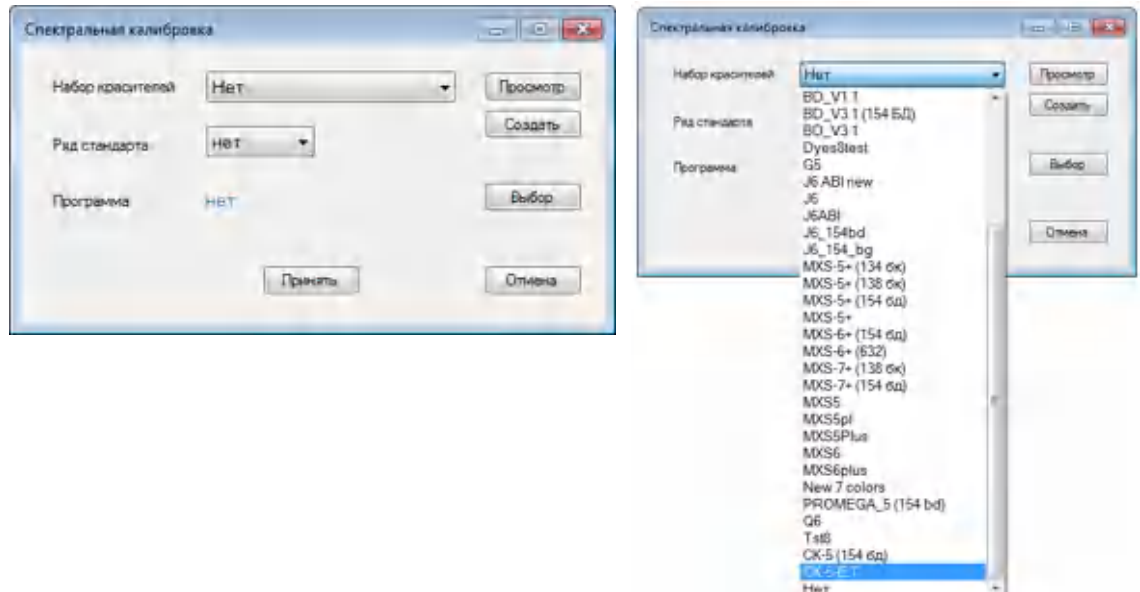

3. Если название набора красителей в списке отсутствует, то необходимо создать новый набор, нажав кнопку Создать. Появится окно Создание набора красителей. В строке Шаблон выбрать похожий набор красителей и отредактировать графы таблицы соответствующим образом.

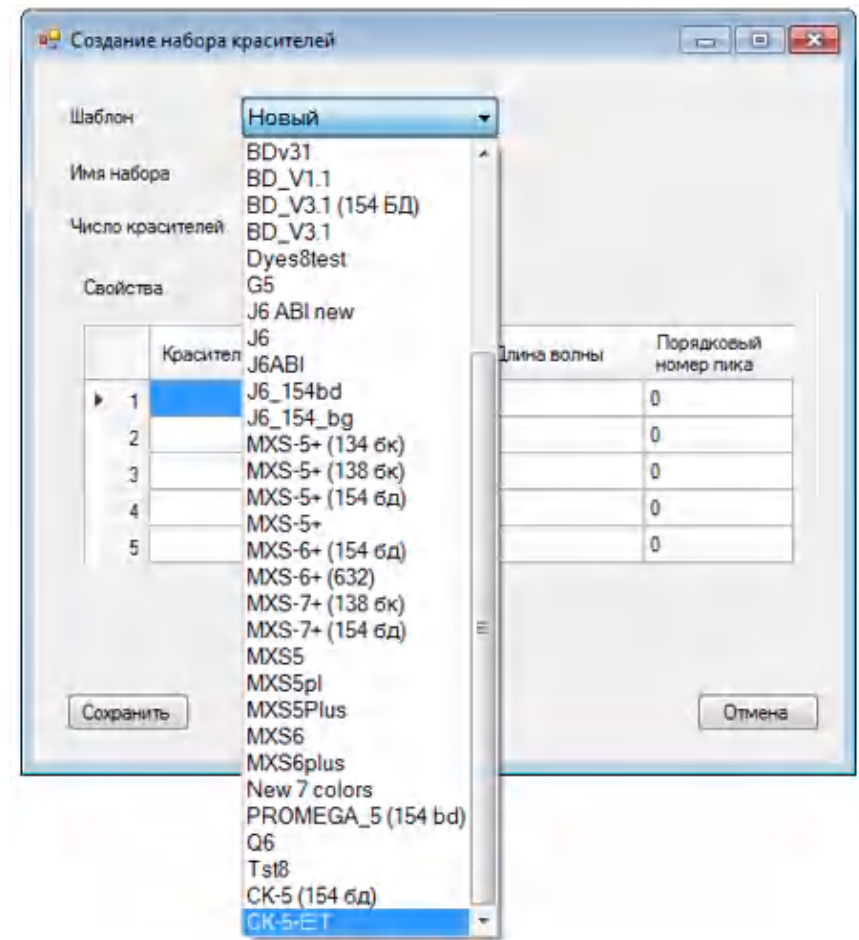

4. Если похожего набора красителей нет, необходимо заполнить все поля самостоятельно. Ввести название набора в строке Имя набора, выбрать число используемых в наборе красителей в строке Число красителей, заполнить таблицу Свойства, указав название красителя, цвет, длину волны и порядок выхода пика, соответствующего фрагменту ДНК из спектрального калибратора, меченного данным красителем. К примеру, для пятицветной калибровки порядок выхода красителей такой:

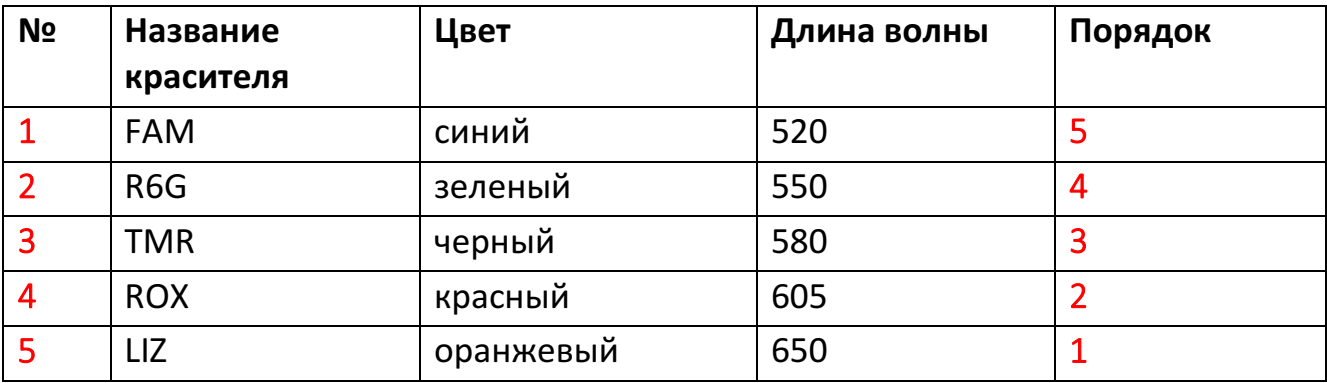

ВАЖНО! В таблице красным выделены столбцы с обязательной информацией! При неправильном вводе порядка выхода красителей спектральная калибровка будет ошибочной!

- 5. После заполнения всех полей нажать кнопку Сохранить.
- 6. Во вновь появившемся окне Спектральная калибровка в строке Ряд стандарта выбрать номер ряда, в котором находятся пробирки с раствором спектрального калибратора (стандарт может находиться в любом ряду планшета), затем нажать кнопку Выбор.

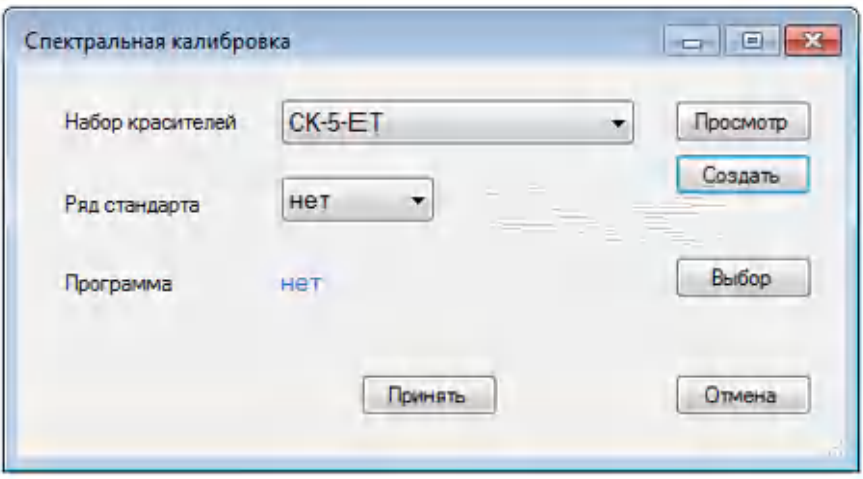

7. В открывшемся окне Программа измерения нажать кнопку Открыть.

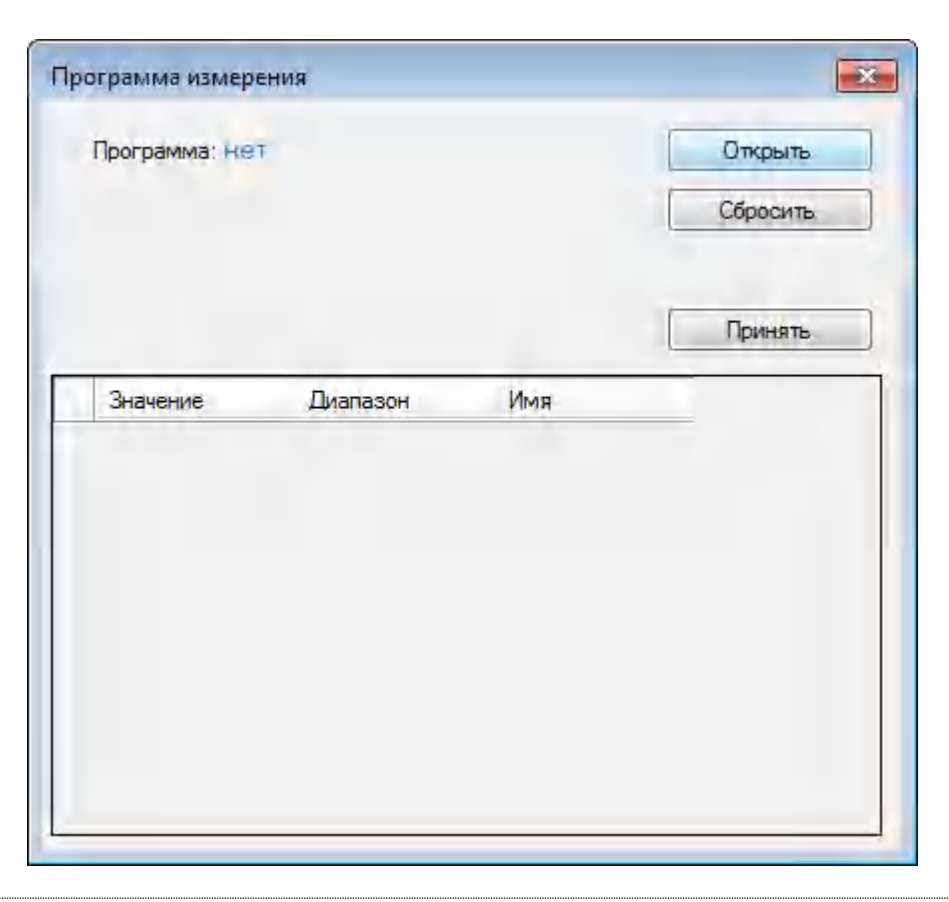

ВАЖНО! Обратите внимание на длину капилляров (36 или 50 см) и тип полимера, установленных в приборе на момент анализа. Эти данные можно просмотреть, нажав кнопку **Сеойства планшета.** 

8. В открывшемся окне Программы анализа (папка *D:\НАНОФОР 05\Lib*) выбрать необходимую программу измерений (например, программа *Спектральная калибровка 36 см ПДМА-6 36 см.avt* используется при длине установленных капилляров 36 см, заполненных полимером ПДМА-6).

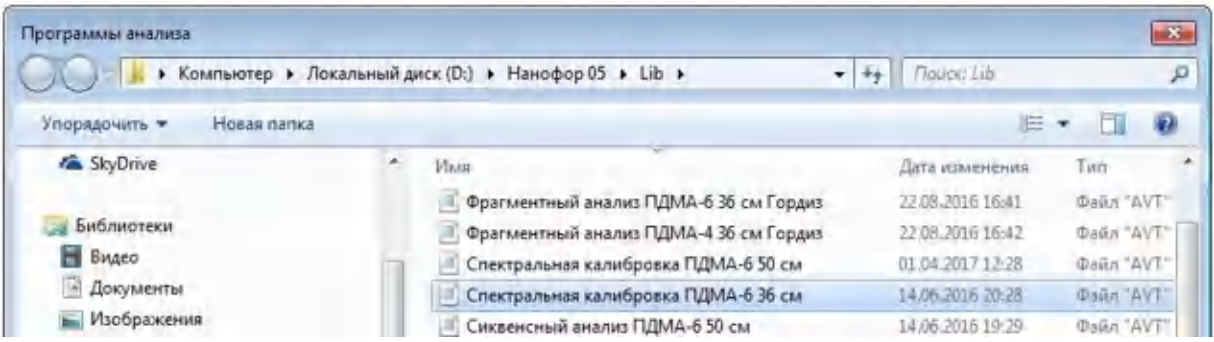

9. При необходимости в окне Программа измерения можно изменить параметры выбранной программы, либо оставить программу без изменений. Затем нажать кнопку Принять.

ВАЖНО! Корректировать параметры в окне Программа измерения приходится в редких случаях. Рекомендуем использовать для проведения спектральной калибровки стандартные протоколы в зависимости от типа полимера и длины линейки капилляров (Приложение 5. [Стандартные протоколы электрофореза](#page-131-0)).

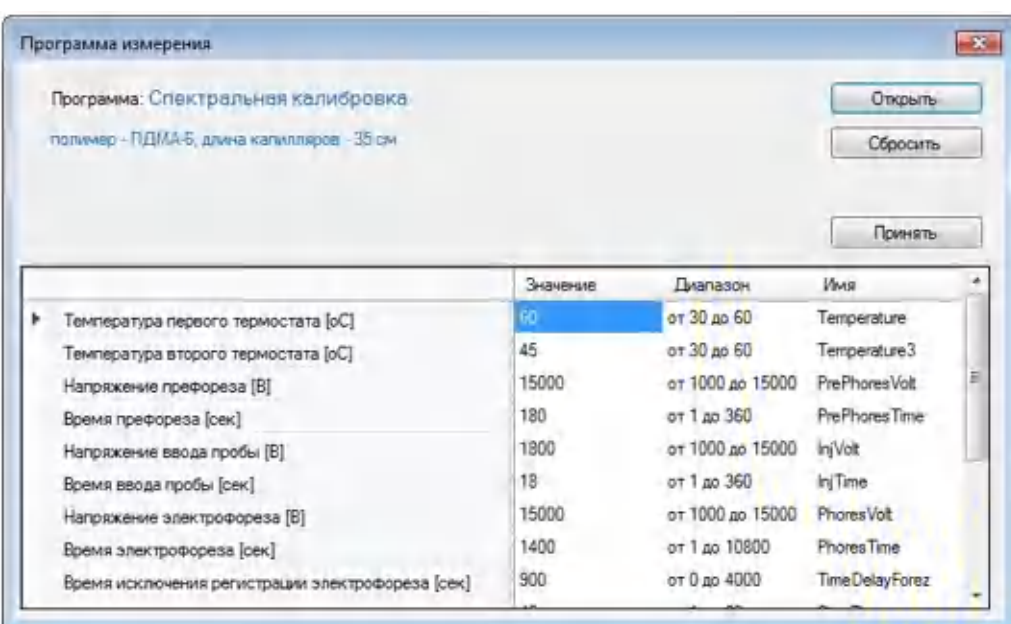

10. В окне Спектральная калибровка нажать кнопку Принять.

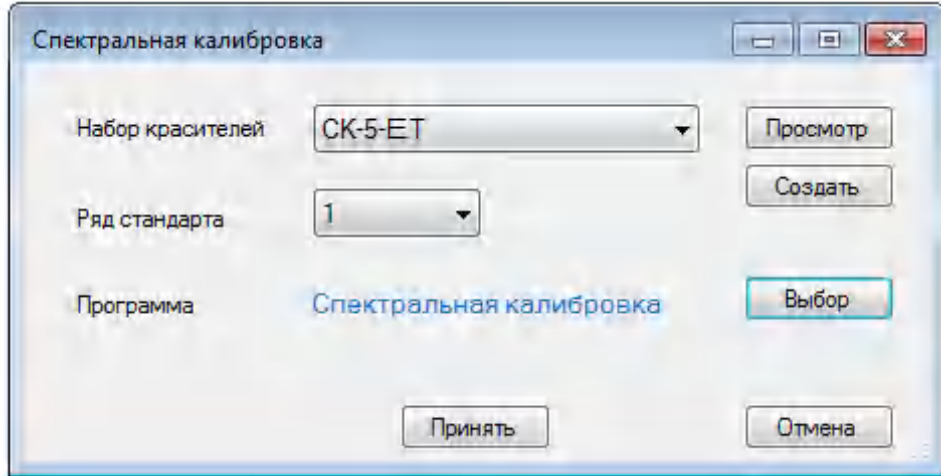

11. В появившемся окне нажать ОК.

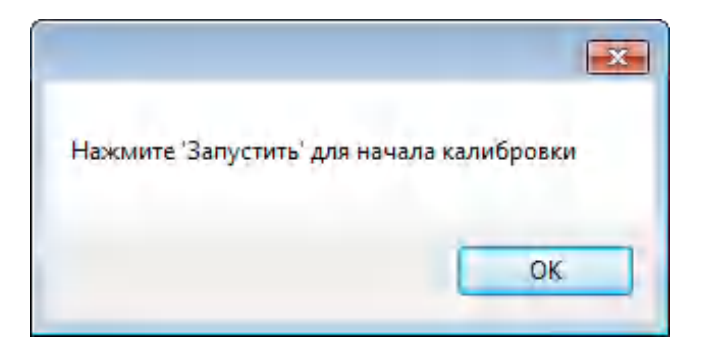

12. Активируется главное окно программы SeqPI. В графе Тип появится название типа анализа (Спектр. калибр**.**), в графе Программа — название выбранной программы анализа, а в графе Статус в описываемом ряду плашки появится надпись Готов к анализу.

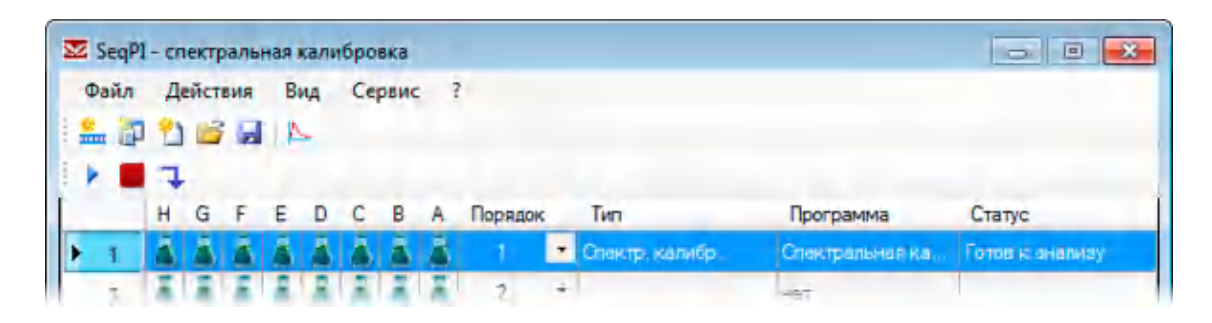

- 13. Если требуется провести спектральную калибровку для других наборов красителей, то в главном окне программы SeqPI в пункте меню Действия снова выбрать опцию Спектральная калибровка и повторить все действия для других рядов плашки, где установлены спектральные калибраторы.
- 14. Для запуска спектральной калибровки в меню главного окна программы SeqPI нажать кнопку ▶ Запустить или в пункте меню Действия выбрать опцию Запустить.

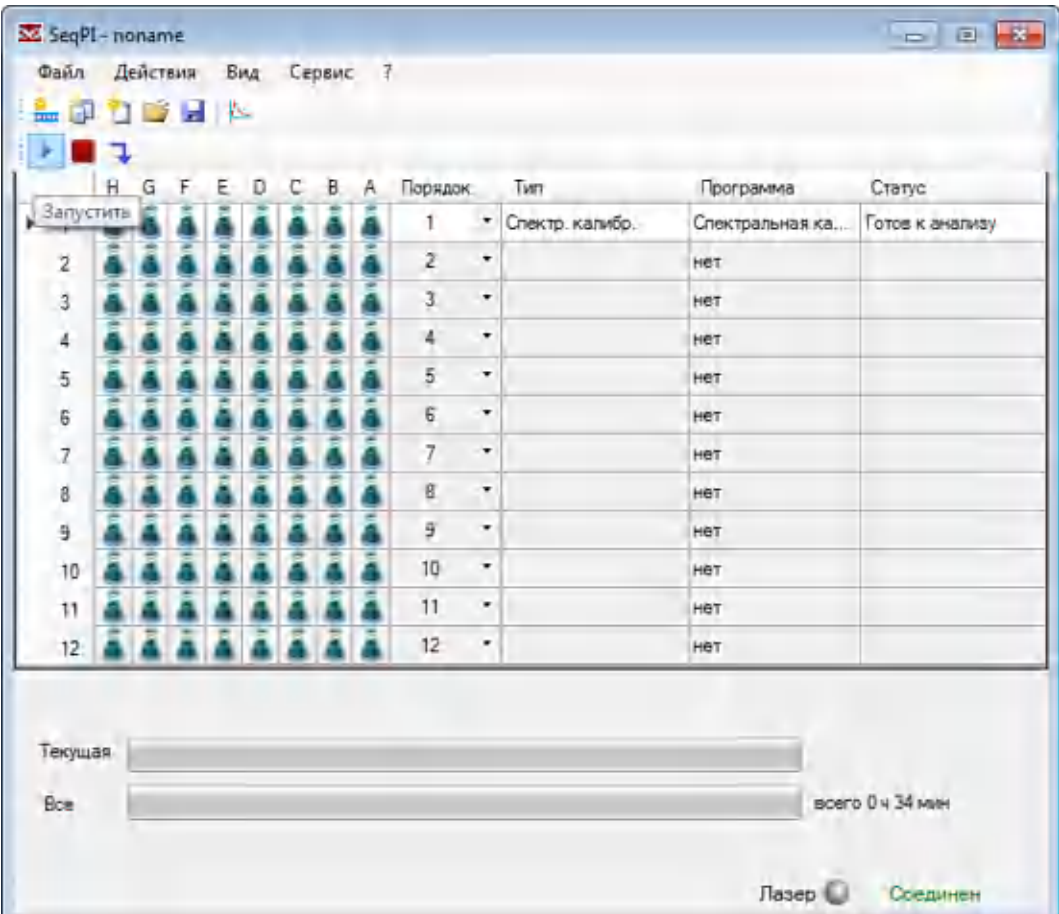

15. В появившемся окне Эксперимент задать имя оператора в строке Оператор, название планшета в строке Имя планшета и нажать кнопку Принять.

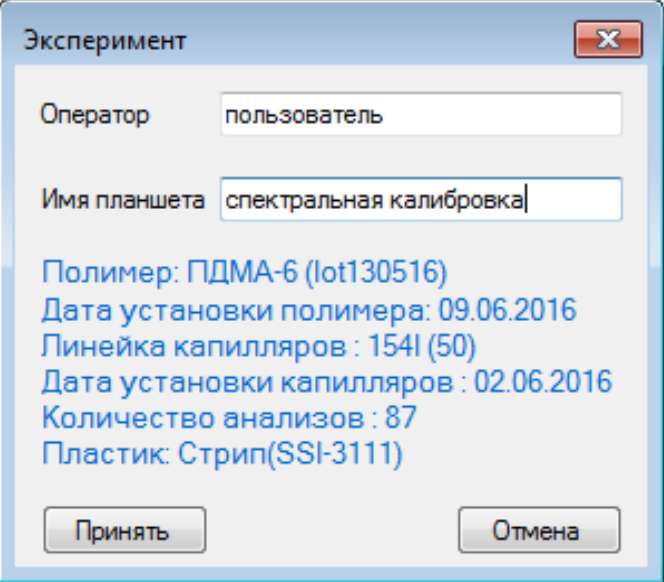

16. Активируется главное окно программы SeqPI. Анализируемый ряд плашки со спектральным калибратором выделится зеленым цветом, а в графе статус появится надпись Измерение. В нижней части окна рядом с надписью Лазер серый индикатор станет красным — это означает, что лазер включен. В конце строки Текущая начнется обратный отсчет времени до конца текущего анализа, а в конце строки Все — до конца анализа всех загруженных рядов плашки.

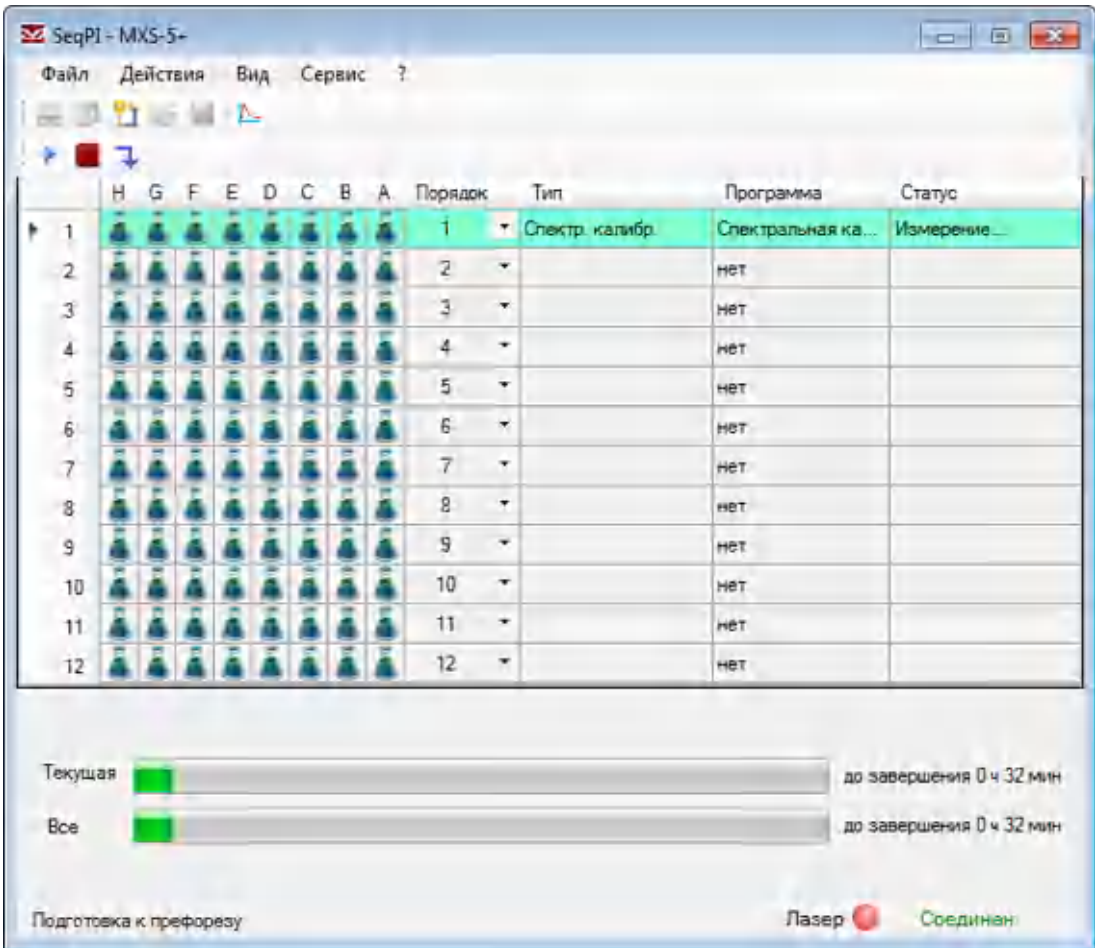

# 7.10.2 Наблюдение за измерениями в ходе выполнения спектральной калибровки

В ходе выполнения спектральной калибровки в окне Графики, вызываемом нажатием кнопки Е График в меню главного окна программы SeqPI, можно осуществлять просмотр данных с каналов флуоресценции (кнопки **Паг в алибат**) по каждому капилляру (кнопки Н...А), а также значения тока (I), напряжения (U), температуры внутри термостатируемой кассеты (Т1) и температуры термостатируемого детектора (T2), нажав кнопку IUT.

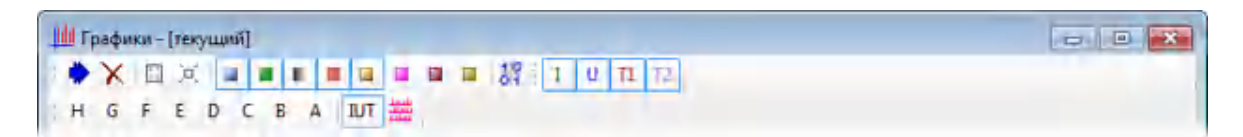

Активировав кнопку . можно одновременно наблюдать электрофореграммы в нескольких или во всех капиллярах, а также значения I, U, T1 и Т2.
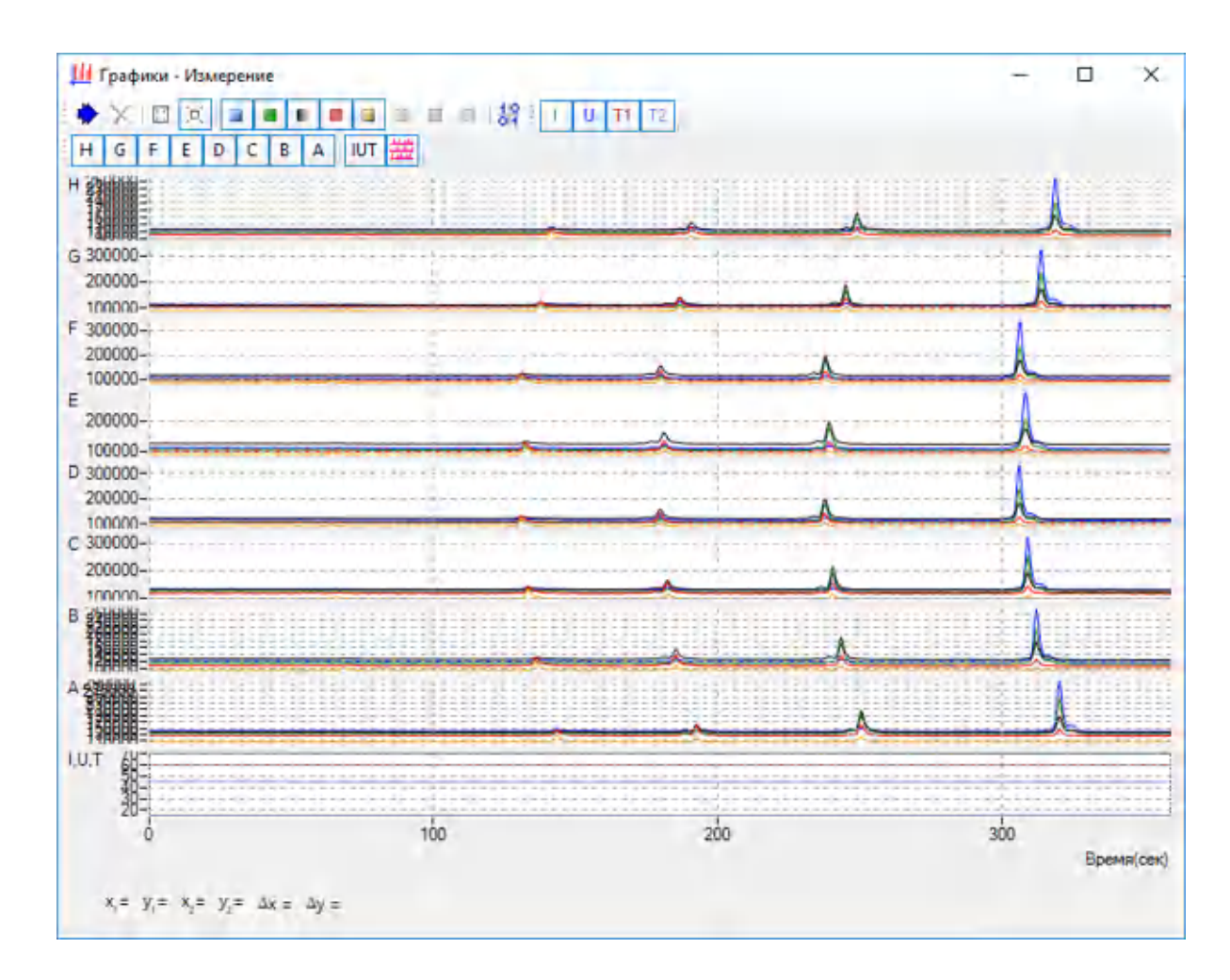

Одновременно можно наблюдать сигнал флуоресценции во всех капиллярах на изображении с видеокамеры, для чего необходимо в главном окне программы SeqPI в меню Сервис выбрать опцию Камера ПЗС.

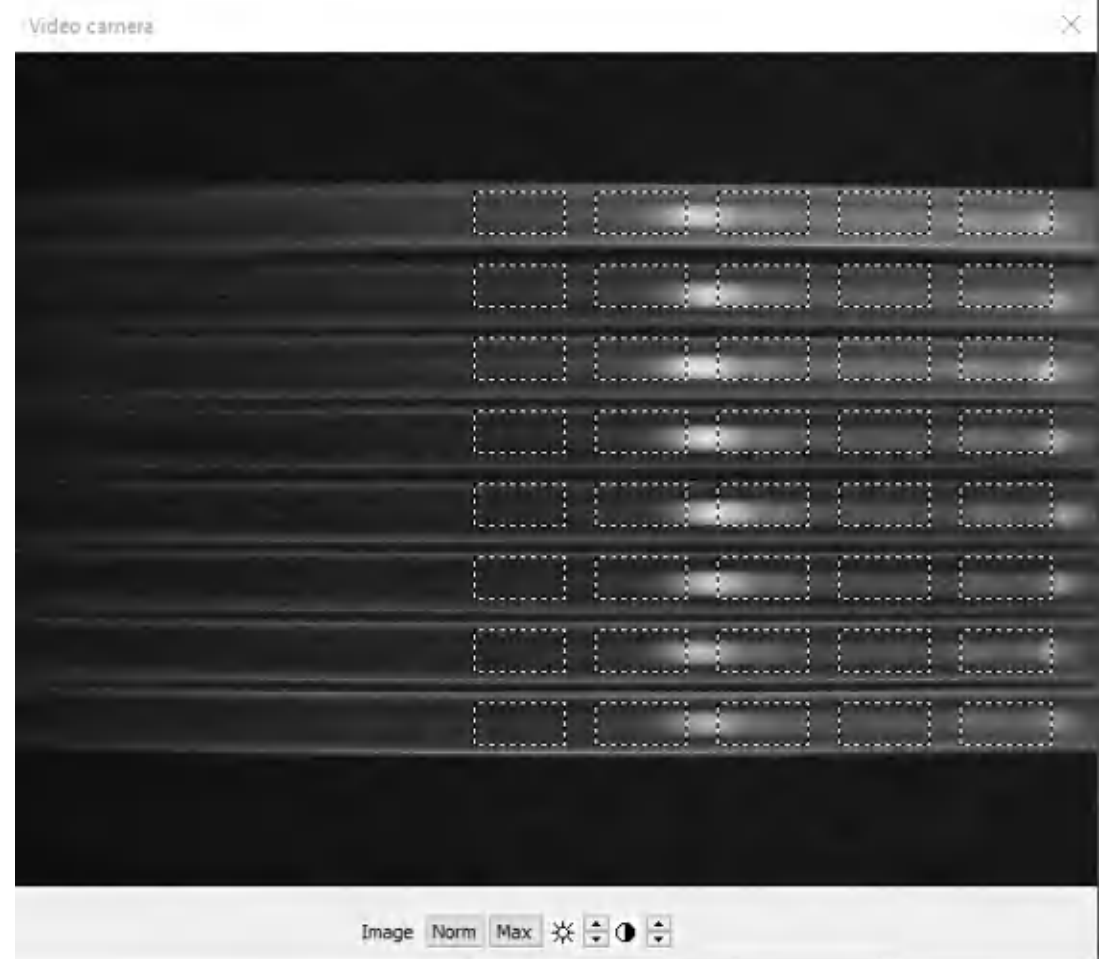

На изображении в окне должна быть видна спектральная развертка с восьмью капиллярами и рядами прямоугольных окон, прорисованных штриховыми линиями. Количество окон в каждом ряду соответствует числу флуоресцентных красителей. С помощью кнопок меню Morm Max  $\frac{1}{N}$   $\frac{1}{N}$   $\frac{1}{N}$   $\frac{1}{N}$  можно добиться четкого и контрастного изображения капилляров. Как правило, это происходит при нажатии кнопки Max.

Наблюдая картину выхода пиков фрагментов ДНК, меченных разными красителями, в окне Графики можно увидеть, что часть пиков в некоторых (или во всех) капиллярах отсутствует или отображается не корректно. Это связано с тем, что начальная расстановка окон не совпадает с оптимальной расстановкой для данного набора красителей и данного экземпляра линейки капилляров.

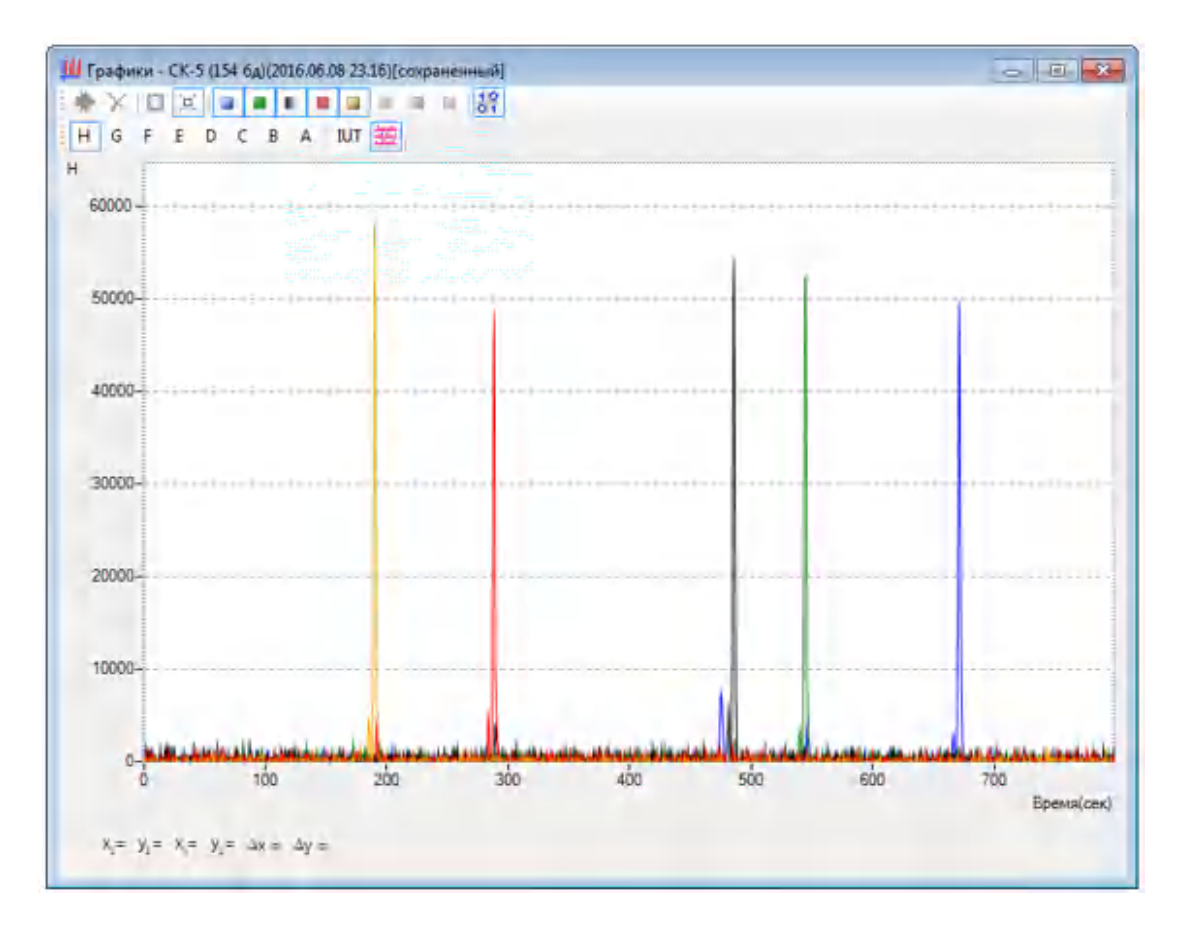

После завершения анализа окна будут автоматически расставлены вдоль спектральной развертки капилляров в положениях, определяемых спектральными характеристиками набора флуоресцентных красителей, и в окне Графики отображение пиков для всех капилляров станет корректным.

### 7.10.3 Оценка результатов спектральной калибровки

После завершения программы измерений данные анализируются автоматически. В результате открывается окно Набор красителей с рассчитанными оценками качества спектральной калибровки по каждому капилляру. Возможны три варианта оценки качества: Хорошее, Удовлетворительное и Плохое. В последнем случае калибровку рекомендуется переставить.

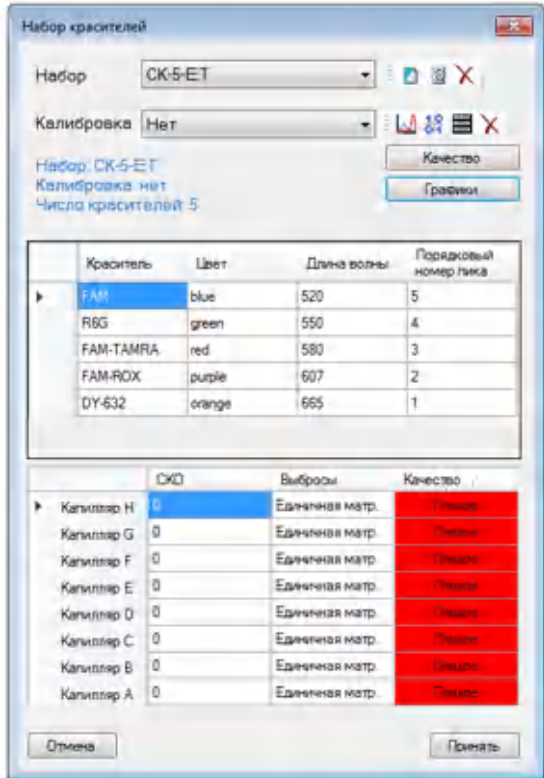

Если качество спектральной калибровки для всех капилляров Хорошее (допускается для одного капилляра – Удовлетворительно), нажать кнопку Принять. Калибровка сохранится под заданным в строке Набор названием и со временем ее проведения в формате *год.месяц.число час.минута* начала калибровки.

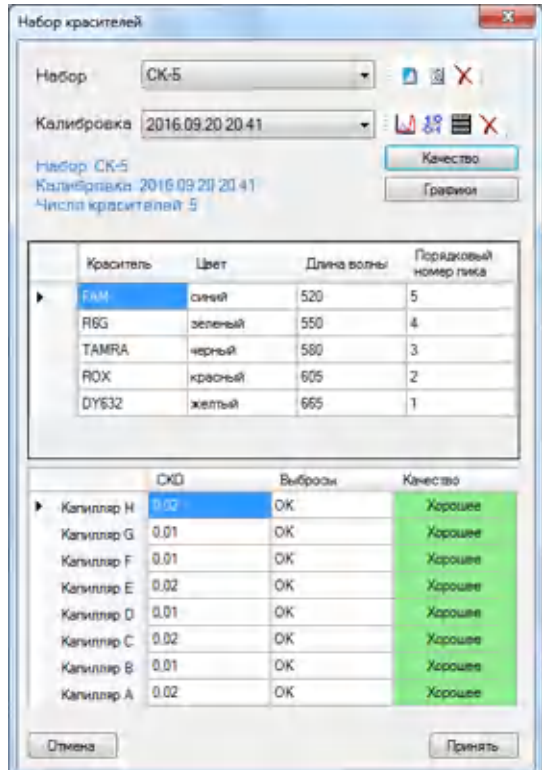

Для получения дополнительной информации о проведенной спектральной калибровке (особенно в случае оценки качества Плохое и Удовлетворительное) в окне Набор красителей используются кнопки: Графики, <sup>1</sup> Спектры, <sup>37</sup> Применить матрицу, 围 Окна.

В окне Графики, открывающемся при нажатии кнопки Графики, отображается последовательность выхода пиков, характерная для данного калибратора.

При нажатии кнопки  $\frac{12}{31}$  Применить матрицу все пики должны стать одноцветными, т.е. на любой пик не должны накладываться пики другого цвета, соответствующего другому спектральному каналу (красителю).

Например, при использовании в качестве спектрального калибратора СК-5 должна отображаться следующая последовательность пиков (слева направо): оранжевый-красный-черный-зеленый-синий.

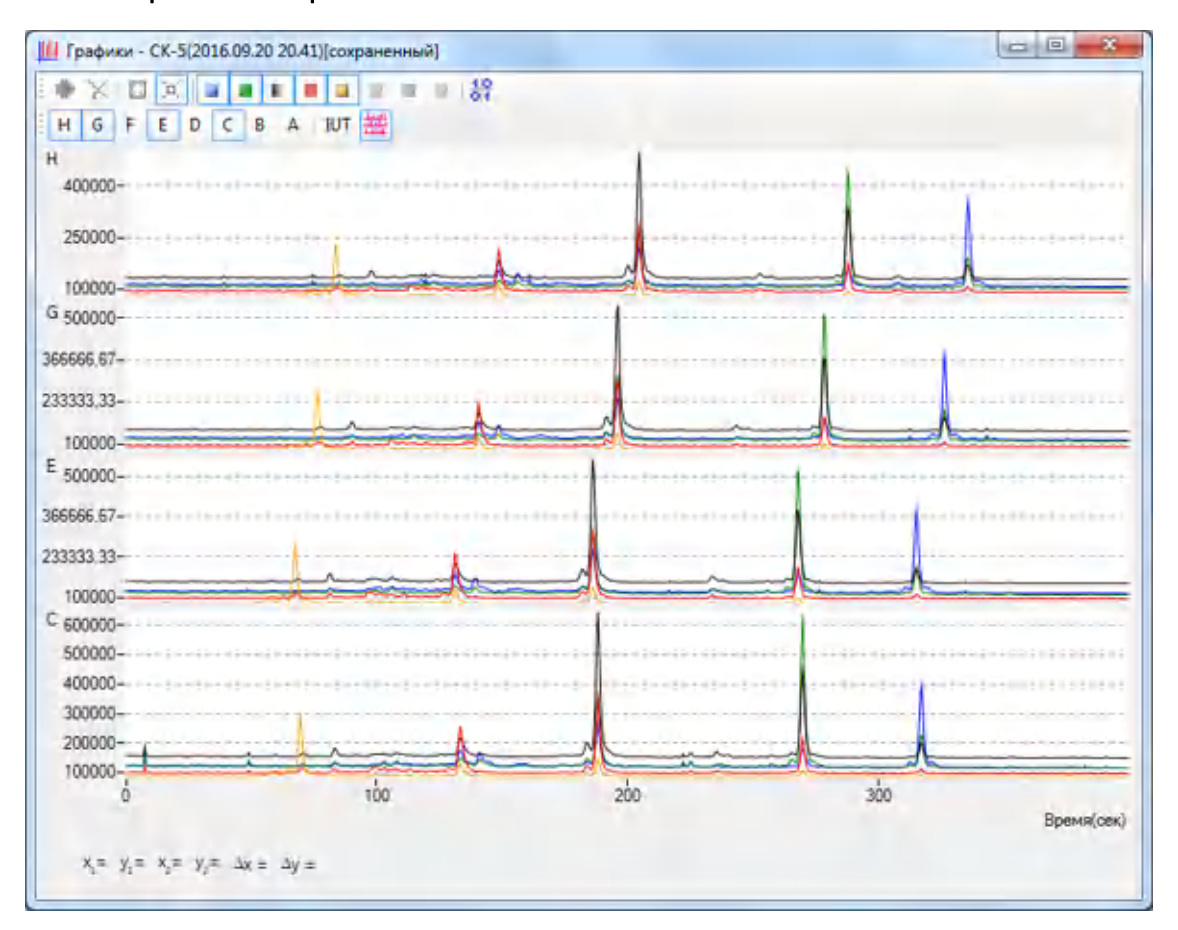

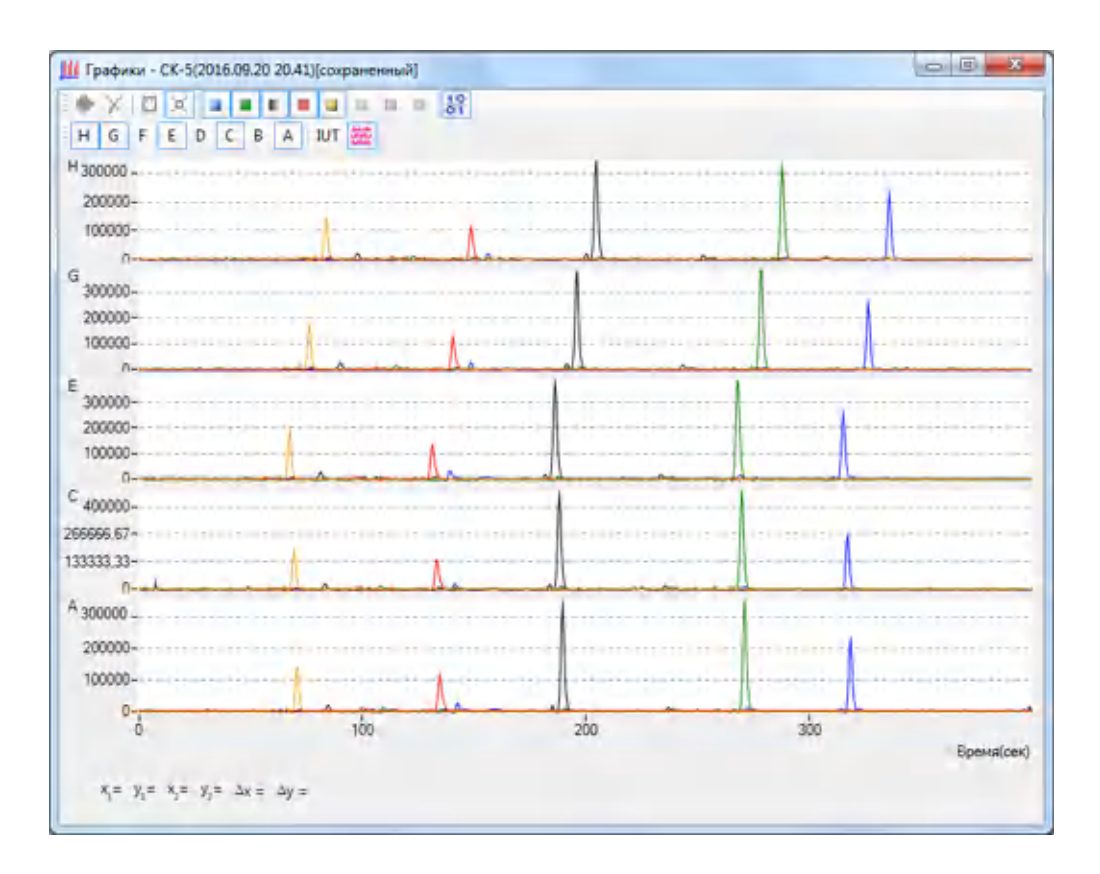

Для просмотра спектров красителей по каждому капилляру необходимо нажать кнопку **Ш** Спектры. В случае оценки качества спектральной калибровки Хорошее спектры каждого красителя по всем капиллярам имеют одинаковую форму и сгруппированы в одном месте. Пример спектров красителей при использовании в качестве спектрального калибратора СК-5:

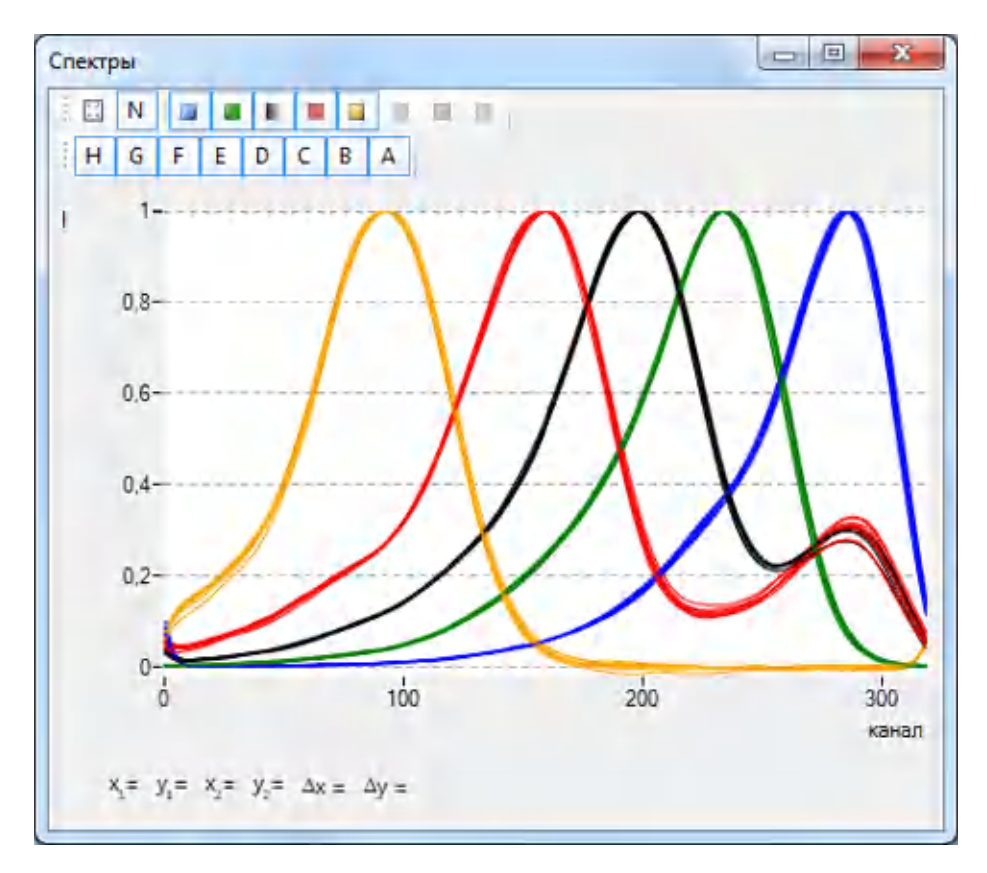

Для просмотра матриц взаимного влияния красителей по каждому капилляру нажать кнопку  $\frac{12}{3}$  Применить матрицу. В случае оценки качества спектральной калибровки Хорошее коэффициенты матрицы по разным капиллярам будут иметь незначительный разброс.

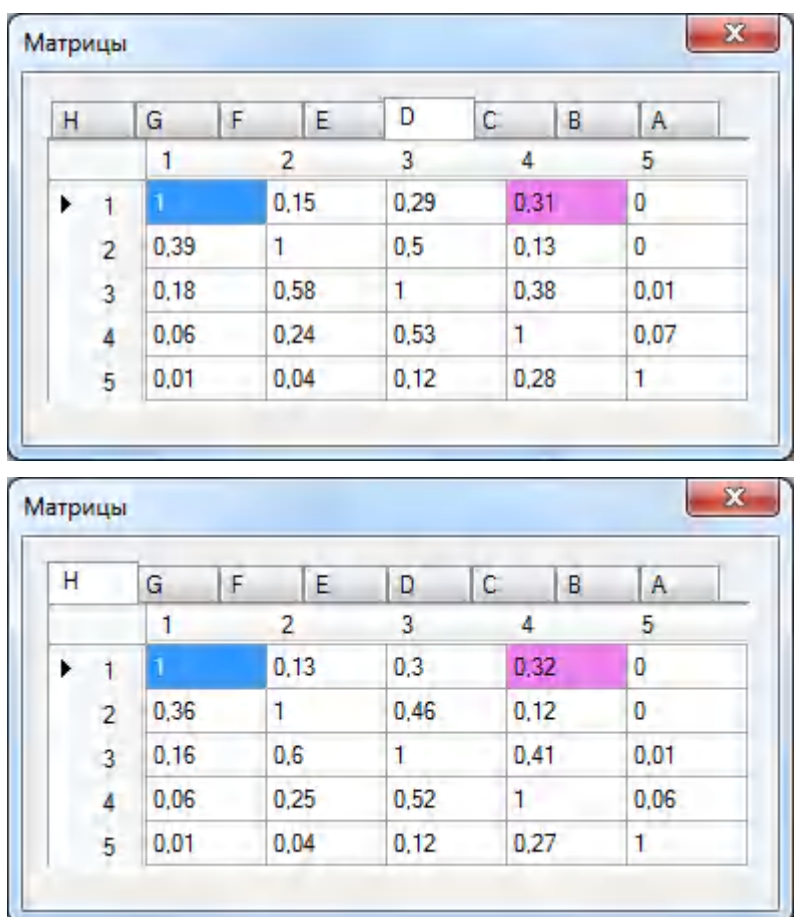

Коэффициенты матрицы с аномально большим значением выделяются красным цветом.

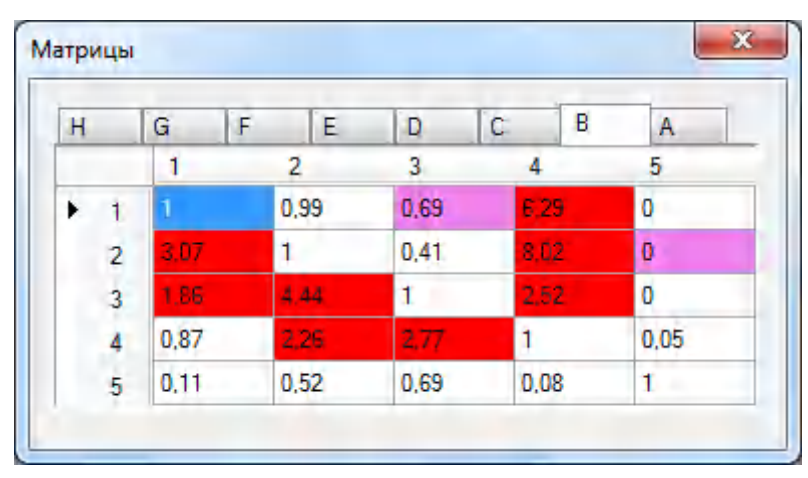

Если амплитуда пиков красителей на электрофореграмме в окне Графики превысит 700 000 отн. ед. (кнопка  $\frac{12}{10}$  Применить матрицу не нажата), то коэффициенты матрицы для этого спектрального канала окажутся ошибочными. При этом спектры красителей уширяются (см. рисунок ниже, спектр зеленого цвета). Такую калибровку требуется переставить, изменив условия ввода пробы или концентрацию спектрального калибратора.

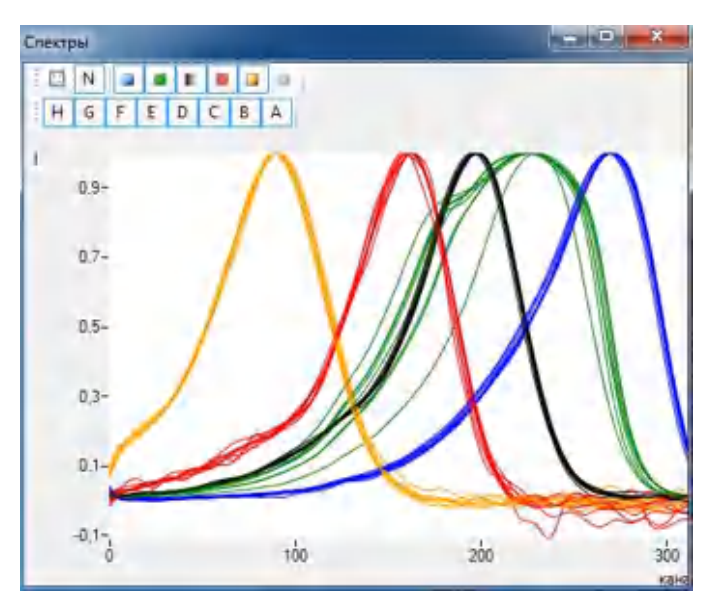

Для просмотра расстановки окон, в которых будет осуществляться детекция флуоресценции красителей данного спектрального калибратора, нажать кнопку

■ Окна. В случае оценки качества спектральной калибровки Хорошее окна на изображении имеют незначительный разброс в положении друг относительно друга по горизонтали и вертикали. Пример расстановки окон при использовании в качестве спектрального калибратора СК-5:

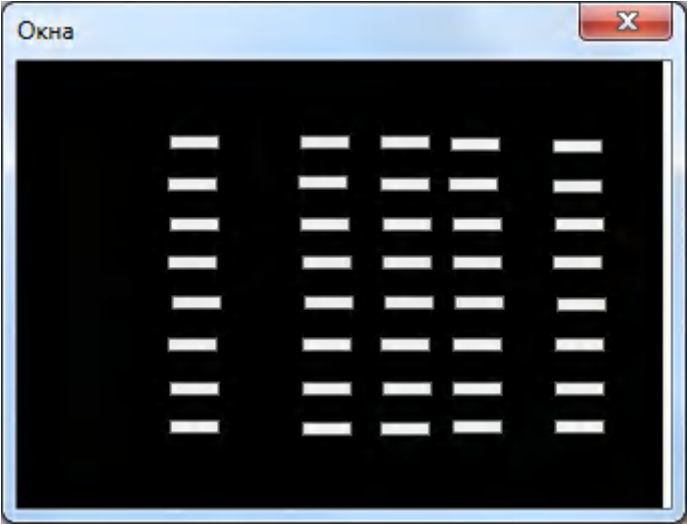

В Приложение 4. [Спектральные калибровкип](#page-125-0)риведены примеры спектральных калибровок с различными наборами красителей.

Для капилляров с оценкой качества спектральной калибровки

Удовлетворительное или Плохое, можно (без гарантии хорошего качества

последующих анализов) принять матрицу от капилляров, получивших оценку

Хорошее. Для этого в окне Набор красителей правой кнопкой мыши выбрать капилляр, в котором требуется заменить матрицу. В появившейся опции Установить матрицу от в выпадающем списке выбрать капилляр (желательно ближайший) с матрицей хорошего качества.

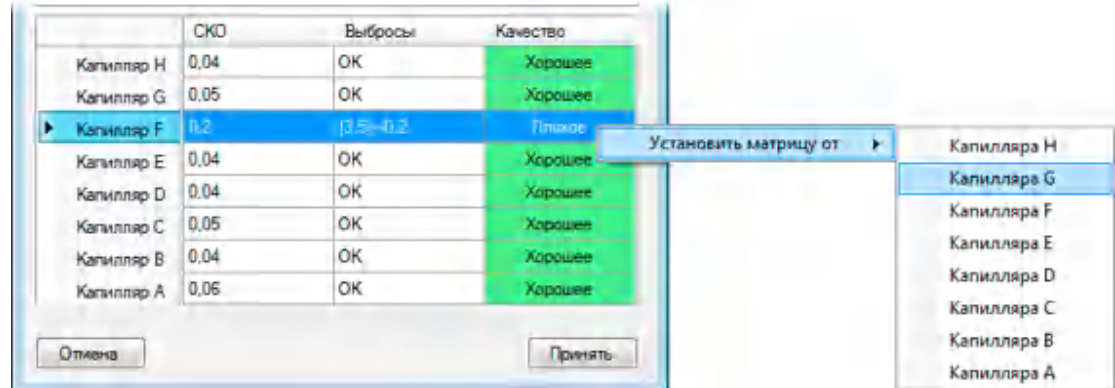

#### В окне Изменение данных нажать Да.

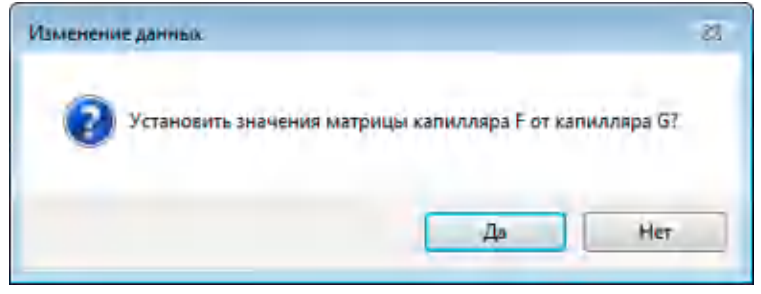

В окне Набор красителей появятся новые оценки качества калибровки.

ВАЖНО! Во время проведения спектральной калибровки (и, в дальнейшем, анализов) необходимо контролировать уровень фона (базовой линии) на фореграмме в каждом капилляре и во всех спектральных каналах, т.к. увеличение фона снижает динамический диапазон измерений. Для новой линейки капилляров уровень фона на электрофореграмме обычно составляет 100 000 – 200 000 отн. ед. При увеличении уровня фона флуоресценции до 400 000 отн. ед. в одном и более спектральных каналах для любого капилляра, рекомендуется провести очистку оптического окна линейки капилляров (например, сжатым воздухом), переустановить линейку, а затем провести пространственную и спектральную калибровки. Если уровень фона после очистки оптического окна не снизился, линейку капилляров рекомендуется заменить.

Если прошедшая калибровка получила оценку качества Плохое или Удовлетворительное в нескольких капиллярах, требуется проверить соответствие выбранного набора красителей калибровочному раствору, проверить правильность установки пробирок с калибровочным раствором в плашке и

повторить калибровку. При повторной калибровке может потребоваться изменение параметров программы калибровки (например, время задержки старта электрофореза, время электрофореза, время и напряжение ввода пробы и др.), если:

- в окне Графики на фореграмме какого-либо капилляра амплитуда пиков красителей менее 20 000 отн. ед.;
- в окне Графики на фореграмме какого-либо капилляра количество пиков меньше или больше, чем число красителей в наборе;
- в окне Спектры спектры красителей сильно отличаются для разных капилляров и/или имеют искаженную форму.

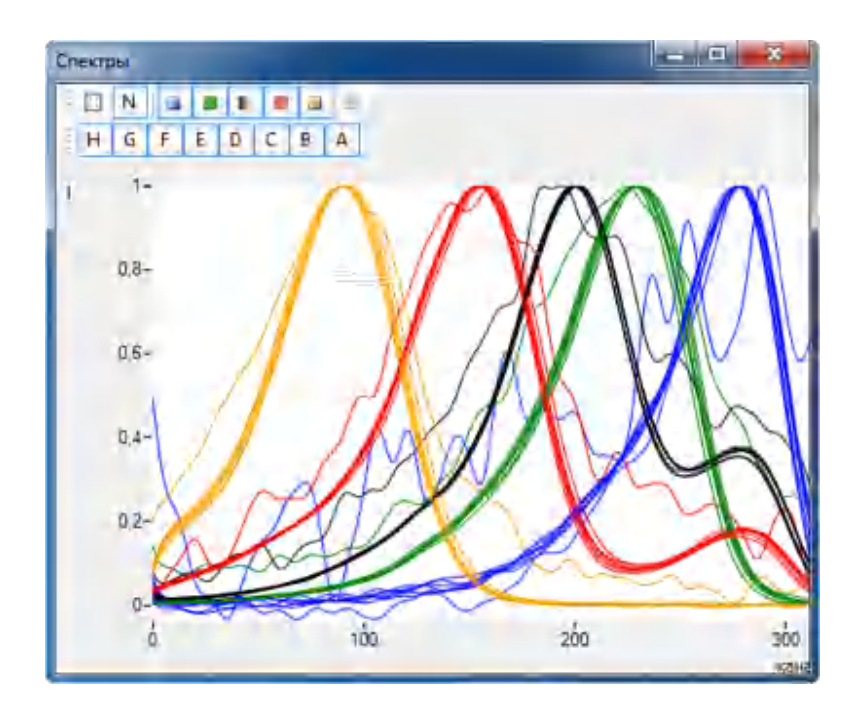

При повторной калибровке может потребоваться заменить растворы калибратора, если:

- в окне Графики на фореграмме какого-либо капилляра отсутствуют пики красителей;
- в окне Графики на фореграмме какого-либо капилляра количество пиков меньше или больше, чем число красителей в наборе;
- в окне Графики на фореграмме какого-либо капилляра амплитуда пиков красителей менее 20 000 отн. ед.

Если после изменений параметров программы калибровки и замены калибровочного раствора калибровка не получила оценку Хорошее для большинства капилляров, линейку требуется заменить.

### 7.11 Консервация прибора

В случае предстоящего длительного простоя прибора (более месяца) необходима его консервация. Для этого следует выполнить ряд действий:

- 1. Убедиться, что клапан находится в положении Закрыт**,** вызвав опцию Насос/Клапан. В противном случае нажать кнопку Опустить, в результате чего клапан будет закрыт.
- 2. Удалить из прибора линейку капилляров, как описано в [7.1](#page-63-0). Поместить анодный и катодный концы линейки в соответствующие емкости с буфером. Оптическое окно капилляров покрыть магнитными дисками. Затем линейку капилляров упаковать в пластиковый футляр.
- 3. В винт, фиксирующий линейку капилляров в блоке заполнения полимером, вставить заглушку, имеющуюся в комплекте ЗИП, и повернуть винт на 90 градусов по часовой стрелке. При недостаточном уплотнении заглушки в блоке геля допускается повернуть винт на больший угол.
- 4. Убедиться, что внешние и внутренние поверхности прибора сухие и чистые. Случайные капли жидкостей и геля необходимо ликвидировать фильтровальной бумагой.
- 5. Закрыть дверцы.
- 6. Выключить компьютер.
- 7. Выключить сетевой тумблер на задней панели прибора.

#### 7.12 Основные профилактические действия перед началом работы

Профилактические действия при работе на генетическом анализаторе НАНОФОР 05 суммированы в табл. [14.](#page-118-0)

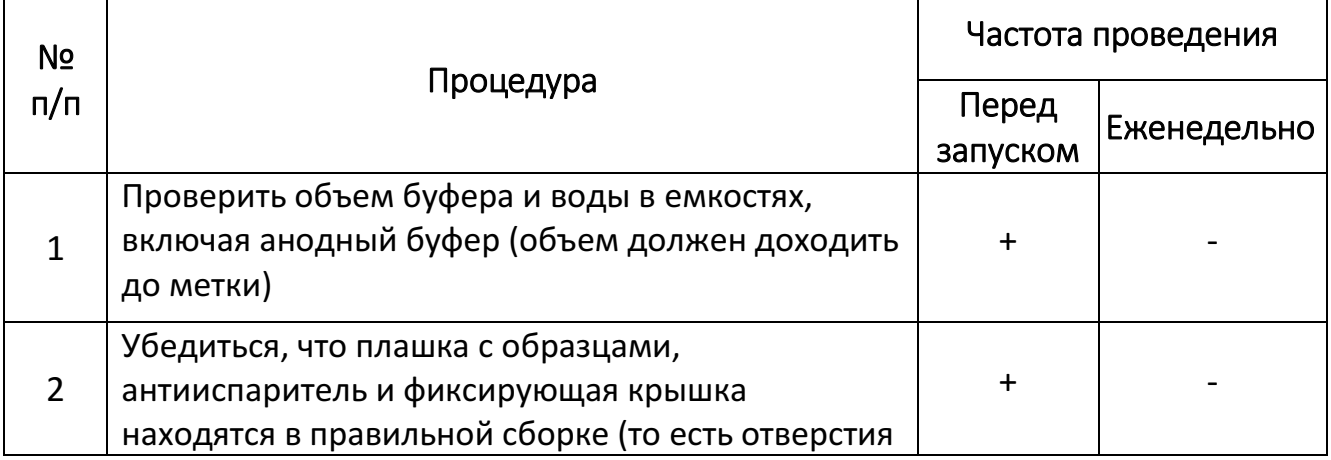

#### <span id="page-118-0"></span>Таблица 14. Профилактические действия и их частота

 $\overline{\phantom{0}}$ 

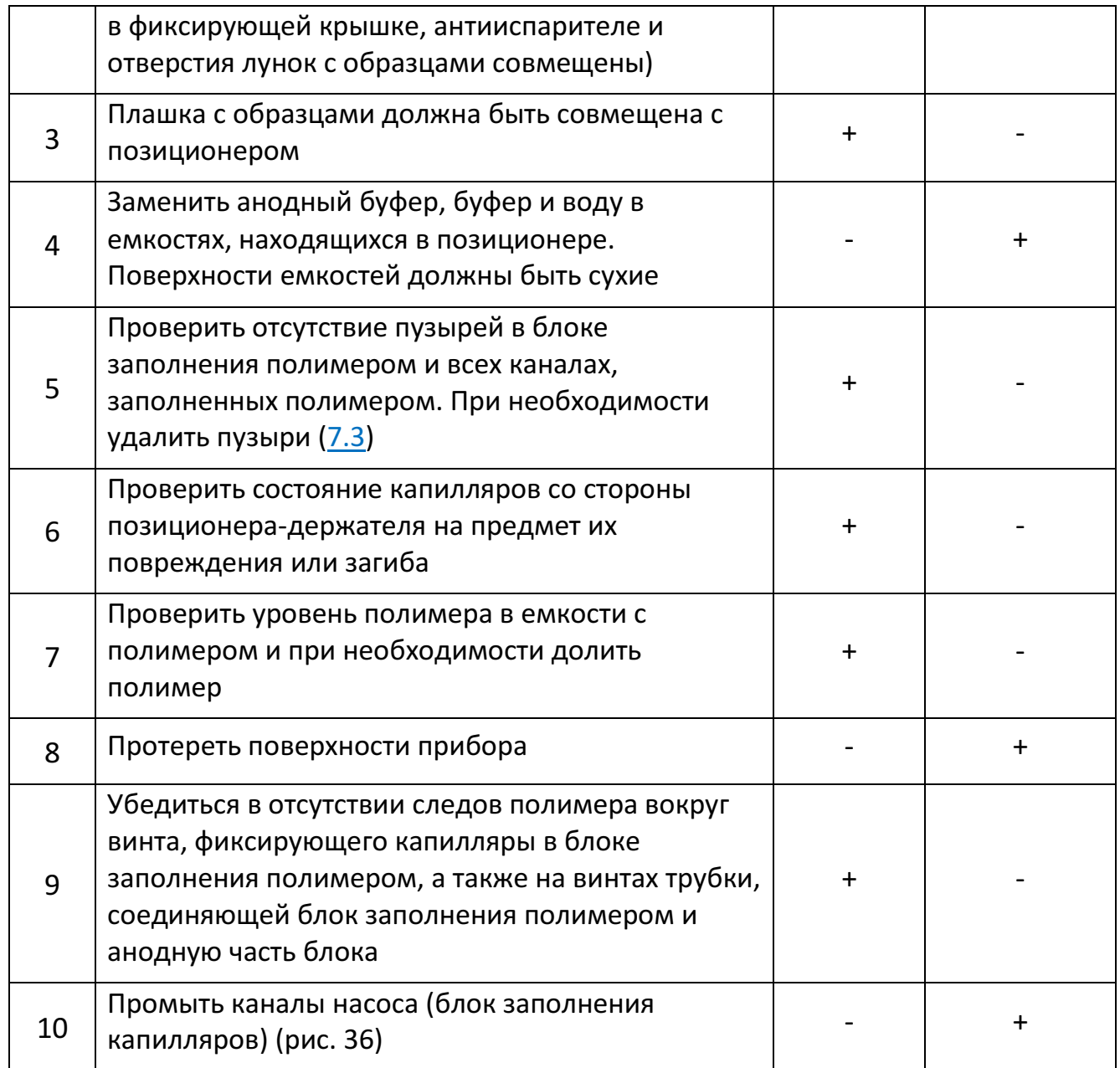

### ПРИЛОЖЕНИЯ

# Приложение 1. Технические и пользовательские характеристики НАНОФОР 05

### Таблица П1. Характеристики генетического анализатора НАНОФОР 05

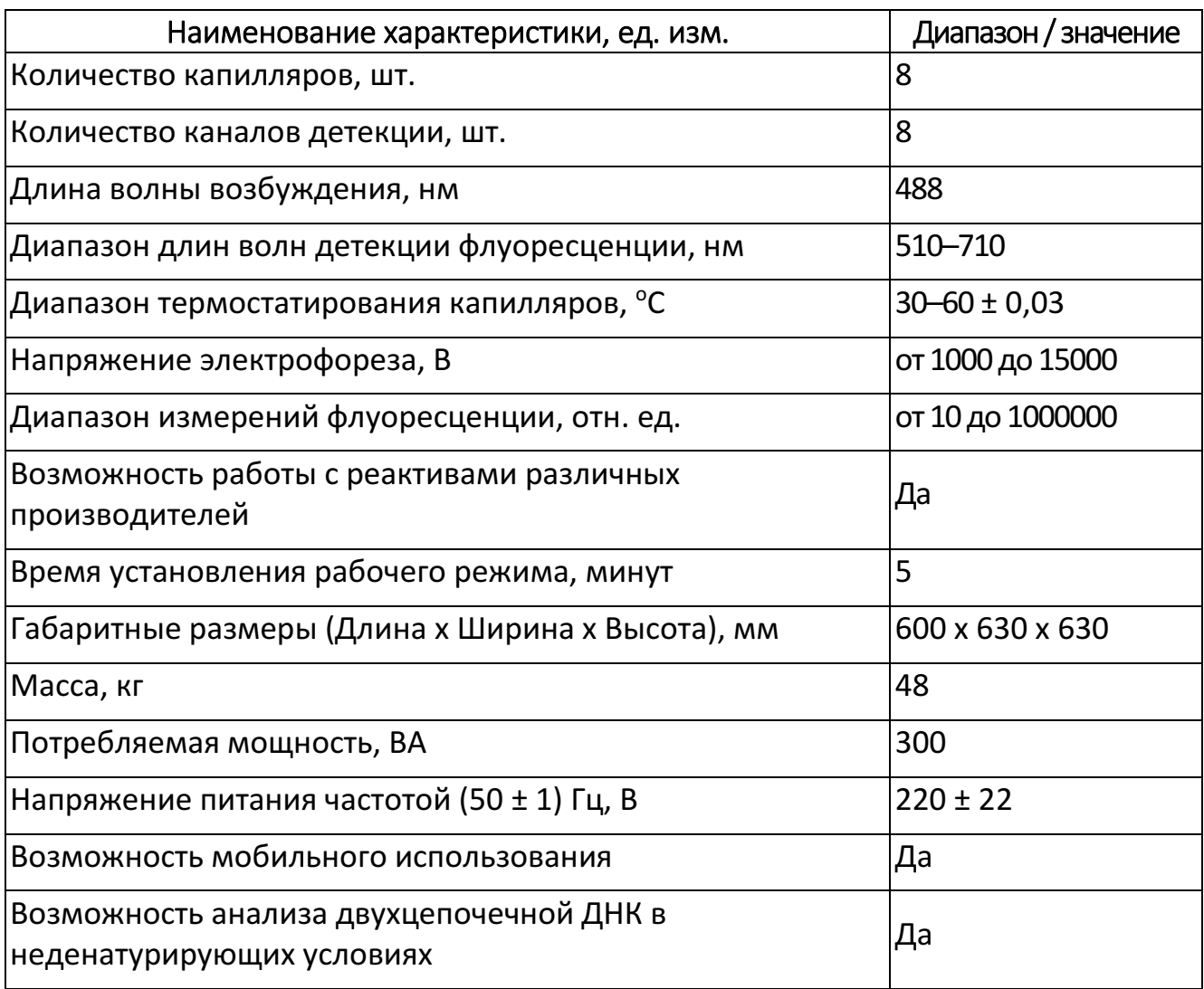

# Приложение 2. Меры безопасности при работе с прибором НАНОФОР 05

- 1. Конструкция прибора соответствует требованиям безопасности ГОСТ Р51350-99. По способу защиты человека от поражения электрическим током прибор НАНОФОР 05 относится к изделиям класса 1.
- 2. В приборе имеются сетевые блоки питания, лазер и высоковольтный источник.
- 3. В конструкции прибора предусмотрены технические решения, обеспечивающие невозможность случайного доступа к токоведущим частям и случайного попадания на оператора лазерного луча.
- 4. Прибор имеет съемный трехпроводный сетевой шнур с пластмассовой изоляцией и вилкой с заземляющим контактом. Два провода этого сетевого шнура обеспечивают подачу напряжения питания 220 В 50 Гц, а третий провод соединяет корпус прибора и его другие металлические токопроводящие части с нулевым, многократно заземленным проводом трехпроводной сети.
- 5. Все токоведущие части защищены от случайного прикосновения защитными кожухами.
- 6. Цепь питания прибора имеет плавкие предохранители, обеспечивающие отключение прибора в случае его неисправности, приводящей к увеличению тока потребления выше номинального.
- 7. В приборе обеспечено электрическое сопротивление между заземляющим контактом вилки и металлическими частями корпуса не более 0,2 Ом. Таким способом достигается надежное срабатывание плавких предохранителей при случайном соединении токоведущих частей с корпусом прибора.
- 8. В устройстве реализованы на программном уровне защитные блокировки:
	- нельзя включить высокое напряжение, когда платформа позиционера находится в нижнем положении;
	- нельзя включить высокое напряжение при открытой дверце прибора.
- 9. В качестве дополнительных мер электробезопасности рекомендуется производить замену линейки капилляров при выключенном приборе.
- 10. Должны соблюдаться правила техники безопасности, принятые на предприятии, эксплуатирующем прибор.

#### Сопутствующие меры безопасности:

- 1. В качестве мер обеспечения биологической безопасности для сотрудников лаборатории должна быть предусмотрена спецодежда: медицинский халат, шапочка, перчатки и сменная обувь. Одноразовые перчатки подлежат смене при каждой новой операции. Работа без перчаток запрещена. Запрещается располагать личные вещи в рабочей зоне прибора.
- 2. При отказах прибора и попадании в аварийные условия эксплуатации рекомендуется выключить прибор, не дожидаясь завершения выполнения рабочего протокола.
- 3. Повторное включение выполнять после устранения неисправностей и аварийных условий эксплуатации.
- 4. В случае аварийного отключения результаты завершенных ранее анализов сохраняются и пригодны для последующей вторичной обработки.

# Приложение 3. Организация рабочего помещения для прибора

Для обеспечения эффективной работы генетического анализатора лабораторное помещение должно соответствовать требованиям, предъявляемым МУК 1.3. 2569-09 «Организация работы лабораторий, использующих методы амплификации нуклеиновых кислот при работе с материалом, содержащим микроорганизмы I–IV групп патогенности».

В частности, помещение должно иметь:

- тамбур для переодевания и переобувания персонала;
- электрическую сеть 220 В;
- систему удаления следов ДНК бактерицидные лампы или проточные фильтрующие устройства с УФ модулем, например, Дезар-8;
- усиленный лабораторный стол глубиной не менее 600 мм и шириной не менее 900 мм;
- систему кондиционирования;
- мойку с горячей и холодной водой;
- уборочный инвентарь.

Для обеспечения работы прибора необходимо следующее вспомогательное оборудование:

- ламинарный или ПЦР-бокс;
- бытовой холодильник с морозильным отделением;
- твердотельный амплификатор, например, АНК-48;
- микроцентрифуга-встряхиватель, например, Циклотемп-901;
- микроцентрифуга для стрипов, например, Циклотемп-903;
- твердотельный термостат, например, Циклотемп-303;
- набор автоматических пипеток с переменным объемом: 0,1–2 мкл, 1–10 мкл, 10–100 мкл, 20–200 мкл, 100–1000 мкл;
- штативы «рабочее место» для пробирок различного объема 96 х 0,2 мл, 72 х 1,5 мл.

# <span id="page-125-0"></span>Приложение 4. Спектральные калибровки

- $-10$ Спектры  $\mathbb N$ 囧 ٠ и  $\overline{a}$ ш п ۰  $\equiv$ 置 H G B A D F E C  $T 0.8 0.6 0.4 0.2 \mathfrak{a}$  $200$  $100$  $300$ ń кана
- 1. Четырехцветный спектральный калибратор

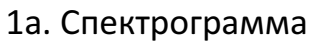

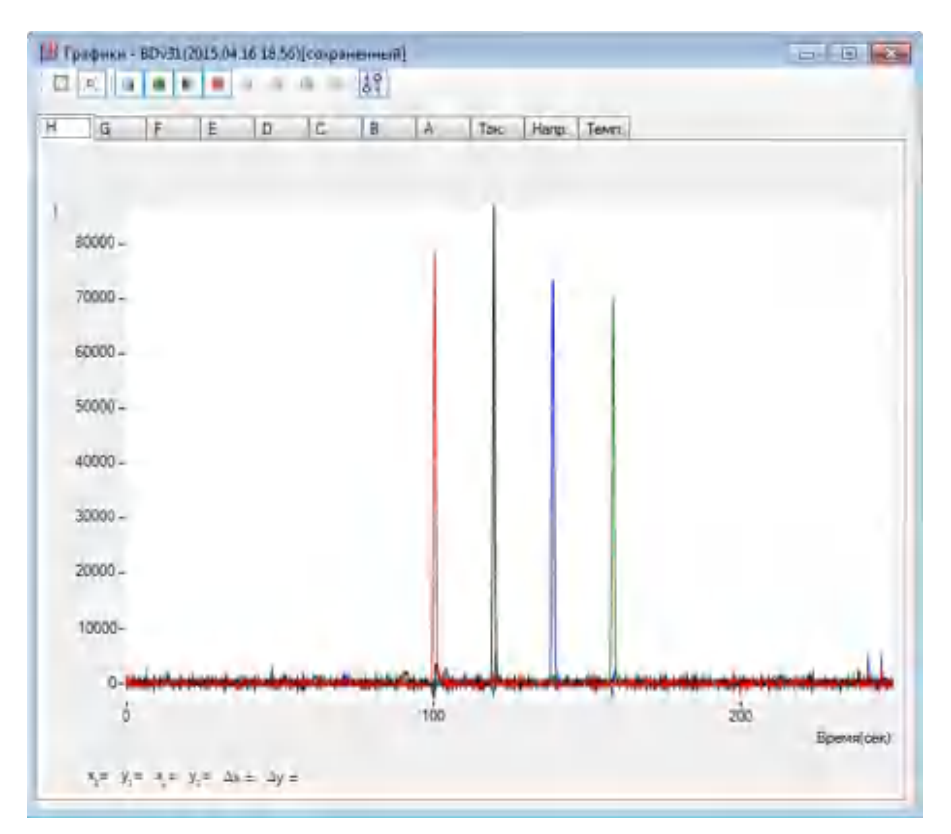

1b. Электрофореграмма разделения флуоресцентно-меченых фрагментов

| Набор<br>Калибровка |                     | <b>BD_V3.1</b><br>2017.02.09 14.46 |               |             | INK.                     |  |
|---------------------|---------------------|------------------------------------|---------------|-------------|--------------------------|--|
|                     |                     |                                    |               |             | <b>NSBX</b>              |  |
|                     | Ha6op: BD_V3.1      | Калибровка: 2017.02.09.14.46       |               |             | Качество<br>Графики      |  |
|                     | Число красителей: 4 |                                    |               |             |                          |  |
|                     | Краситель           |                                    | Цвет          | Длина волны | Порядковый<br>номер пика |  |
|                     | <b>FAM</b>          |                                    | green         | 520         | 3                        |  |
|                     | R <sub>6G</sub>     |                                    | vellow        | 550         | 4                        |  |
|                     | <b>TAMRA</b>        |                                    | yellow-orange | 580         | $\overline{2}$           |  |
|                     | <b>ROX</b>          |                                    | orange-red    | 605         | 1                        |  |

1c. Набор красителей и порядок выхода пиков

2. Пятицветный спектральный калибратор

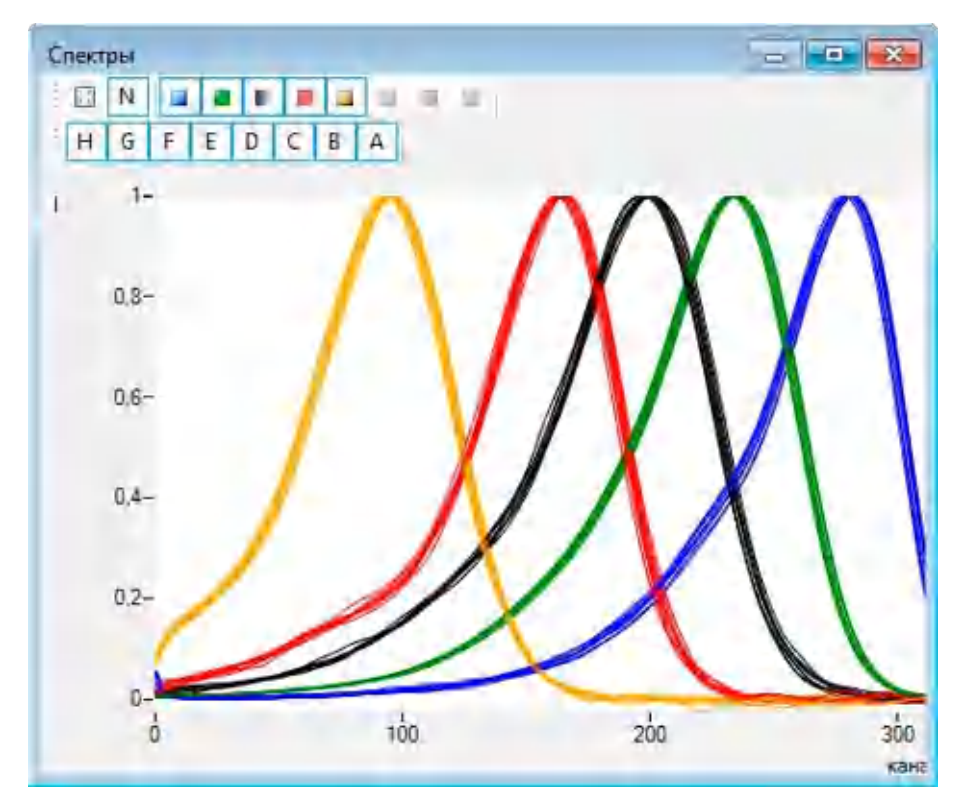

2a. Спектрограмма

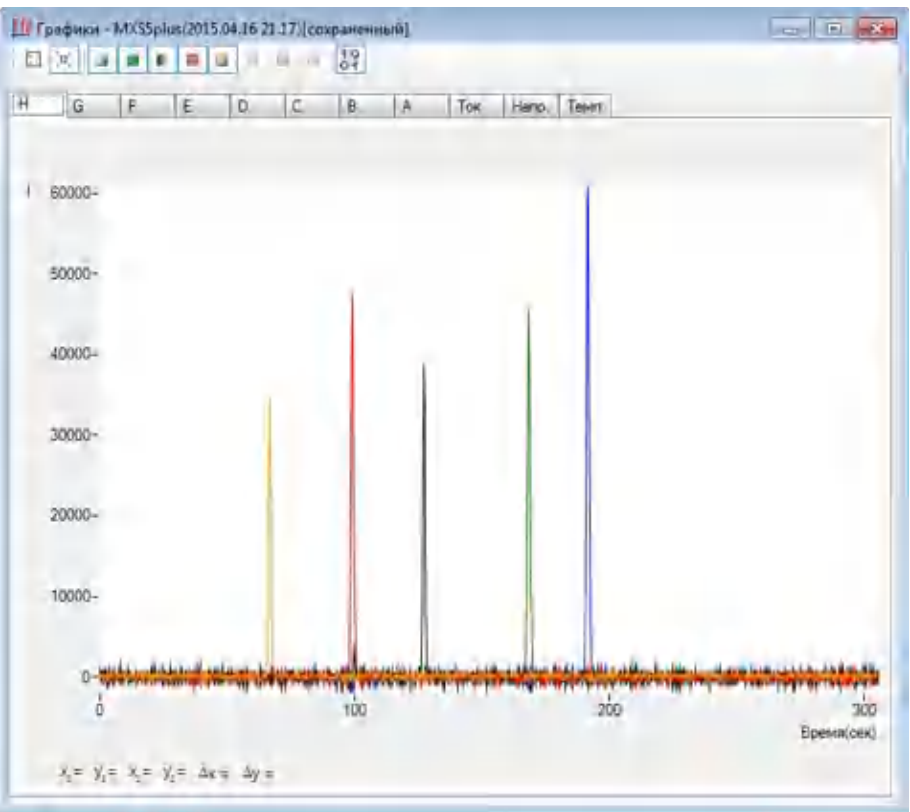

2b. Электрофореграмма разделения флуоресцентно-меченых фрагментов

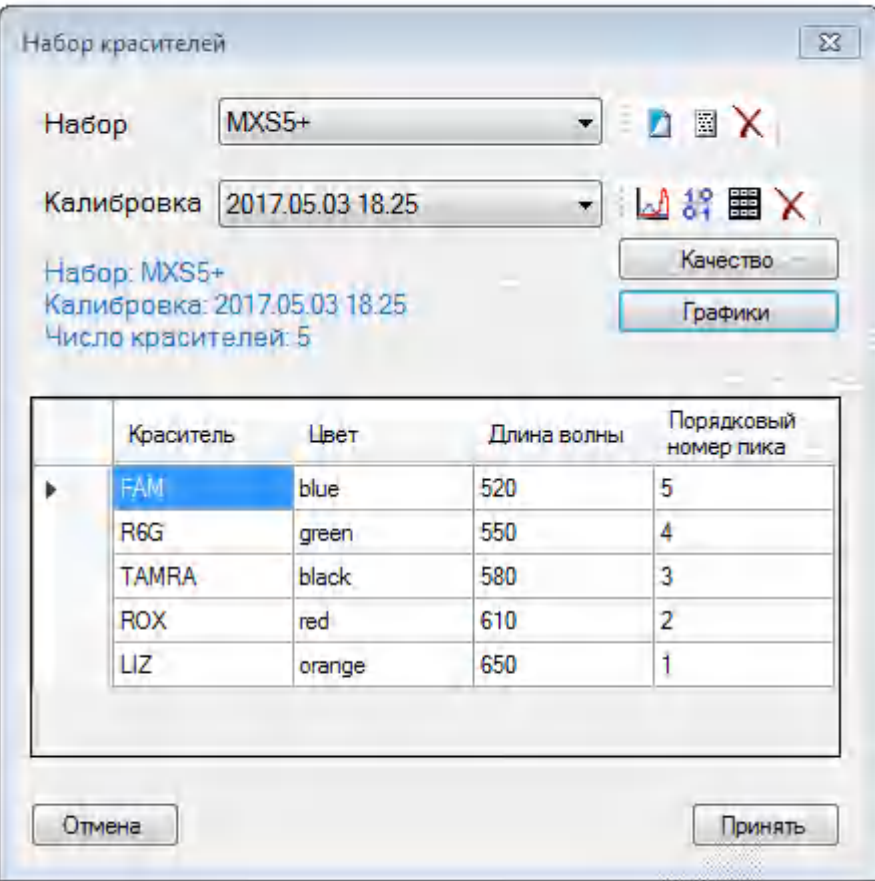

2c. Набор красителей и порядок выхода пиков

### 3. Шестицветный спектральный калибратор

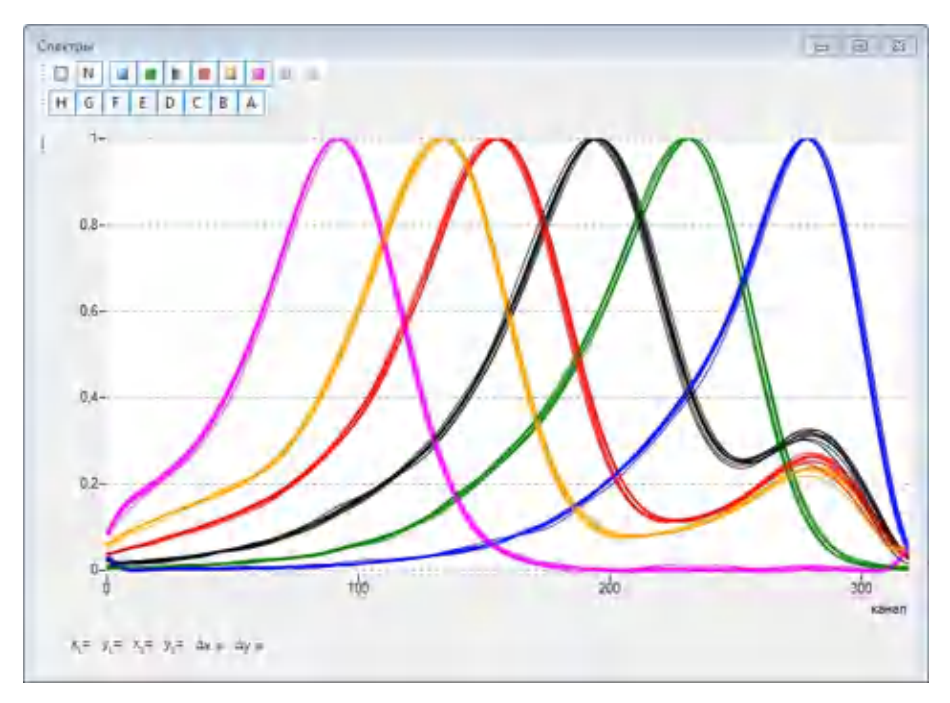

3a. Спектрограмма

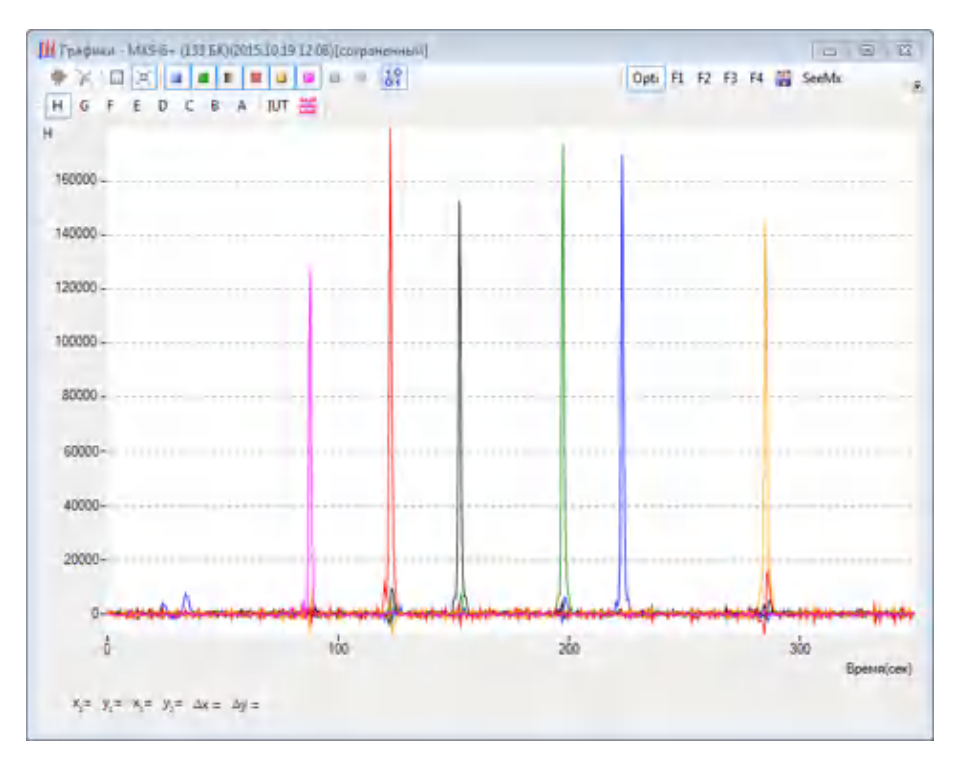

3b. Электрофореграмма разделения флуоресцентно-меченых фрагментов

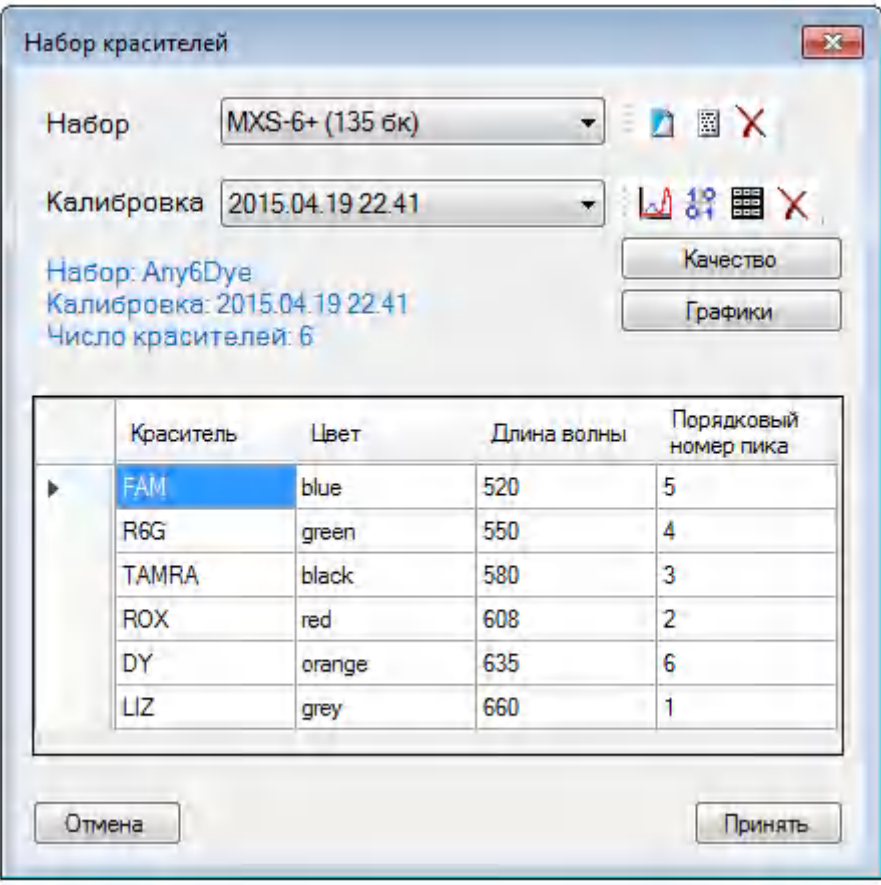

3c. Набор красителей и порядок выхода пиков

4. Семицветный спектральный калибратор

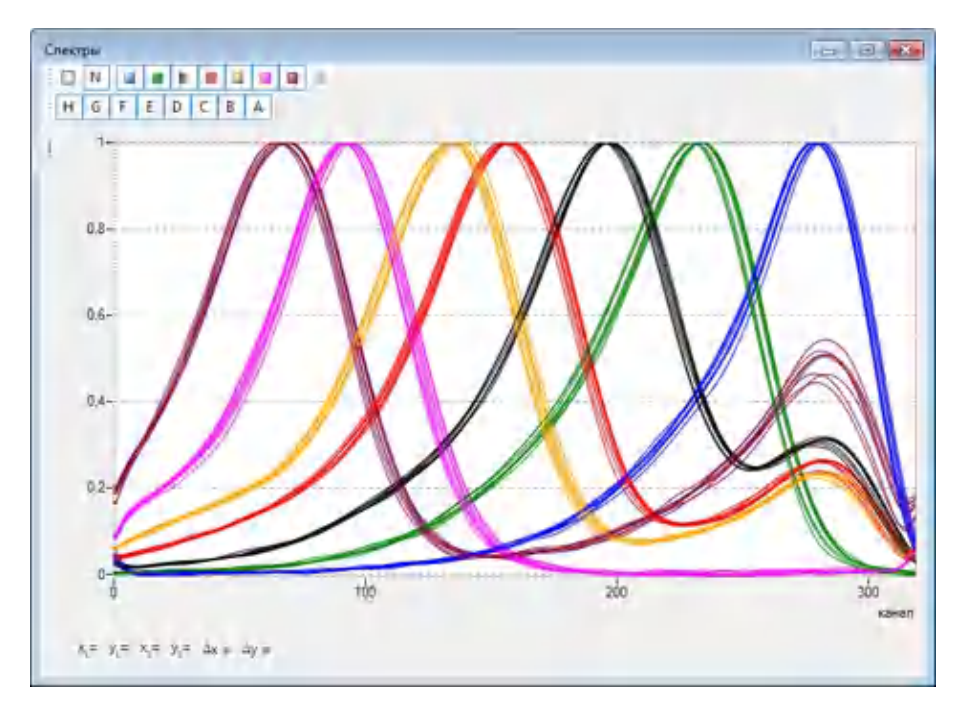

4a. Спектрограмма

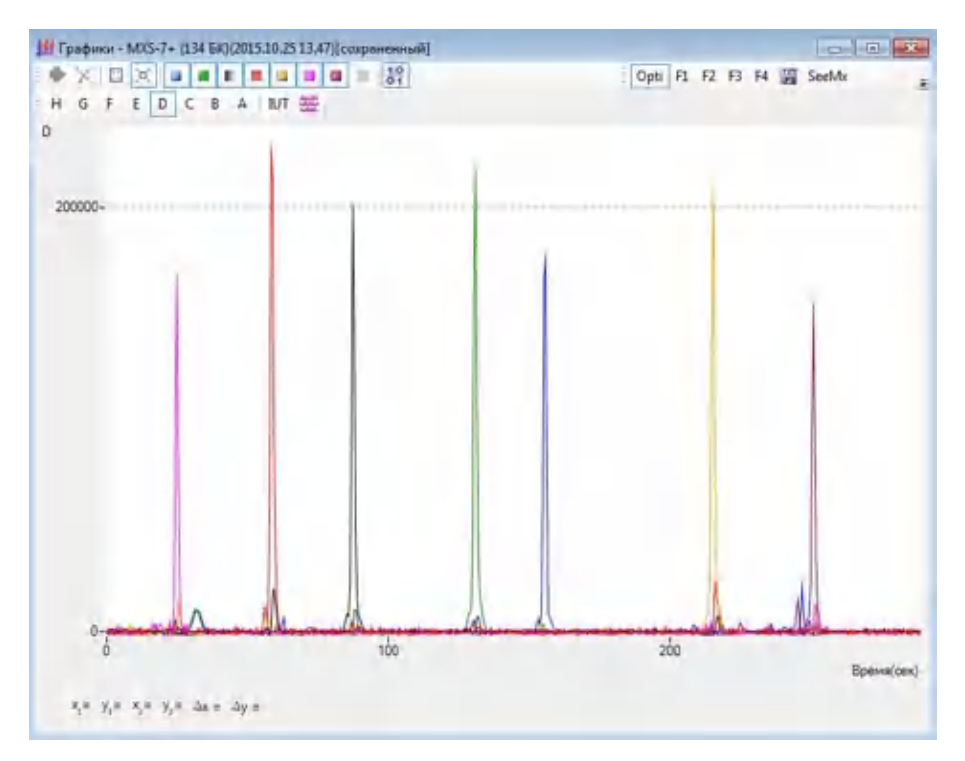

4b. Электрофореграмма разделения флуоресцентно-меченых фрагментов

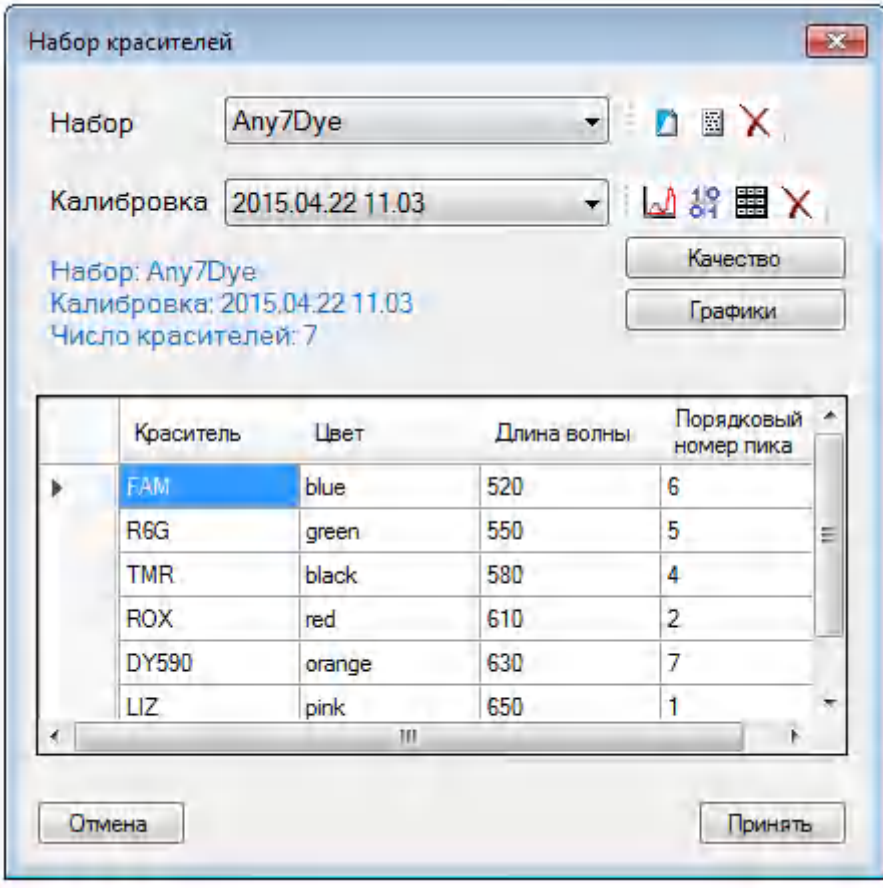

4c. Набор красителей и порядок выхода пиков

# Приложение 5. Стандартные протоколы электрофореза

В зависимости от длины капилляров, типа используемого полимера<sup>8</sup> и вида проводимого анализа электрофорез проводится при следующих параметрах:

### 1. Спектральная калибровка

Таблица П2. Параметры спектральной калибровки в зависимости от длины капилляров и типа полимера

|                                                            | 36 см          |              | <b>50 cm</b>   |                |
|------------------------------------------------------------|----------------|--------------|----------------|----------------|
| Параметры                                                  | ПДМА-4         | ПДМА-6       | ПДМА-4         | ПДМА-6         |
| Температура первого<br>термостата [°C]                     | 60             | 60           | 60             | 60             |
| Температура второго термостата<br>[°C]                     | 45             | 45           | 45             | 45             |
| Напряжение префореза [В]                                   | 15000          | 15000        | 15000          | 15000          |
| Время префореза [сек]                                      | 180            | 180          | 180            | 180            |
| Напряжение ввода пробы [В]                                 | 3000           | 3000         | 3000           | 3000           |
| Время ввода пробы [сек]                                    | 5              | 5            | 5              | 5              |
| Напряжение электрофореза [B]                               | 15000          | 15000        | 15000          | 15000          |
| Время электрофореза [сек]                                  | 1400           | 1600         | 1800           | 2200           |
| Время исключения регистрации<br>электрофореза [сек]        | 800            | 900          | 1250           | 1400           |
| Длит. шага высокого при форезе<br>[сек]                    | 40             | 40           | 40             | 40             |
| Напр. шага высокого при форезе<br>[B]                      | 1000           | 1000         | 1000           | 1000           |
| Скорость шприца при<br>подготовке к префорезу<br>[Шаг/сек] | $\overline{4}$ | 4            | $\overline{4}$ | $\overline{4}$ |
| Число шагов шприца при подг. к<br>префорезу                | 1000           | 1000         | 1000           | 1000           |
| Число шагов после фореза                                   | 30             | 30           | 30             | 30             |
| $=$ 0 не включать термостат. = 1<br>включать термостат     | $\mathbf{1}$   | $\mathbf{1}$ | $\mathbf{1}$   | $\mathbf{1}$   |

<sup>8</sup>Полимер ПДМА-6 взаимозаменяем с POP-7, NanoPOP7.

-

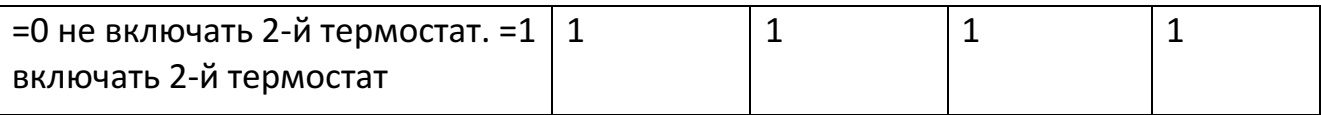

### 2. Фрагментный анализ

Таблица П3. Параметры фрагментного анализа в зависимости от длины капилляров и типа полимера. Стандарт длины СД-450

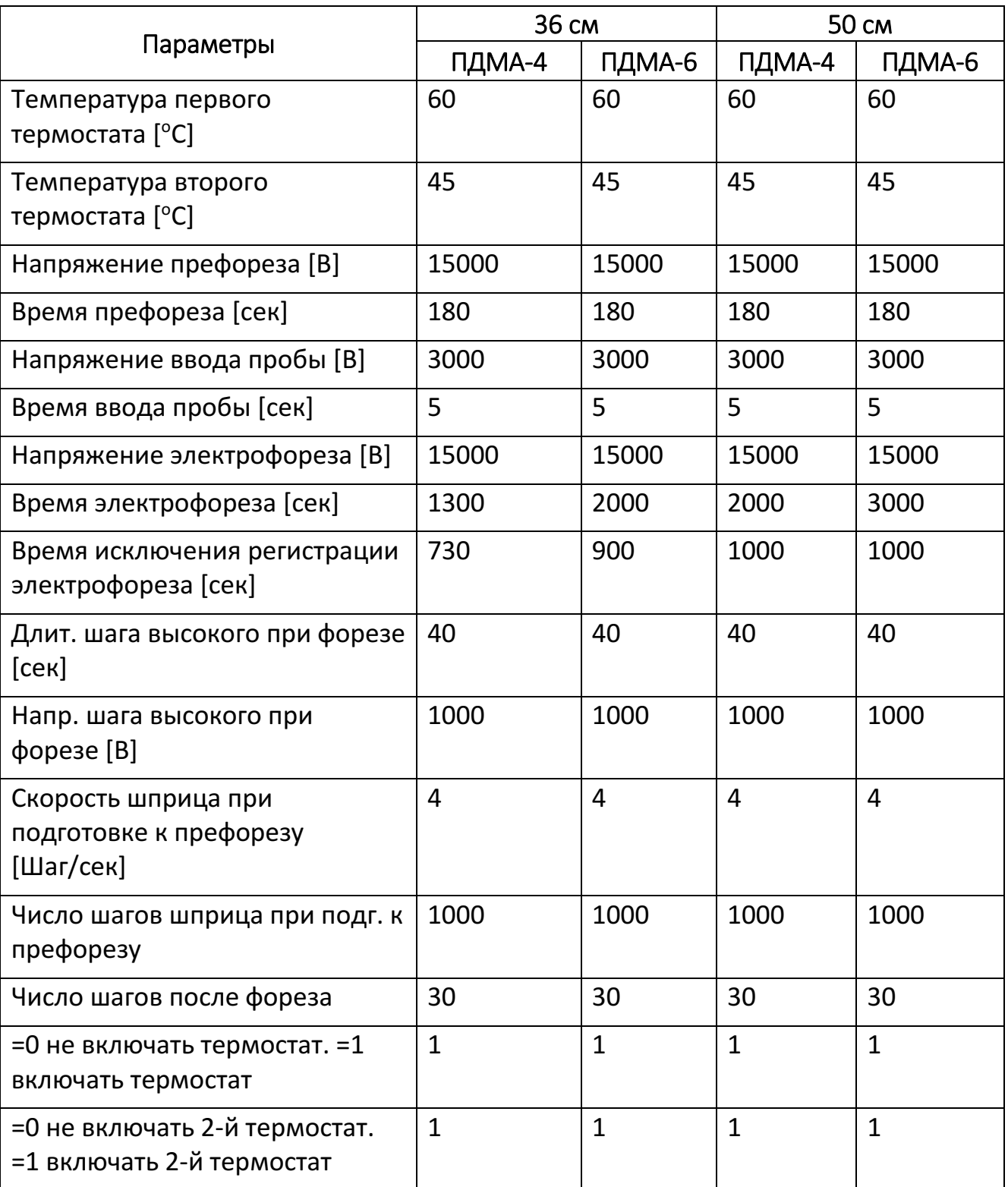

### Таблица П4. Параметры фрагментного анализа в зависимости от длины капилляров и типа полимера. Стандарт длины СД-1200

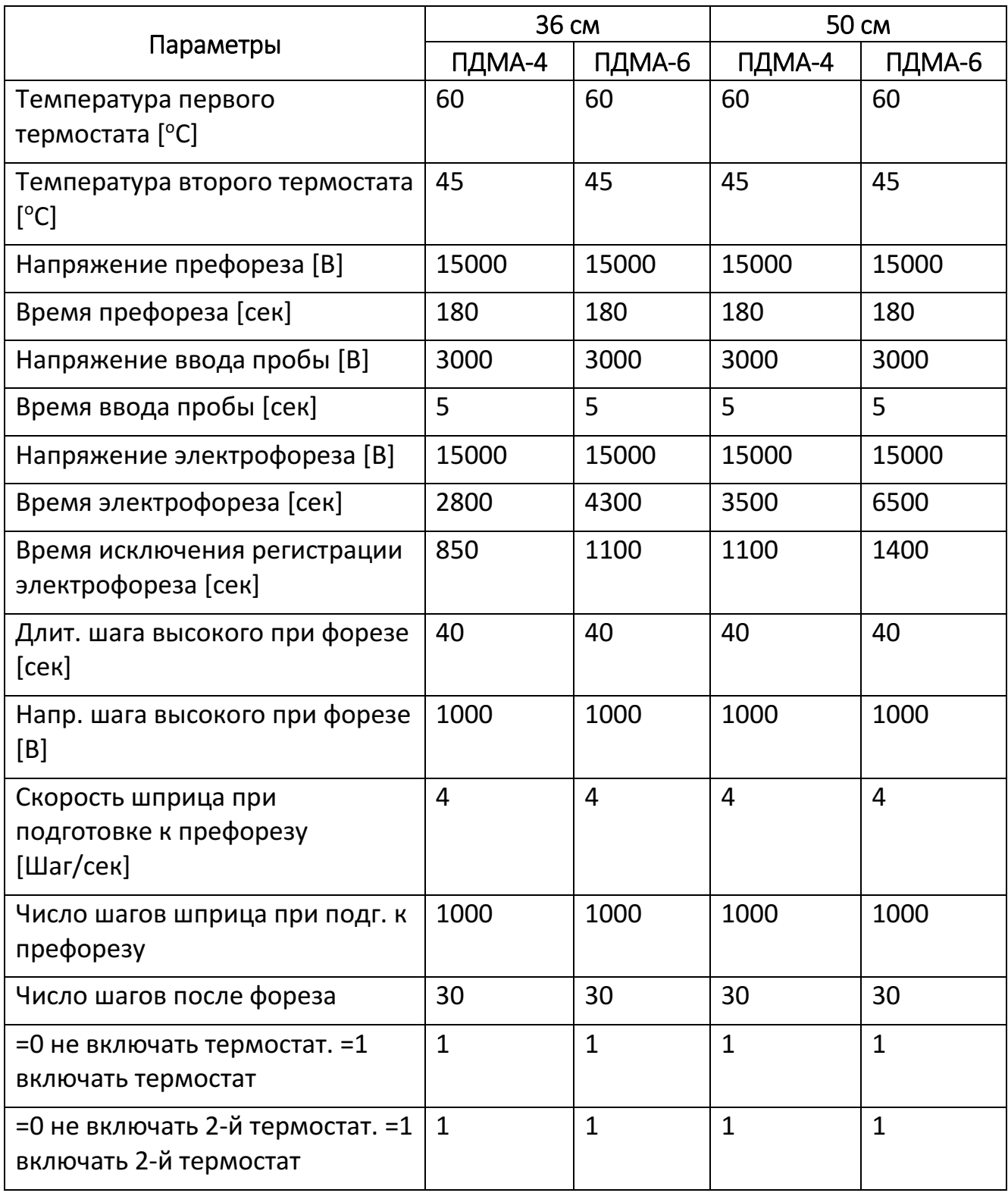

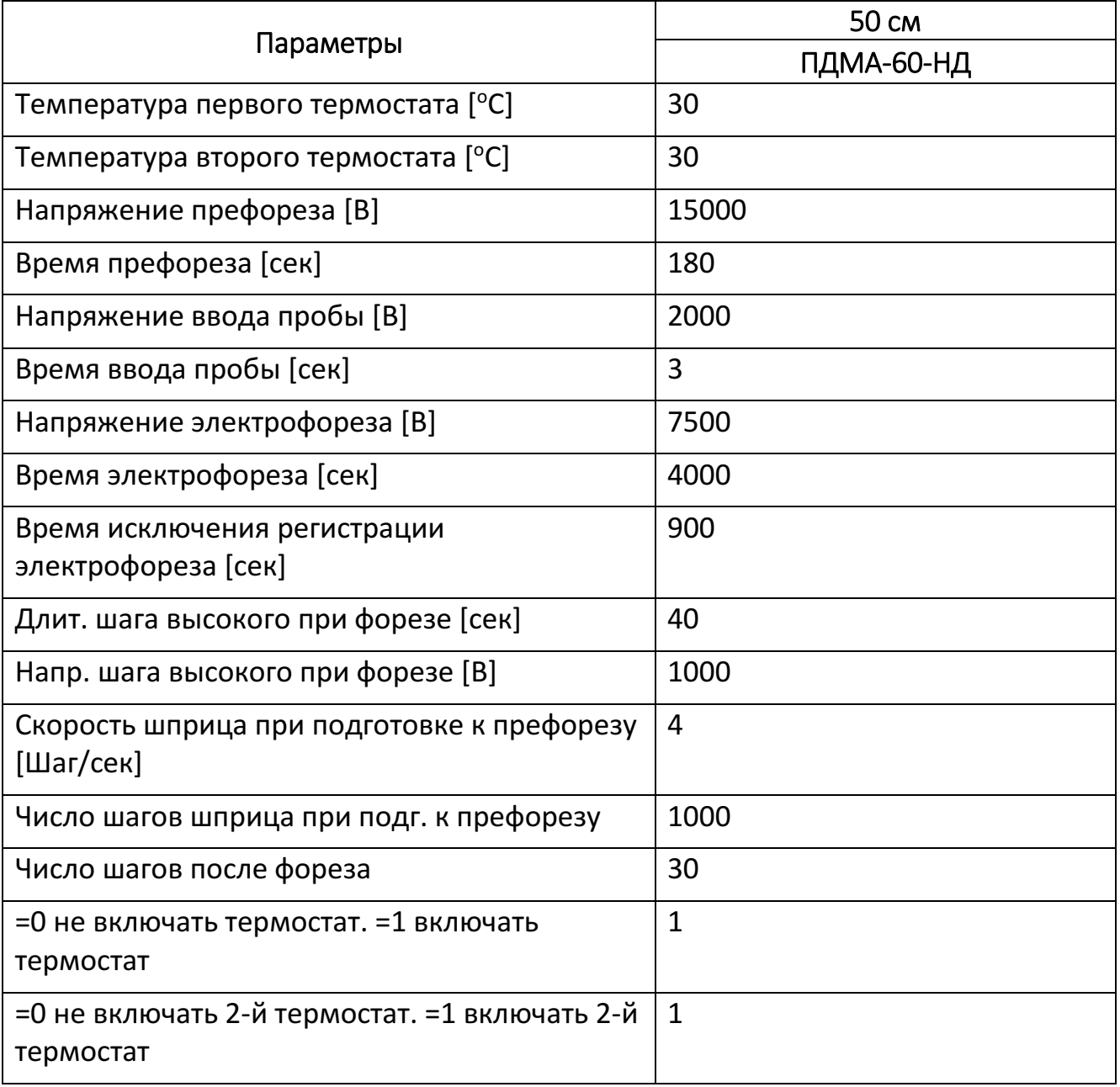

Таблица П5. Параметры фрагментного анализа для неденатурирующего фореза

# 3. Сиквенсный анализ последовательности ДНК

Таблица П6. Параметры сиквенсного анализа в зависимости от длины капилляров и типа полимера

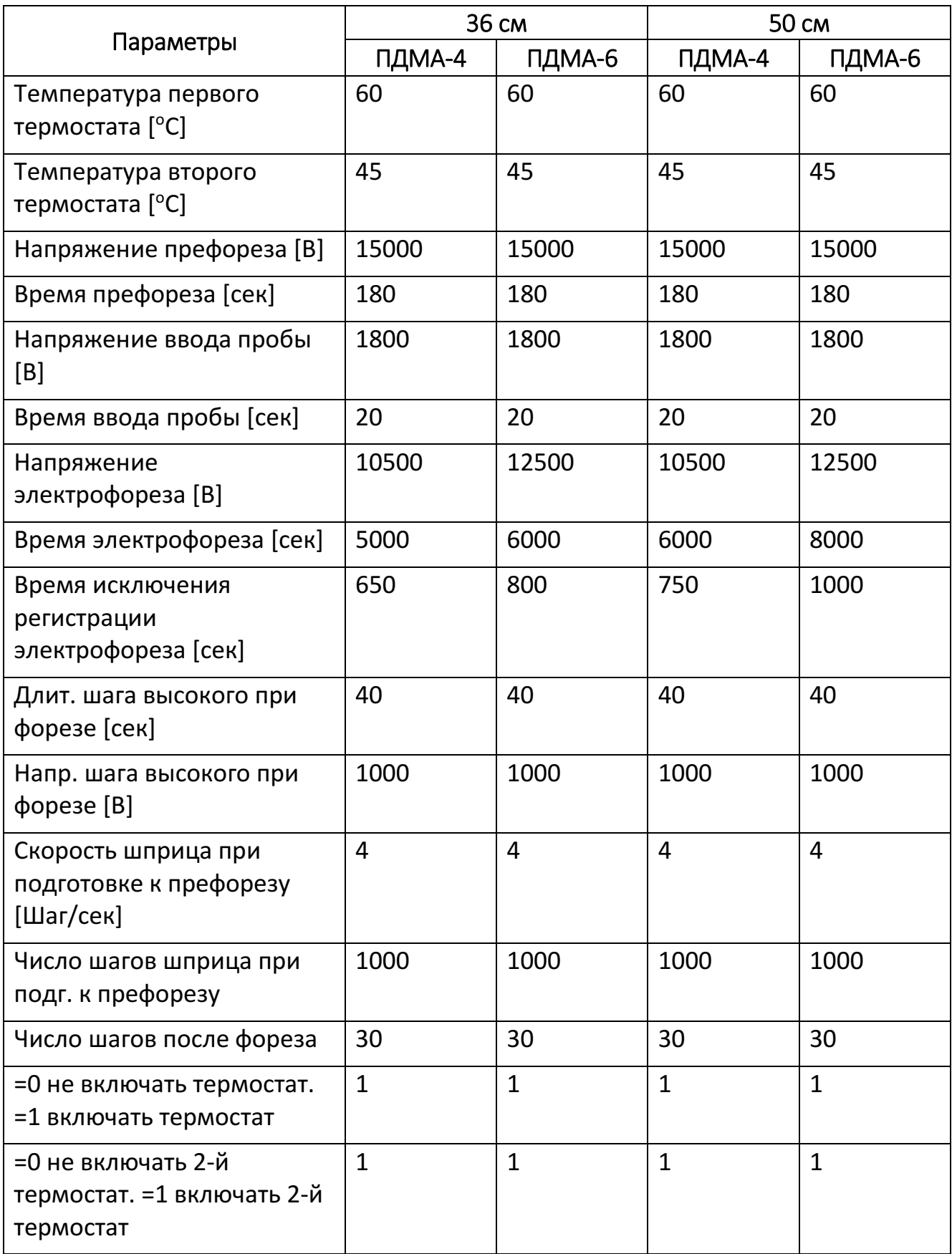

Приложение 6. Оценка качества электрофореза по графикам «Ток, Напряжение, Температура»

1. Электрофорез хорошего качества

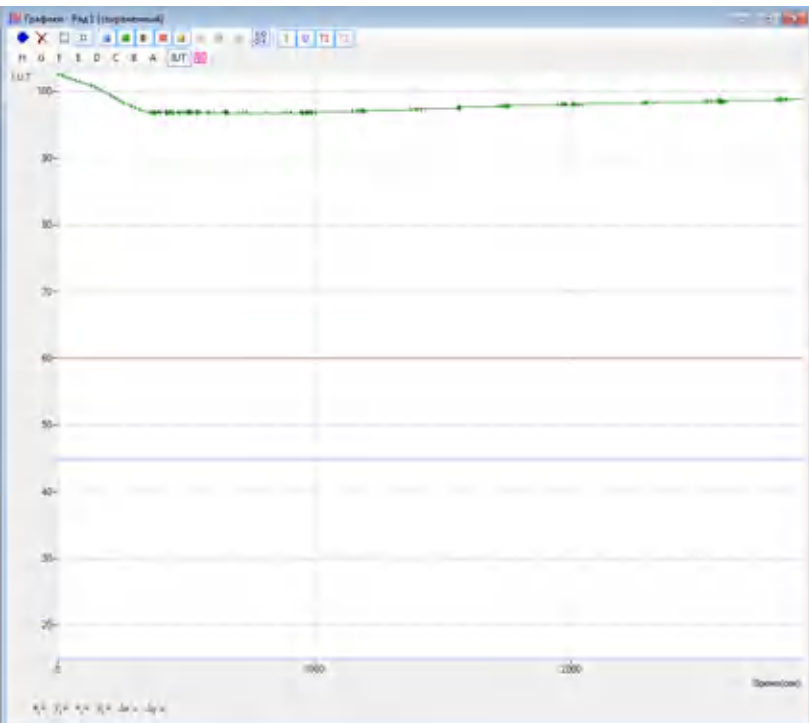

- 1a. График «Ток, Напряжение, Температура» с постоянным током (кривая зеленого цвета)
- 2. Электрофорез плохого качества

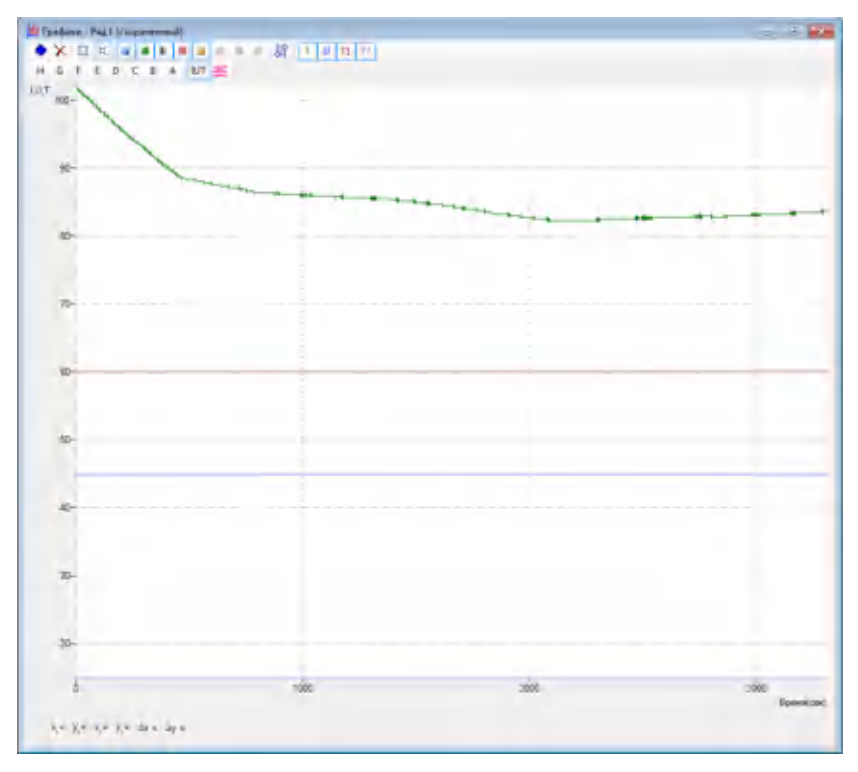

2a. График «Ток, Напряжение, Температура» с постепенным снижением тока (кривая зеленого цвета). Требуется замена буфера.

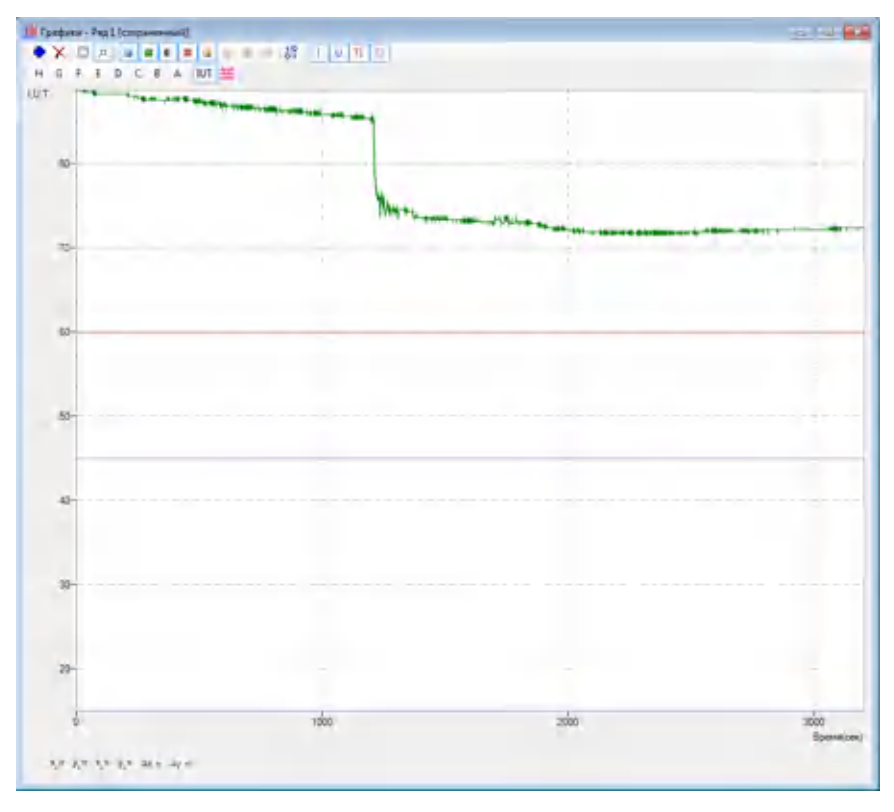

2b. График «Ток, Напряжение, Температура» с резким снижением тока (кривая зеленого цвета) из-за образования пузырей.

# Приложение 7. Примеры результатов использования генетического анализатора НАНОФОР 05

#### 1. Криминалистика

Определение отцовства с использованием набора реагентов «Power Plex Fusion» (Promega, США), рис. 51–54.

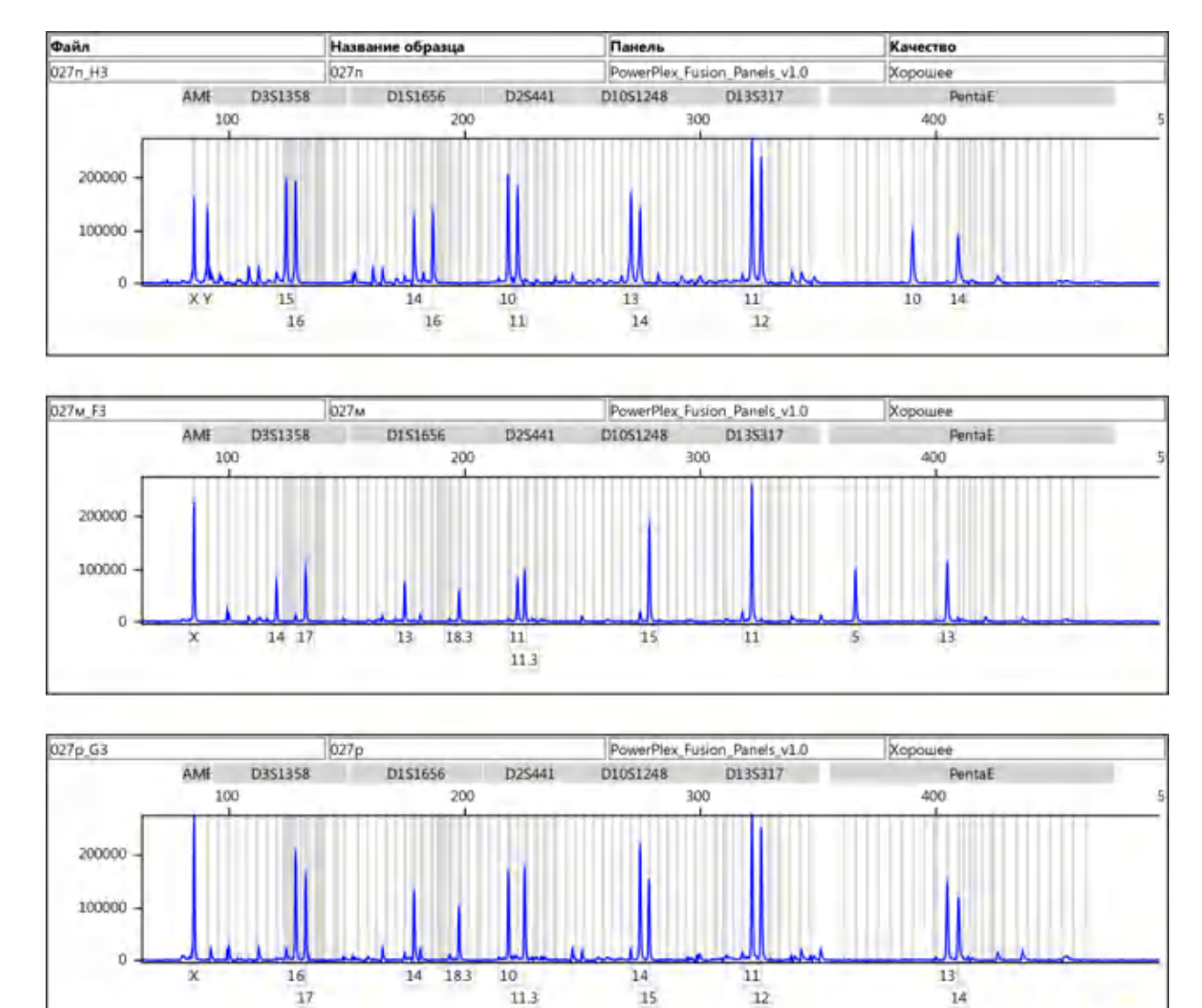

Рисунок 51. Электрофореграмма разделения продуктов амплификации образцов ДНК предполагаемого отца (верх), матери (середина) и ребенка (низ)

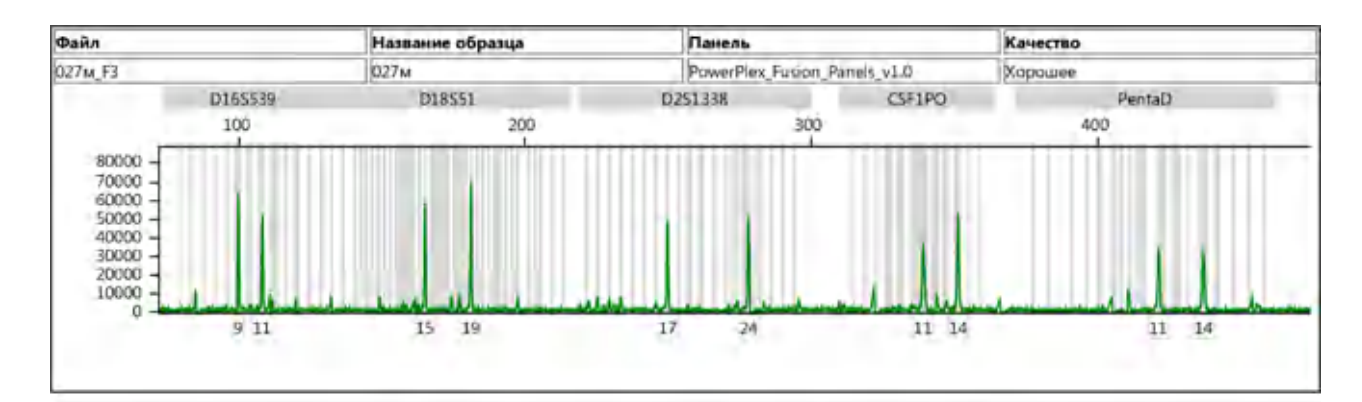

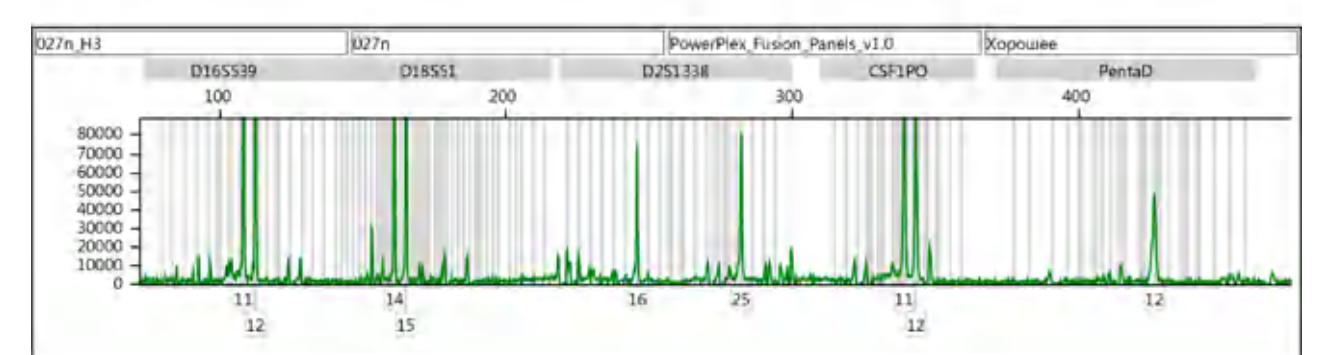

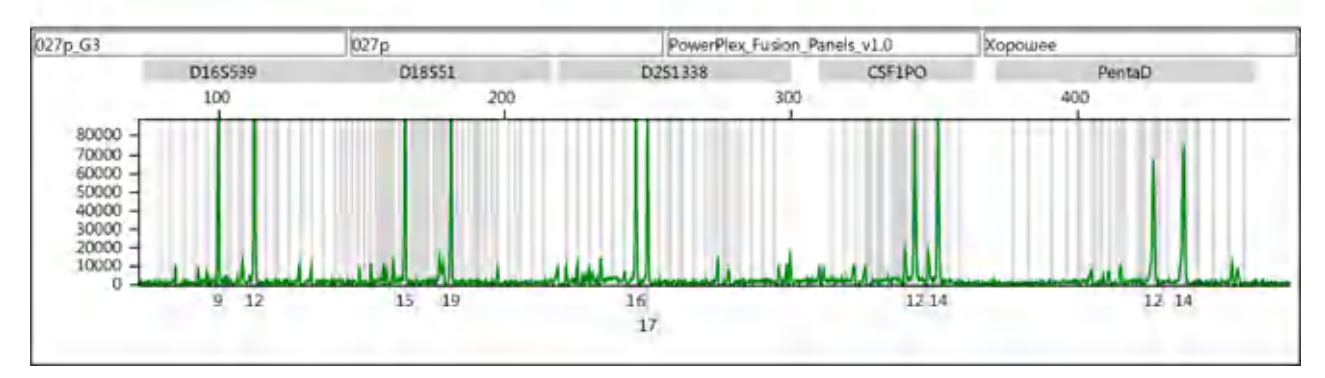

Рисунок 52. Электрофореграмма разделения продуктов амплификации образцов ДНК матери (верх), предполагаемого отца (середина) и ребенка (низ)

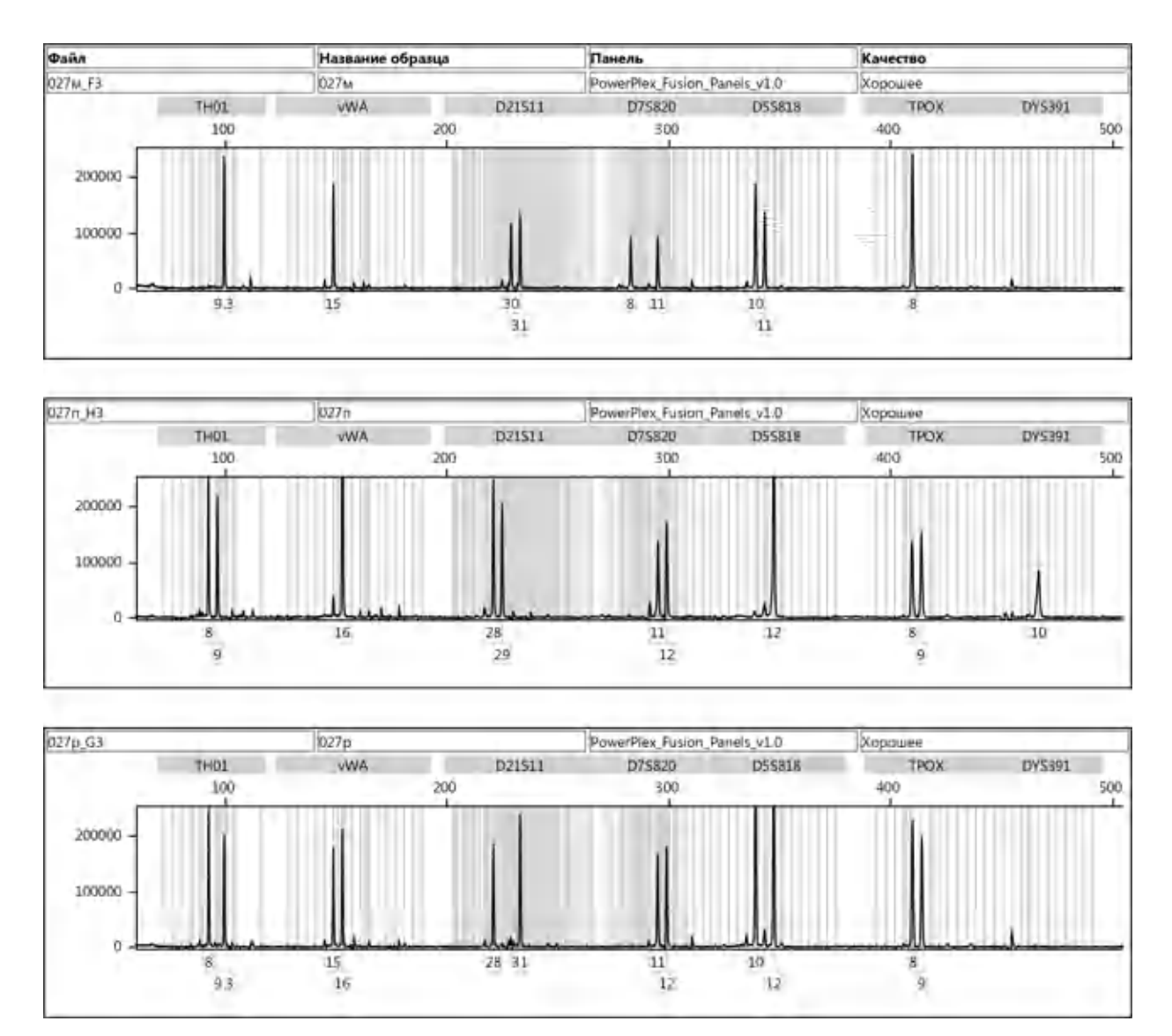

Рисунок 53. Электрофореграмма разделения продуктов амплификации образцов ДНК матери (верх), предполагаемого отца (середина) и ребенка (низ)

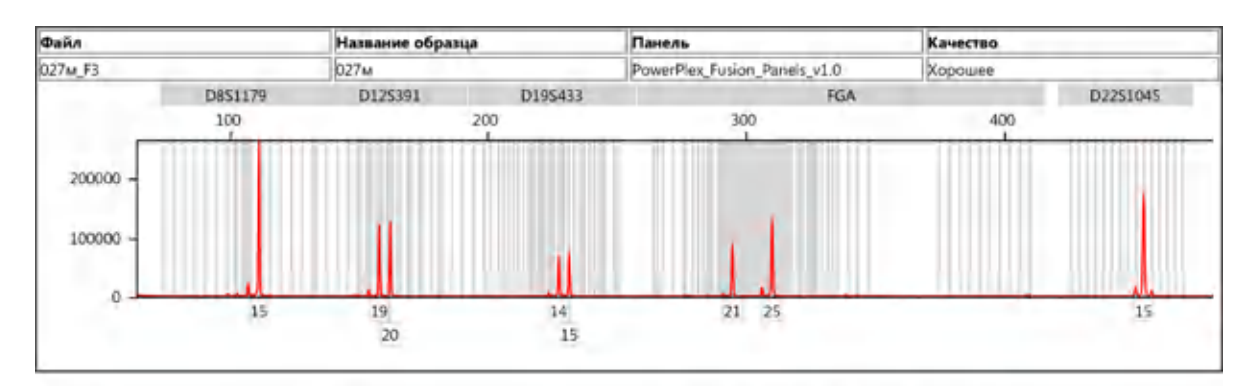

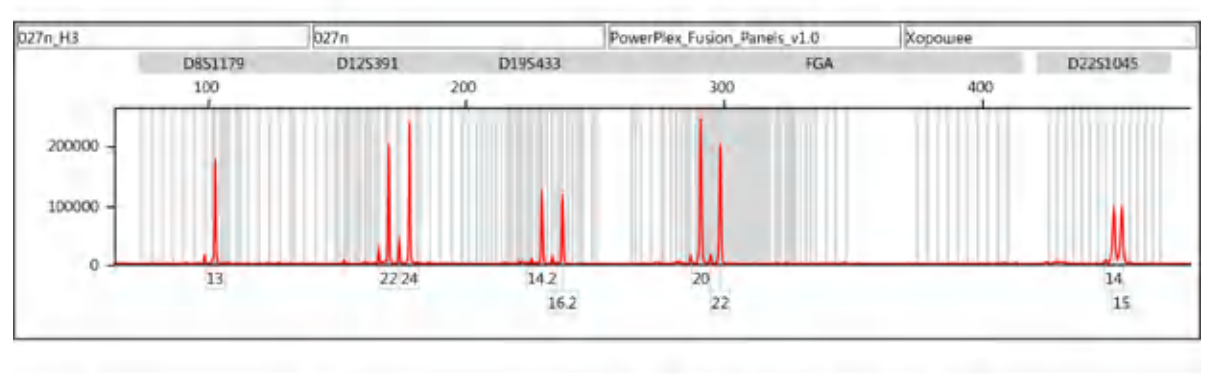

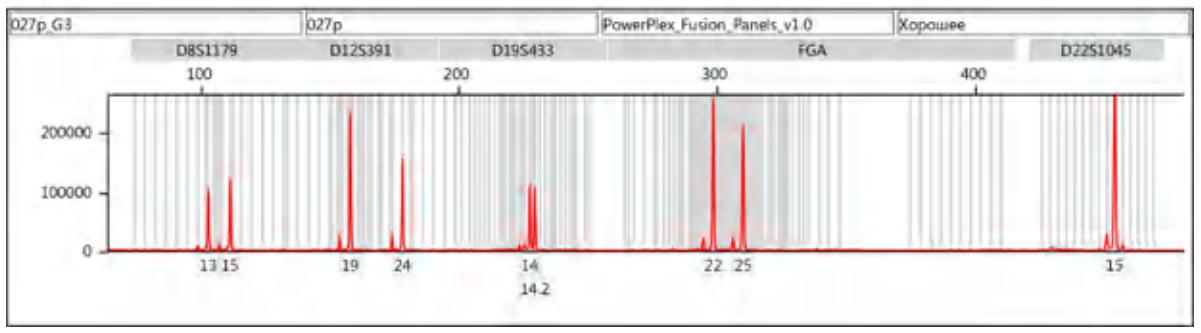

Рисунок 54. Электрофореграмма разделения продуктов амплификации образцов ДНК матери (верх), предполагаемого отца (середина) и ребенка (низ)

Результаты, приведенные на рис. 51–54, получены на генетическом анализаторе НАНОФОР 05 (серия № 101401) и предоставлены заведующей кафедрой судебной медицины и правоведения Оренбургского государственного медицинского университета к.м.н. Е. Ю. Калининой и врачем с.м.э ГУЗ Оренбургского бюро судебно-медицинской экспертизы А. Б. Прокофьевым.

### 2. Демонстрация динамического диапазона анализа образцов ДНК человека

Использован набор COrDIS Plus (ООО «Гордиз», г.Москва).

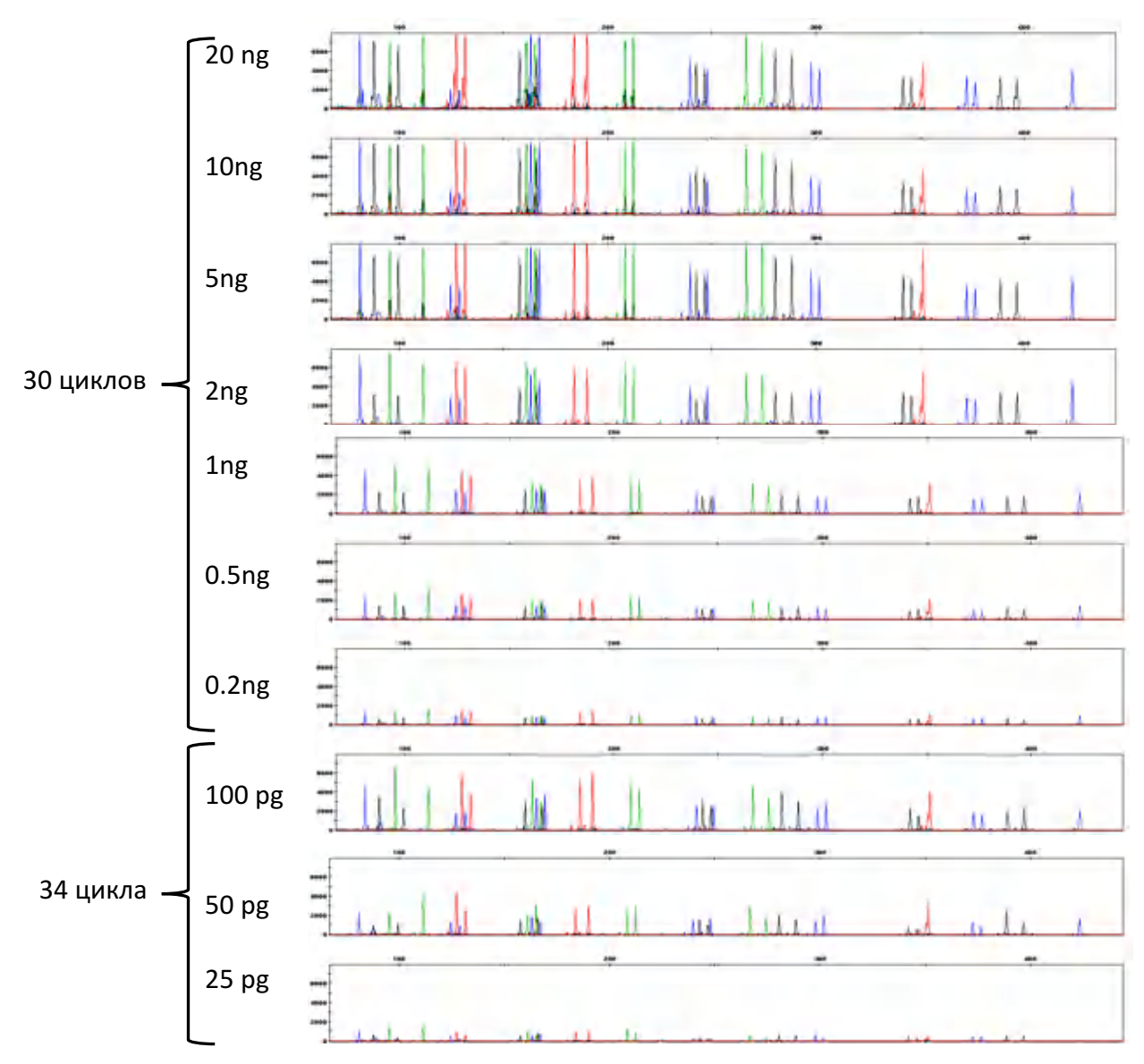

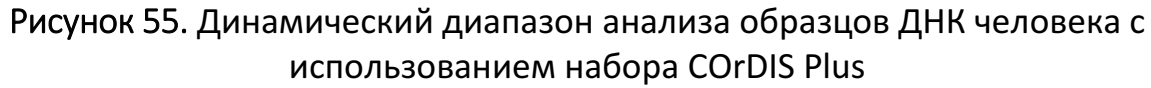

Данные получены на генетическом анализаторе НАНОФОР 05 (серия № 101403) и предоставлены генеральным директором ООО «Гордиз» к.б.н. В. А. Ореховым.

#### 3. Эпидемиология

Примеры генетического типирования штаммов возбудителя сибирской язвы представлены на рис. [56](#page-143-0)–60. Использован набор реагентов «ОМ-Генотипсибирская язва» (ЗАО «Синтол», г. Москва). РУ № РЗН 2016/3950 от 11.04.2016.

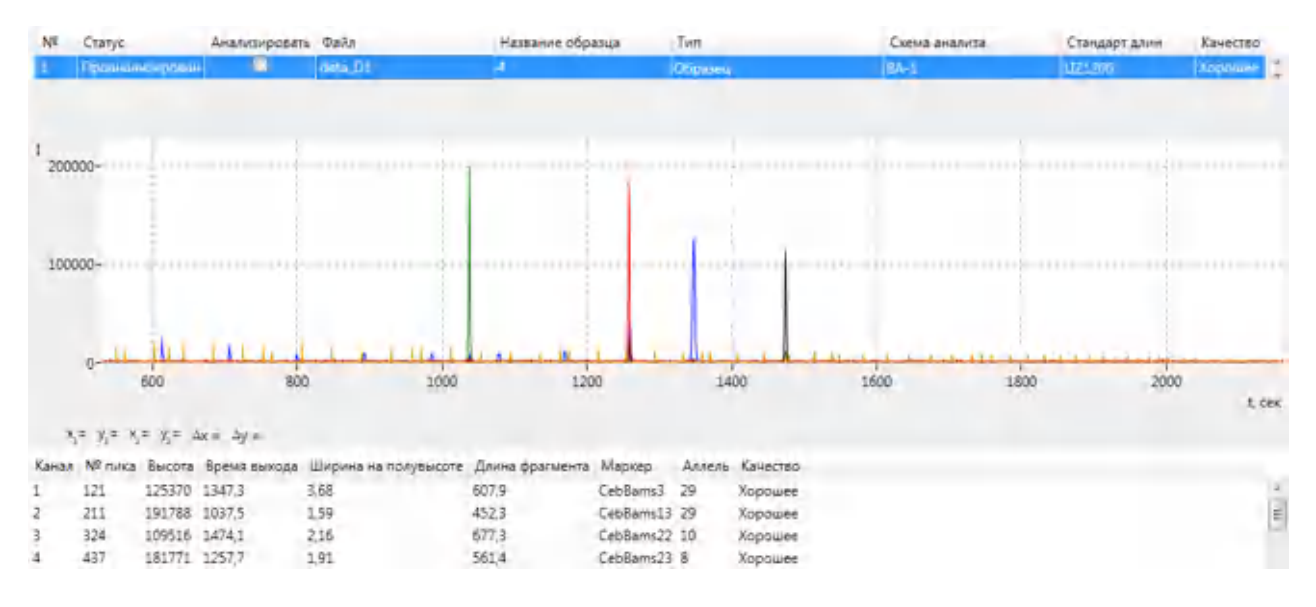

<span id="page-143-0"></span>Рисунок 56. Электрофореграмма разделения продуктов амплификации образца ДНК исследуемого штамма сибирской язвы по локусам CebBams3, CebBams13, CebBams22, CebBams23

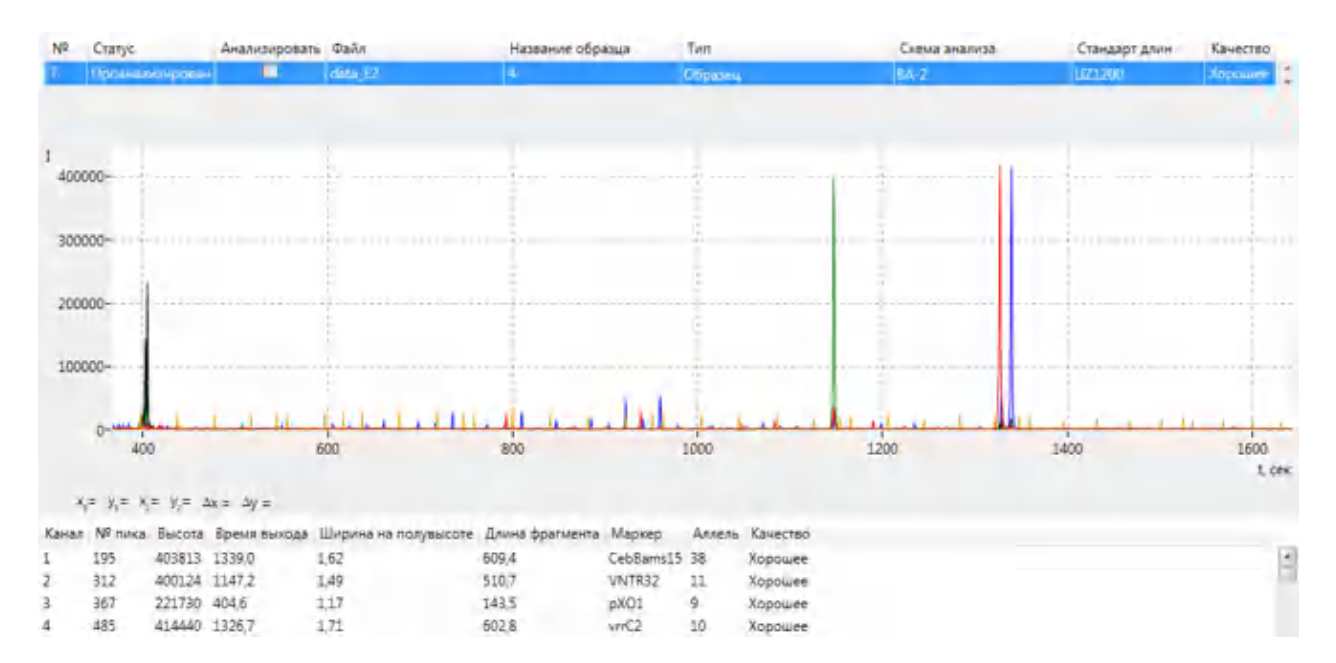

Рисунок 57. Электрофореграмма разделения продуктов амплификации образца ДНК исследуемого штамма сибирской язвы по локусам CebBams15, VNTR32, pXO1, vrrC2
| NR | Статус                            | Анализировать Файл               |                                             | Название образца |              | Twn           |                 | Схема анализа | Стандарт длин | Качество       |  |
|----|-----------------------------------|----------------------------------|---------------------------------------------|------------------|--------------|---------------|-----------------|---------------|---------------|----------------|--|
|    | Провинно «рован-                  | œ                                | deta DS                                     |                  |              | <b>Conseu</b> |                 | $BA-1$        | 173,700       | Acquium        |  |
|    |                                   |                                  |                                             |                  |              |               |                 |               |               |                |  |
|    |                                   |                                  |                                             |                  |              |               |                 |               |               |                |  |
|    | 500000                            |                                  |                                             |                  |              |               |                 |               |               |                |  |
|    | 400000-                           |                                  |                                             |                  |              |               |                 |               |               |                |  |
|    | 300000-                           |                                  |                                             |                  |              |               |                 |               |               |                |  |
|    | 200000                            |                                  |                                             |                  |              |               |                 |               |               |                |  |
|    |                                   |                                  |                                             |                  |              |               |                 |               |               |                |  |
|    | 100000-                           |                                  |                                             |                  |              |               |                 |               |               |                |  |
|    |                                   |                                  |                                             |                  |              |               |                 |               |               | <b>Fig.</b>    |  |
|    | 700                               | 900                              | 1100                                        |                  | 1300         |               | 1500            | 1700          | 1900          | 2100<br>f, cex |  |
|    | $x = y_1 + x_2 + y_3 = 4x + 4y =$ |                                  |                                             |                  |              |               |                 |               |               |                |  |
|    |                                   | Канал № пика Высота Время выхода | Ширина на полувысоте Длина фрагмента Маркер |                  |              |               | Аллель Качество |               |               |                |  |
|    | 88                                | 516386 962.1                     | 1.55                                        | 411.5            | CebBams1     | 11            | Хорошее         |               |               |                |  |
|    | 172                               | 220662 1386.5                    | 215                                         | 621.7            | vrr          | 11            | Xopowee         |               |               |                |  |
|    | 211                               | 36688 1845,8                     | 2,81                                        | 913,9            | CebBams30 78 |               | Хорошее         |               |               |                |  |
|    | 288                               | 498890 932,6                     | 1,71                                        | 397.4            | VNTR17       | а             | Хорошее         |               |               |                |  |

Рисунок 58. Электрофореграмма разделения продуктов амплификации образца ДНК исследуемого штамма сибирской язвы по локусам CebBams1, vrrC1, CebBams30, VNTR17

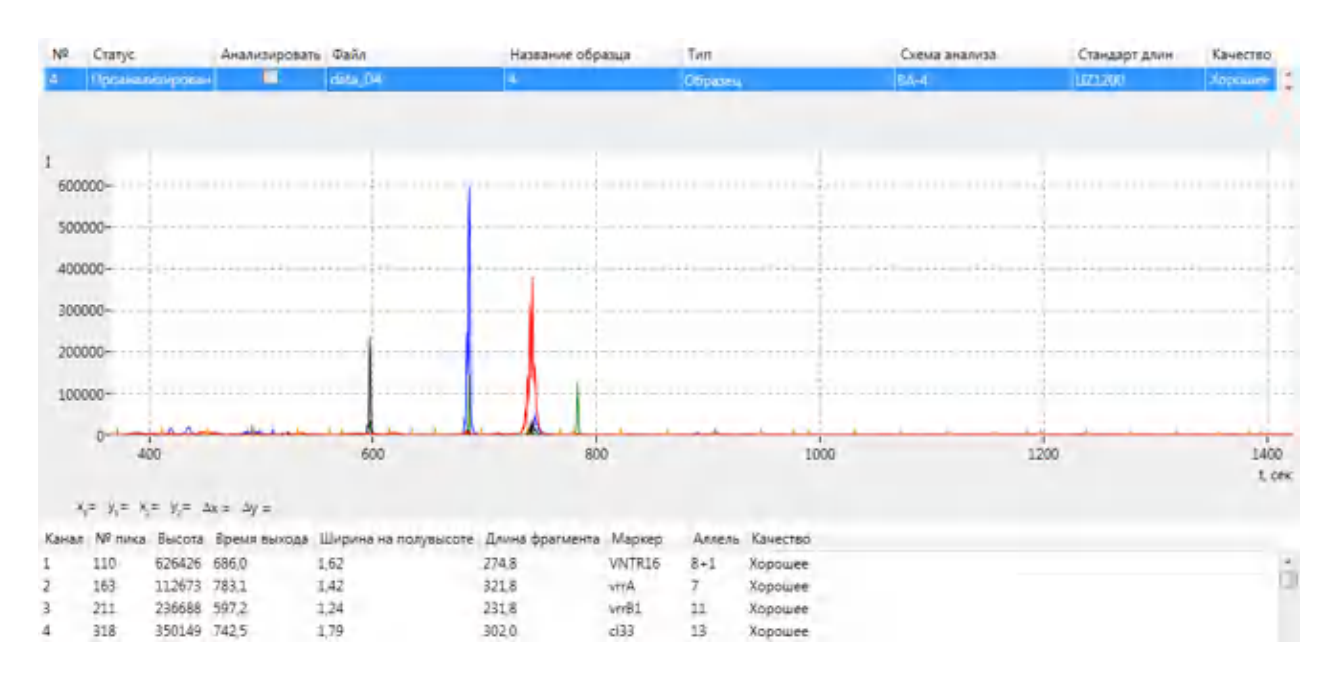

Рисунок 59. Электрофореграмма разделения продуктов амплификации образца ДНК исследуемого штамма сибирской язвы по локусам VNTR16, vrrA, vrrB1, CL33

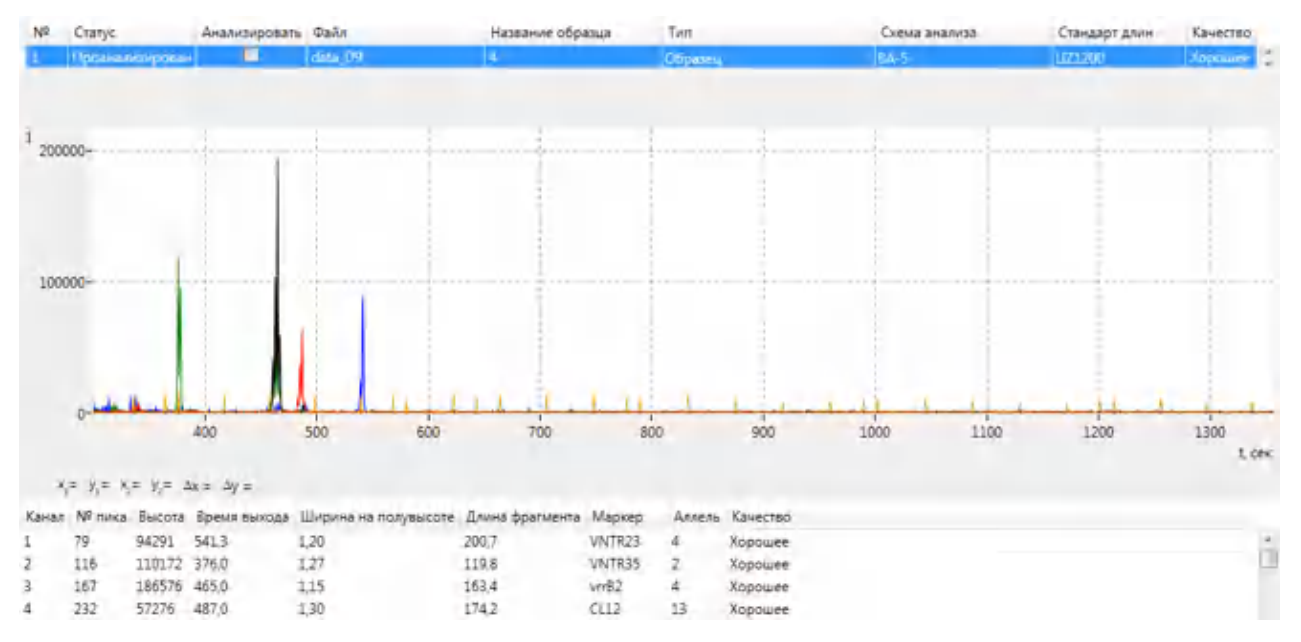

Рисунок 60. Электрофореграмма разделения продуктов амплификации образца ДНК исследуемого штамма сибирской язвы по локусам VNTR23, VNTR35, vrrB2, CL12

Данные получены на генетическом анализаторе НАНОФОР 05 (серия № 101402) и предоставлены научным сотрудником лаборатории синтеза и анализа биоорганических соединений ФГБНУ ВНИИСБ Ю. А. Монаховой.

# 4. Диагностика наследственных заболеваний человека

# 4.1 Выявление трисомии

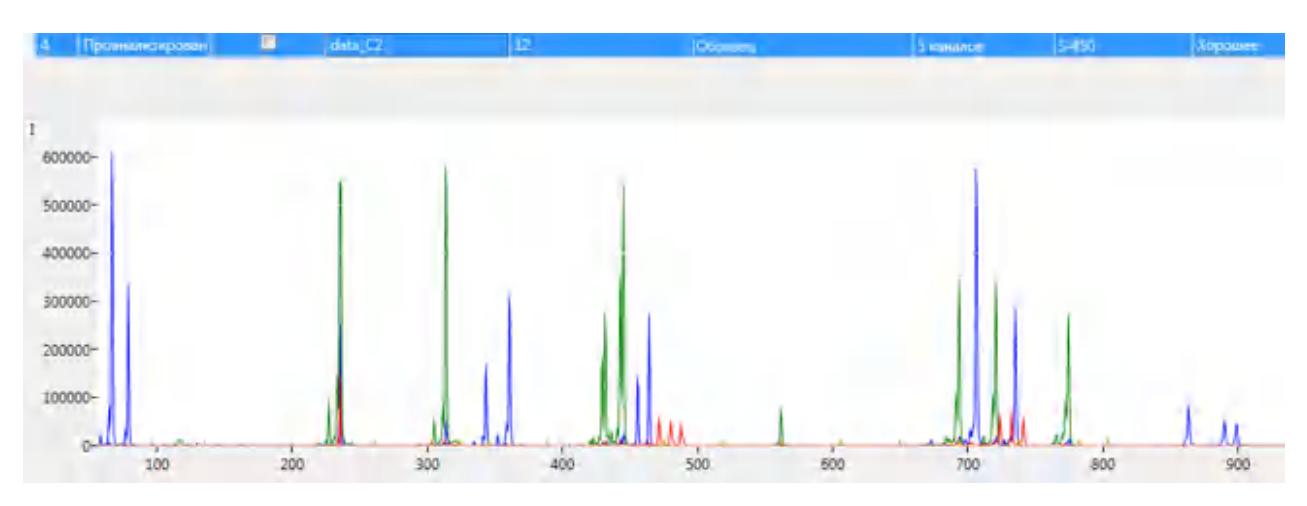

Рисунок 61. Электрофореграмма разделения продуктов амплификации исследуемой ДНК человека. Пол **—** XXY. Выявлена трисомия для хромосом по проанализированным маркерам D13S742, D18S391, D18S535, D21S11, IFNAR, D13S634, D18S386, D21S1411, AMG

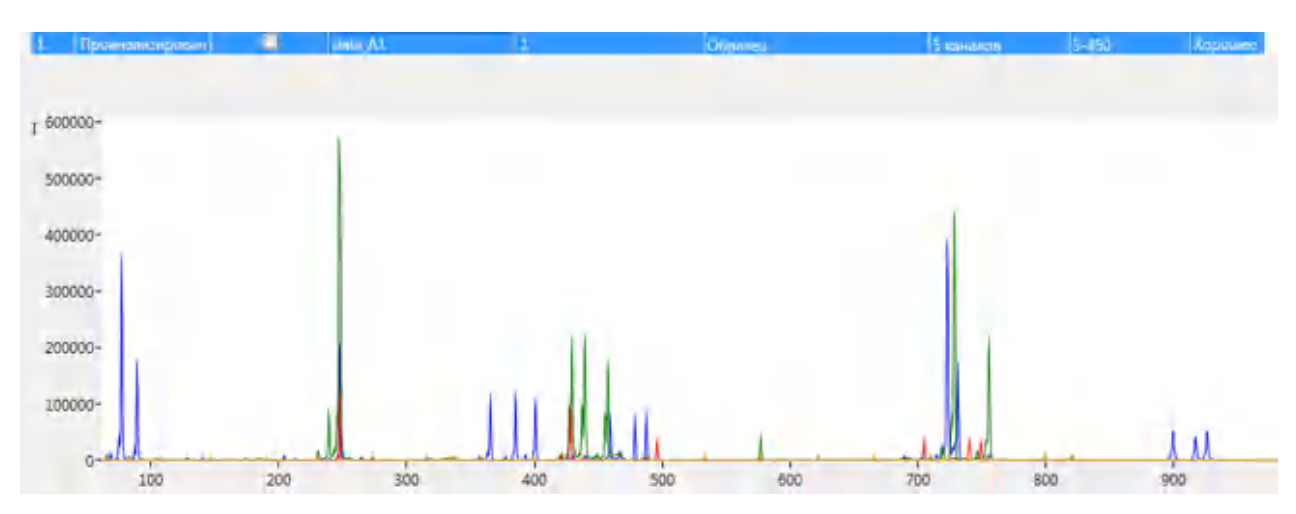

Рисунок 62. Электрофореграмма разделения продуктов амплификации исследуемой ДНК человека. Пол мужской (AmelX+, AmelY+). В локусах D13S742, D18S391, D18S535, D21S11, IFNAR показано наличие трех аллелей

Данные получены на генетическом анализаторе НАНОФОР 05 (серия № 101404) и предоставлены ведущим научным сотрудником лаборатории молекулярной генетики человека Первого МГМУ им. И. М. Сеченова к.б.н. Е. Б. Кузнецовой.

# 4.2 Выявление мутаций, вызывающих синдром Ретта

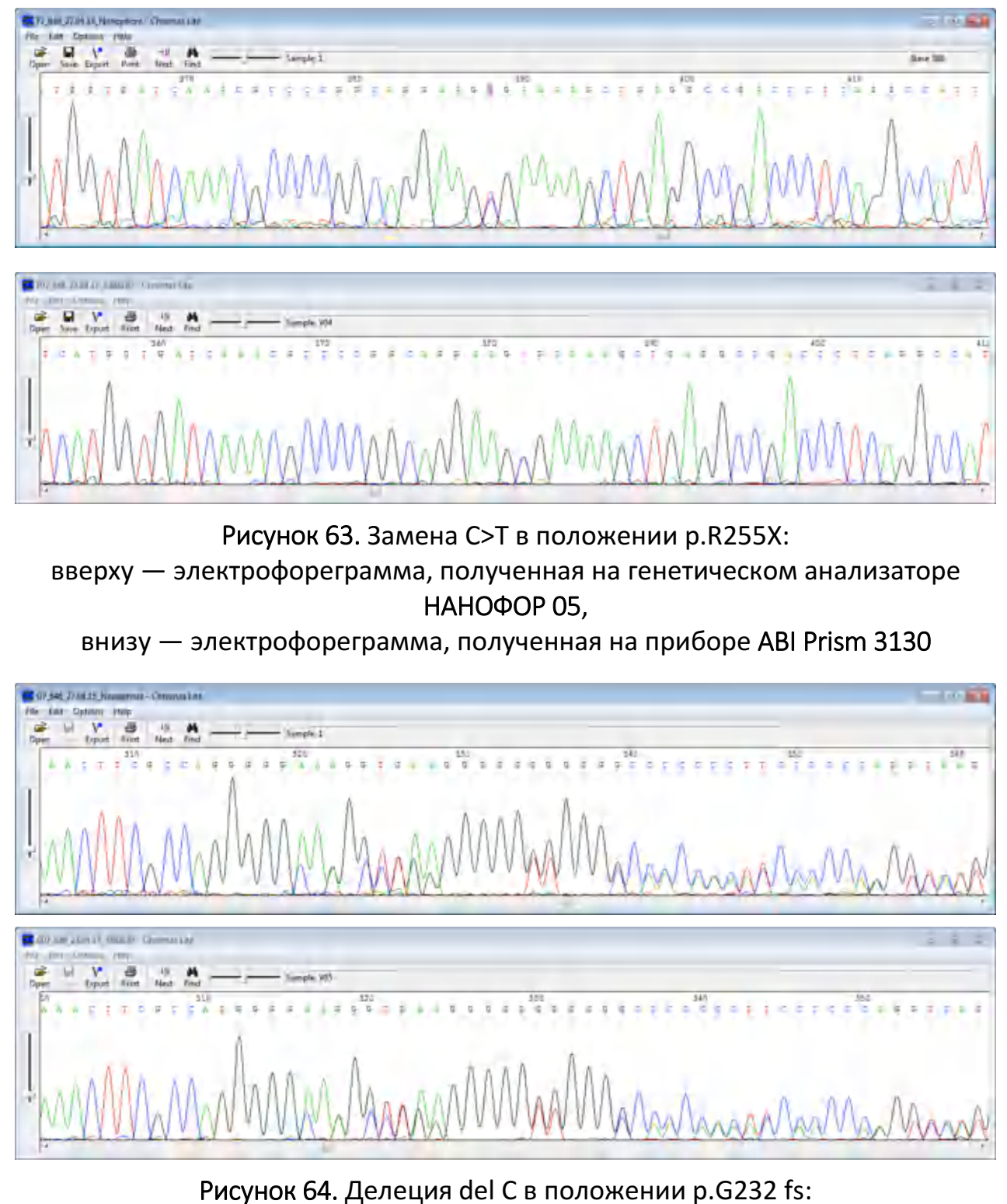

вверху — электрофореграмма, полученная на генетическом анализаторе НАНОФОР 05,

внизу — электрофореграмма, полученная на приборе ABI Prism 3130

Данные получены на генетическом анализаторе НАНОФОР 05 (серия № 101404) и на приборе ABI Prism 3130 и предоставлены ведущим научным сотрудником

лаборатории молекулярной генетики человека Первого МГМУ им. И. М. Сеченова к.б.н. Е. Б. Кузнецовой.

4.3 Выявление мутаций, вызывающих болезнь Паркинсона с использованием набора SALSA MLPA P052-C2 (MRC Holland)

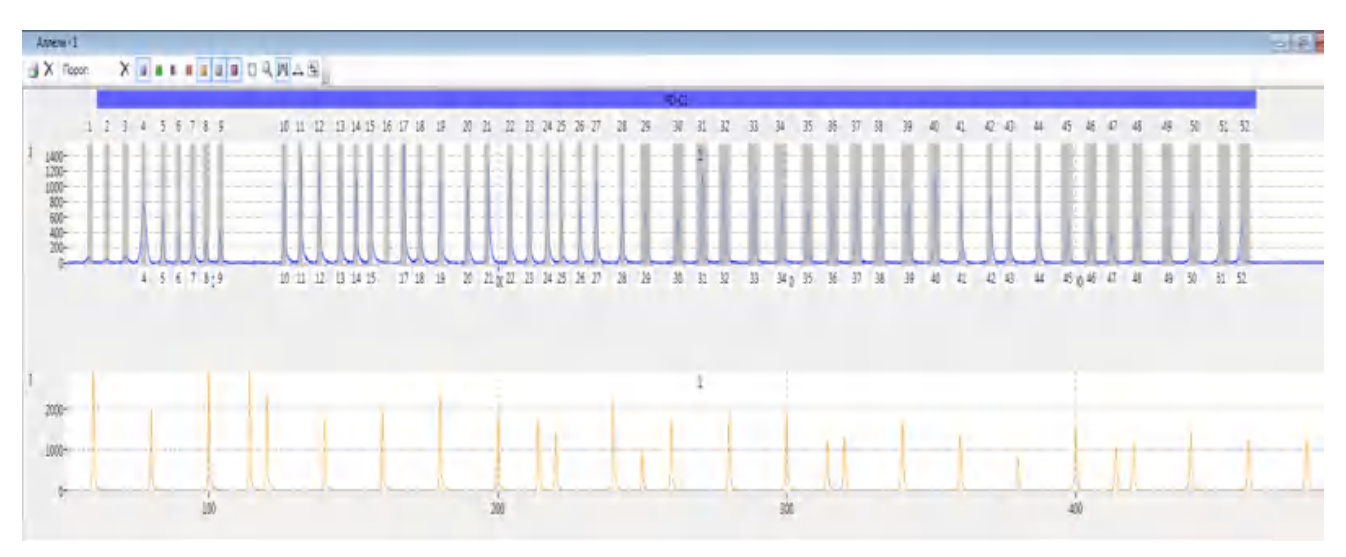

Рисунок 65. Электрофореграмма исследуемого образца

Данные получены на генетическом анализаторе НАНОФОР 05 (серия № 101405) и предоставлены научным сотрудником лаборатории молекулярной генетики наследственных болезней ОМОГЧ ИМГ РАН М. В. Шульской.

4.4 Пример диагностики рака молочной железы c использованием набора Easy Seq PCR Plates for Sequencing BRCA 1/2 (NIMAGEN)

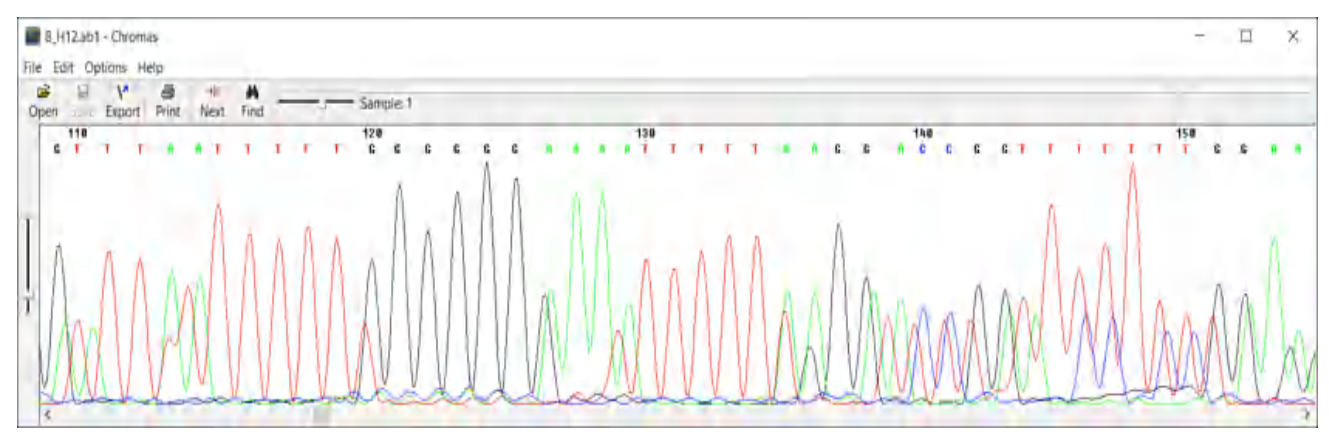

Рисунок 66. Мутации 9 экзона гена BRCA1

Данные получены на генетическом анализаторе НАНОФОР 05 (серия № 101405) и предоставлены старшим научным сотрудником лаборатории синтеза и анализа биоорганических соединений ФГБНУ ВНИИСБ О. П. Малюченко.

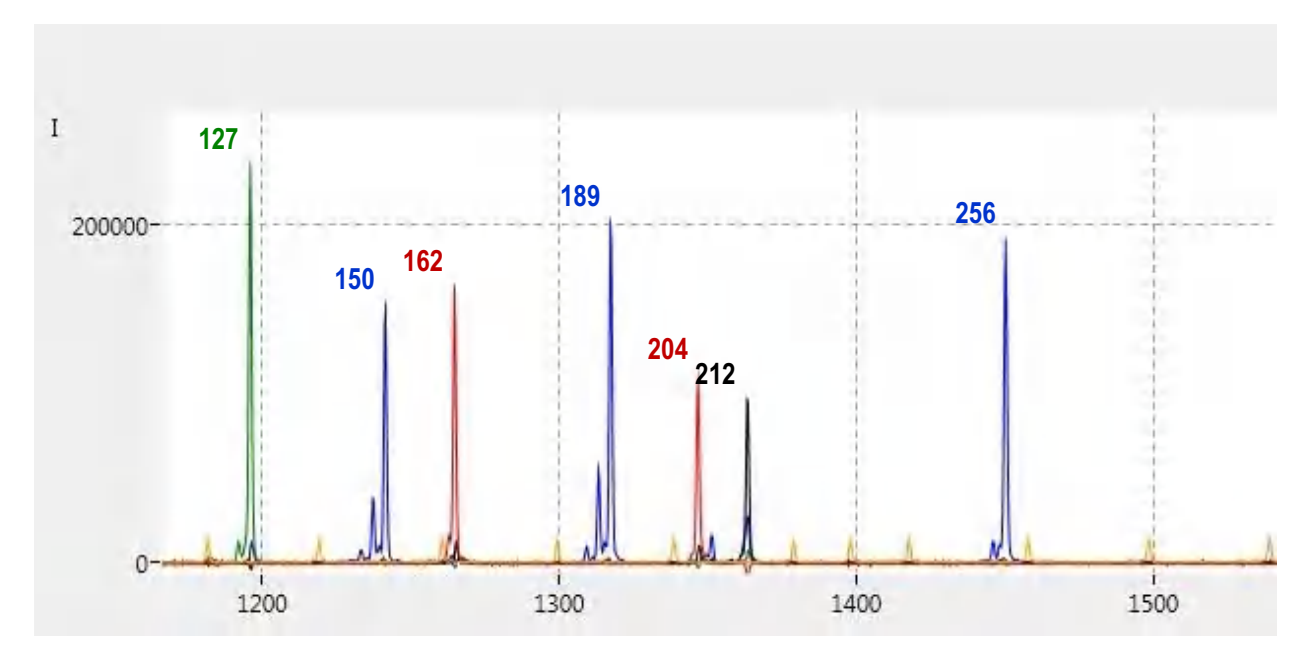

#### 5. Паспортизация сортов сельскохозяйственных культур

Рисунок 67. Генетический профиль сорта Сорго Сахарное 20

Данные получены на генетическом анализаторе НАНОФОР 05 (серия № 101405) и предоставлены руководителем лаборатории анализа геномов ФГБНУ ВНИИСБ д.б.н. И. А. Шиловым и старшим научным сотрудником к.б.н. Ю. В. Анискиной.

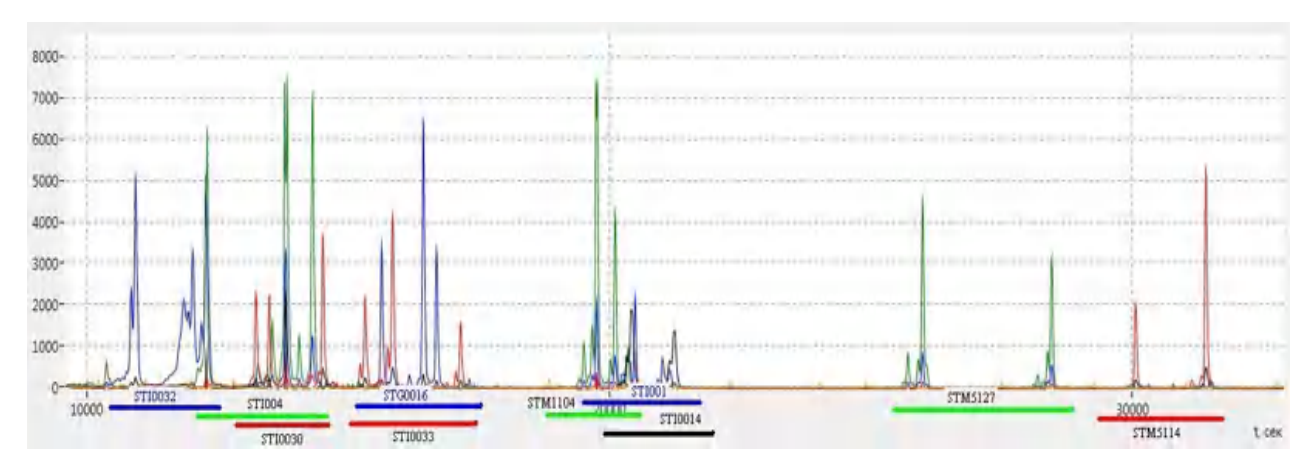

Рисунок 68. Генетический профиль сорта картофеля Red Scarlett

На рис. 68 представлена мультиплексная PCR, 10 локусов. Данные получены на генетическом анализаторе НАНОФОР 05 (серия № 101403) и предоставлены руководителем лаборатории анализа геномов ФГБНУ ВНИИСБ д.б.н. И. А. Шиловым и старшим научным сотрудником О. С. Колобовой.

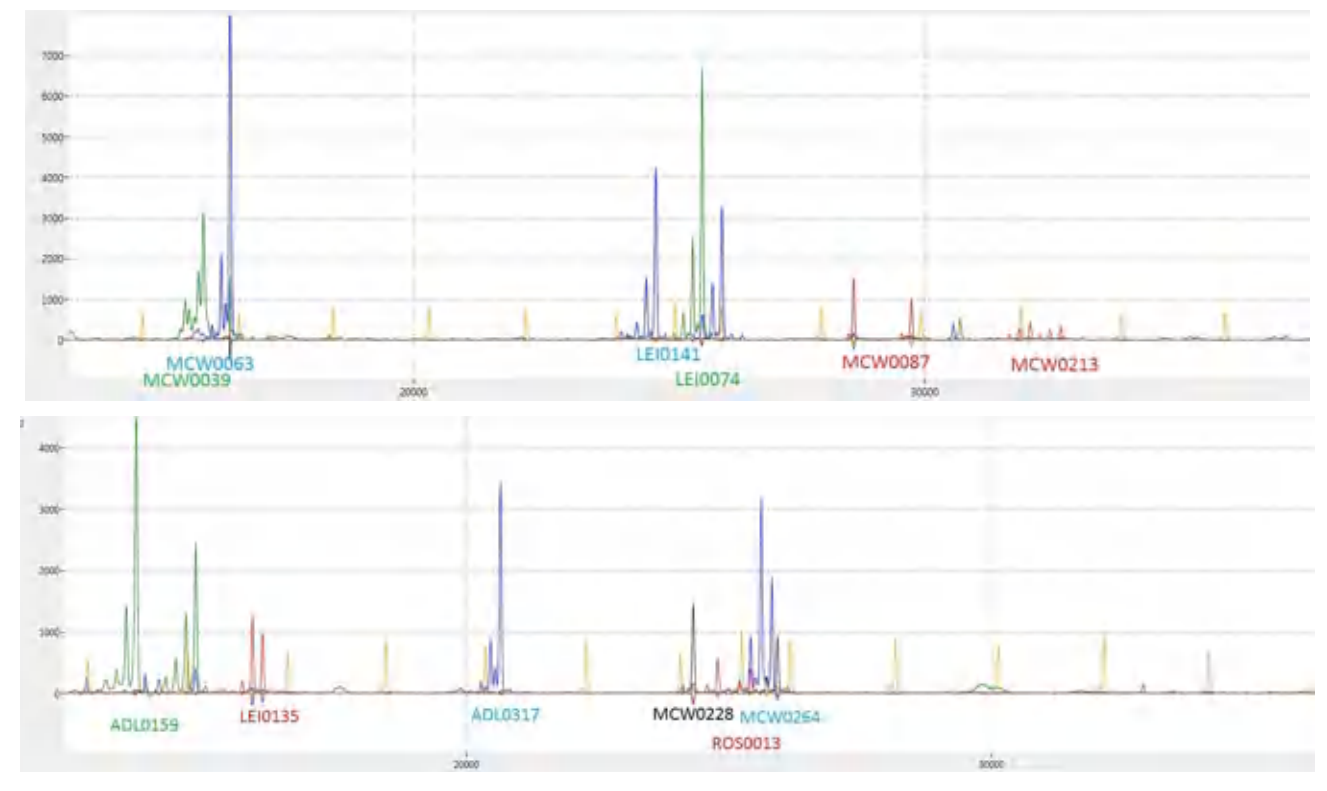

Рисунок 69. Генетический профиль исходной линии Б7 мясного кросса бройлерного типа «Смена 8»

На рис. 69 представлены две мультиплексные PCR, суммарно 12 локусов. Данные получены на генетическом анализаторе НАНОФОР 05 (серия № 101405) и предоставлены старшим научным сотрудником лаборатории синтеза и анализа биоорганических соединений ФГБНУ ВНИИСБ О. П. Малюченко.

#### 6. Качество секвенирования и длина прочтения

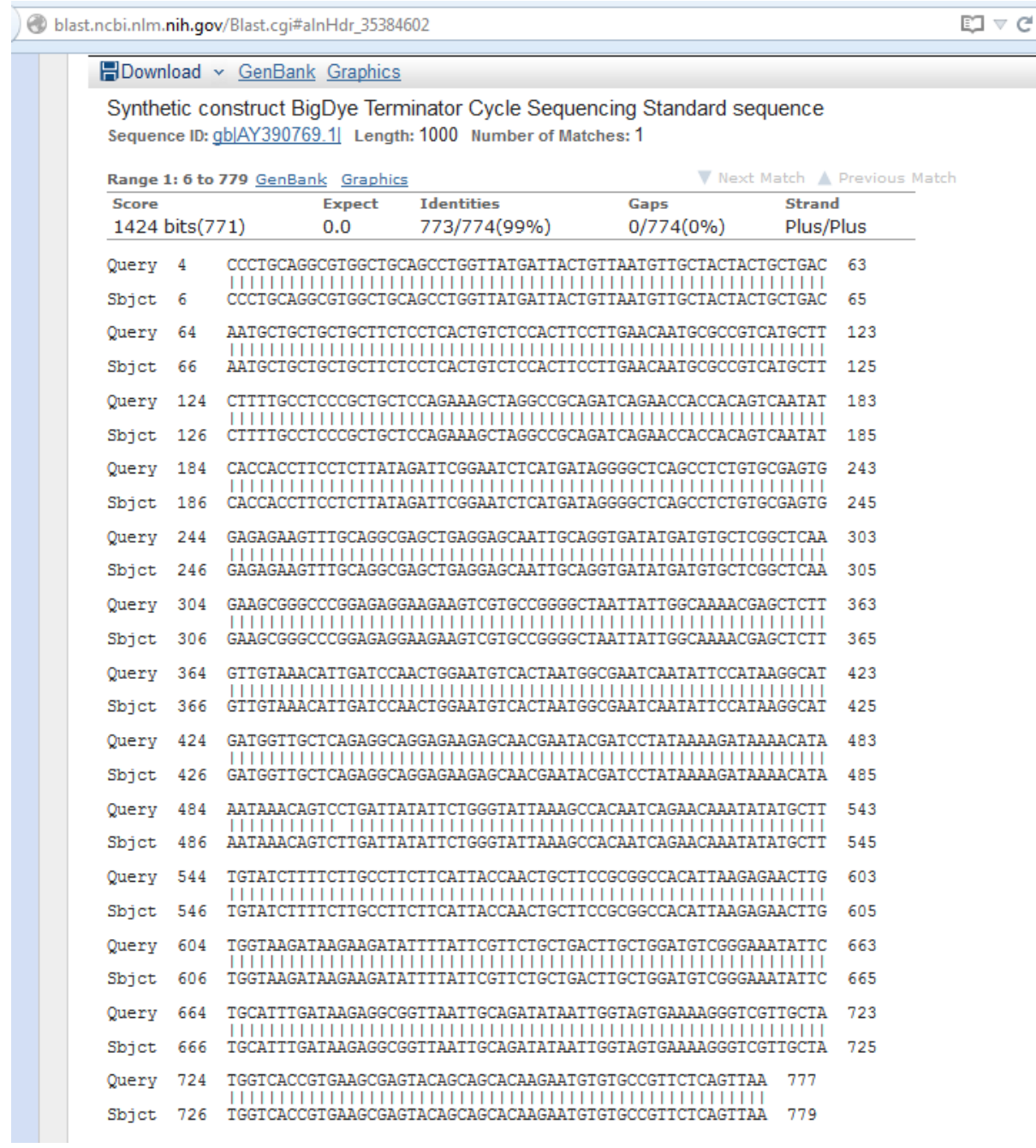

Рисунок 70. Анализ последовательности синтетической конструкции BigDye Terminator Cycle Sequencing Standard. Совпадение с данными Генбанка при прочтении 777 нуклеотидов составляет 99%

Данные получены на генетическом анализаторе НАНОФОР 05 (серия № 101405) и предоставлены ведущим научным сотрудником Центра коллективного пользования научным оборудованием ВНИИСБ «Биотехнология», к.б.н. К. А. Благодатских.

# 7. Электрофорез в неденатурирующих условиях

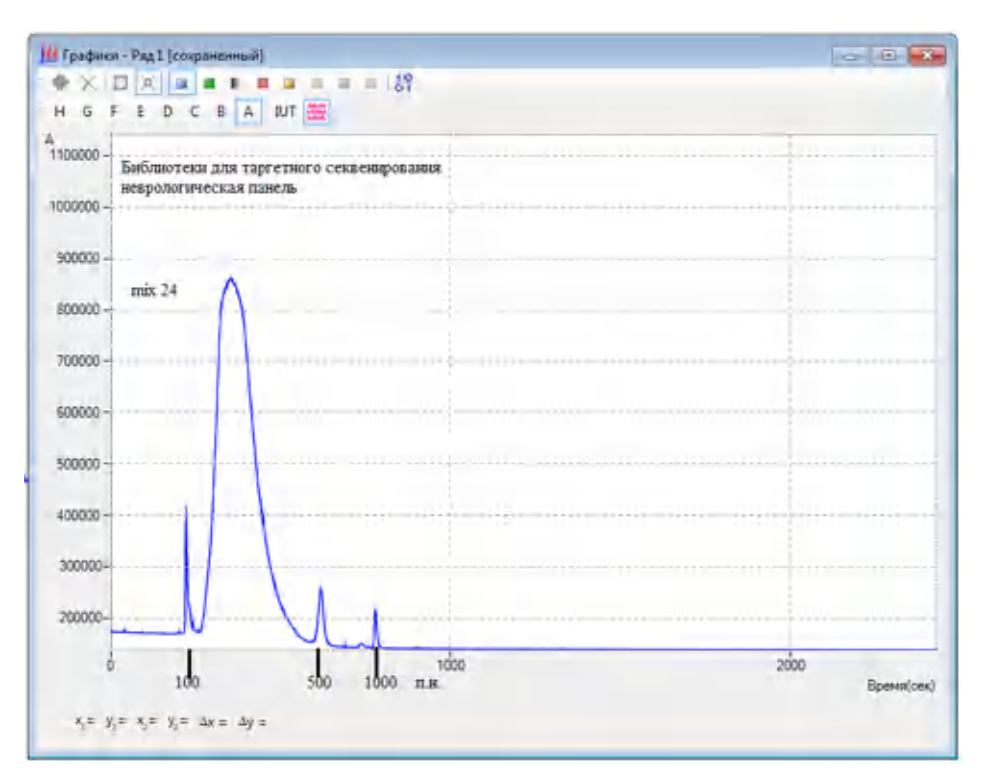

Рисунок 71**.** Оценка размеров NGS библиотек (неврологическая панель) для таргетного секвенирования (библиотеки приготовлены набором KAPA для секвенирования на Illumina)

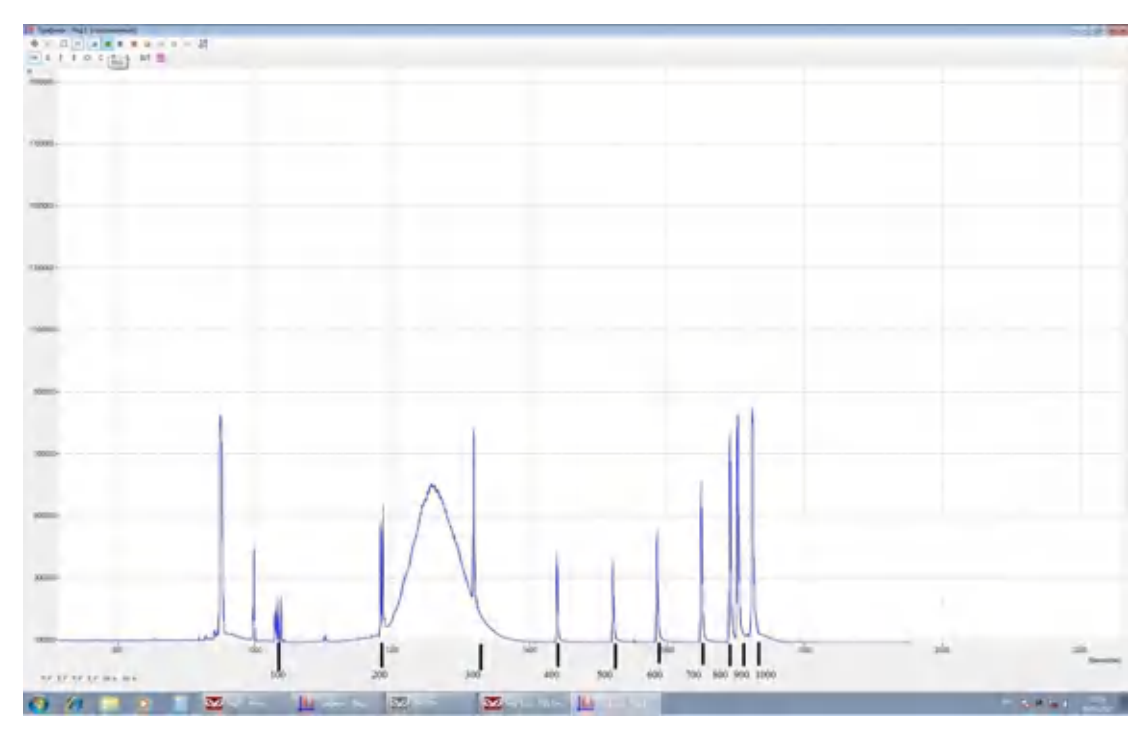

Рисунок 72. Оценка размеров NGS библиотек для секвенирования (библиотеки приготовлены набором NebNext Ultra II)

Данные для библиотек получены на генетическом анализаторе НАНОФОР 05 (серия № 031301).

152

# Приложение 8. Возможные неисправности и способы их устранения

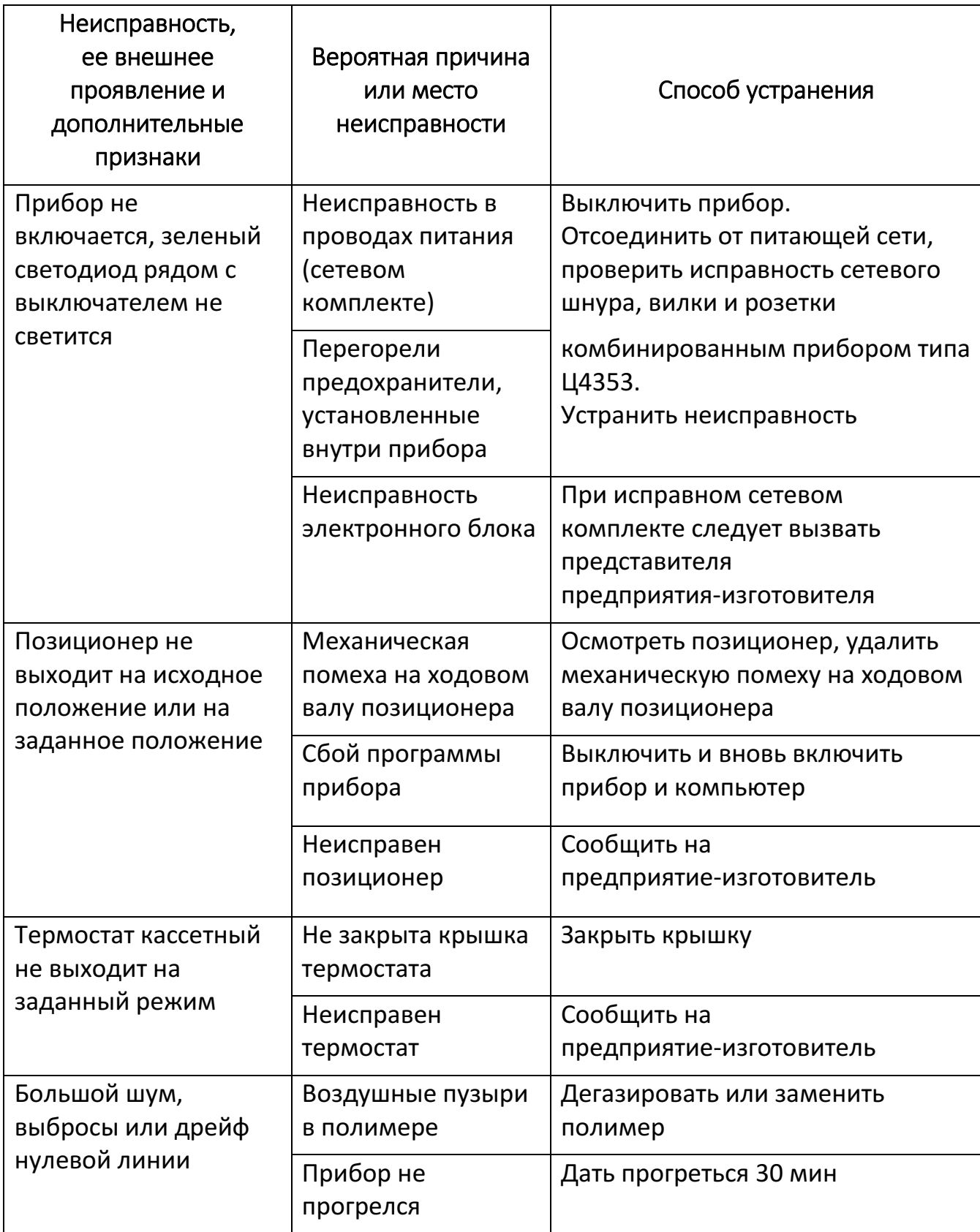

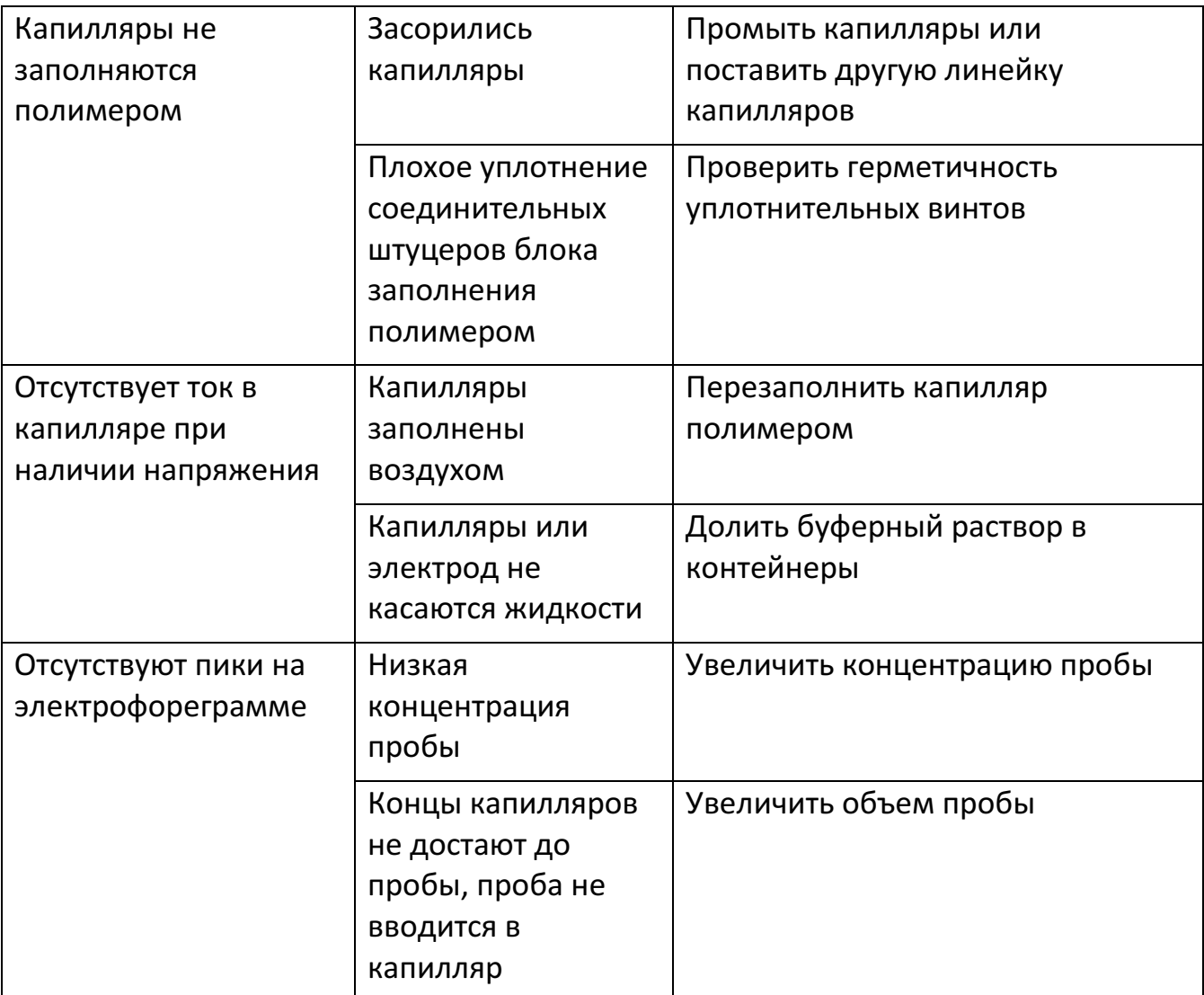